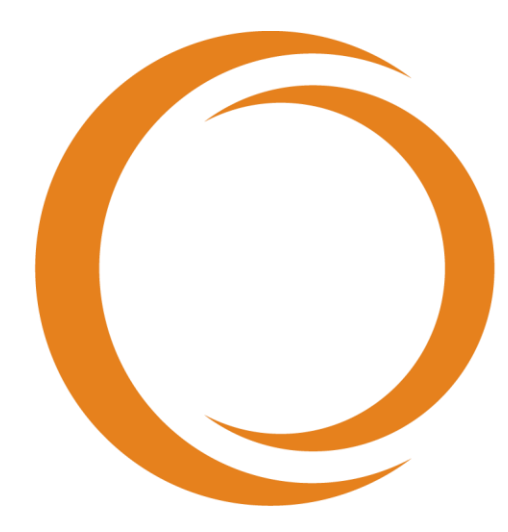

# makoto **TM** INTRAVASCULAR IMAGING SYSTEM

# Používateľská príručka

Používajte s REF TVC-MC10

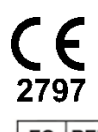

EC REP Emergo Europe Prinsessegracht 20 2514 AP Haag Holandsko

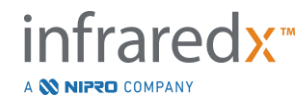

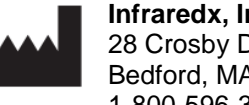

**Infraredx, Inc**. 28 Crosby Drive, Suite 100 Bedford, MA 01730 USA 1-800-596-3104

**Bezplatný zákaznícky servis spoločnosti Infraredx: 1-800-596-3104**

© 2022 Infraredx™, Inc. Všetky práva vyhradené.

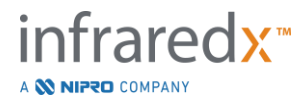

#### Obsah:

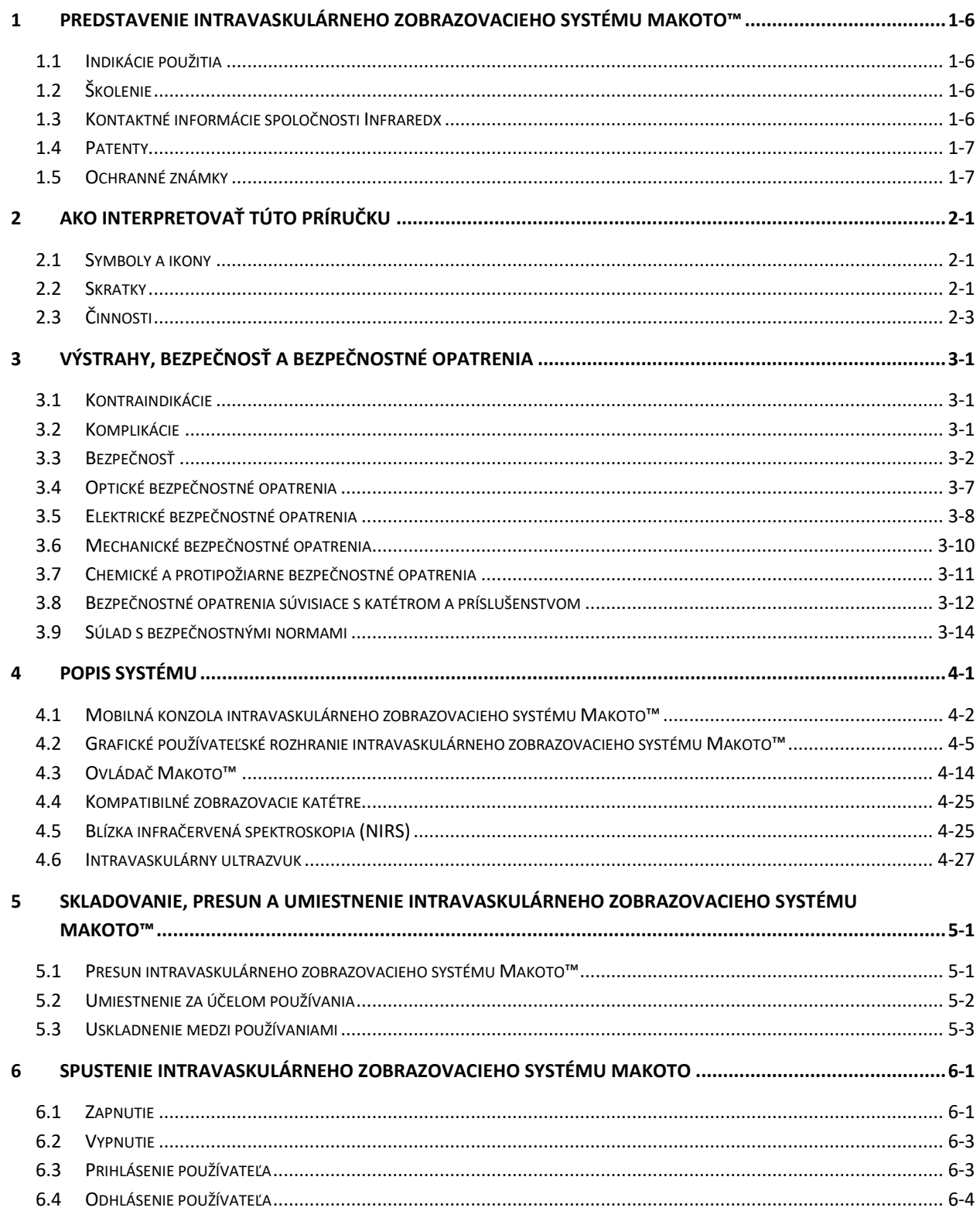

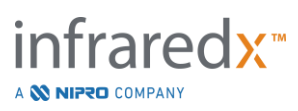

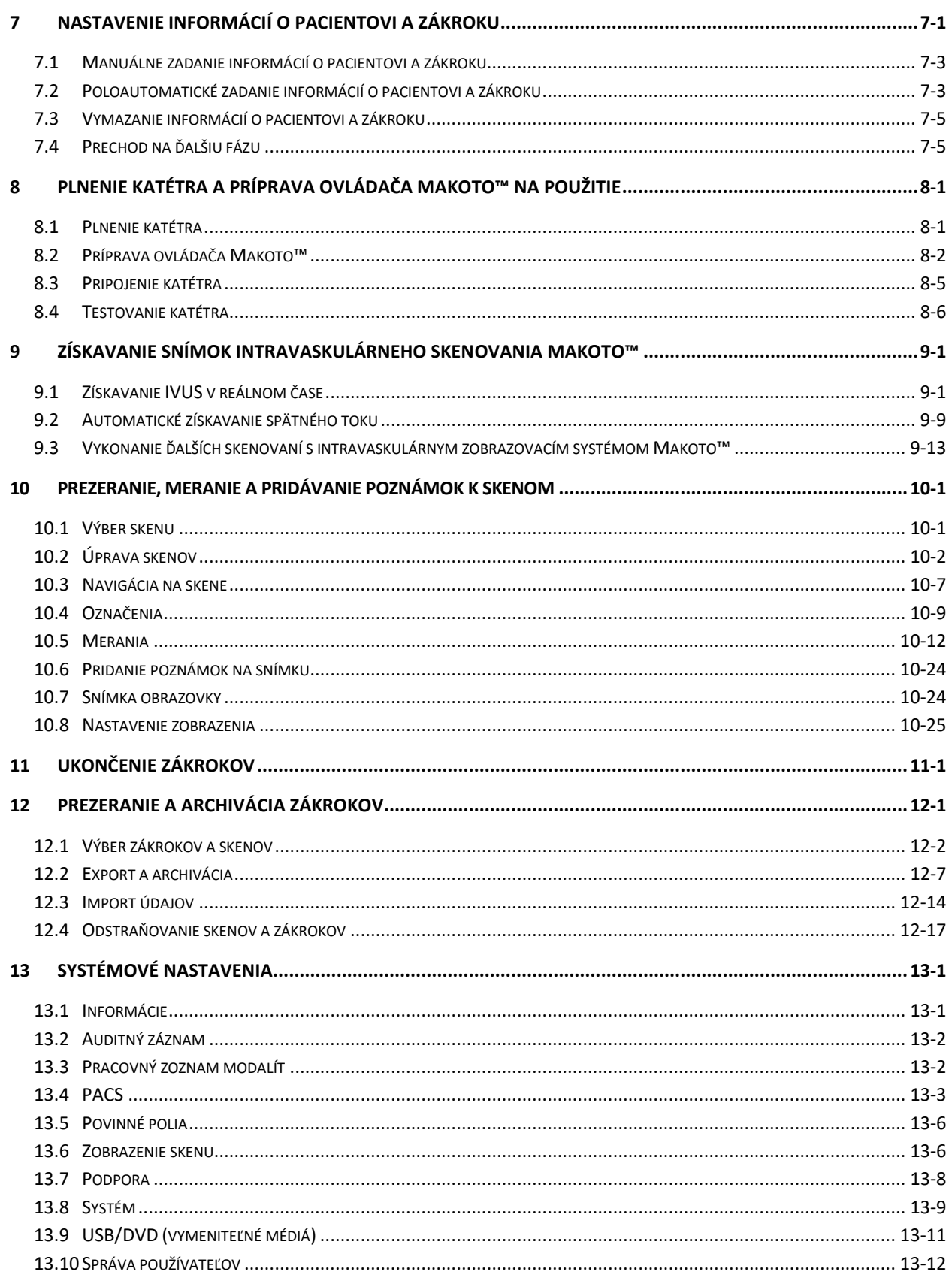

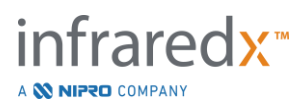

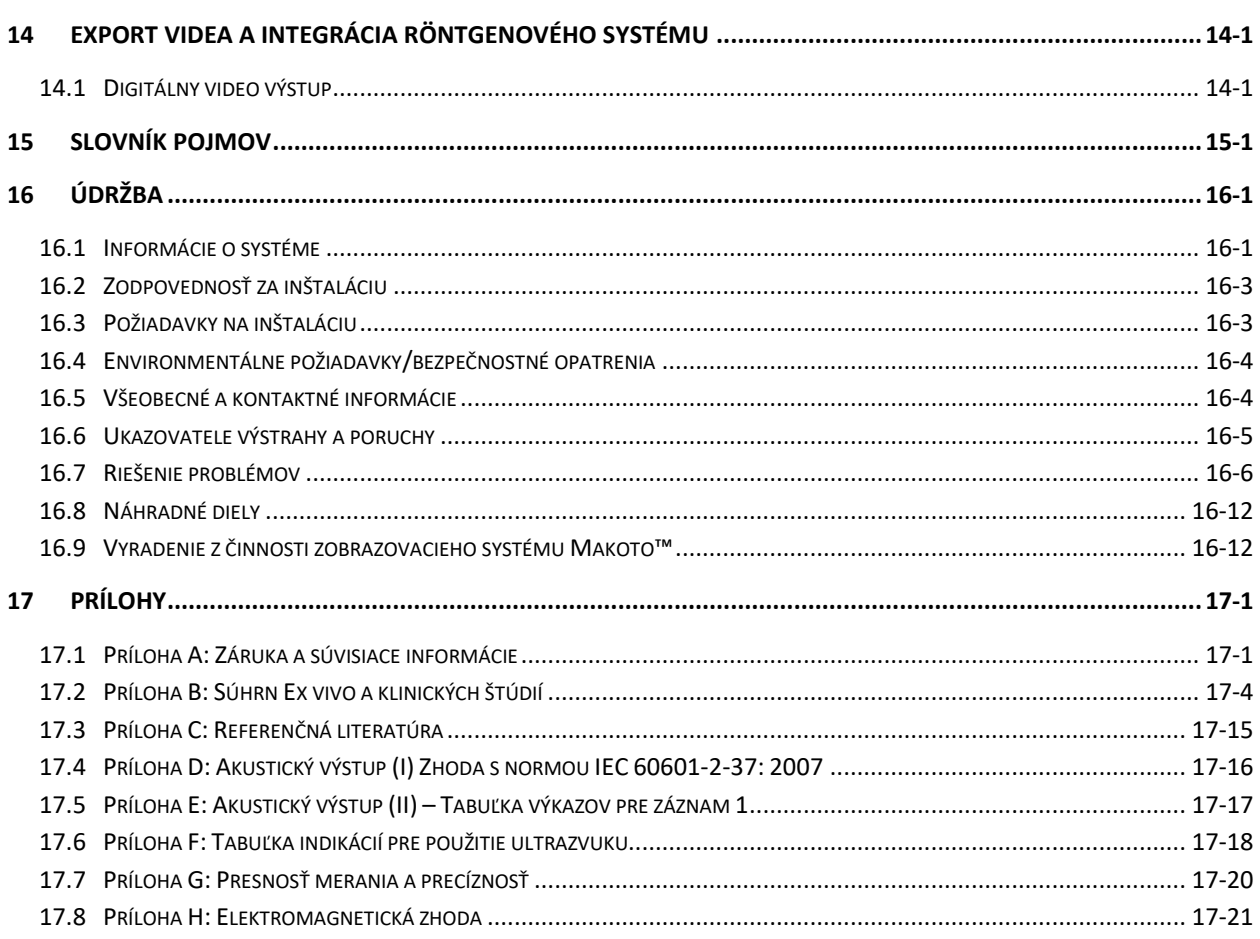

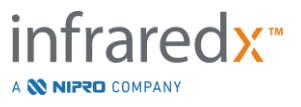

## <span id="page-5-0"></span>**1 Predstavenie intravaskulárneho zobrazovacieho systému Makoto™**

## <span id="page-5-1"></span>**1.1 Indikácie použitia**

Intravaskulárny zobrazovací systém Makoto™ je určený na vyšetrenia koronárnych artérií pomocou blízkeho infračerveného žiarenia u pacientov, ktorí podstupujú invazívnu koronárnu angiografiu. Systém je určený na detekciu lipidového jadra s významným plakom. Systém je určený na vyhodnotenie lipidovej nálože jadra koronárnej artérie.

Systém je určený na ultrazvukové vyšetrenie koronárnej intravaskulárnej patológie. Intravaskulárne ultrazvukové zobrazovanie je indikované u pacientov, ktorí sú kandidátmi na transluminálne koronárne intervenčné zákroky.

## <span id="page-5-2"></span>**1.2 Školenie**

Intravaskulárny zobrazovací systém Makoto™ smú používať iba vyškolení lekári a personál laboratória katetrizácie srdca.

V čase inštalácie a na požiadanie je k dispozícii školenie o používaní intravaskulárneho zobrazovacieho systému Makoto™, ktoré realizuje personál spoločnosti Infraredx alebo certifikovaní školitelia priamo na pracovisku. Obráťte sa na oddelenie zákazníckeho servisu spoločnosti Infraredx alebo svojho miestneho poskytovateľa služieb a naplánujte školenie na pracovisku a pravidelné školenia týkajúce sa preskúšania odbornej spôsobilosti.

## <span id="page-5-3"></span>**1.3 Kontaktné informácie spoločnosti Infraredx**

Kontaktná adresa pre USA:

Infraredx, Inc. 28 Crosby Drive, Suite 100 Bedford, MA 01730 USA

[www.infraredx.com](http://www.infraredx.com/) 1-800-596-3104

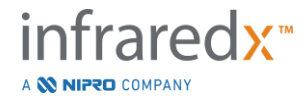

### <span id="page-6-0"></span>**1.4 Patenty**

Intravaskulárny zobrazovací systém Makoto™, katétre a súvisiace príslušenstvo sú chránené jedným alebo viacerými patentmi. Úplný zoznam vydaných patentov nájdete na lokalite:

<http://www.infraredx.com/infraredx-intellectual-property/>

## <span id="page-6-1"></span>**1.5 Ochranné známky**

Infraredx™, Makoto™, Dualpro™ a TVC™ sú ochranné známky spoločnosti Infraredx, Inc. Názov "Infraredx Dualpro" je registrovaná ochranná známka v Číne. Názov "Infraredx" je registrovaná ochranná známka spoločnosti Infraredx, Inc. v USA, Európskej únii, Austrálii, Číne, Južnej Kórei a Japonsku.

Všetky ostatné názvy značiek a produktov, ktoré sa používajú a na ktoré sa odkazuje v tomto dokumente, sú ochranné známky, registrované ochranné známky alebo obchodné názvy ich príslušných vlastníkov.

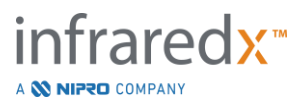

## <span id="page-7-0"></span>**2 Ako interpretovať túto príručku**

Táto príručka obsahuje dôležité informácie týkajúce sa obsluhy intravaskulárneho zobrazovacieho systému Makoto™. Pozorne si prezrite a prečítajte túto príručku pred tým, než začnete používať produkt.

## <span id="page-7-1"></span>**2.1 Symboly a ikony**

V tejto príručke môžu byť uvedené upozornenia. Tieto upozornenia sú označené ako výstrahy, upozornenia a poznámky.

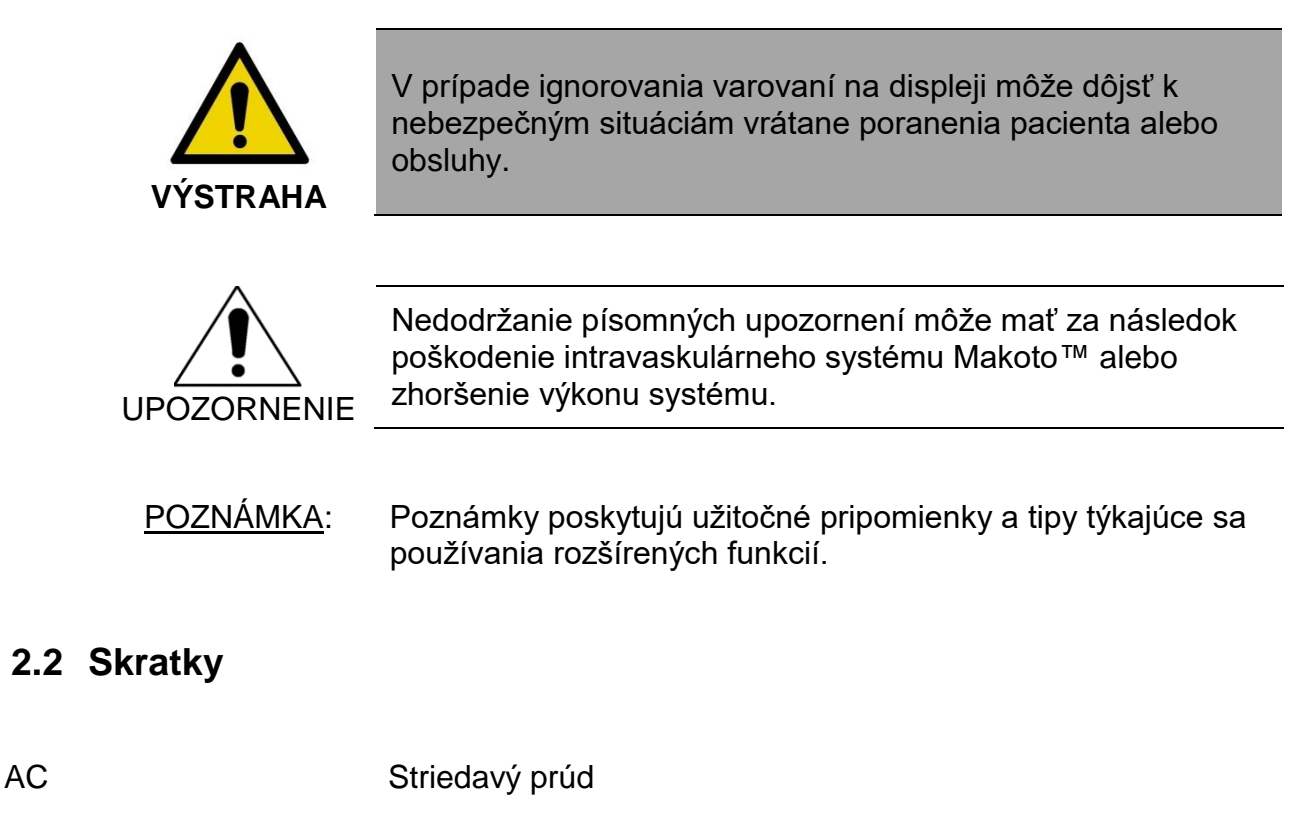

<span id="page-7-2"></span>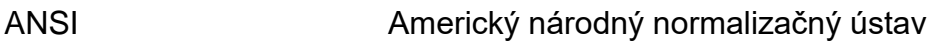

- AS Zúženie plochy
- AVI Prekladaný zvuk s videom
- CABG Koronárny artériový bypass
- CUI Textové používateľské rozhranie
- CPU Centrálna procesorová jednotka
- DICOM Digitálne spracovanie obrazov a komunikácia v medicíne

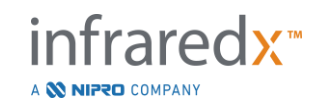

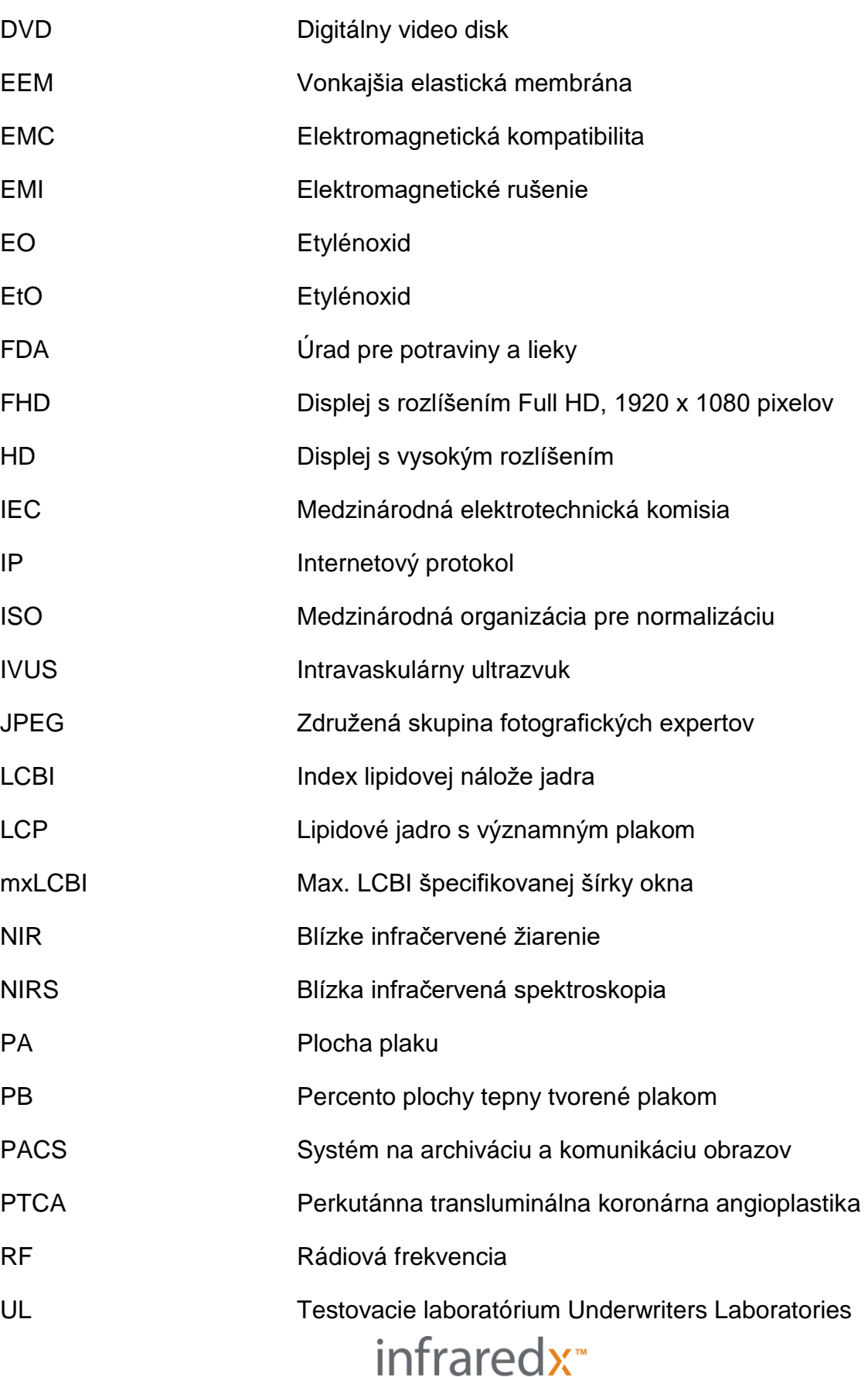

A **W NIPRO** COMPANY

USB Univerzálna sériová zbernica

## <span id="page-9-0"></span>**2.3 Činnosti**

Intravaskulárny zobrazovací systém Makoto™ je primárne navrhnutý pre interakciu na dotykovej obrazovke. Okrem dotykového monitora s dotykovou obrazovkou je systém vybavený myšou. Zapamätanie nasledujúcich činností a gest vám pomôže pri interakcii s intravaskulárnym zobrazovacím systémom Makoto™:

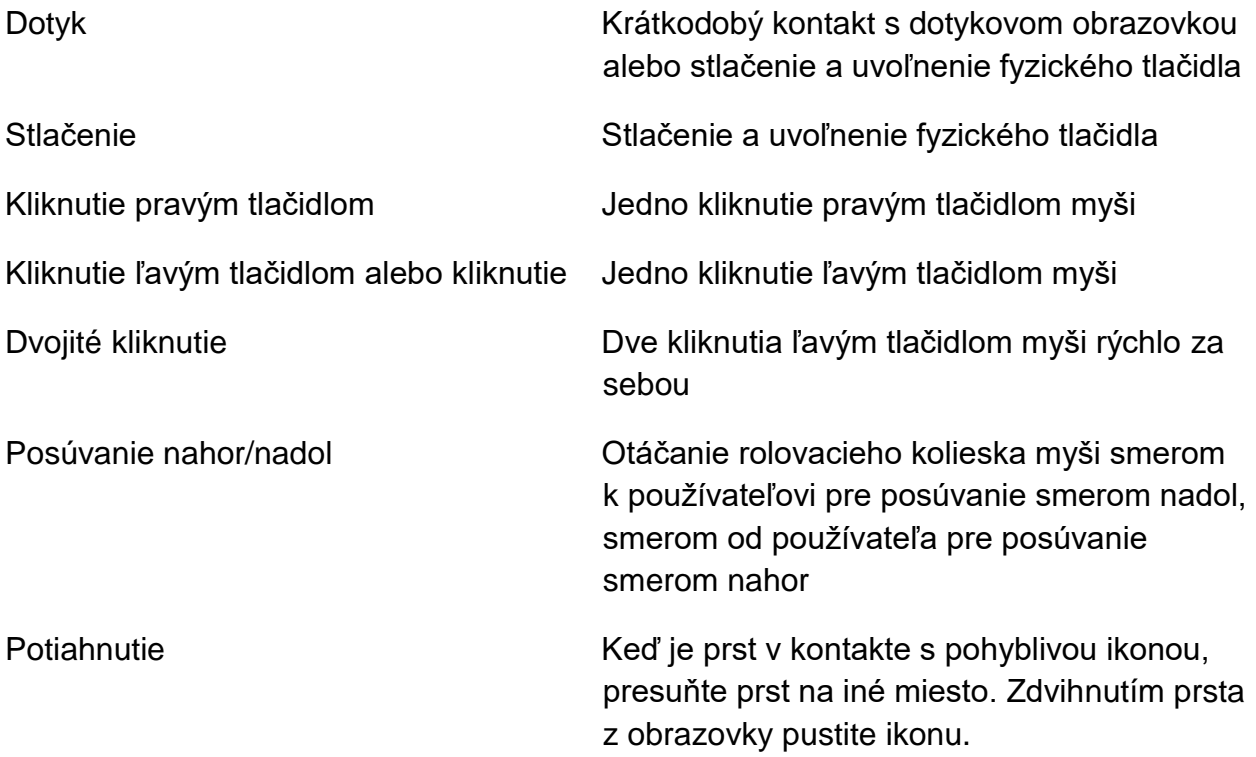

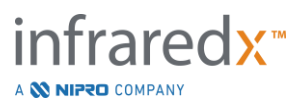

## <span id="page-10-0"></span>**3 Výstrahy, bezpečnosť a bezpečnostné opatrenia**

## <span id="page-10-1"></span>**3.1 Kontraindikácie**

Použitie katétra intravaskulárneho zobrazovacieho systému Makoto™ je kontraindikované v prípade, ak by zavedenie akéhokoľvek katétra predstavovalo ohrozenie bezpečnosti pacienta. Kontraindikácie zahŕňajú:

- bakteriémia alebo sepsa,
- abnormality hlavného koagulačného systému,
- vážna hemodynamická nestabilita alebo šok,
- pacienti s diagnostikovaným spazmom koronárnej artérie,
- pacienti, ktorí nemôžu podstúpiť koronárny artériový bypass,
- celková oklúzia,
- pacienti, ktorí nemôžu podstúpiť PTCA,
- pacienti, ktorí nie sú vhodní na zákroky IVUS.

## <span id="page-10-2"></span>**3.2 Komplikácie**

V dôsledku intravaskulárneho vyšetrenia sa môžu vyskytnúť nasledujúce komplikácie:

- alergická reakcia,
- angína,
- zástava srdca,
- srdcové arytmie vrátane, nie však výhradne, ventrikulárnej tachykardie, fibrilácie predsiení/komôr a úplná blokáda srdca,
- tamponáda srdca/perikardiálna efúzia,
- smrť,
- zachytenie pomôcky, ktoré vyžaduje chirurgický zákrok,
- embólia (vzduch, cudzie teleso, tkanivo alebo trombus),
- krvácanie/hematóm,
- hypotenzia,
- infekcia,
- infarkt myokardu,
- ischémia myokardu,
- mŕtvica a tranzitórny ischemický atak,
- trombóza,
- oklúzia a náhle zatvorenie cievy,
- poranenie cievy vrátane, nie však výhradne, disekcie a perforácie.

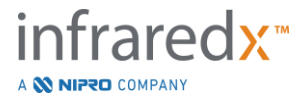

## <span id="page-11-0"></span>**3.3 Bezpečnosť**

Intravaskulárny zobrazovací systém Makoto™ (ďalej označovaný ako Makoto™) bol navrhnutý pre čo najbezpečnejšiu prevádzku a údržbu. Akýkoľvek lekársky prístroj však môže spôsobiť zranenie, ak je nesprávne nainštalovaný, prevádzkovaný, presúvaný alebo opravovaný a tento systém nie je výnimkou.

Potenciálne riziká sú:

- poškodenie očí (zraku) spôsobené vystavením priamemu alebo odrazenému laserovému žiareniu,
- úraz elektrickým prúdom pri kontakte s elektrickými komponentmi vo vnútri systému,
- fyzické zranenie spôsobené počas prevádzky alebo presúvania systému.

Závažné incidenty týkajúce sa intravaskulárneho zobrazovacieho systému Makoto<sup>™</sup> je potrebné okamžite nahlásiť spoločnosti Infraredx. Spoločnosť Infraredx nahlási incident priamo alebo prostredníctvom svojho miestneho zástupcu príslušnému orgánu, v ktorého jurisdikcii sa incident stal. Kontaktné informácie spoločnosti Infraredx alebo vášho miestneho poskytovateľa nájdete v časti [1.3](#page-5-3) [Kontaktné informácie spoločnosti](#page-5-3)  [Infraredx](#page-5-3) alebo [13.1](#page-134-1) [Informácie.](#page-134-1)

Informácie týkajúce sa parametrov bezpečnosti a klinického výkonu (SSCP) prístroja MakotoTM sú k dispozícii na požiadanie.

Systém Makoto™ je vybavený funkciami navrhnutými špeciálne pre bezpečnú prevádzku používateľmi. Všetok personál katétrového laboratória sa musí oboznámiť s umiestením a prevádzkou nižšie uvedených bezpečnostných funkcií. Počas zobrazovania sú pohyblivé komponenty úplne izolované, takže používateľ nie je vystavený mechanickým rizikám.

Každý, kto používa systém Makoto™ na akékoľvek zákroky u ľudí, musí dôkladne porozumieť dôsledkom takéhoto použitia. Americký inštitút ultrazvuku v medicíne (American Institute of Ultrasound in Medicine – AIUM) vydal dokument s názvom Bezpečnosť lekárskeho ultrazvuku (Medical Ultrasound Safety (AIUM 2009)). ALARA je skratka pre zásadu obozretného používania diagnostického ultrazvuku získaním diagnostických informácií pri výstupnom výkone, ktorý je tak nízky, ako je rozumne dosiahnuteľné. Ak chcete získať kópiu tohto dokumentu, obráťte sa na Americký inštitút ultrazvuku v medicíne.

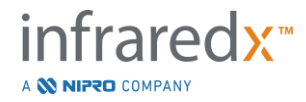

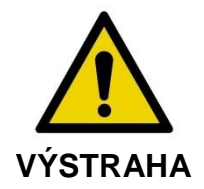

Bezpečnostné opatrenia uvedené v tejto časti sa musia dodržiavať počas inštalácie, prevádzky, presunu alebo opravy systému, aby sa zabránilo potenciálne rizikovým situáciám.

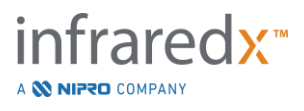

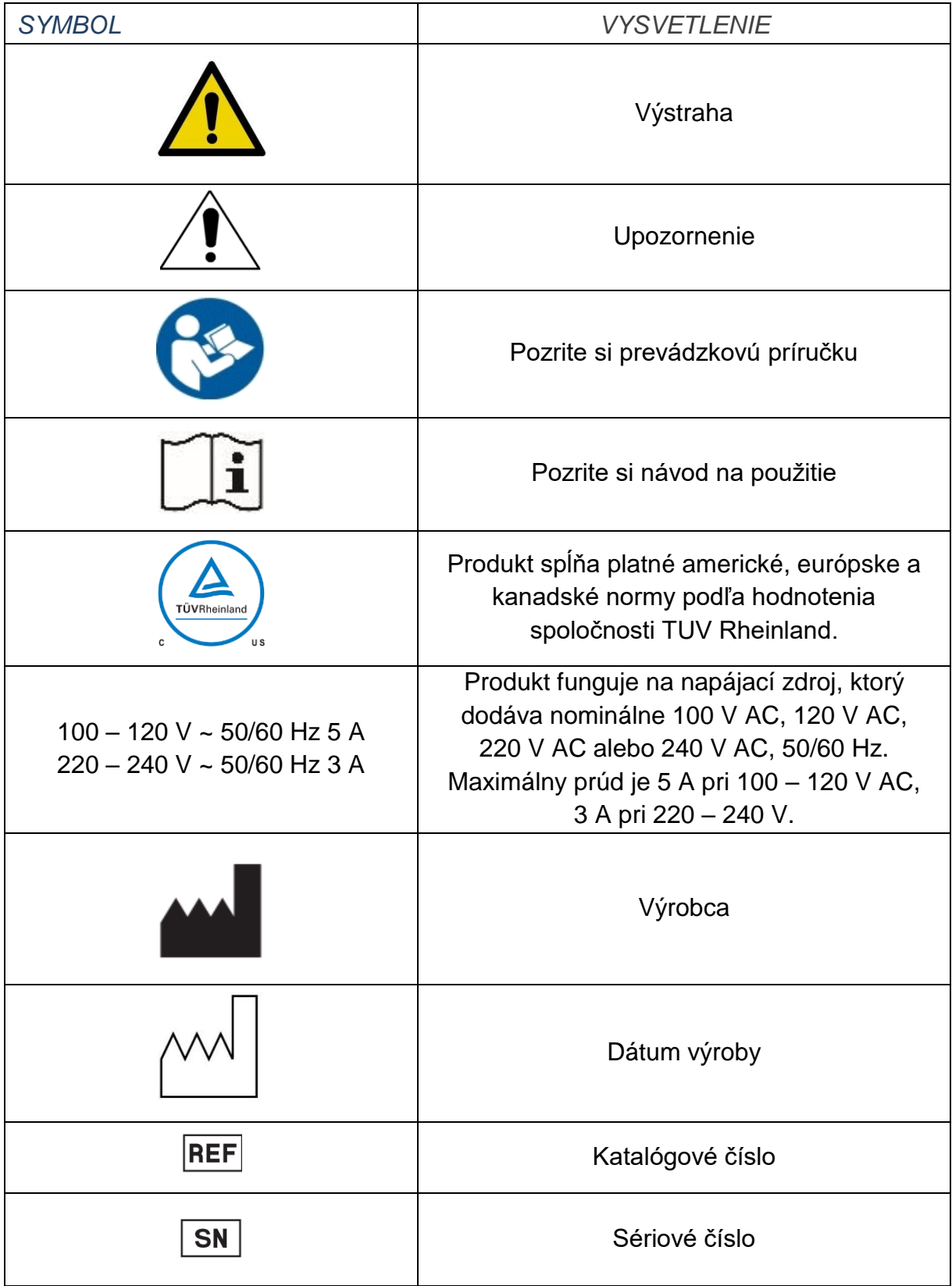

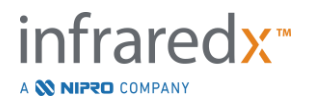

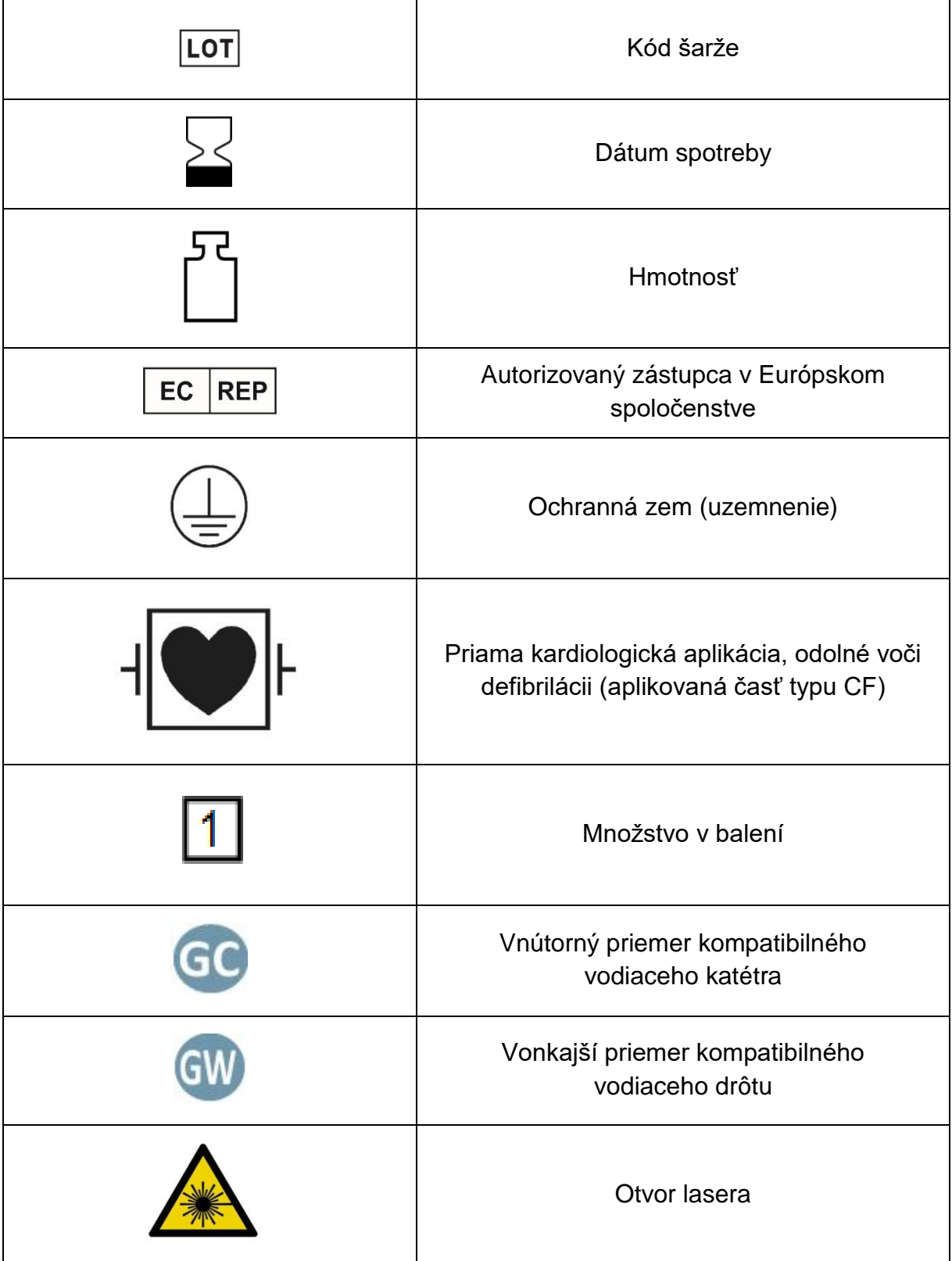

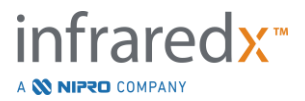

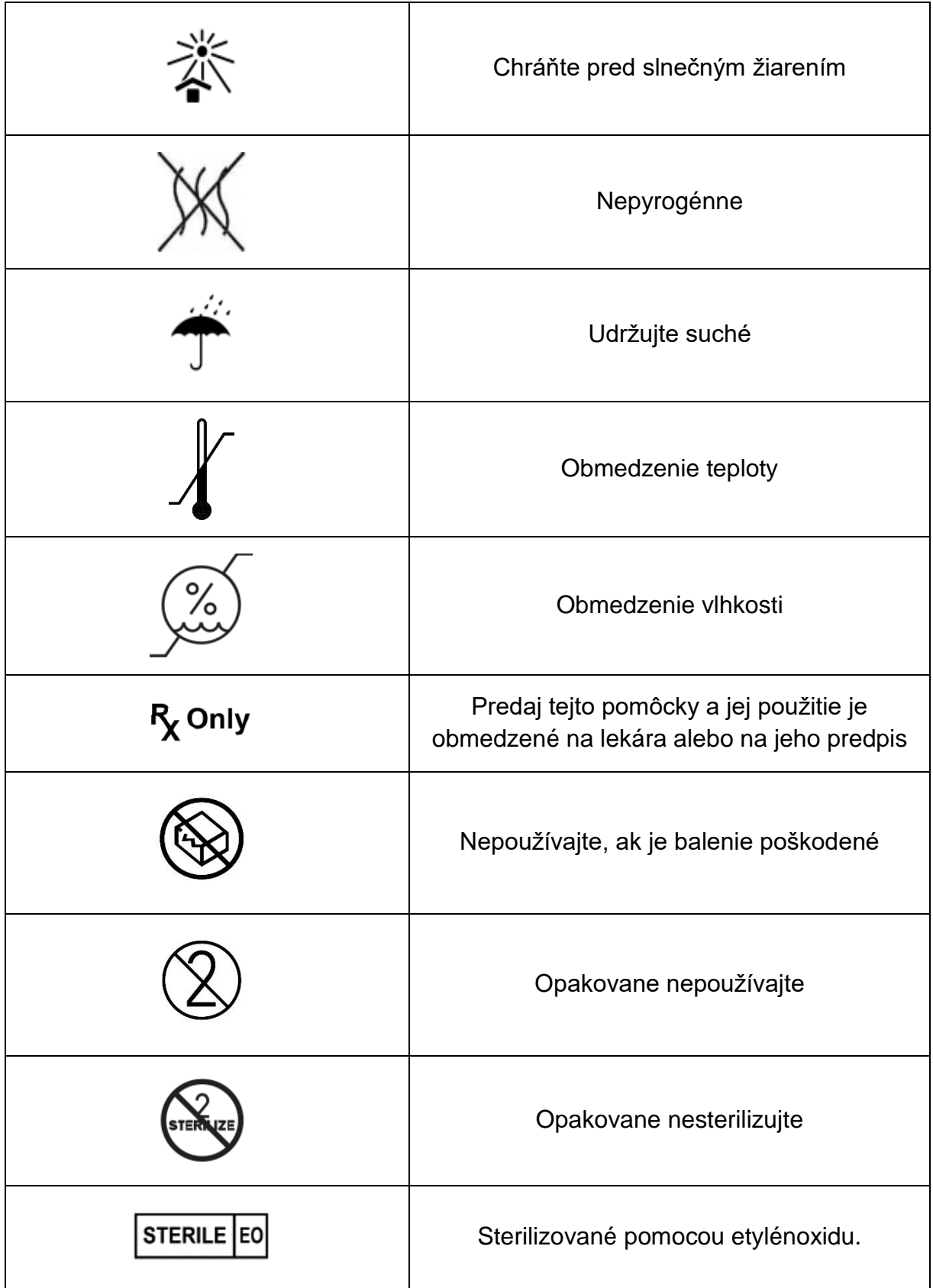

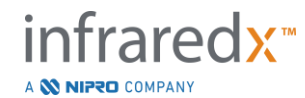

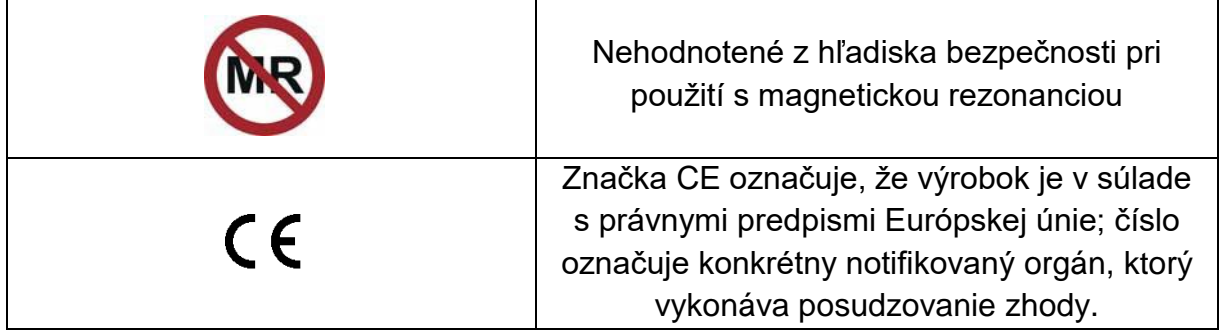

Konzola Makoto™ alebo ovládač Makoto™ neobsahujú žiadne časti opraviteľné používateľom. Všetky nastavenia sa vykonávajú vo výrobe pred odoslaním zákazníkovi alebo na pracovisku personálom spoločnosti Infraredx alebo poskytovateľom služieb.

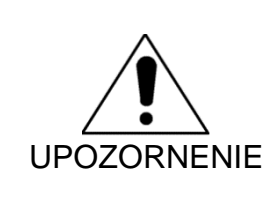

Manipulácia alebo akýkoľvek pokus o úpravu intravaskulárneho zobrazovacieho systému Makoto™ povedie k strate záruky na produkt a môže tiež viesť k nesprávnej prevádzke systému.

Následkom môže byť zhoršenie výkonu systému alebo zlyhanie produktu.

## <span id="page-16-0"></span>**3.4 Optické bezpečnostné opatrenia**

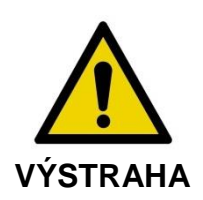

Produkt obsahuje laserový produkt triedy 1M, ktorý vyžaruje neviditeľné laserové žiarenie. Nepozerajte sa priamo pomocou optických prístrojov.

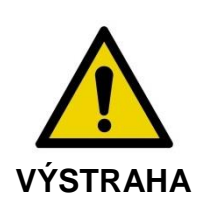

Nikdy sa nepozerajte priamo do laserového lúča prichádzajúceho zo systému alebo odrážaného od povrchu.

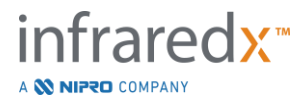

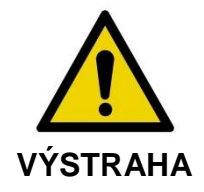

Nepozerajte sa do laserového lúča pomocou objektívov, ďalekohľadov, lúp, zväčšovacích prístrojov, kamerových zameriavačov, teleskopov alebo akýchkoľvek optických prvkov alebo nástrojov, ktoré môžu zaostriť svetlo do oka.

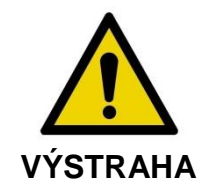

Nikdy nedovoľte, aby reflexné predmety, ako napríklad šperky, hodinky, kovové nástroje alebo zrkadlá, zachytili a odrazili laserový lúč.

Intravaskulárny zobrazovací systém Makoto™ obsahuje laserový systém a je klasifikovaný ako "laserový produkt triedy 1M" v súlade s normou Radiation Performance Ministerstva pre zdravie a služby pre ľudí USA (DHHS) podľa zákona Radiation Control for Health and Safety Act z roku 1968 a normou IEC 60825-1, Bezpečnosť laserových produktov.

Svetelná energia vyžarovaná týmto systémom sa nachádza v neviditeľnej blízkej infračervenej oblasti elektromagnetického spektra pri vlnových dĺžkach medzi 1 a 2 mikrónmi. Nezabudnite na túto skutočnosť pri prijímaní bezpečnostných opatrení, aby sa zabránilo neúmyselnej expozícii.

POZNÁMKA: Počas používania intravaskulárneho zobrazovacieho systému Makoto™ sa NEVYŽADUJE použitie okuliarov na ochranu pred laserom.

## <span id="page-17-0"></span>**3.5 Elektrické bezpečnostné opatrenia**

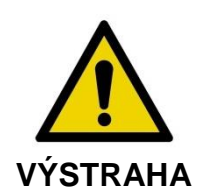

Nedodržanie informácií uvedených v tejto časti môže spôsobiť poškodenie zariadenia, zranenie osôb a dokonca smrť.

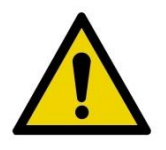

Je potrebné vyhnúť sa používaniu tohto zariadenia, pokiaľ je v blízkosti iného zariadenia alebo na inom zariadení, alebo na inom zariadení, pretože to môže spôsobiť

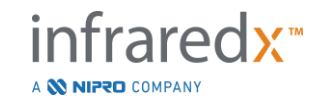

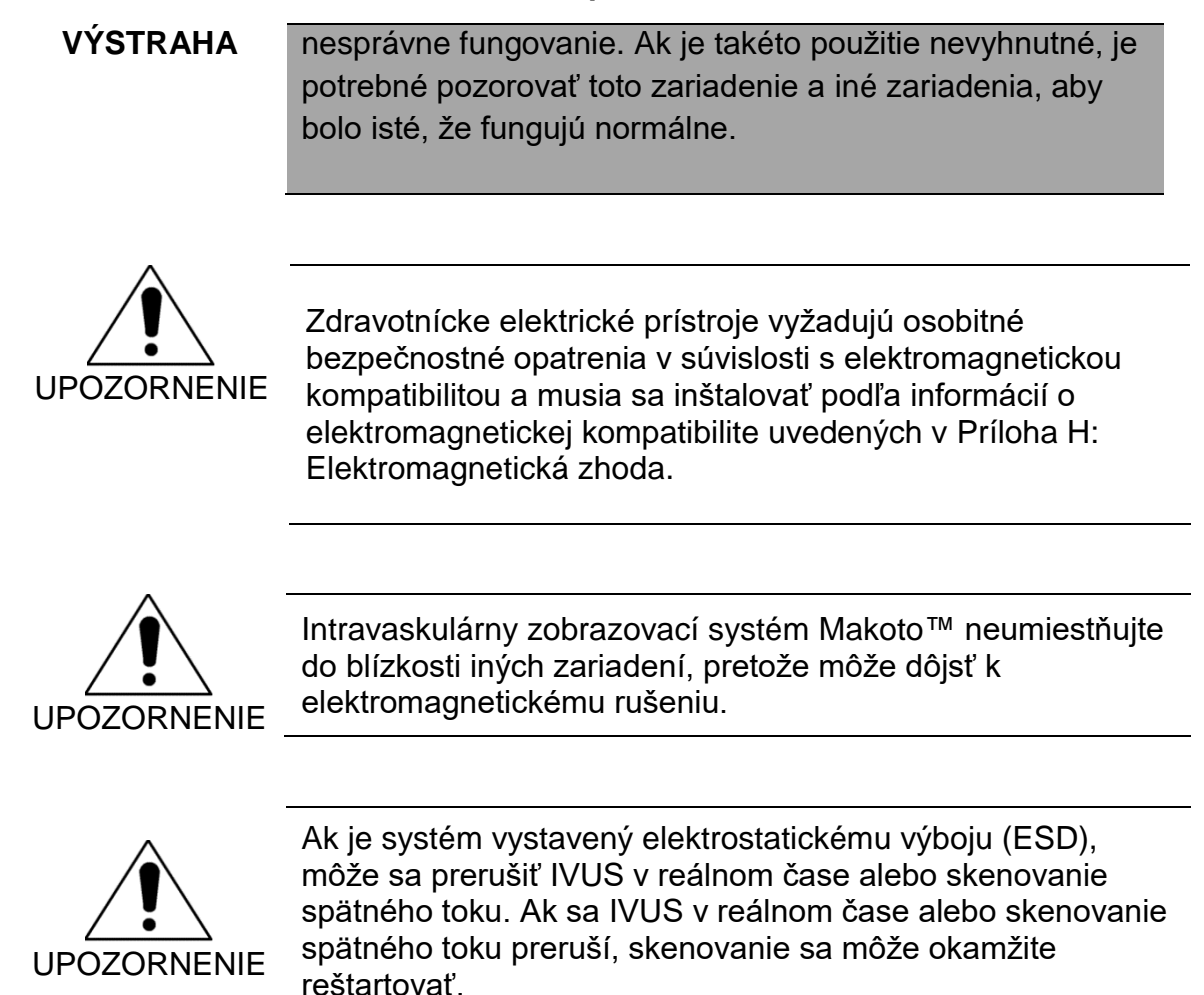

Intravaskulárny zobrazovací systém Makoto™ využíva vo vnútri konzoly striedavé napätie. Odpojenie konektora napájacieho kábla systému Makoto™ od elektrickej zásuvky preruší napájanie systému a spôsobí náhle zastavenie všetkých operácií.

Každú časť vonkajšieho plášťa smie odstraňovať len vyškolený a autorizovaný technik.

Aby sa znížilo riziko úrazu elektrickým prúdom, nepripájajte prípojku vstupného napätia systému k zariadeniu bez ochranného uzemnenia. Nepripájajte systém k zariadeniu triedy II.

Rádiofrekvenčné (RF) komunikačné zariadenie môže ovplyvniť prevádzku intravaskulárneho zobrazovacieho systému Makoto™. Tento typ zariadenia by mal byť umiestnený čo najďalej od systému Makoto™. Vyžarované alebo vedené RF emisie môžu spôsobiť skreslenie obrazu alebo iné artefakty na displeji IVUS.

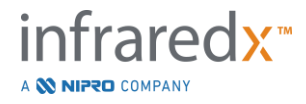

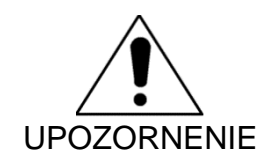

Systém Makoto™ nie je určený na použitie s vysokofrekvenčnými (VF)/rádiofrekvenčnými (RF) chirurgickými zariadeniami.

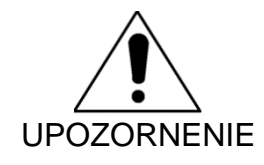

Vyžarované alebo vedené RF emisie môžu spôsobiť skreslenie obrazu alebo artefakty na displeji intravaskulárneho zobrazovacieho systému Makoto™.

Spoločnosť Infraredx odporúča použiť neprerušiteľný zdroj napájania v akejkoľvek prevádzke, kde môže dôjsť k poklesom alebo prerušeniam napätia.

Systém Makoto™ je určený na pripojenie cez sieťový kábel k chránenému a bezpečnému nemocničnému informačnému systému. Ak je k intravaskulárnemu zobrazovaciemu systému Makoto™ pripojený sieťový kábel na prenos údajov do nemocničného informačného systému, potom by sa mal použiť tienený ethernetový kábel Cat 5e (pozrite si časť [3.9\)](#page-23-0). Použitie nevyhovujúceho kábla môže spôsobiť zvýšenie RF emisií alebo zníženie RF odolnosti.

## <span id="page-19-0"></span>**3.6 Mechanické bezpečnostné opatrenia**

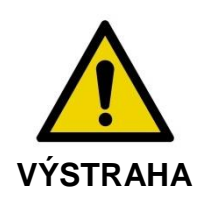

Operátor mobilnej konzoly intravaskulárneho zobrazovacieho systému Makoto™ sa NESMIE nachádzať medzi konzolou systému Makoto™ a iným pohyblivým zariadením v katetrizačnom laboratóriu, z dôvodu rizika telesného zranenia.

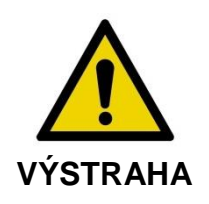

Počas používania systému Makoto™ alebo vždy, keď je ovládač systému Makoto™ v sterilnom poli, sa musí stôl na lekárske zákroky udržiavať vyrovnaný. Ak sú k dispozícii, NEPOUŽÍVAJTE ovládacie prvky naklonenia ani kolieska stola.

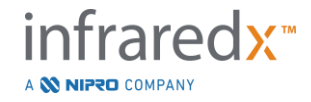

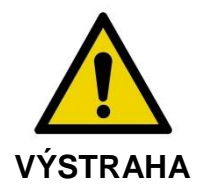

Intravaskulárny zobrazovací systém Makoto™ NEUMIESTŇUJTE do dosahu pohybu častí röntgenového systému.

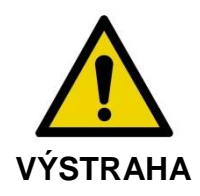

Uistite sa, že káble zo systému alebo káble pripájajúce intravaskulárny zobrazovací systém Makoto™ ležia na podlahe.

Pri bežnom použití je mobilná konzola intravaskulárneho zobrazovacieho systému Makoto™ umiestnená v blízkosti nohy vyšetrovacieho stola alebo napravo od monitorov röntgenového systému. Ak sa mobilná konzola systému Makoto™ dostane do kontaktu s pohyblivým zariadením v katetrizačnom laboratóriu (vyšetrovací stôl, C-rameno atď.), môže vzniknúť riziko prevrátenia. Ak sa nachádzate v dosahu pohybu tohto zariadenia, neaktivujte uzamykacie kolieska na konzole systému Makoto™.

Pri bežnom používaní mobilnej konzoly intravaskulárneho zobrazovacieho systému Makoto™ môžu byť ku konzole alebo z konzoly pripojené rôzne káble. Uistite sa, že káble ležia na podlahe, aby sa minimalizovalo riziko zakopnutia. Kdekoľvek je to možné, vyhýbajte sa položeniu káblov do oblastí v miestnosti, kde sa často chodí.

Ovládač systému Makoto™ sa v priebehu zákroku, najmä pri získavaní údajov, musí umiestniť na rovný povrch. Keď sa konzola presúva alebo sa ovládač nepoužíva, ovládač Makoto™ sa musí umiestniť do odkladacej vidlice.

## <span id="page-20-0"></span>**3.7 Chemické a protipožiarne bezpečnostné opatrenia**

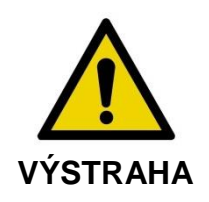

Toto zariadenie nie je určené na používanie s horľavými anestetikami, kvapalinami alebo v prostredí bohatom na kyslík (>25 %).

S intravaskulárnym zobrazovacím systémom Makoto™ nie sú spojené žiadne známe chemické alebo požiarne riziká.

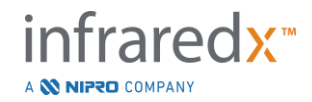

### <span id="page-21-0"></span>**3.8 Bezpečnostné opatrenia súvisiace s katétrom a príslušenstvom**

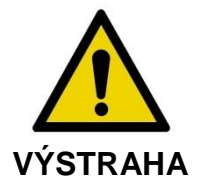

ŠTÁT KALIFORNIA (LEN USA)

Kompatibilné jednorazové produkty a ich obaly boli sterilizované etylénoxidom. Balenie vás môže vystaviť etylénoxidu, chemikálii, v prípade ktorej je štátu Kalifornia známe, že spôsobuje rakovinu, vrodené chyby alebo iné reprodukčné poruchy.

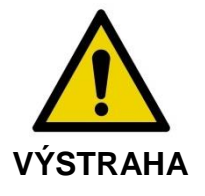

Príslušenstvo katétra (sterilná bariéra Makoto™, príslušenstvo na plnenie) sa dodáva sterilné a je určené len na použitie u jedného pacienta. Len na jedno použitie. Opakovane nepoužívajte, nepripravujte na opakované použitie ani neresterilizujte. Opakované použitie, príprava na opakované použitie alebo resterilizácia môžu narušiť štrukturálnu integritu a spôsobiť zlú kvalitu obrazu alebo zranenie pacienta. Opakované použitie, príprava na opakované použitie alebo resterilizácia môžu tiež kontaminovať zariadenie a spôsobiť infekciu, čo môže viesť k ochoreniu alebo smrti pacienta. Spoločnosť Infraredx nevydáva žiadne vyhlásenie o výkonnosti produktu, ktorý sa opakované používa, pripravuje na opakované použitie alebo resterilizuje.

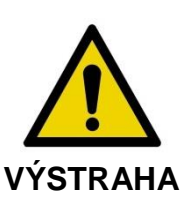

NEPOUŽÍVAJTE katéter, ak je vnútorný obal otvorený alebo poškodený.

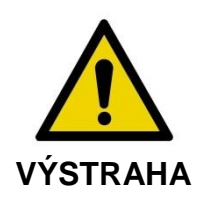

Po pripojení k ovládaču Makoto™ sa NEPOZERAJTE na distálny koniec katétra ani sa priamo nepozerajte optickými prístrojmi.

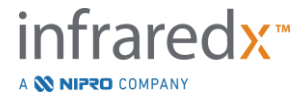

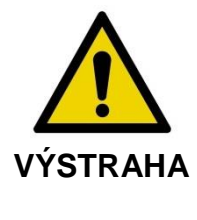

Zdravotnícky odpad môže spôsobiť infekciu a/alebo ochorenie. Po použití zlikvidujte produkt a obal v súlade so zásadami nemocnice, administratívnymi a/alebo vládnymi zásadami.

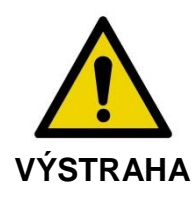

Keď sa v cieve so stentom odhalí vodiaci drôt, je nutné postupovať opatrne. Katétre, ktoré neobalia vodiaci drôt, môžu zachytiť stent medzi spoj katétra a vodiaci drôt.

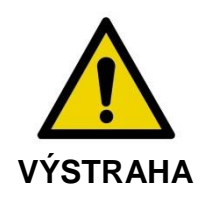

Pri posúvaní vodiaceho drôtu po nasadení stentu je nutné postupovať opatrne. Pri prekročení stentu môže vodiaci drôt vyjsť medzi výstužami stentu, ktoré nie sú úplne pripojené. Následné posúvanie katétra môže spôsobiť zapletenie medzi katétrom a nasadeným stentom.

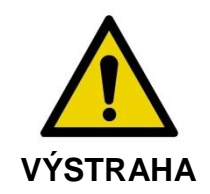

Ak pri vyberaní katétra pocítite odpor, skontrolujte odpor pomocou fluoroskopie a následne pomocou fluoroskopického navádzania odstráňte celý systém katétra, vodiaceho katétra a vodiaceho drôtu.

Intravaskulárny zobrazovací systém Makoto™ vyžaruje blízke infračervené laserové žiarenie z lasera umiestneného v konzole prostredníctvom ovládača Makoto™ a do pripojeného katétra. Blízke infračervené svetlo je pre ľudské oko neviditeľné. Pozeranie sa alebo zaostrenie blízkeho infračerveného svetla cez rohovku a do sietnice môže spôsobiť poškodenie zraku.

Intravaskulárny zobrazovací systém Makoto™ od spoločnosti Infraredx je určený na použitie len so zobrazovacím katétrom Dualpro™ IVUS+NIRS (REF.: TVC-C195-42) s funkciou Extended Bandwidth™, koronárnym katétrom na jedno použitie.

Pred použitím dôkladne preskúmajte všetky zariadenia, ktoré sa majú použiť počas zákroku, aby sa zabezpečil správny výkon. Katéter bol pred odoslaním skontrolovaný a sterilizovaný pomocou plynného etylénoxidu (EtO). Pred použitím skontrolujte, či katéter a jeho balenie nie sú poškodené alebo či nie je porušené tesnenie(-a) sterilného obalu.

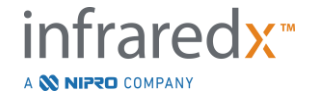

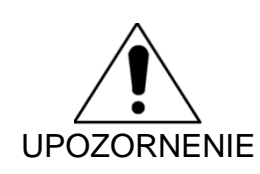

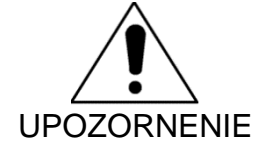

Zabalené katétre uchovávajte na chladnom, suchom mieste.

Katéter nikdy NESKRÚCAJTE ani ostro neohýbajte (>45 stupňov). Môže to spôsobiť zlyhanie kábla.

## <span id="page-23-0"></span>**3.9 Súlad s bezpečnostnými normami**

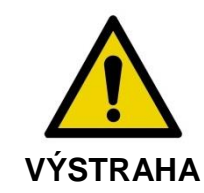

Použitie neschváleného príslušenstva môže spôsobiť nedodržanie súladu intravaskulárneho zobrazovacieho systému Makoto™ s jednou alebo viacerými normami uvedenými v tejto časti príručky.

Intravaskulárny zobrazovací systém Makoto™ bol navrhnutý tak, aby vyhovoval všetkým príslušným normám (IEC, ANSI, ISO, UL, atď.) pre bezpečné používanie laserov, ultrazvuku a elektrických zariadení v zdravotníckych zariadeniach.

Nasledujúce príslušenstvo bolo otestované ako kompatibilné s intravaskulárnym zobrazovacím systémom Makoto™. Integrovaný dátový a video kábel (TVC-10PMC), kábel DVI-D (PN2665), tlačiareň Bluetooth® (TVC-9BPK) a tienený kábel Cat5e (PN2690). Za účelom objednávky sa obráťte sa svojho obchodného zástupcu.

Konkrétne normy zahŕňajú, ale nie sú obmedzené na:

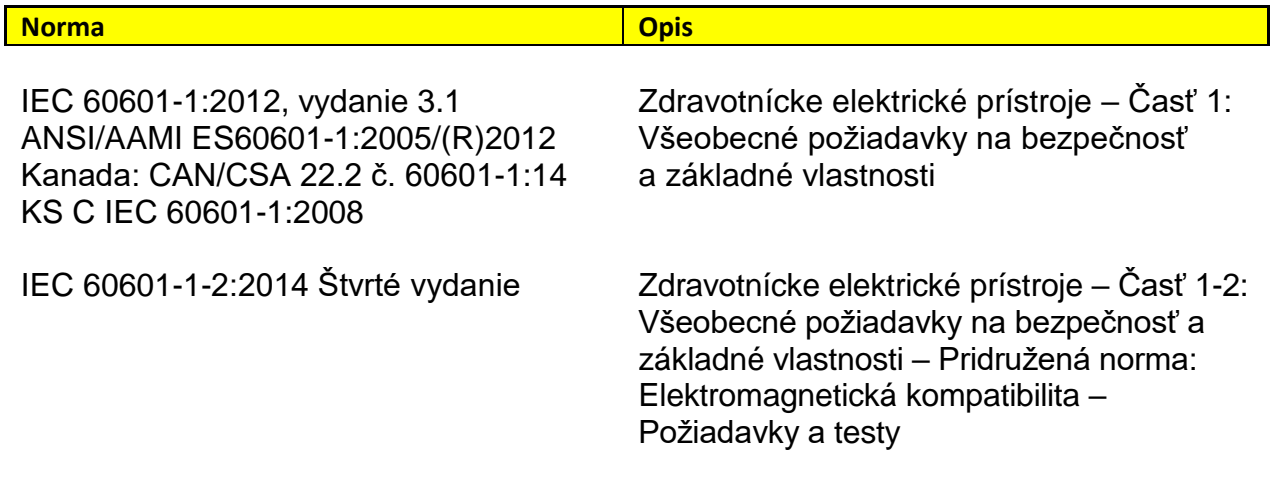

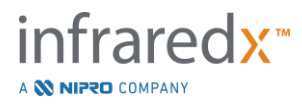

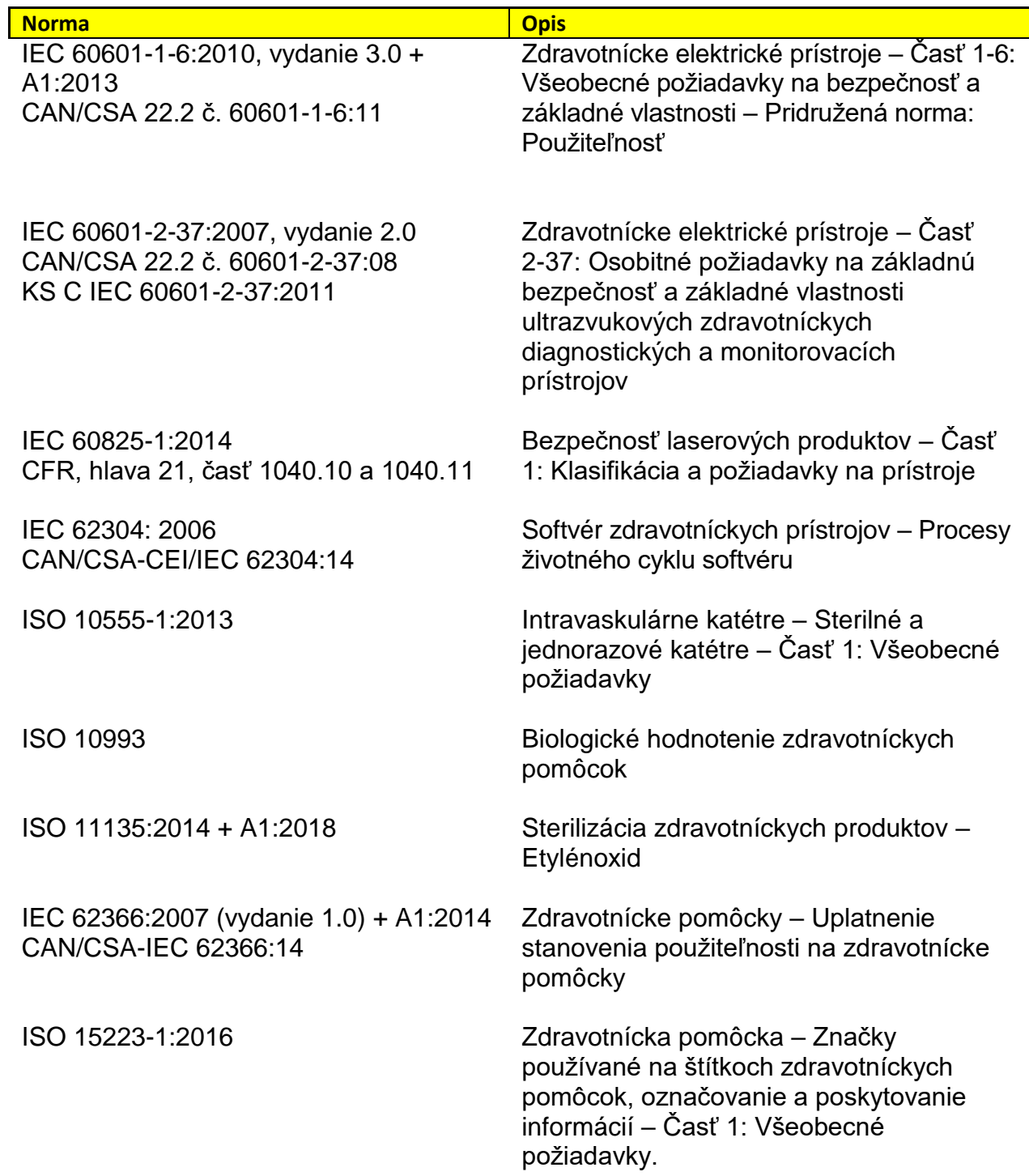

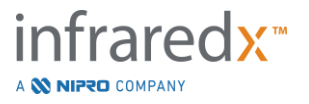

## <span id="page-25-0"></span>**4 Popis systému**

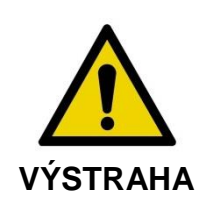

Intravaskulárny zobrazovací systém Makoto™ smú používať iba vyškolení lekári a personál laboratória katetrizácie srdca.

Intravaskulárny zobrazovací systém Makoto™ zabezpečuje intravaskulárne zobrazovanie pomocou katétra a technológií IVUS a NIRS. Systém používa svetlo a zvuk na charakteristiku intravaskulárnych funkcií.

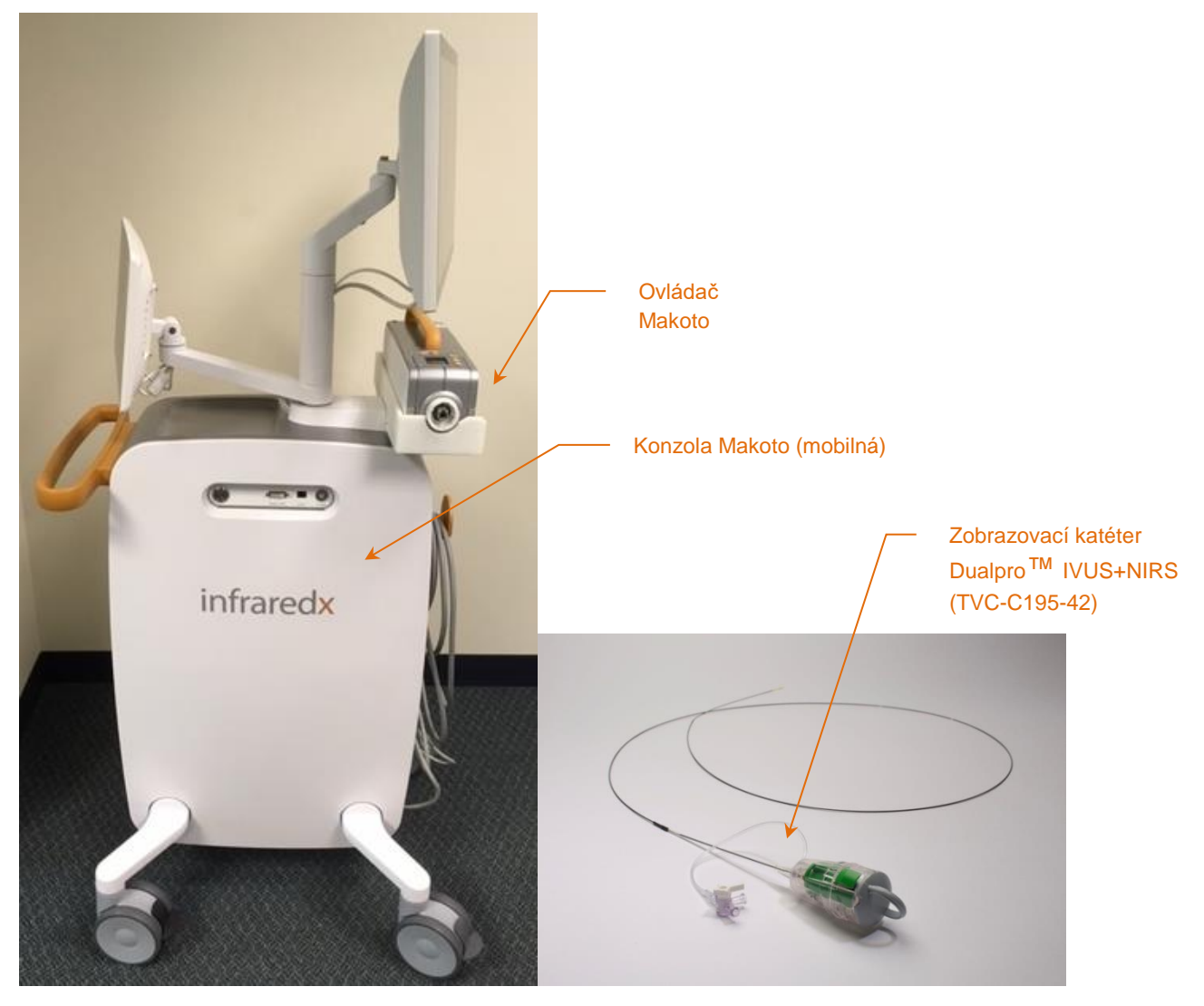

**Obrázok 4-1: Mobilná konzola intravaskulárneho zobrazovacieho systému Makoto™ so zobrazovacím katétrom Dualpro™ IVUS+NIRS s rozšírenou šírkou pásma.**

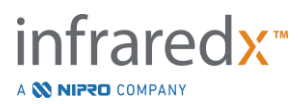

Systém pozostáva z troch hlavných komponentov:

- *mobilná konzola intravaskulárneho zobrazovacieho systému Makoto*™*,*
- *ovládač Makoto*™*,*
- *zobrazovací katéter Dualpro*™ *IVUS+NIRS s funkciou* Extended Bandwidth™ (pozrite si návod na použitie katétra).

Systém má dva vedľajšie komponenty:

- *sterilná bariéra ovládača Makoto*™ (v balení s katétrom),
- *príslušenstvo na plnenie katétra Dualpro*™ (obsahuje plniace injekčné striekačky v balení s katétrom).

### <span id="page-26-0"></span>**4.1 Mobilná konzola intravaskulárneho zobrazovacieho systému Makoto™**

Mobilná konzola intravaskulárneho zobrazovacieho systému Makoto™ (ďalej označovaná ako konzola Makoto™) obsahuje mnohé z hlavných komponentov systému.

Konzola Makoto™ obsahuje napájací modul, ktorý distribuuje energiu do rôznych častí systému. Napájací modul napája displeje, centrálnu procesorovú jednotku (CPU), laser a ovládač Makoto™.

CPU sa nachádza v konzole Makoto™. CPU spravuje, ukladá a vykresľuje údaje zaznamenané pomocou ovládača Makoto™ a katétra. Taktiež riadi funkciu grafických používateľských rozhraní poskytnutých používateľovi. Systém obsahuje dátovú jednotku, ktorá dokáže uložiť približne 1000 skenov. Údaje sa môžu exportovať zo systému na optické disky (DVD alebo Blu-Ray), disk USB alebo do lokality v sieti pomocou ethernetového kábla.

Systém sa môže nakonfigurovať na odoslanie údajov do sietí PACS.

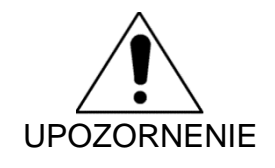

NEODPORÚČA sa, aby sa intravaskulárny zobrazovací systém Makoto™ používal ako miesto na trvalé ukladanie údajov. Údaje skenovania sa musia archivovať na iné médium a odstrániť z pevného disku systému.

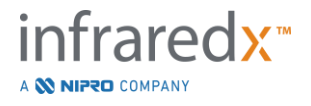

V konzole sa nachádza zdroj laserového svetla na vykonávanie NIRS. Svetlo sa dodáva pomocou optického kábla do ovládača Makoto™, kde je počas používania pripojený katéter. Táto svetelná cesta umožňuje systému vytvoriť chemogram alebo pravdepodobnostnú mapu lipidového jadra s významným plakom.

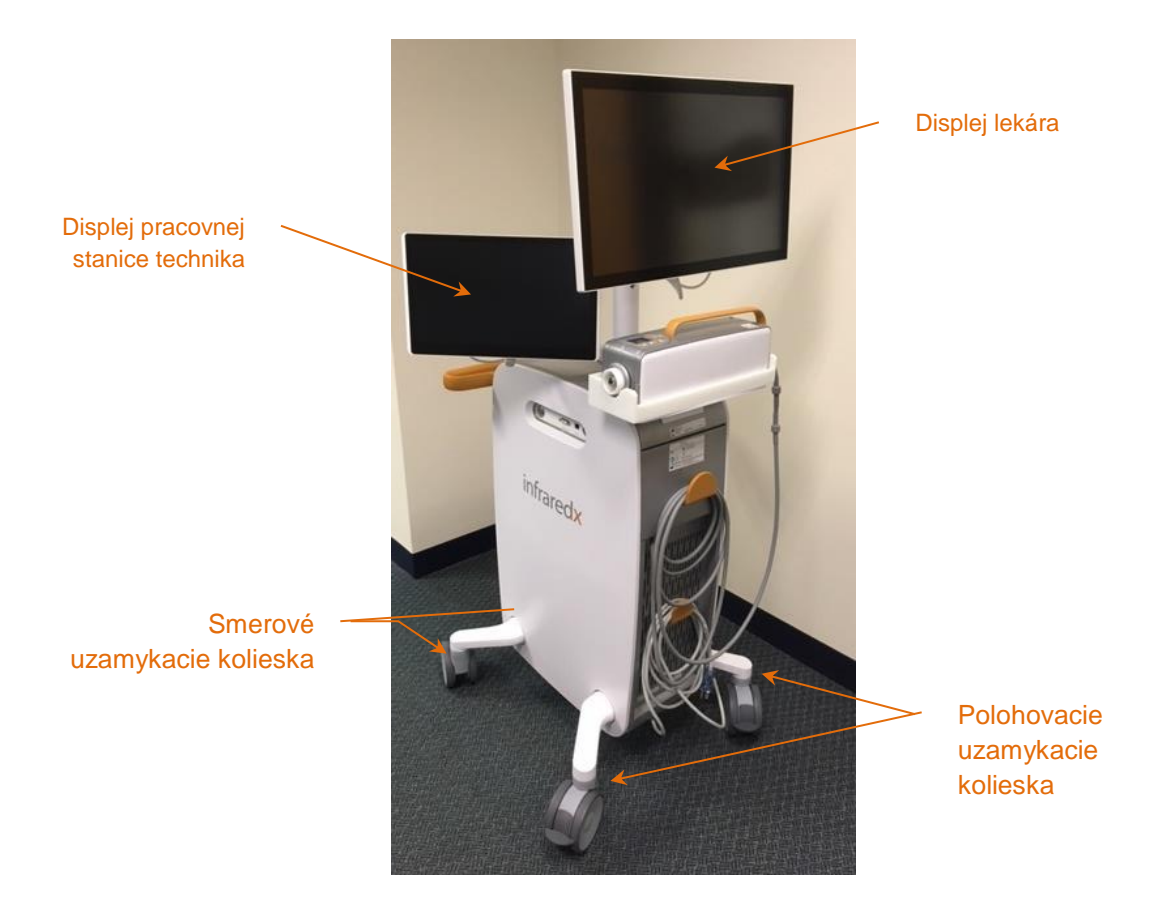

**Obrázok 4-2: Intravaskulárny zobrazovací systém Makoto™ (TVC-MC10).**

Konzola obsahuje dva displeje. Jeden displej, displej lekára, je počas používania nasmerovaný na sterilného operátora. Druhý dotykový displej, displej pracovnej stanice technika, je počas používania nasmerovaný na nesterilného technika alebo presúvajúceho sa operátora. To umožňuje nesterilnému operátorovi anotovať údaje, čím sa umožní neobmedzený výhľad na displej sterilnému operátorovi.

Displej lekára je 21,5 palcový monitor s rozlíšením 1080p FHD (1920 x 1080p). Displej sa môže nakloniť a otáčať tak, aby sa sterilnému lekárovi poskytol optimálny uhol pohľadu.

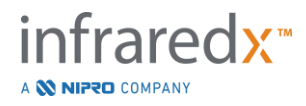

Displej pracovnej stanice technika je 15,6 palcový kapacitný dotykový monitor s rozlíšením 1080p FHD (1920 x 1080p). Displej sa môže otočiť, nakloniť a sklopiť tak, aby zaistil komfortný pozorovací uhol.

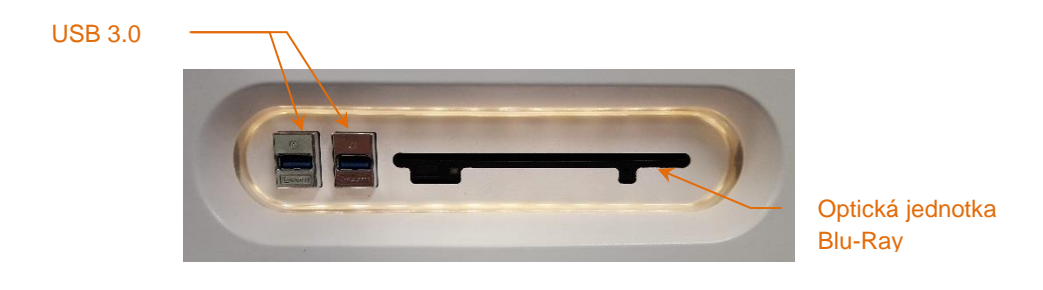

**Obrázok 4-3: Panel rozhrania na ľavej strane intravaskulárneho zobrazovacieho systému Makoto™ (TVC-MC10) s konektormi USB 3.0 a optickou jednotkou Blu-Ray.**

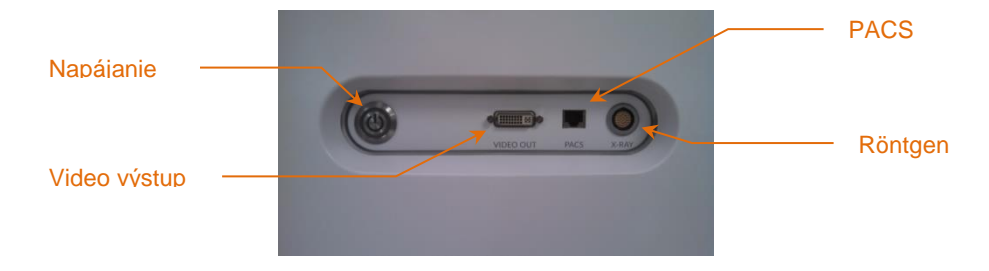

**Obrázok 4-4: Panel rozhrania na pravej strane intravaskulárneho zobrazovacieho systému Makoto™ (TVC-MC10) s tlačidlom Napájanie, video výstupom, PACS a konektorom na pripojenie röntgenu.**

Konzola Makoto™ je tiež nakonfigurovaná na export farebného video signálu v rozlíšení 1920 x 1080p (pomer strán 16:9) pomocou tieneného DVI-D video kábla. Exportované video je možné nakonfigurovať aj na rozlíšenie 1600 x 1200 (pomer strán 4:3).

Okrem displeja pracovnej stanice technika môžu používatelia komunikovať so systémom pomocou dodanej myši. Táto myš sa nachádza pod displejom pracovnej stanice technika.

Systém je vybavený dvomi smerovými uzamykacími kolieskami na uľahčenie prepravy a dvomi ďalšími uzamykacími kolieskami na zaistenie alebo zaparkovanie systému.

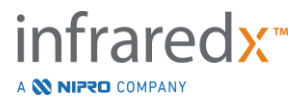

## <span id="page-29-0"></span>**4.2 Grafické používateľské rozhranie intravaskulárneho zobrazovacieho systému Makoto™**

Funkcie intravaskulárneho zobrazovacieho systému Makoto™ sa ovládajú prostredníctvom softvérových grafických používateľských rozhraní: režimu získavania a režimu prezerania.

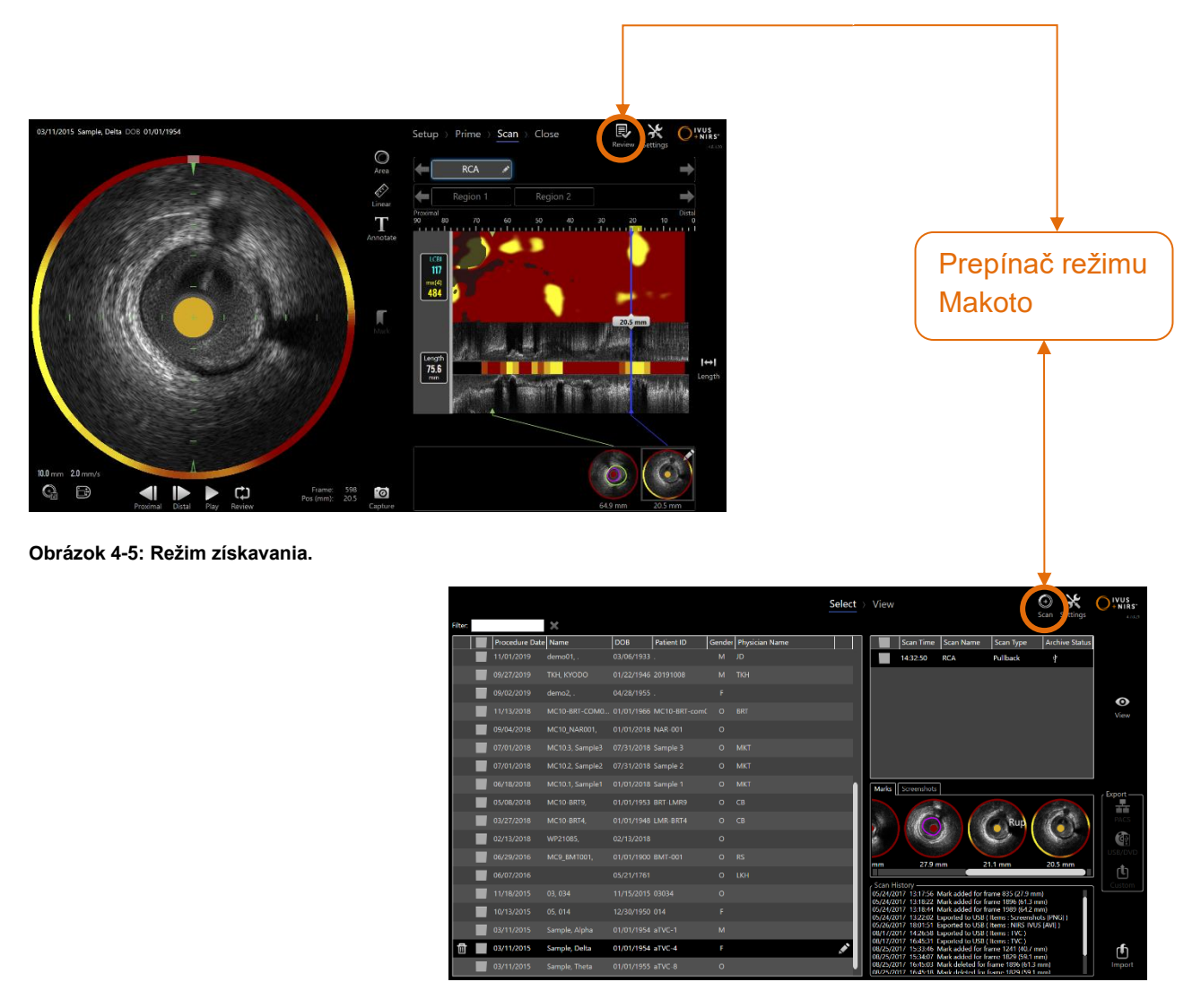

**Obrázok 4-6: Režim prezerania.**

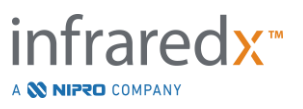

#### **4.2.1 Režim získavania**

Režim získavania je prevádzkový režim, v ktorom intravaskulárny zobrazovací systém Makoto™ môže zaznamenať nové údaje. Pozostáva zo štyroch rôznych fáz: "Setup" (Nastavenie), "Prime" (Plnenie), "Scan" (Skenovanie) a "Close" (Ukončenie). Pomocou pruhu postupu sa operátor môže jednoducho a rýchlo pohybovať medzi fázami tak, aby zodpovedali rýchlosti zákroku.

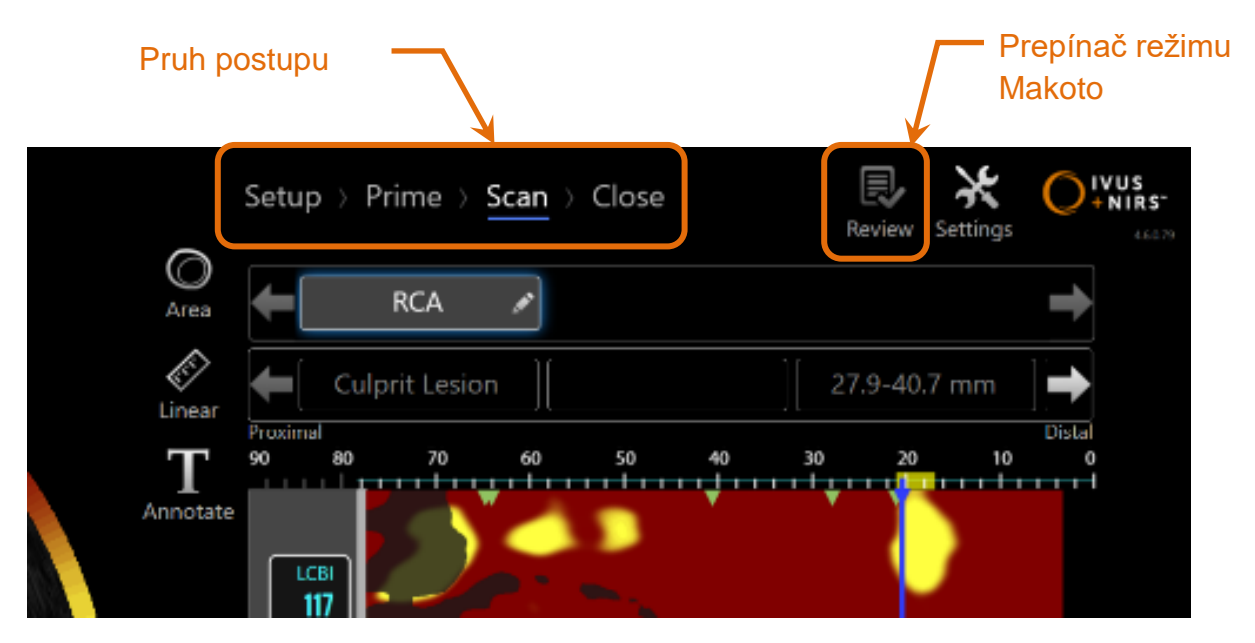

**Obrázok 4-7: Režim získavania zobrazený so zameraním na ovládací prvok Pruh postupu zákroku na zmenu fáz a ovládací prvok Prepínanie režimu Makoto na zmenu režimov prevádzky. Aktívna je fáza skenovania režimu získavania a prepínač režimu Makoto na prístup do režimu prezerania je deaktivovaný.**

Pruh postupu popisuje jednotlivé štádiá fáz získavania údajov a poskytuje tiež ovládací prvok na zmenu fáz. Ťuknutím na rôzne názvy fáz sa presuniete do požadovanej fázy.

> POZNÁMKA: Fázy v režime získavania nezávisia od poradia. Ľubovoľný krok sa môže preskočiť a následne sa k nemu môžete vrátiť, ak je to nutné alebo ak vám to vyhovuje.

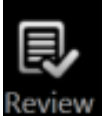

Ťuknutím na ovládací prvok Prepínač režimu Makoto a ikonu Review (Prezeranie) vstúpite do prevádzkového režimu prezerania. Toto sa dá vykonať iba vtedy, ak neprebieha žiadny zákrok. Pred zmenou režimu je nutné ukončiť akékoľvek aktívne zákroky.

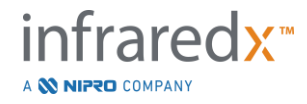

#### *Fáza nastavenia*

Fáza nastavenia umožňuje operátorovi zadať informácie o pacientovi a zákroku, aby sa uľahčila archivácia a neskoršie vyhľadanie v prípade prezerania.

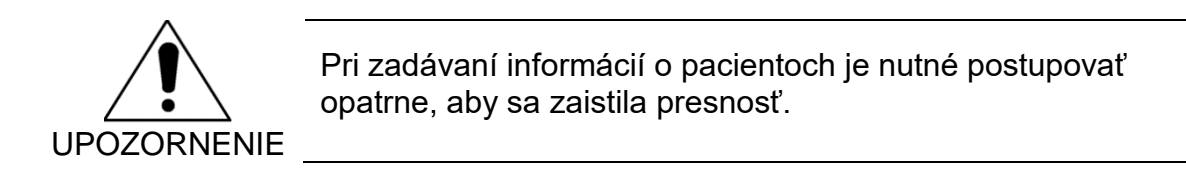

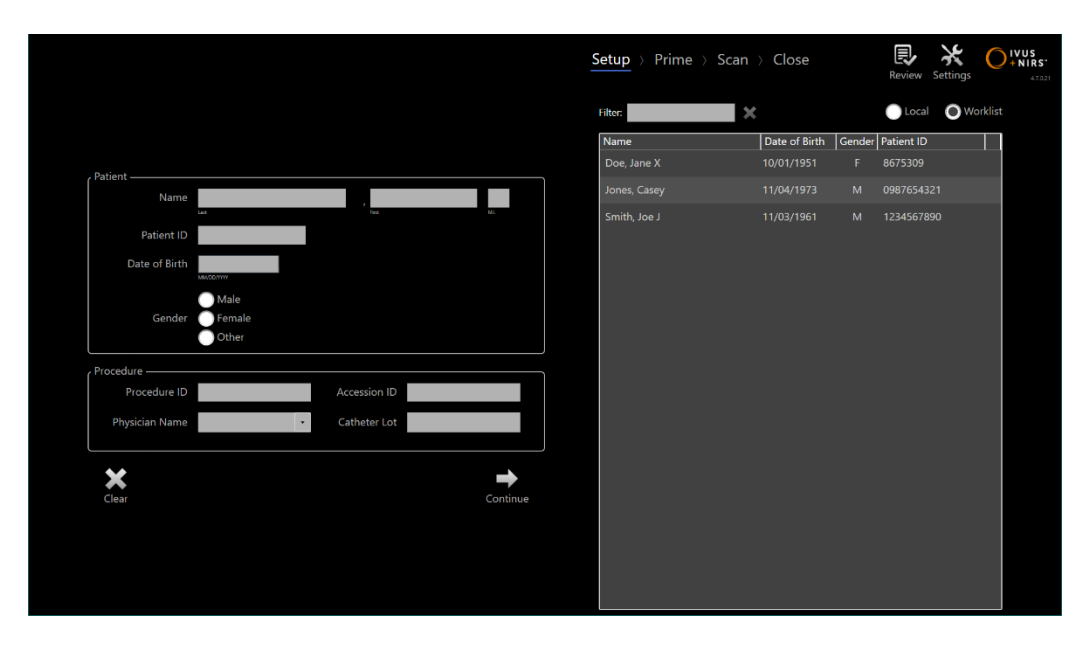

**Obrázok 4-8: Fáza nastavenia režimu získavania.**

POZNÁMKA: Údaje skenovania sa môžu zaznamenávať pred dokončením fázy nastavenia.

Zákrok a informácie o pacientovi sa môžu nakonfigurovať manuálne, výberom z údajov v systéme alebo zo zoznamu pracovných modalít. Použitie poloautomatických funkcií dokončovania môže znížiť chyby pri prepise a zlepšiť presnosť zadávania informácií.

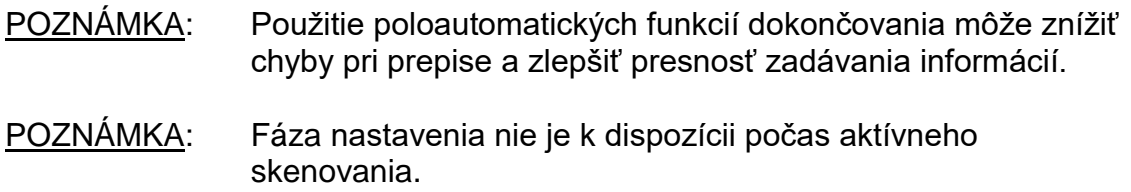

Podrobnejšie informácie o nastavení zákroku nájdete v časti 7.

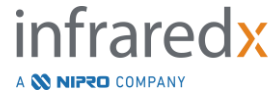

Pre podrobnejšie informácie o nastavení pracovného zoznamu modalít si pozrite časť [13.3](#page-135-1)

#### *Fáza plnenia*

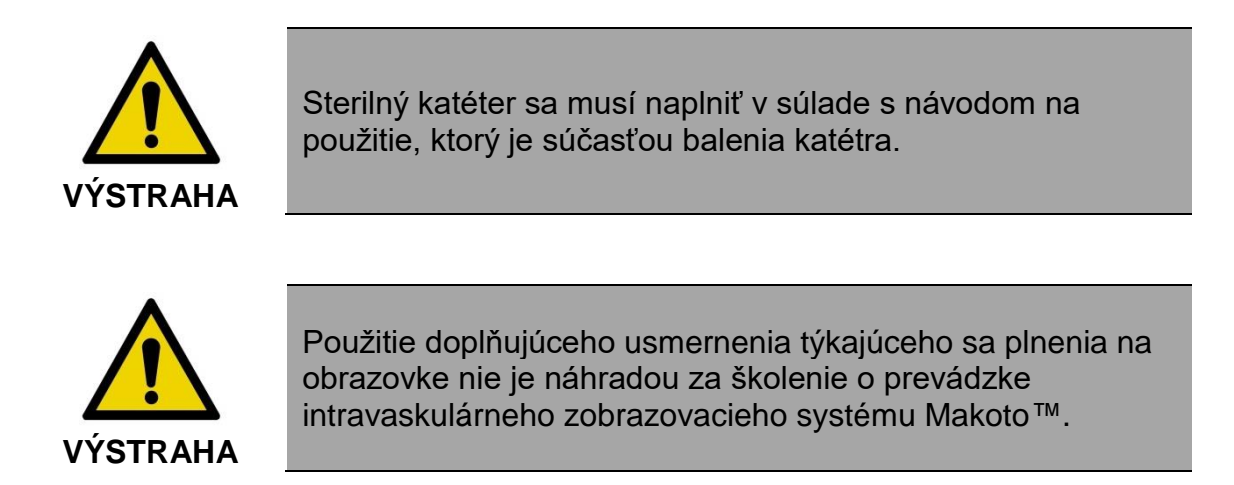

Fáza plnenia poskytuje operátorovi usmernenie týkajúce sa procesu plnenia katétra a pripojenia katétra k ovládaču Makoto™.

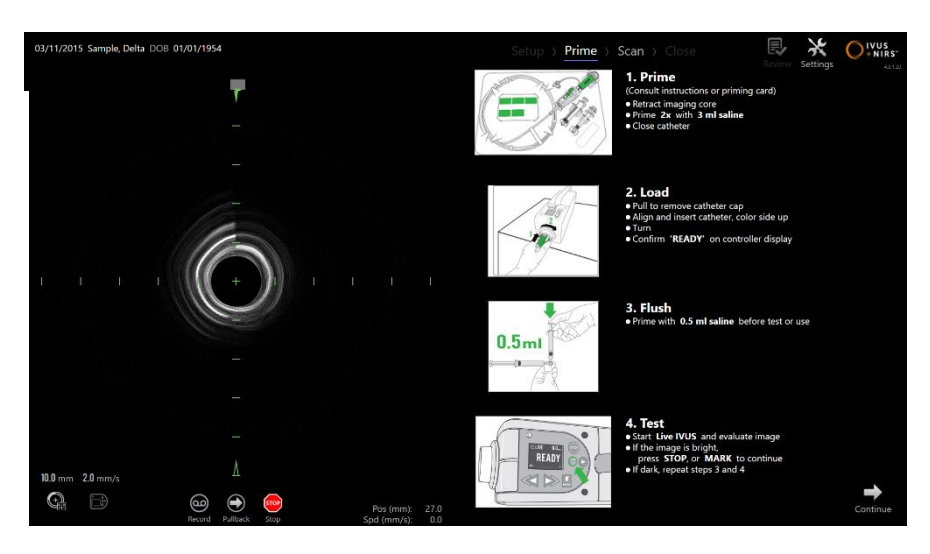

**Obrázok 4-9. Fáza plnenia režimu získavania.**

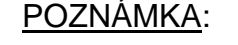

POZNÁMKA: Stlačením tlačidla **Mark** (Označiť) na ovládači Makoto™, , prejdete na ďalšiu fázu.

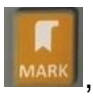

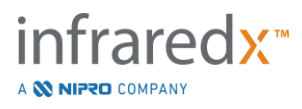

POZNÁMKA: Fáza plnenia nie je k dispozícii počas aktívneho skenovania.

Podrobnejšie informácie o pripojení katétra nájdete v časti 8 a podrobnejšie informácie o plnení v návode na použitie priloženom ku katétru.

#### *Fáza skenovania*

Fáza skenovania zákroku umožňuje operátorovi zaznamenať údaje skenovania IVUS a NIRS počas aktuálneho zákroku. Operátor môže počas aktuálneho zákroku, pokiaľ neprebieha aktívne zobrazovanie, opätovne prehrať, prezerať, odstraňovať, merať, pridávať poznámky a meniť rýchlosť ďalšieho spätného toku.

Táto fáza zahŕňa mnoho zobrazení komplexných údajov zobrazovania vrátane chemogram, chemogram na úrovni bloku, prstenca chemogram, priečnych a pozdĺžnych zobrazení IVUS.

Tieto dva súbory informácií, NIRS a IVUS, zaznamenané intravaskulárnym zobrazovacím systémom Makoto™ sa zapíšu a môžu sa zobraziť pomocou synchronizovaného prehrávania.w

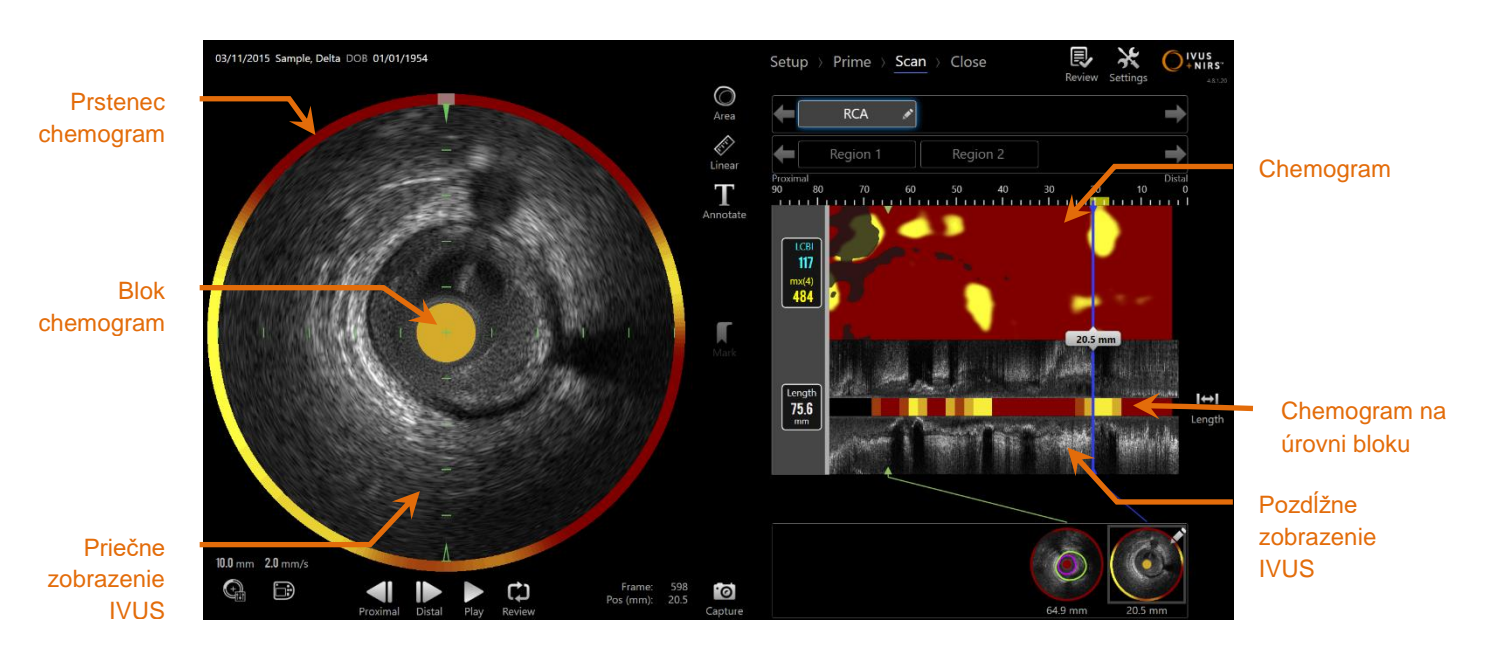

**Obrázok 4-10: Fáza skenovania režimu získavania s hlavnými zobrazeniami vyznačených obrazových informácií.**

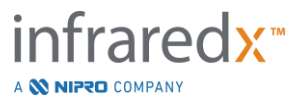

Fáza skenovania tiež poskytuje prístup k funkciám poznámok a merania, ktoré sú k dispozícii počas aktívneho zákroku. Skeny sa môžu premenovať, môže sa k nim pridať poznámka a môžu mať označené jednotlivé snímky pre ľahké vyhľadávanie pre prípad prezerania. Môžu sa tiež vykonať merania snímok.

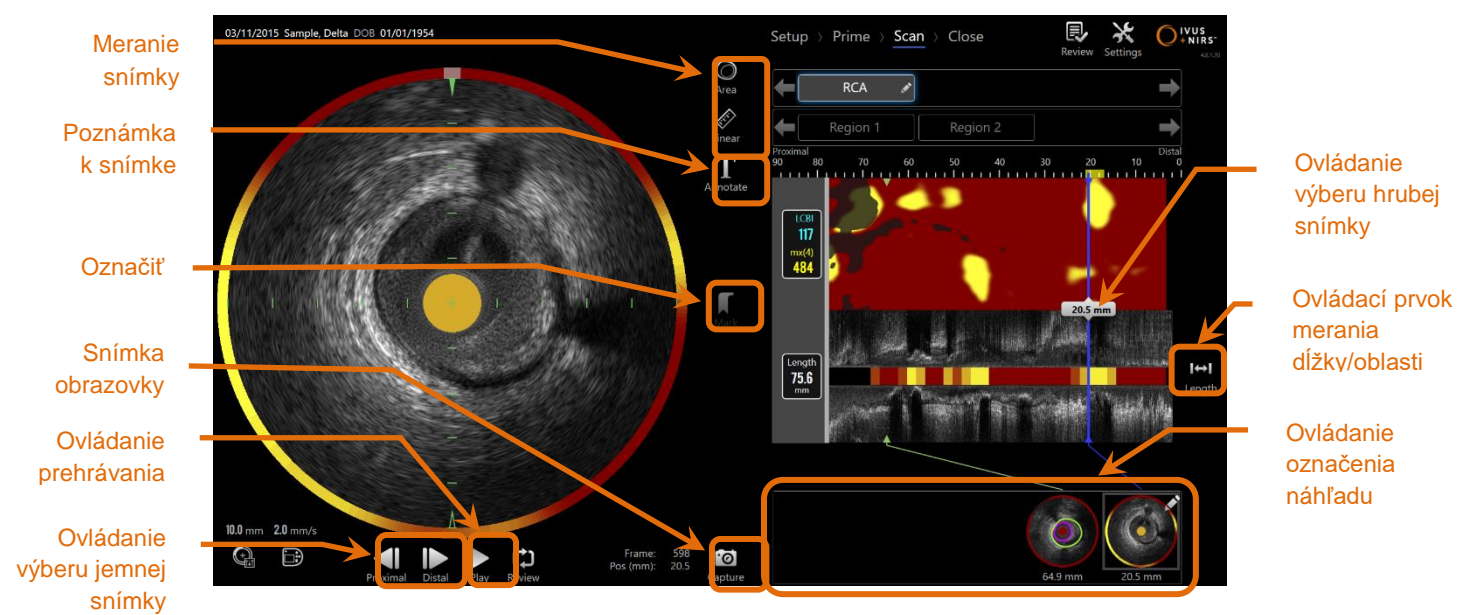

**Obrázok 4-11: Fáza skenovania režimu získavania s vyznačenými ovládacími prvkami.**

Podrobnejšie informácie o získaní skenu, navigácii a meraní nájdete v časti 9 a [10.](#page-86-0)

#### *Fáza ukončenia*

Fáza ukončenia zákroku umožňuje operátorovi prezrieť súhrn údajov získaných počas zákroku pred ich archiváciou v systéme.

Pred vypnutím systému je dôležité dokončiť fázu ukončenia pre každý zákrok.

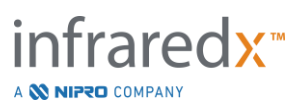

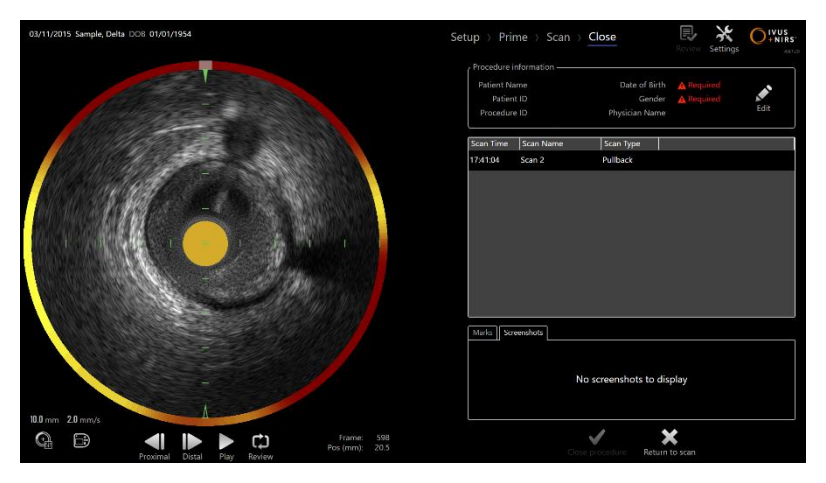

**4-12: Fáza ukončenia režimu získavania.**

POZNÁMKA: Začatie nového získavania z ovládača Makoto™ automaticky vráti režim získavania späť do fázy skenovania. POZNÁMKA: Na dokončenie fázy ukončenia musíte zadať minimálne požadované informácie o pacientovi a postupe na obrazovke vo fáze nastavenia. POZNÁMKA Fázy, ktoré neboli ukončené pred vypnutím systému alebo vypojením z prúdu, sú dostupné v režime prezerania. Fáza sa môže obnoviť a potom sa môže ukončiť a archivovať.

Podrobnejšie informácie o ukončení zákroku nájdete v časti 11.

#### **4.2.2 Režim prezerania**

Režim prezerania pozostáva z dvoch fáz. Sú to fázy výberu a zobrazenia. Tieto fázy umožnia používateľovi výber zákroku a následne zobrazenie alebo export pre neskoršie zobrazenie.

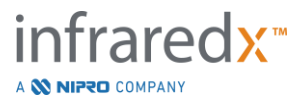
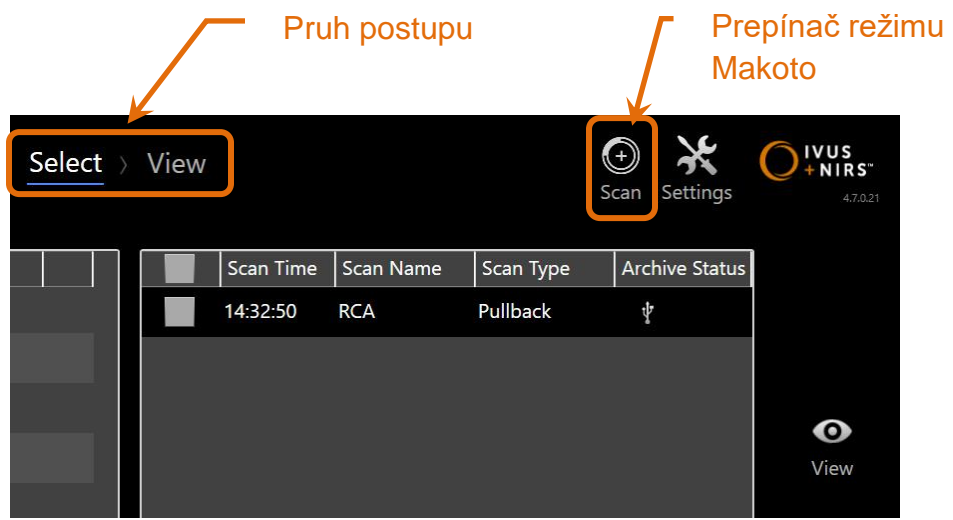

**4-13: Režim prezerania so zvýraznenými ovládacími prvkami Pruh postupu a Prepínač režimu Makoto.**

Ťuknutím na ovládací prvok Prepínač režimu Makoto a ikonu Scan (Skenovanie) Scan, vstúpite do prevádzkového režimu získavania. Toto môžete vykonať kedykoľvek vo fáze výberu režimu prezerania.

### *Fáza výberu*

Fáza výberu umožňuje operátorovi vyhľadať a vybrať predtým uložené zákroky na účely zobrazenia, úpravy, odstránenia, tlače alebo archivácie na iné médium.

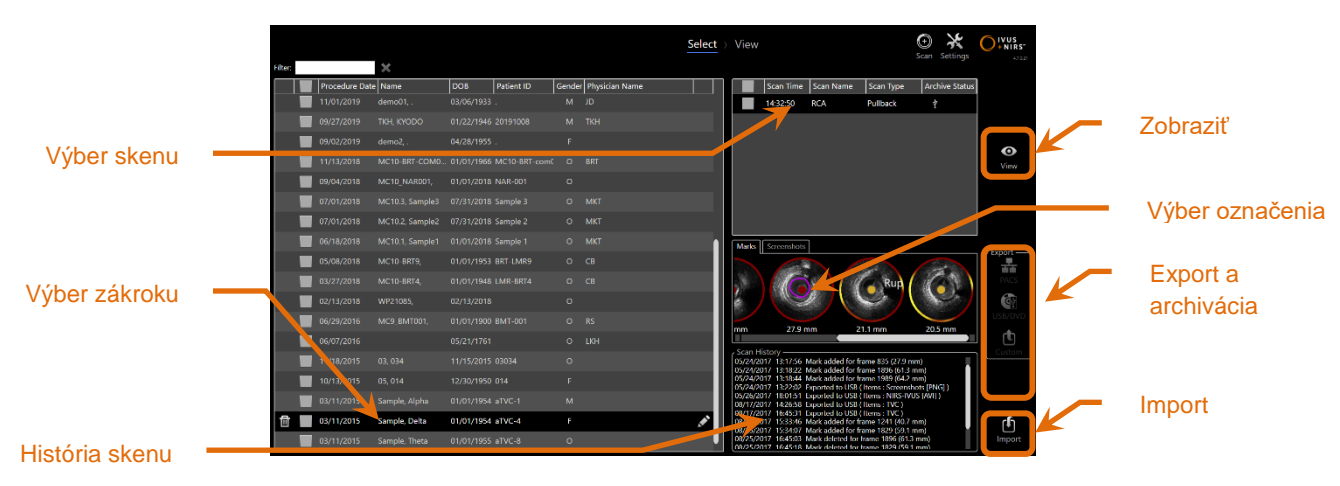

**4-14: Fáza výberu režimu prezerania.**

Počas tejto fázy sa môžu vybrať správne naformátované údaje z iného média na import do intravaskulárneho zobrazovacieho systému Makoto™.

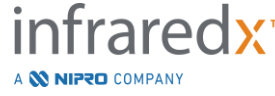

**IFU0163rK.sk (2022-04-04) 4-12**

Podrobnejšie informácie o funkciách výberu, exportu a importu nájdete v časti 12.

### *Fáza zobrazenia*

Fáza zobrazenia poskytuje mnoho rovnakých ovládacích prvkov ako fáza skenovania režimu získavania. V tejto fáze môžete údaje prezerať, analyzovať, pridať k nim poznámku a odstrániť ich pomocou známych ovládacích prvkov tak, ako je to opísané v časti 10.

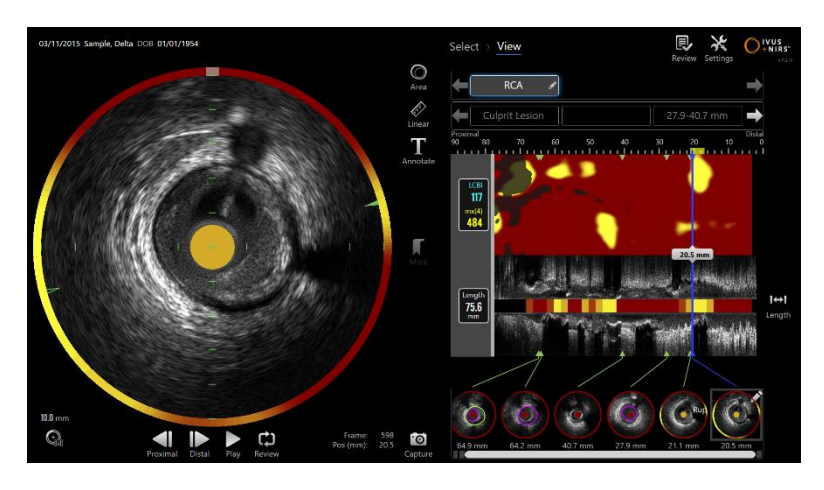

**4-15: Fáza zobrazenia režimu prezerania.**

POZNÁMKA: Údaje z jedného zákroku je možné zobraziť naraz.

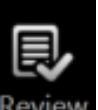

Ťuknutím na ovládací prvok Prepínač režimu Makoto a ikonu Review (Prezeranie) Review sa vrátite do fázy výberu režimu prezerania.

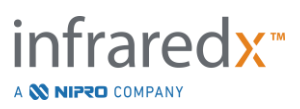

### **4.3 Ovládač Makoto™**

Ovládač Makoto™ (zobrazený nižšie) je rozhranie medzi katétrom a konzolou Makoto™. Rukoväť katétra sa vloží do zásuvky na prednej strane ovládača a následne sa otočí, aby sa dokončili fyzické, optické a elektrické spojenia. Tieto spojenia umožňujú jednotke súčasne ovládať vnútorné zobrazovacie jadro a stabilizovať vonkajší plášť katétra. Režim spätného toku ovládača Makoto™ umožňuje automatické otáčanie rýchlosťou približne 1800 ot./min a pozdĺžny pohyb od distálnej k proximálnej časti rýchlosťou 0,5, 1,0 a 2,0 mm/s. Zobrazovacie jadro katétra môže vykonávať súvislý automatický spätný tok v smere od distálnej k proximálnej časti s celkovou dĺžkou 150 mm.

### **4.3.1 Ukazovatele**

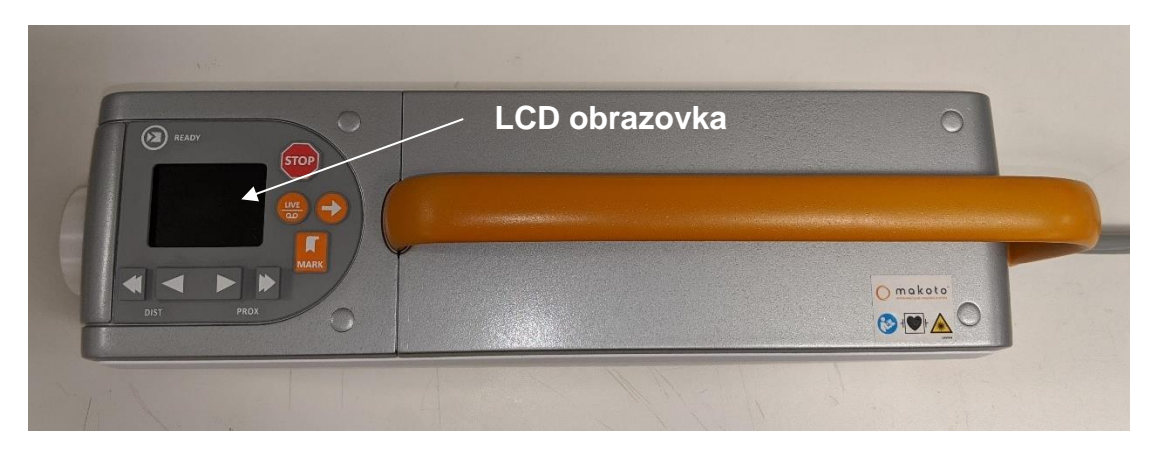

**Obrázok 4-16 Ovládač Makoto™.**

Ovládač Makoto™ je vybavený LCD obrazovkou, ktorá používateľovi poskytuje správy o stave a grafiku.

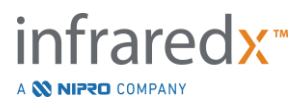

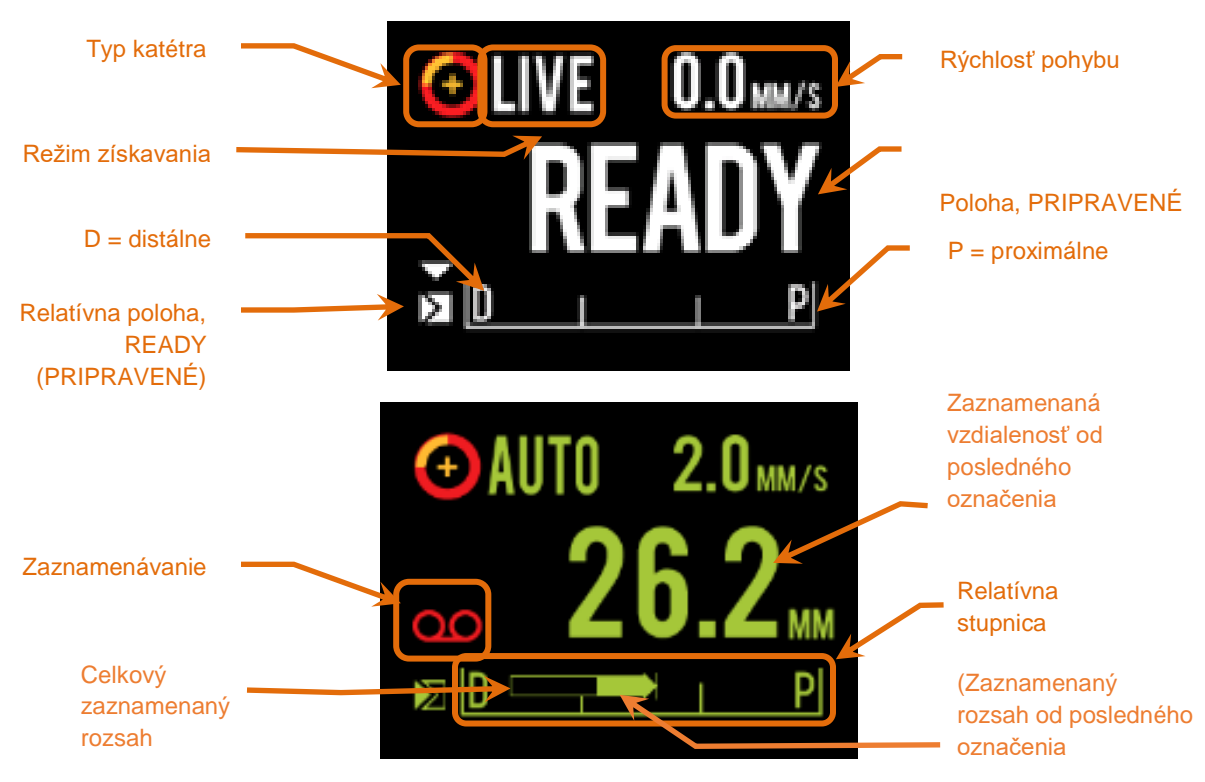

<span id="page-39-0"></span>**Obrázok 4-17. Ukazovatele LCD obrazovky ovládača Makoto™ v získavaní IVUS v reálnom čase v polohe READY (PRIPRAVENÉ) (horný obrázok) a počas automatického získavania spätného toku (dolný obrázok).**

Ovládač identifikuje pre používateľa dve dôležité prevádzkové polohy: polohu READY (PRIPRAVENÉ) a polohu 0,0 mm.

READY (PRIPRAVENÉ) Táto poloha predstavuje najdistálnejšiu polohu, ktorú môže dosiahnuť zásuvka ovládača Makoto™. Táto poloha označuje miesto, kde je ovládač pripravený na to, aby používateľ správne vložil (pripojil) alebo vybral (odpojil) katéter alebo začal zobrazovanie. Je to tiež poloha, v ktorej je prenosové okno pripojeného katétra najodolnejšie voči skrúteniu spôsobenému posunutím, a v ktorej je pripravené na sledovanie pomocou vodiaceho drôtu.

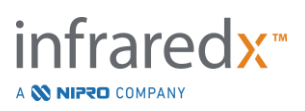

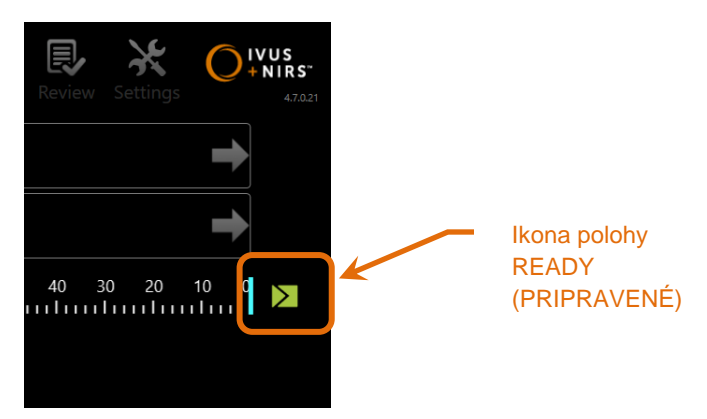

**Obrázok 4-18. Keď je ovládač Makoto™ v polohe READY (PRIPRAVENÉ), na pravej strane displeja konzoly Makoto™ sa zobrazí ikona READY (PRIPRAVENÉ).**

"0,0 mm" Táto poloha je začiatočným miestom nepretržitého neprerušeného zobrazovania počas spätného toku alebo posúvania skenu IVUS v reálnom čase. Poloha "0,0 mm" sa nachádza približne 5 mm proximálne od polohy READY (PRIPRAVENÉ). Priečne zobrazenia IVUS nie sú k dispozícii na prezeranie alebo zaznamenávanie v polohách medzi polohou READY (PRIPRAVENÉ) a 0,0 mm.

Ako je zobrazené na [Obrázok 4-17,](#page-39-0) LCD obrazovka ovládača Makoto™ sa používa na oznamovanie dôležitých informácií o stave zo snímačov, prevádzkových režimov a stavu.

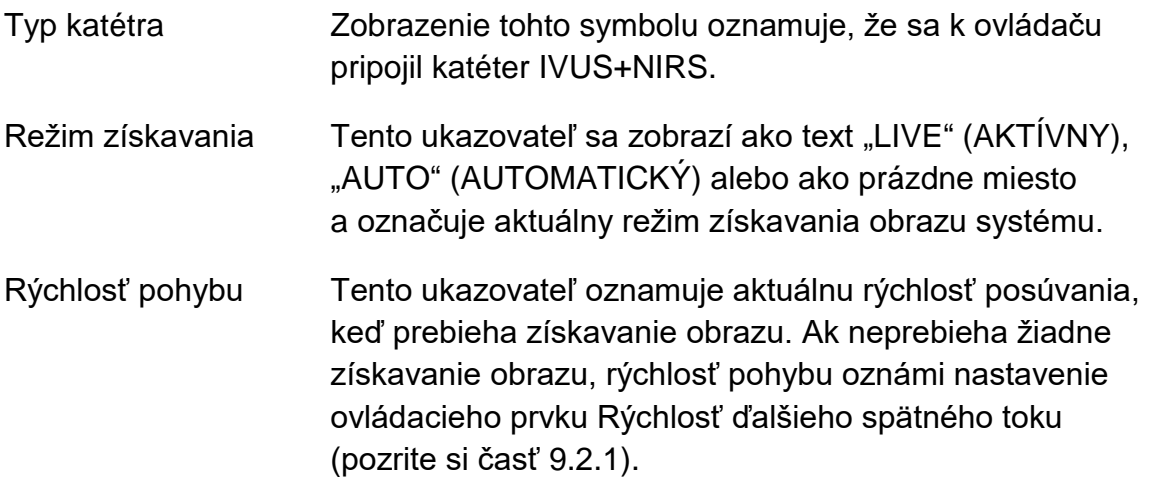

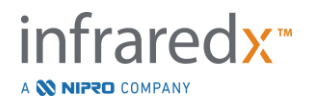

- PRIPRAVENÉ Keď sa na displeji zobrazí správa "READY" (PRIPRAVENÉ), znamená to, že systém je v polohe READY (PRIPRAVENÉ) alebo v najdistálnejšej polohe, ktorú používateľ môže dosiahnuť pomocou ovládača Makoto™
- Relatívna stupnica Rozsah nepretržitého snímania obrazu 0,0 až 150,0 mm je uvedený na ovládači s ohraničením na 50,0 mm a 100,0 mm.
- Relatívna poloha Keď sa ovládač Makoto™ presunie proximálne z polohy READY (PRIPRAVENÉ), aktuálna poloha zobrazovacieho hrotu je znázornená vertikálnou čiarou na relatívnej stupnici.

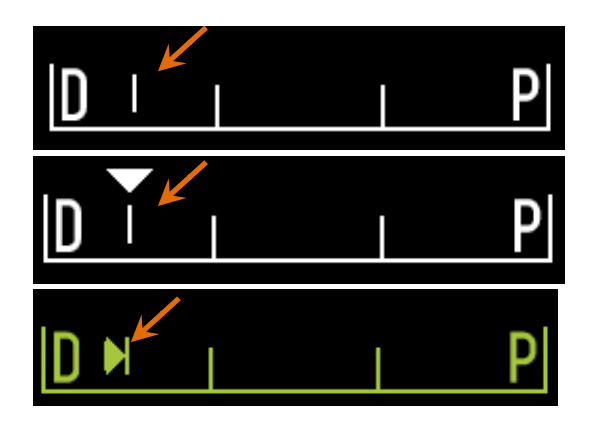

**Obrázok 4-19 Ukazovateľ relatívnej polohy počas neaktívneho zobrazovania (horný obrázok), IVUS v reálnom čase (stredný obrázok) a spätného toku (spodný obrázok).**

- Poloha/Vzdialenosť Pri zobrazovaní IVUS v reálnom čase alebo spätného toku je zobrazená vzdialenosť od začiatku zobrazovania alebo od posledného miesta značky v milimetroch. Pokiaľ snímok nie je, zobrazuje sa aktuálna poloha zobrazovacieho hrotu. Zaznamenávanie Ukazovateľ zaznamenávania sa zobrazí vtedy, keď systém zaznamenáva obrazy zobrazené operátorovi.
- Zaznamenaný rozsah Rozsah záznamu aktuálneho IVUS v reálnom čase alebo automatického získavania spätného toku je vyjadrený plným obdĺžnikom. Preložené získavanie IVUS v reálnom čase sa zobrazí na bielo a automatické získavanie

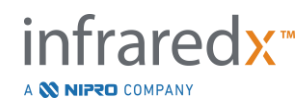

spätného toku sa zobrazí na zeleno, plná časť označuje zaznamenaný rozsah od posledného označenia.

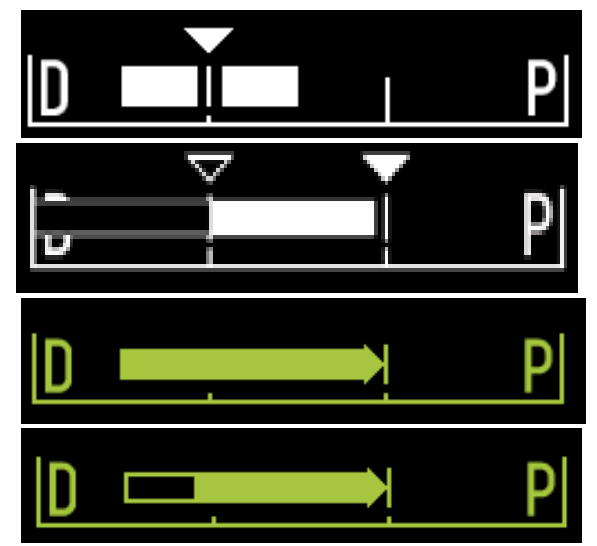

**Obrázok 4-20. Zaznamenaný rozsah počas aktuálneho získavania údajov: IVUS v reálnom čase s aktuálnou pozíciou rovnakou ako počiatočná poloha (hore), Zaznamenaný IVUS v reálnom čase s aktuálnou pozíciou proximálne k poslednému stlačeniu značky (stredná-horná), automatický spätný tok bez značiek (stredná-dolná), automatický spätný tok s plnou čiarou označujúcou zaznamenaný rozsah od poslednej značky (dole).**

LOAD (VLOŽIŤ) Táto správa označuje, že je ovládač Makoto™ v polohe READY (PRIPRAVENÉ) a do zásuvky sa môže vložiť katéter.

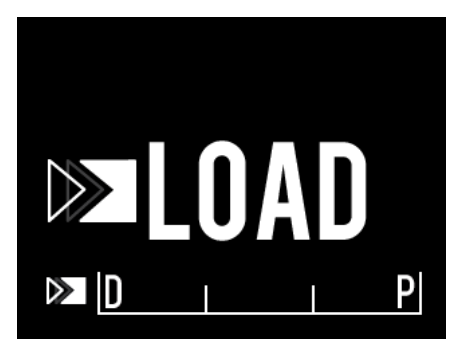

**Obrázok 4-21 LCD obrazovka ovládača Makoto™ zobrazujúca stav LOAD (VLOŽIŤ).**

TURN (OTOČIŤ) Táto správa označuje, že ovládač Makoto™ zistil neúplné pripojenie rukoväte katétra.

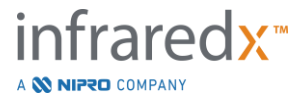

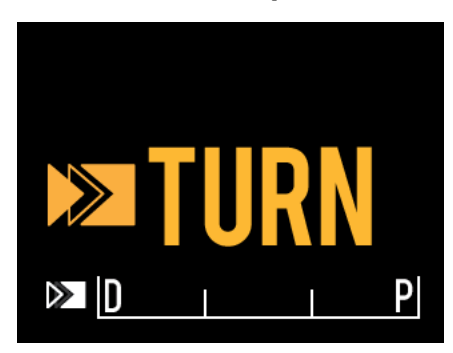

**Obrázok 4-22 LCD obrazovka ovládača Makoto™ zobrazujúca pokyn na otočenie rukoväte katétra.**

WAIT (ČAKAŤ) Ovládač Makoto™ čaká na inicializáciu konzoly Makoto™ a softvérového používateľského rozhrania.

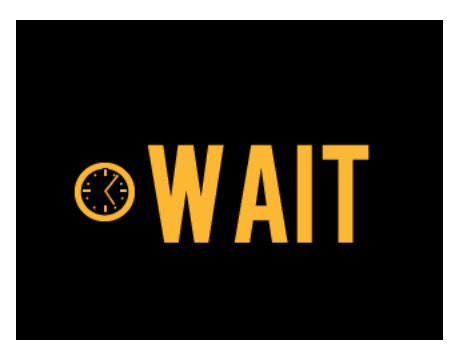

**Obrázok 4-23 LCD obrazovka systému Makoto™ zobrazujúca stav čakania na úplné spustenie systému.**

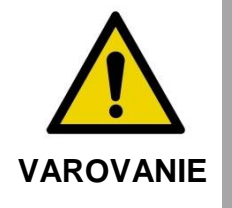

V prípade ignorovania varovaní na displeji môže dôjsť k nebezpečným situáciám vrátane poranenia pacienta alebo obsluhy.

SEE DISPLAY (POZRITE SI DISPLEJ)

Ovládač Makoto™ zistil chybu alebo poruchový stav. Táto správa dáva pokyn operátorovi, aby si prečítal podrobnejšie pokyny na displejoch intravaskulárneho zobrazovacieho systému Makoto™.

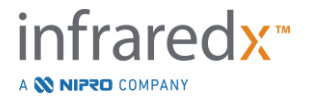

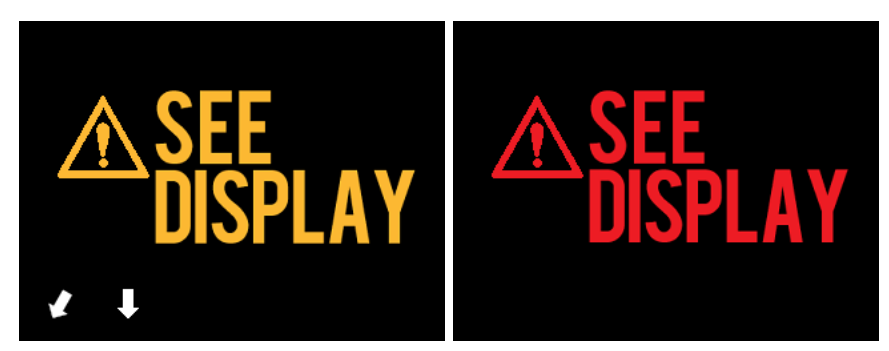

**Obrázok 4-24 Chybová správa ovládača Makoto™ (vľavo) a správa o internej chybe (vpravo). V obidvoch prípadoch by mal používateľ konzultovať monitor systému, aby získal pokyny o chybe alebo závade a o ďalších krokoch.**

### POZNÁMKA: Ak sa správa "See display" (Pozrite si displej) opakovane zobrazí po dodržaní pokynov na obrazovke, obráťte sa svojho miestneho poskytovateľa služieb alebo zákaznícky servis spoločnosti Infraredx.

Ak zobrazovací systém Makoto™ monitoruje interakcie systému počas obdobia nečinnosti. Ak je splnený časový limit nečinnosti a podmienky, ovládač prejde do úsporného režimu. Systém neprejde do úsporného režimu, ak prebieha procedúra alebo ak je k systému pripojený katéter. Prihlásenie používateľa spôsobí ukončenie úsporného režimu systému.

POZNÁMKA: Používatelia s oprávnením správcu môžu upraviť čas nečinnosti, pozri časť [13.8](#page-142-0) [Systém](#page-142-0) nastavenia.

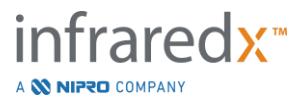

### **4.3.2 Ovládacie prvky získavania**

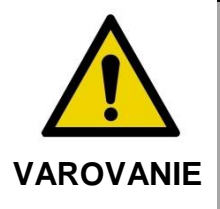

V prípade ignorovania varovaní na displeji môže dôjsť k nebezpečným situáciám vrátane poranenia pacienta alebo obsluhy.

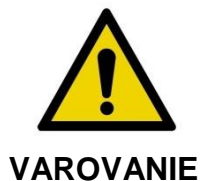

Lineárny pohyb ovládača sa zastaví, ak sa vyskytne nadmerná sila.

Pred pokračovaním skontrolujte, či katéter nie je prehnutý, ostro ohnutý alebo poškodený, a vyriešte to.

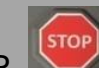

Stlačte tlačidlo STOP, na ovládači Makoto™ a postupujte podľa pokynov na obrazovke, aby ste to vyriešili.

Na prekonanie zalomenia alebo ohybu NEPOUŽÍVAJTE funkcie prekladu v jednom kroku. Môže dôjsť k poškodeniu plášťa katétra alebo zraneniu pacienta.

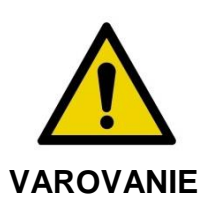

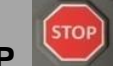

Ak tlačidlo **STOP**, **,** na ovládači Makoto™ nezastaví pohyb katétra, okamžite odpojte intravaskulárny zobrazovací systém Makoto™.

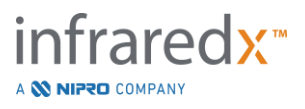

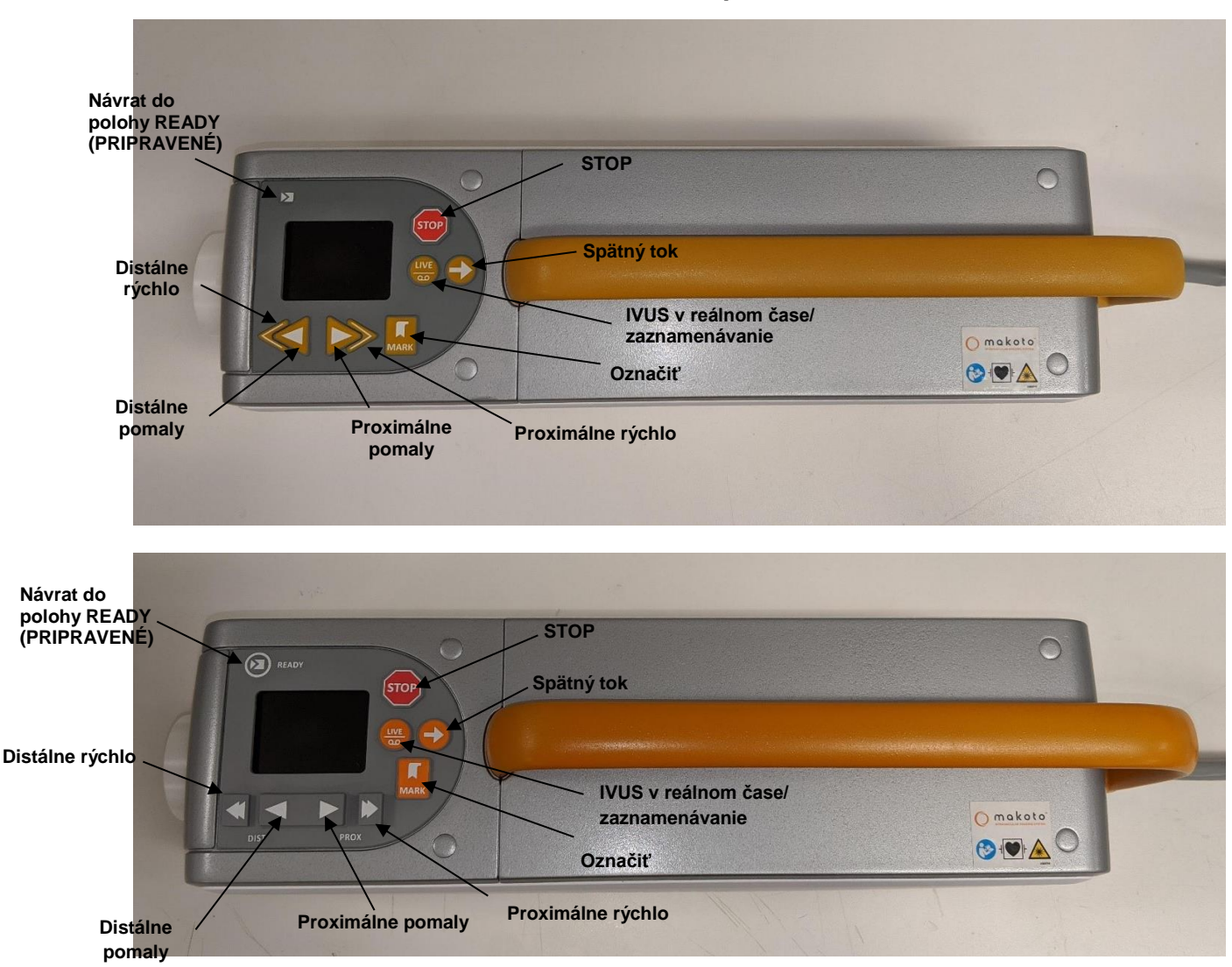

**Obrázok 4-25 Ovládač Makoto™ s funkčnými tlačidlami, k dispozícii dva modely (horný a dolný).**

Ovládač Makoto™ je vybavený jednoduchými tlačidlami, ktoré umožňujú používateľovi ovládať pohyb systému a získavanie údajov.

Návrat do polohy READY (PRIPRAVENÉ) Toto tlačidlo automaticky presunie zobrazovacie jadro katétra z jeho aktuálnej polohy do najdistálnejšej alebo PRIPRAVENEJ polohy. Táto poloha jadra je potrebná pred pohybom katétra v tele pacienta alebo pred pripojením/odpojením katétra.

STOP Toto tlačidlo zastaví pohyb ovládača Makoto™ a zastaví akýkoľvek prebiehajúci zber údajov.

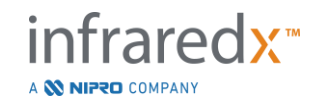

Spätný tok Toto tlačidlo spustí automatické otočenie a automatický spätný tok pripojeného katétra. Rýchlosť otáčania je nastavená približne na 1800 ot./min, ale rýchlosť spätného toku bude zodpovedať rýchlosti zvolenej na konzole Makoto™ (0,5, 1,0 alebo 2,0 mm/s).

> Z polohy READY (PRIPRAVENÉ): Stlačením a uvoľnením tlačidla spätného toku sa zobrazovacie jadro presunie do polohy "0,0 mm" a spustí IVUS v reálnom čase, aby sa umožnilo zobrazenie ukážky skenu počiatočnej zobrazovacej polohy. Opätovným stlačením tlačidla spätného toku spustíte skenovanie. Stlačením a podržaním tlačidla spätného toku v polohe READY (PRIPRAVENÉ) preskočíte ukážku a začnete automatický pohyb a zaznamenávanie. Tlačidlo sa môže uvoľniť vtedy, keď sa na displeji zobrazí správa "AUTO", čo znamená, že začalo automatické zobrazovanie.

> Z polohy ≥0,0 mm: Stlačením a uvoľnením tlačidla spätného toku sa spustí okamžitý pohyb a zaznamenanie skenovania.

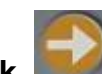

Tlačidlo **Spätný tok, který**, sa môže stlačiť, keď je ovládač Makoto™ nehybný alebo počas otáčania v priebehu získavania IVUS v reálnom čase.

IVUS v reálnom čase/zaznamenávanie Prvým stlačením tohto tlačidla spustíte automatické otáčanie zobrazovacieho jadra katétra (bez spätného toku). Na displeji konzoly Makoto™ sa zobrazí aktuálne priečne zobrazenie IVUS.

> Ďalším stlačením tlačidla **IVUS v reálnom čase**, , zapnete a vypnete zaznamenávanie prebiehajúceho získavania IVUS v reálnom čase. Toto nezastaví otáčanie zobrazovacieho jadra katétra.

Označiť Toto tlačidlo označí snímku alebo polohu v rámci skenu pre neskoršie použitie alebo prezretie.

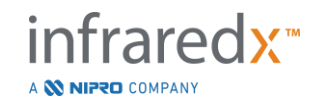

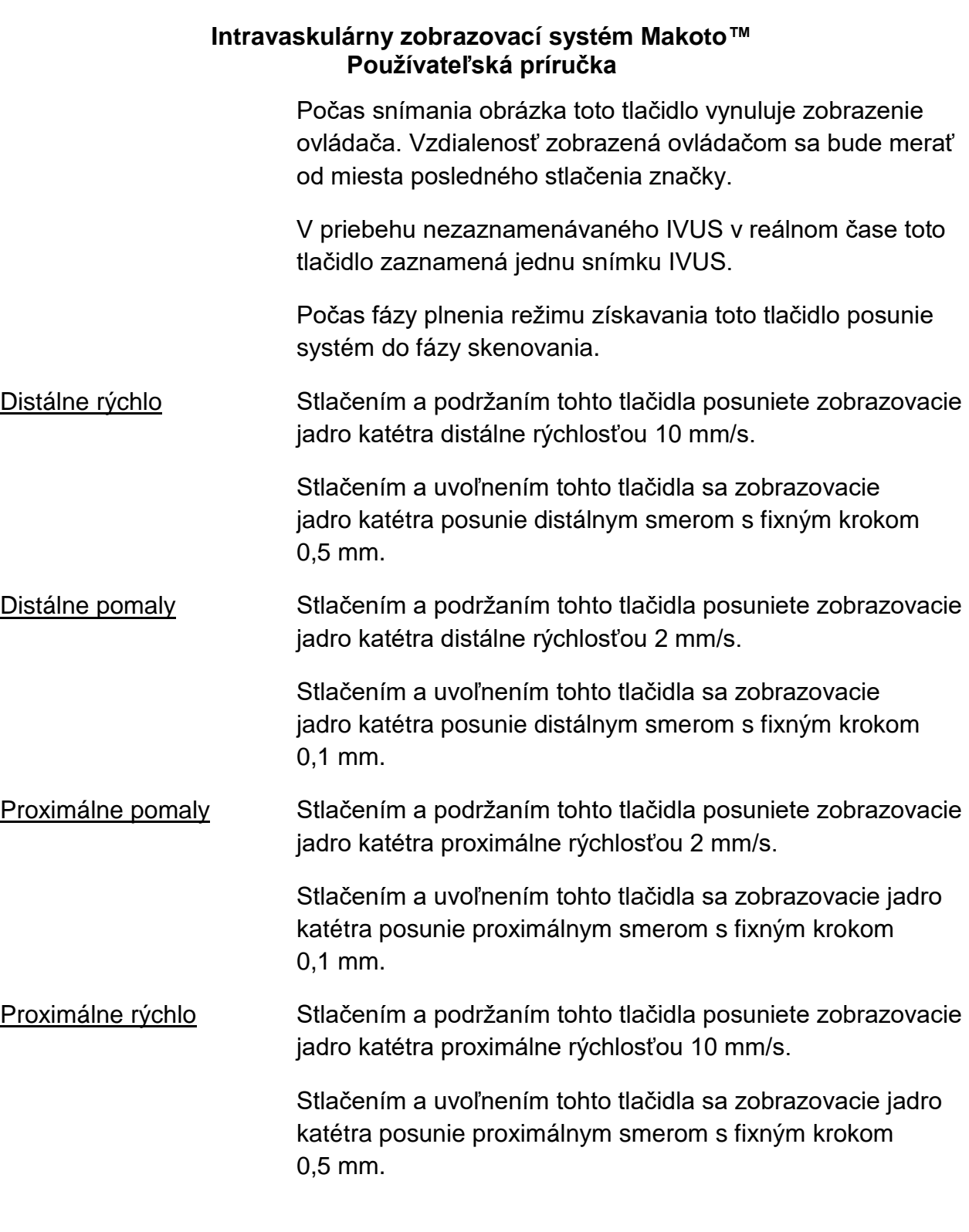

POZNÁMKA: Funkcie ovládača návrat do stavu READY, Live IVUS a Pullback sú prístupné z konzoly Makoto povolením funkcií diaľkového ovládania, pozri časť [13.8.7](#page-144-0) [Povolenie diaľkového ovládania.](#page-144-0)

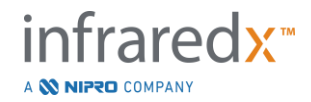

### **4.4 Kompatibilné zobrazovacie katétre**

Kompatibilné zobrazovacie katétre sú balené samostatne a sú sterilizované na jedno použitie. Podrobnejšie informácie o katétri a jeho správnej príprave na použitie nájdete v návode na použitie, ktorý je súčasťou balenia katétra.

## **4.5 Blízka infračervená spektroskopia (NIRS)**

Intravaskulárny zobrazovací systém Makoto™ je navrhnutý tak, aby prostredníctvom snímacieho koronárneho katétra cez krv identifikoval lipidové jadro s významnými plakmi v koronárnych artériách bijúceho srdca. Systém používa blízku infračervenú spektroskopiu (NIRS) na identifikáciu chemického zloženia steny artérie ako pomôcku pre intervenčného kardiológa pri hodnotení koronárnych plakov. Základom tejto zobrazovacej schopnosti je princíp difúznej reflexnej spektroskopie, ktorý je osvedčený a používaný v mnohých vedných odboroch.

Stručne povedané, dopadajúce svetlo NIR sa rozptýli a je absorbované tkanivom, zhromaždené svetlo obsahuje informácie o zložení tkaniva na základe jeho rozptylových a absorpčných vlastností. Tieto rozptylové a absorpčné vlastnosti sa riadia chemickým zložením a morfológiou tkaniva.

### **4.5.1 Chemogram**

Po spätnom pohybe zobrazovacieho jadra katétra cez artériu softvér systému zobrazí grafické znázornenie vo forme mapy, kde je zobrazená pravdepodobnosť prítomnosti lipidového jadra s významným plakom (LCP). Táto mapa sa nazýva chemogram. Poskytuje obraz artérie, ktorý zobrazuje pravdepodobnosť nájdenia významného plaku lipidového jadra na určitom mieste skenovania. Vysoká pravdepodobnosť je zobrazená ako žltá farba a znižujúca sa pravdepodobnosť hladko prechádza do červenej farby.

### **4.5.2 Čítanie zobrazenia chemogram**

Počas získavania údajov v reálnom čase mapa detekcie vodiaceho drôtu identifikuje umiestnenie artefaktu, ktorý vytvára vodiaci drôt, a pomáha lekárovi identifikovať obrazové artefakty v údajoch spektroskopie. Po dokončení skenu spätného toku zobrazuje monitor intravaskulárneho zobrazovacieho systému Makoto™ dve pseudofarebné mapy artérie. Tieto mapy sú chemogram a chemogram na úrovni bloku. Chemogram a chemogram na úrovni bloku označujú oblasti koronárnej artérie, ktoré pravdepodobne obsahujú lipidové jadro s významnými plakmi.

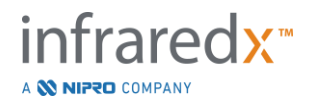

Pozdĺžne zobrazenia na displeji predstavujú sken smerom sprava doľava (distálne až proximálne). Os *x* predstavuje vzdialenosť spätného toku v milimetroch od distálneho konca prenosového okna katétra. Os *y* na chemogram a mape detekcie vodiaceho drôtu zodpovedá relatívnej uhlovej polohe prvkov steny cievy v stupňoch (počiatočná uhlová poloha vo vzťahu k stene je ľubovoľná). Časť skenu vo vnútri vodiaceho katétra môže byť zobrazená šedou farbou na proximálnych koncoch chemogram a chemogram na úrovni bloku, ak systém zistí, že skenovanie vstúpilo do vodiaceho katétra.

Chemogram je sfarbený v rozsahu od červenej po žltú, čo znamená nízku až vysokú pravdepodobnosť lipidu. Žltá farba sa používateľovi zobrazí, keď pravdepodobnosť lipidov prekročí 0,6 v ktoromkoľvek bode zobrazenia. Na chemogram sa zobrazí polopriehľadná čierna vrstva v oblastiach, kde detekčný algoritmus LCP stanoví slabý signál alebo iné rušenie.

Na monitore systému sa naľavo od chemogram zobrazia výsledky indexu lipidovej nálože jadra (LCBI). LCBI je pomer pozitívnych hodnôt pravdepodobnosti lipidov (>0,6) k celkovým platným hodnotám pravdepodobnosti vo vybranom rozsahu chemogram na stupnici od 0 do 1000 (nízka až vysoká lipidová nálož jadra) v definovanom segmente. V štúdiách (pozrite si časť [17.2,](#page-164-0) prílohu B) s histologicky stanovenými pitevnými vzorkami sa zistilo, že LCBI koreluje s prítomnosťou a objemom fibroaterómu v artérii.

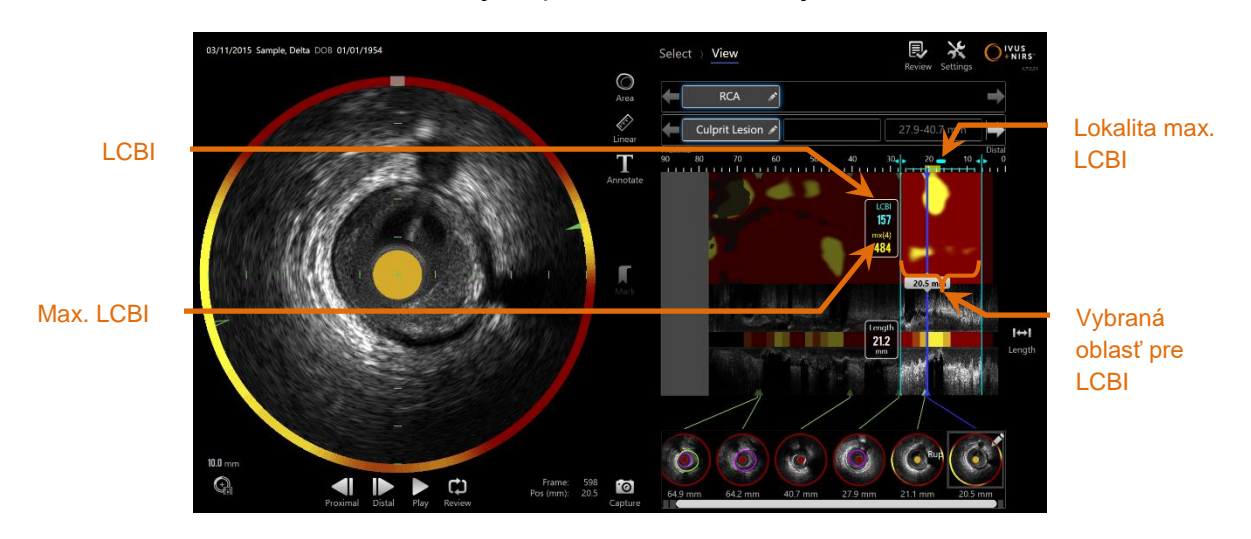

**4-26: Regionálny a maximálny LCBI pre vybraný región sú zobrazené naľavo od chemogram.**

Softvér zobrazí maximálny LCBI okna s pevnou dĺžkou (predvolene 4 mm) v rámci segmentu a zobrazí umiestnenie v rámci oblasti.

LCBI Index lipidovej nálože jadra vypočítaný pre každý spätný tok a v rámci používateľsky definovaných oblastí záujmu.

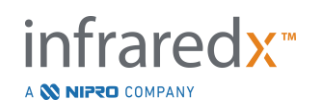

**Max. LCBI** Index lipidovej nálože jadra vypočítaný v špecifikovanej šírke v rámci celého spätného toku alebo používateľom špecifikovanej oblasti skenovania. Maximálna zistená hodnota sa zobrazí používateľovi.

Chemogram na úrovni bloku, ktorý dopĺňa chemogram, sa zobrazuje v strede pozdĺžneho zobrazenia IVUS a je bez rozmeru v smere *y*. Blok chemogram súvisiaci s aktuálne zobrazeným snímkou sa zobrazí v strede priečneho zobrazenia IVUS. Chemogram na úrovni bloku je rozdelený do blokov so šírkou 2 mm a sumarizuje všetky platné predpovedané výsledky v rámci príslušného segmentu chemogram. Chemogram na úrovni bloku sa zobrazuje v štyroch farbách od najvyššej po najnižšiu pravdepodobnosť: žltá, žltohnedá, oranžová a červená. Ak počet pixelov v rámci bloku na chemogram, ktorý je ovplyvnený rušením alebo slabým signálom, prekračuje 25 %, farba bloku je čierna.

POZNÁMKA: Ak percentuálny podiel spektier, ktoré sú príliš slabé na to, aby prispeli k vytvoreniu chemogramu, presiahne hodnotu 12 %, nevytvorí sa žiadny chemogram.

## **4.6 Intravaskulárny ultrazvuk**

Intravaskulárny zobrazovací systém Makoto™ je navrhnutý tak, aby prostredníctvom snímacieho koronárneho katétra cez krv identifikoval lúmen a stenu cievy v koronárnych artériách bijúceho srdca. Systém používa ultrazvuk na vyhodnotenie hraníc lúmenu a steny cievy artérie a pomáha intervenčnému kardiológovi pri hodnotení aterosklerotických plakov. Ultrazvuk dokáže identifikovať ďalšie prvky artérie, ako napríklad implantované stenty a aterosklerotické plaky, ako je napríklad kalcifikácia.

Tieto informácie sa vyhodnocujú odosielaním zvukových impulzov do steny cievy zo zobrazovacieho hrotu katétra a prijímaním odrazu. Morfologické prvky artérie absorbujú a odrážajú zvuk rôznym spôsobom. Tieto signály sa následne zobrazia na obrazovke na interpretáciu.

Pomocou angiografických zobrazení je možné vyhodnotiť progresiu lézie porovnaním dvoch priemerov v oblasti záujmu. Tieto priemery sa zvyčajne vyberajú z referenčného miesta a miesta s minimálnym priemerom lúmenu v rámci cieľovej oblasti. Zúženie tohto

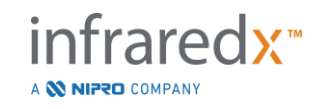

priemeru sa označuje ako stenóza priemeru. Použitie angiogramu na vyhodnotenie priemerov v jednej projekcii môže spôsobiť problémy pri vyhodnocovaní lézií alebo cieľových oblastí s neobvyklými lúmenmi. IVUS umožňuje lepšie vyhodnotenie lúmenu vrátane neobvyklých lúmenov.

Porovnanie oblasti lúmenu môže tiež poskytnúť ďalší spôsob vyhodnotenia progresie lézie. Intravaskulárny zobrazovací systém Makoto™ porovná dve oblasti na rôznych miestach, aby vyhodnotil zúženie plochy lúmenu (AS).

**AS% = (Oblasťmax** – **Oblasťmin)/Oblasťmax**

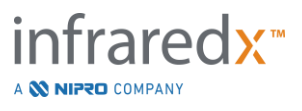

# **5 Skladovanie, presun a umiestnenie intravaskulárneho zobrazovacieho systému Makoto™**

### **5.1 Presun intravaskulárneho zobrazovacieho systému Makoto™**

Intravaskulárny zobrazovací systém Makoto™ je vybavený dvomi uzamykacími kolieskami v zadnej časti systému a dvomi smerovými uzamykacími kolieskami v prednej časti systému.

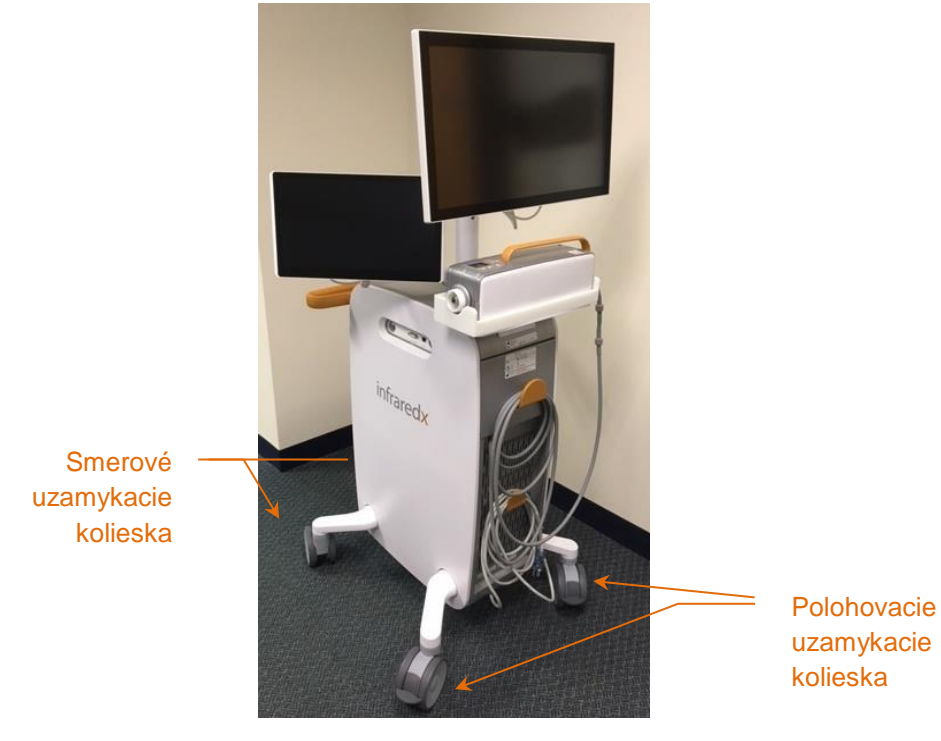

**Obrázok 5-1. Intravaskulárny zobrazovací systém Makoto™.**

Ak chcete systém presunúť, otočiť alebo ním manévrovať v uzavretých priestoroch, posunutím páčok na kolieskach do hornej polohy uvoľnite zámky na všetkých kolieskach.

POZNÁMKA: Aktiváciou smerových uzamykacích koliesok v prednej časti systému uľahčíte presun na väčšie vzdialenosti.

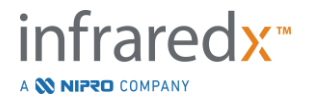

POZNÁMKA: Počas presunu umiestnite monitory do súladu s telom intravaskulárneho zobrazovacieho systému Makoto™, aby sa zvýšila viditeľnosť.

### **5.2 Umiestnenie za účelom používania**

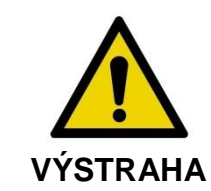

Operátor mobilnej konzoly intravaskulárneho zobrazovacieho systému Makoto™ sa NESMIE nachádzať medzi systémom a iným pohyblivým zariadením v katetrizačnom laboratóriu.

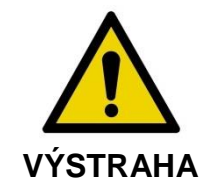

Intravaskulárny zobrazovací systém Makoto™ so zapojenými uzamykacími kolieskami NEUMIESTŇUJTE pri bežnom používaní do normálneho dosahu pohybu častí röntgenového systému alebo iných zariadení v katetrizačnom laboratóriu.

Intravaskulárny zobrazovací systém Makoto™ sa za účelom používania umiestni do blízkosti nohy stola na lekárske zákroky alebo na stranu stola na lekárske zákroky, ktorá je vzdialenejšia od lekára, napravo od radu monitorov röntgenového systému.

Keď sa dosiahne požadovaná poloha systému, zapojte polohovacie uzamykacie kolieska systému.

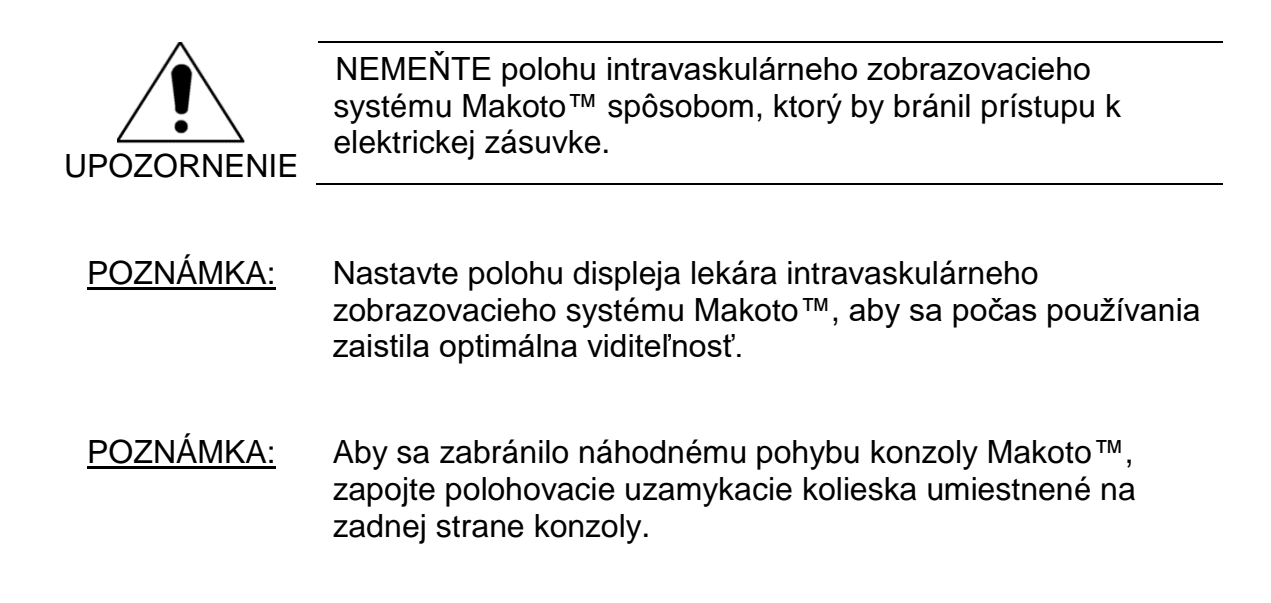

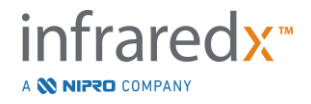

### **5.3 Uskladnenie medzi používaniami**

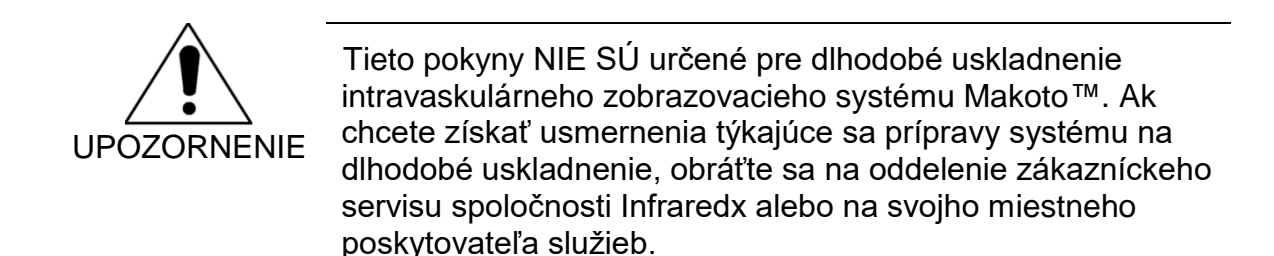

Keď sa intravaskulárny zobrazovací systém Makoto™ nepoužíva, musí sa nakonfigurovať tak, aby sa znížilo riziko poškodenia systému.

- 1. Ovládač Makoto™ bezpečne umiestnite do držiaka v zadnej časti systému.
- 2. Kábel ovládača Makoto™ úhľadne skrúťte a zaveste ho na horný hák v zadnej časti systému.
- 3. Napájací kábel úhľadne skrúťte a zaveste ho na spodný hák v zadnej časti systému.
- 4. Zapojte uzamykacie kolieska v zadnej časti systému.
- 5. Otočte monitory tak, aby boli v súlade s telom systému.

Okrem vyššie uvedených krokov vyberte ľahko prístupné miesto uskladnenia, ktoré sa nachádza v oblasti, kde sa často nechodí, kde sa minimalizuje riziko nárazu do iných pohyblivých zariadení (postele, nemocničné vozíky atď.). Oblasť musí spĺňať environmentálne a fyzické požiadavky uvedené v časti 16 tejto príručky.

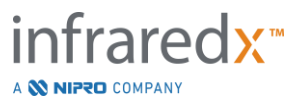

# **6 Spustenie intravaskulárneho zobrazovacieho systému Makoto**

### **6.1 Zapnutie**

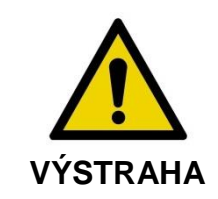

Uistite sa, že káble zo systému alebo káble pripájajúce intravaskulárny zobrazovací systém Makoto™ ležia na podlahe.

- 1. Vyberte napájací kábel zo zadnej časti systému. Pridržte zástrčku a nechajte zvyšok kábla ležať na podlahe.
- 2. Zapojte systém do ľahko prístupnej, uzemnenej elektrickej zásuvky.

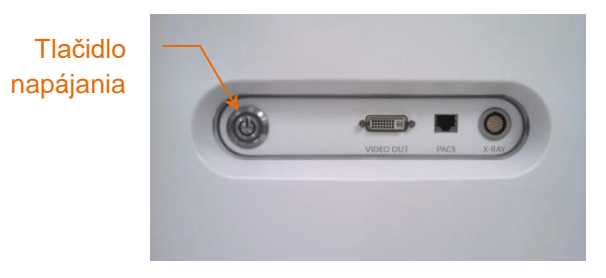

**Obrázok 6-1: Bočný panel intravaskulárneho zobrazovacieho systému Makoto™ so zvýrazneným tlačidlom napájania.**

3. Zapnite systém stlačením a uvoľnením tlačidla umiestneného na bočnej strane konzoly. Touto činnosťou sa začne napájať konzola systému Makoto™ a ovládač Makoto™.

Po zapnutí systému a načítaní softvéru sa operátorovi zobrazí fáza nastavenia režimu získavania Makoto.

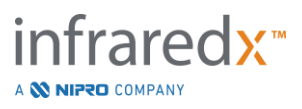

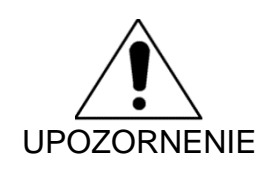

Ak zástrčka napájacieho kábla, ktorá je vhodná pre oblasť použitia, neobsahuje uzemnenie, pripojte uzemňovací kábel ku kolíku ekvipotenciálneho uzemnenia, ktorý sa nachádza v spodnej časti na zadnej strane intravaskulárneho zobrazovacieho systému Makoto™.

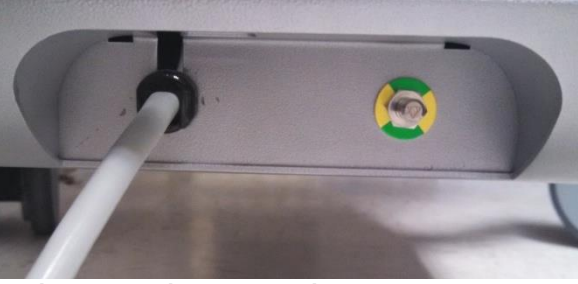

**Obrázok 6-2; Kolík ekvipotenciálneho uzemnenia umiestnený na pravom dolnom okraji na zadnej strane intravaskulárneho zobrazovacieho systému Makoto™.**

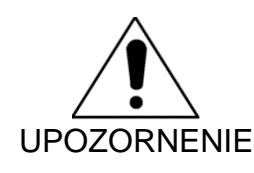

Počas sekvencie spustenia systému sa automaticky otočí konektor pripojenia katétra ovládača Makoto™. Ak sa počas spustenia systému pripojí katéter, uistite sa, že sa katéter vytiahol z pacienta.

POZNÁMKA: Ak je intravaskulárny zobrazovací systém Makoto™ zapnutý a nie je v polohe READY (PRIPRAVENÉ), po výzve systému použite ovládacie prvky na ovládanie distálneho pohybu a posuňte zobrazovacie jadro distálne, kým sa nedosiahne poloha READY (PRIPRAVENÉ).

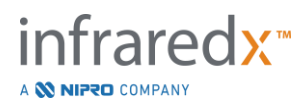

### **6.2 Vypnutie**

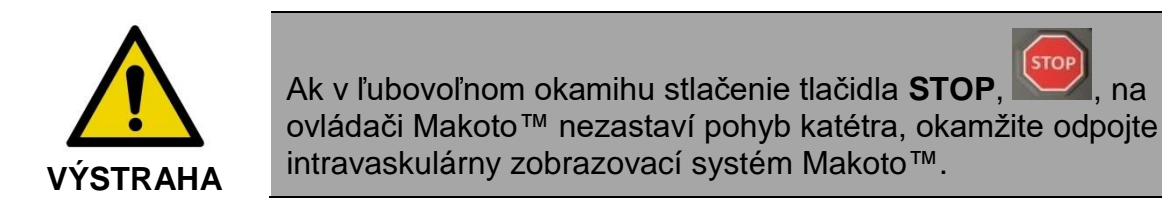

Ak chcete vypnúť napájanie intravaskulárneho zobrazovacieho systému Makoto™, stlačte a uvoľnite tlačidlo napájania, ktoré sa nachádza na pravej strane konzoly.

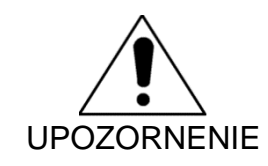

Ak stlačením a uvoľnením tlačidla napájania systém nevypnete, stlačte a podržte (asi 5 sekúnd) tlačidlo napájania, kým sa systém nevypne.

### **6.3 Prihlásenie používateľa**

Zobrazovací systém Makoto™ je konfigurovateľný tak, aby podporoval rôzne používateľské profily na riadenie dostupnosti určitých funkcií, nastavení alebo údajov pacienta.

Ďalšie informácie o používateľských profiloch, oprávneniach a obmedzeniach nájdete v časti [13.10](#page-145-0) [Správa používateľov.](#page-145-0)

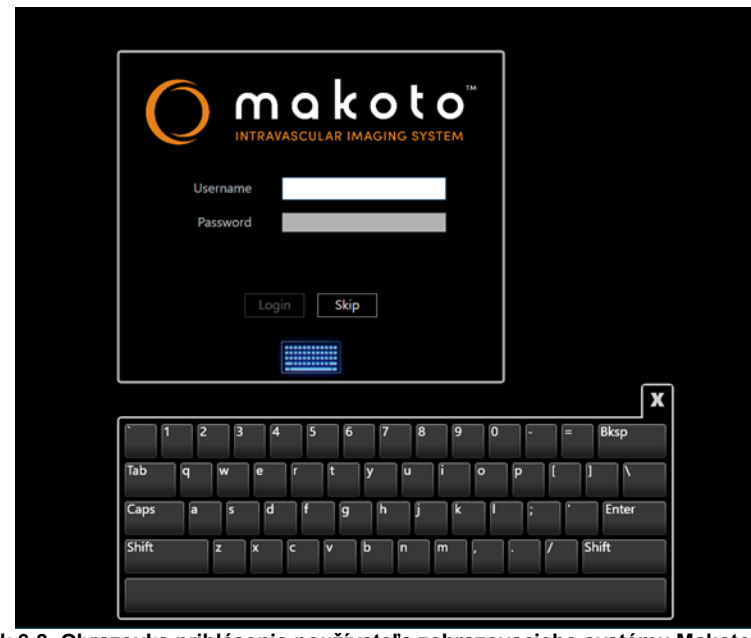

**Obrázok 6-3. Obrazovka prihlásenia používateľa zobrazovacieho systému Makoto(tm)**

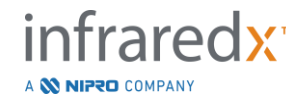

### **6.3.1 Štandardné prihlásenie**

Po zapnutí systému sa vyžiada platná kombinácia používateľského mena a hesla na zaznamenanie prístupu do systému a nastavenie správnych oprávnení a viditeľnosti údajov uložených v systéme.

### **6.3.2 Preskočenie alebo anonymné prihlásenie**

V niektorých prípadoch núdzového postupu alebo ak používatelia zabudli svoje prihlasovacie údaje používateľa Makoto, je stále možné pracovať a získavať údaje. Ak sa používateľ prihlásil do zobrazovacieho systému Makoto bez použitia platného používateľského mena alebo hesla, funkcie a vlastnosti systému sú obmedzené na tie, ktoré sú nevyhnutné na vykonanie postupu.

### **6.3.3 Zapnutie virtuálnej klávesnice**

V niektorých situáciách alebo konfiguráciách zobrazovacieho systému Makoto môže byť vhodnejšie vypnúť virtuálnu klávesnicu na obrazovke. Dotknite sa ikony klávesnice, aby ste ju zapli alebo vypli. Vypnutie klávesnice môže obmedziť niektoré funkcie anotovania a vyhľadávania, ktoré vyžadujú vstup z klávesnice, ak nie je pripojená fyzická klávesnica.

### **6.4 Odhlásenie používateľa**

Zobrazovací systém Makoto™ podporuje možnosť odhlásenia používateľov z aktívnej relácie bez vypnutia systému.

Používateľ sa môže odhlásiť zo systému dotykom alebo kliknutím na ikonu "Možnosti" a následným výberom položky "Odhlásiť používateľa".

Ak systém zostane neaktívny po uplynutí nakonfigurovaného časového limitu bez katétra, potom sa systém automaticky odhlási, ak nie je pripojený žiadny aktívny postup alebo katéter.

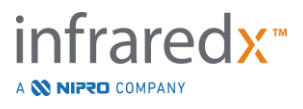

# **7 Nastavenie informácií o pacientovi a zákroku**

V režime získavania počas fázy nastavenia môže používateľ zadať informácie o pacientovi a zákroku, aby sa umožnila archivácia a uľahčilo neskoršie vyhľadanie za účelom prezerania. Tieto informácie sa môžu zadať na začiatku zákroku alebo kedykoľvek pred ukončením zákroku.

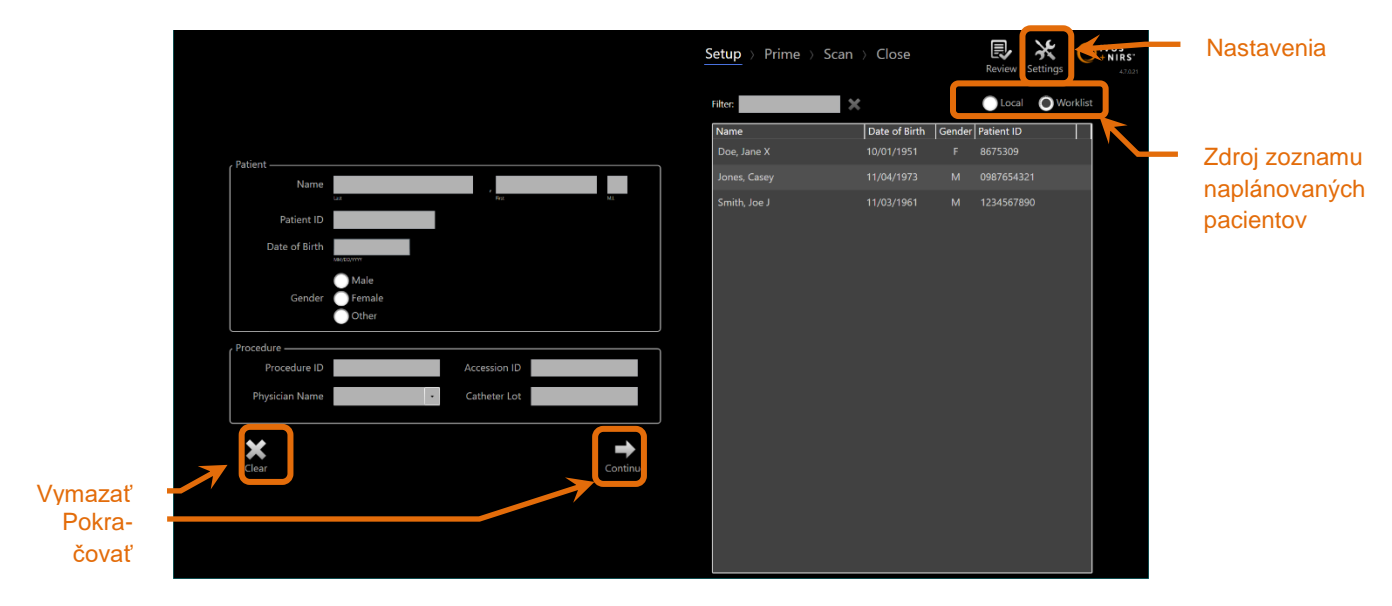

**Obrázok 7-1: Fáza nastavenia režimu získavania so zvýraznenými hlavnými ovládacími prvkami.**

Pre každý zákrok je možné zadať štyri časti identifikačných prvkov pacienta. Medzi tieto prvky patrí meno pacienta, identifikačné číslo, pohlavie a dátum narodenia (DoB). Dátové polia, ktoré sú nakonfigurované ako "povinné", je potrebné vyplniť, aby sa ukončil zákrok pre ďalšiu kontrolu a archiváciu.

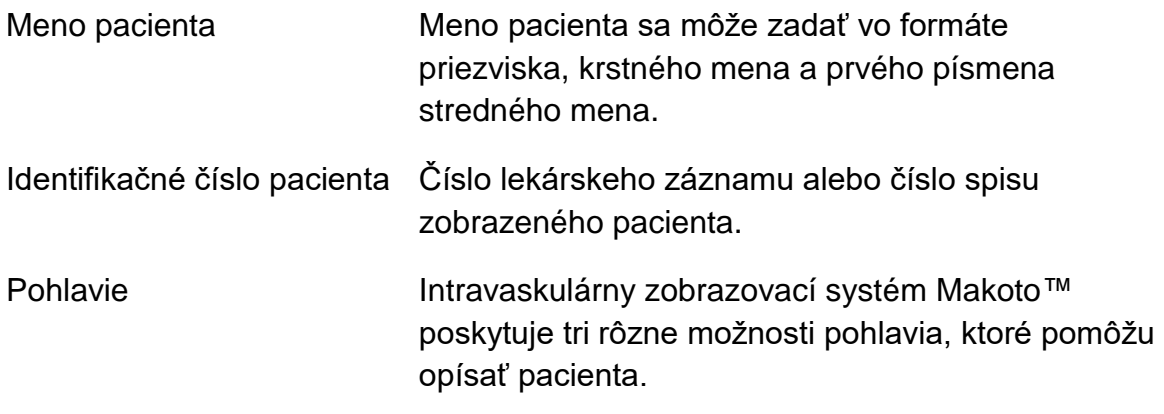

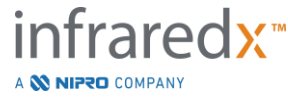

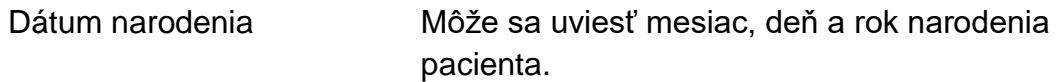

POZNÁMKA: Ak chcete zadať pacienta anonymne, použite možnosť pohlavia "Other" (Iné).

K dispozícii sú štyri ďalšie polia, ktoré možno použiť na ďalšiu identifikáciu zákroku:

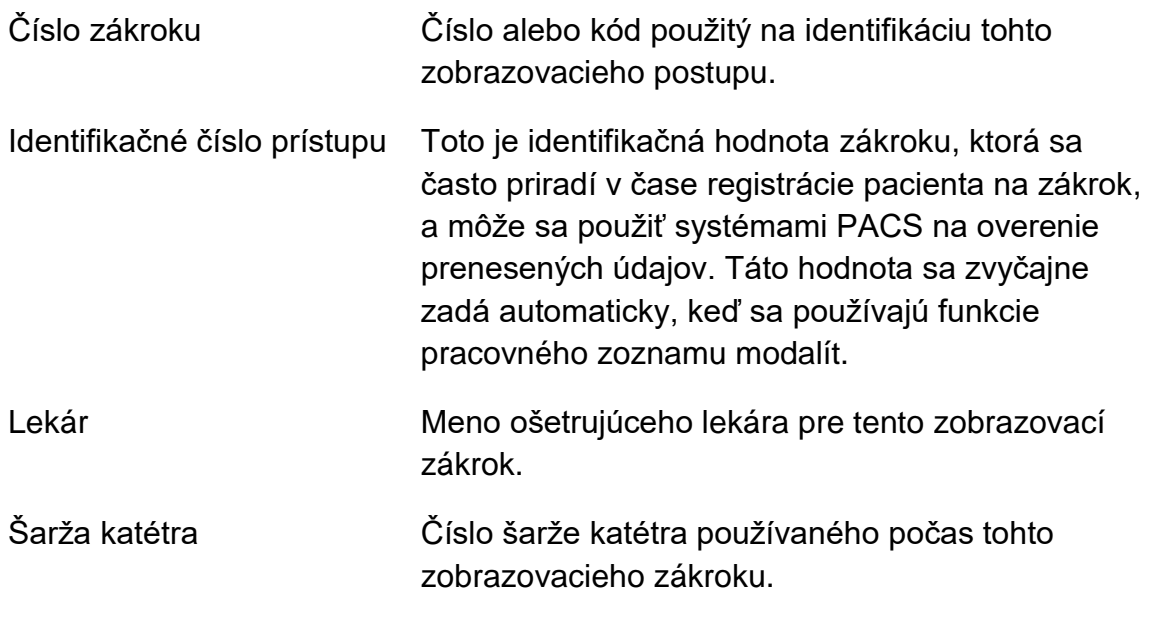

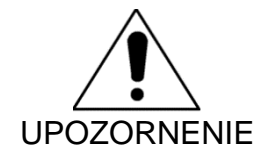

Zabezpečte správne zadanie informácií pacienta, aby sa zabránilo nesprávne označeným údajom alebo nesprávnemu umiestneniu údajov zákroku.

POZNÁMKA: Povinné polia na identifikáciu pacienta a zákroku je možné nakonfigurovať v Nastaveniach, pozri časť [13.](#page-134-0)

POZNÁMKA: Pred získavaním údajov zadajte číslo šarže katétra, aby sa číslo šarže katétra automaticky zadalo do každého súboru skenovania pri zaznamenávaní.

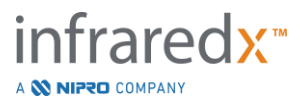

### **7.1 Manuálne zadanie informácií o pacientovi a zákroku**

Manuálne zadanie informácií o pacientovi a zákroku sa môže vykonať pomocou softvérovej klávesnice na obrazovke.

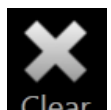

Ťuknutím na tlačidlo **Clear** (Vymazať) odstránite údaje pacienta a zákroku z polí nastavenia a začnete odznova.

> POZNÁMKA: Polia údajov sa môžu vyplniť kedykoľvek pred ukončením zákroku, keď systém aktívne nezískava údaje zobrazenia.

### **7.2 Poloautomatické zadanie informácií o pacientovi a zákroku**

Údaje pacienta sa môžu zadať priamo do poskytnutých polí tak, ako je to uvedené vyššie. Na zlepšenie konzistencie zadávania v prípade vracajúcich sa alebo naplánovaných pacientov je možné vybrať informácie z miestneho adresára alebo zo zoznamu naplánovaných pacientov (pracovného zoznamu).

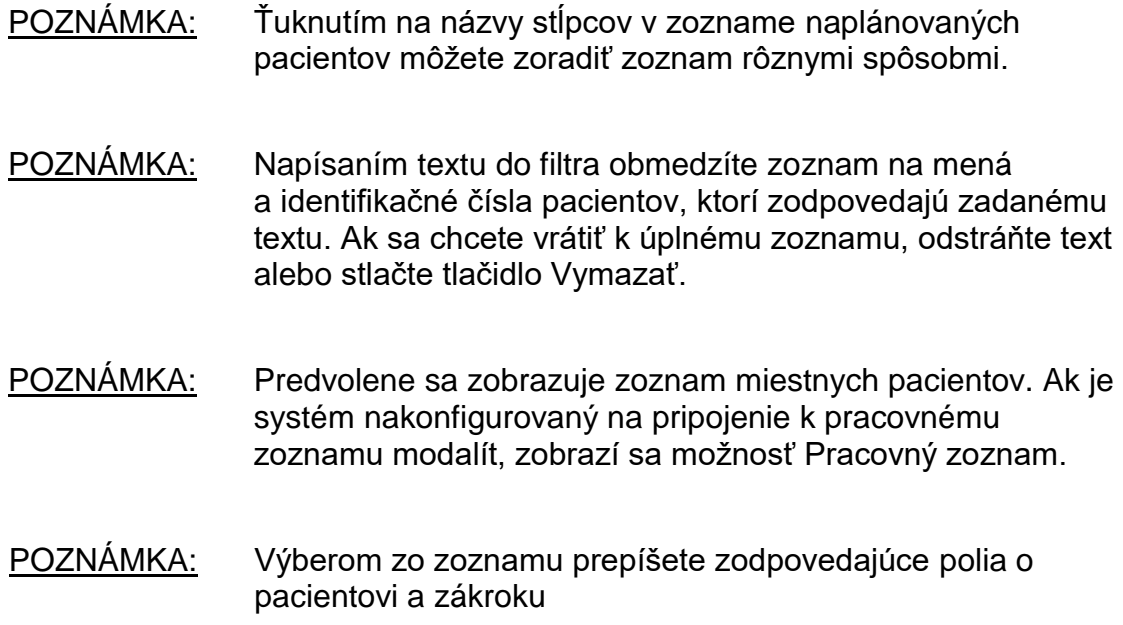

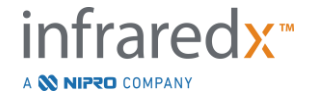

### **7.2.1 Zoznam miestnych pacientov**

Systém automaticky načíta informácie pacienta z predtým zaznamenaných zákrokov, ktoré zostali v systéme, do zoznamu naplánovaných pacientov.

Ťuknutím na požadované meno v zozname dokončíte nastavenie mena pacienta, identifikačného čísla pacienta, pohlavia a dátumu narodenia.

Zostávajúce polia zákroku vyžadujú manuálne zadanie.

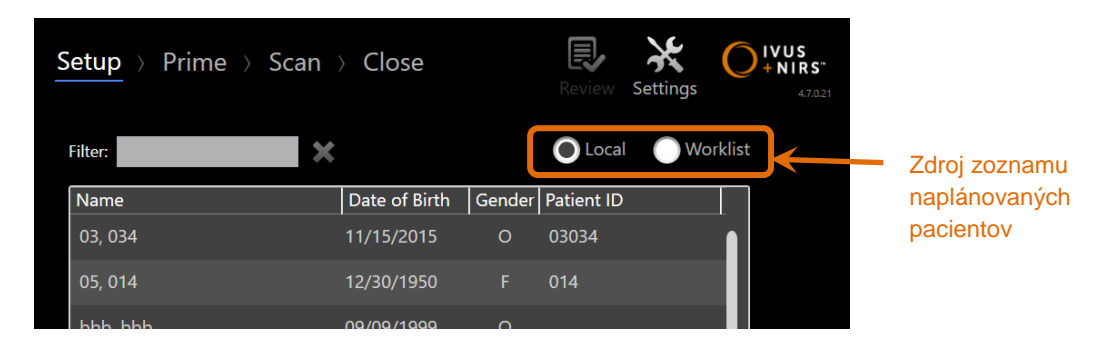

**Obrázok 7-2: Fáza nastavenia so zvýrazneným ovládacím prvkom na výber zdroja zoznamu naplánovaných pacientov.**

### **7.2.2 Pracovný zoznam modalít**

Ak bol systém nakonfigurovaný na načítanie údajov pracovného zoznamu modalít z nemocničného informačného systému (HIS), obsah zoznamu naplánovaných pacientov sa môže prepnúť zo zoznamu lokálnych pacientov na pracovný zoznam modalít získaný z HIS.

Informácie o konfigurácii funkcií pripojenia pracovného zoznamu modalít nájdete v časti 13.

Systém automaticky načíta všetky podrobnosti o pacientoch a zákrokoch pre röntgenovú angiografiu, "XA", typ modality pre aktuálny dátum a sprístupní ich na výber v systéme.

Ťuknutím na požadované meno v zozname dokončíte nastavenie mena pacienta, identifikačného čísla pacienta, pohlavia, dátumu narodenia a informácií o zákroku sprístupnených HIS, ako napríklad identifikačného čísla prístupu.

Zostávajúce polia zákroku vyžadujú manuálne zadanie.

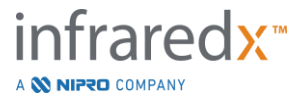

POZNÁMKA: Ak chcete obnoviť zobrazené položky pracovného zoznamu modalít, prepnite medzi možnosťami "Local" (Miestni), Local, a "Worklist" (Pracovný zoznam), Worklist

## **7.3 Vymazanie informácií o pacientovi a zákroku**

Ak chcete vymazať všetky informácie o pacientovi a zákroku a začať znova, ťuknite na

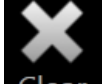

tlačidlo **Clear** (Vymazať) .

Táto akcia nevymaže žiadne zaznamenané údaje skenovania v aktívnom zákroku.

### **7.4 Prechod na ďalšiu fázu**

Ak sa po zadaní údajov o pacientovi a zákroku chcete presunúť do fázy plnenia režimu

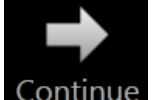

získavania, ťuknite na tlačidlo **Continue (Pokračovať)** .

- POZNÁMKA: Na zmenu fáz použite pruh postupu. Stlačením požadovanej fázy preskočíte fázy zákroku.
- POZNÁMKA: Keď je pripojený katéter, stlačenie tlačidla **IVUS v reálnom čase,** , na ovládači Makoto™ okamžite spôsobí prechod do fázy plnenia.
- POZNÁMKA: Keď je pripojený katéter, stlačenie tlačidla **Spätný tok**, , na ovládači Makoto™ okamžite spôsobí prechod do fázy skenovania.

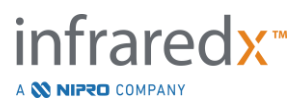

# **8 Plnenie katétra a príprava ovládača Makoto™ na použitie**

Ďalšia fáza zákroku začína plnením zobrazovacieho katétra. Ovládač Makoto™ sa súbežne môže umiestniť do sterilného poľa na použitie. Príprava na zobrazovanie sa ukončí pripojením zobrazovacieho katétra k ovládaču a vyhodnotením prípravy katétra.

### **8.1 Plnenie katétra**

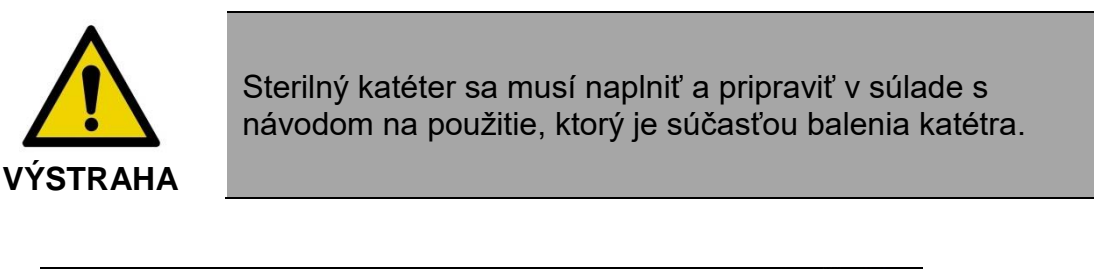

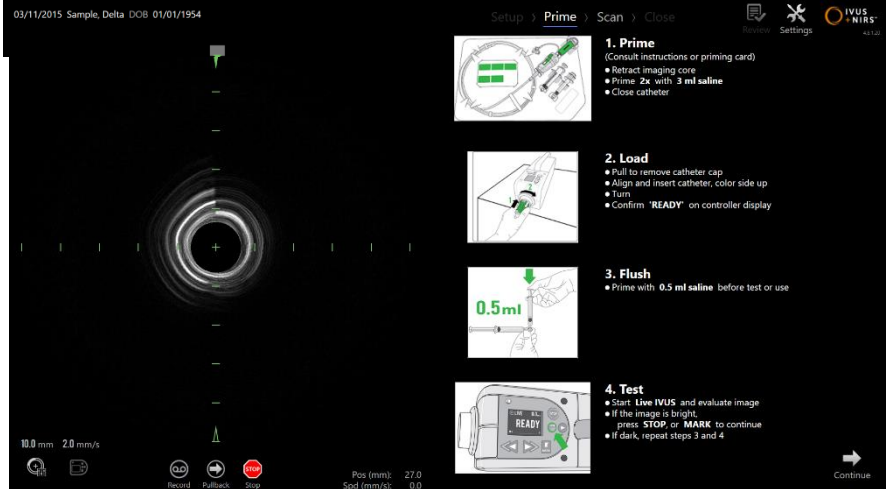

**Obrázok 8-1. Usmernenie na obrazovke týkajúce sa plnenia vo fáze plnenia režimu získavania.**

Intravaskulárny zobrazovací systém Makoto™ poskytne na obrazovke usmernenia pre hlavné kroky plnenia katétra, ktorý je pripojený k ovládaču Makoto™.

Tieto kroky sú určené na objasnenie a rozšírenie pokynov, ktoré sú súčasťou balenia katétra, a nenahrádzajú potrebu vyškolenia používateľa a jeho oboznámenia sa a pochopenia návodu na použitie katétra.

Pomocou obrázkov na obrazovke, grafických usmernení dodávaných s katétrom a písomného návodu na používanie katétra musí sterilný operátor naplniť katéter.

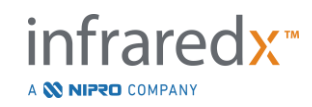

## **8.2 Príprava ovládača Makoto™**

Pred umiestnením na stôl na lekárske zákroky sa ovládač Makoto™ musí umiestniť do sterilnej bariéry ovládača Makoto™.

Upozorňujeme, že nasledujúce pokyny vyžadujú účasť sterilného operátora a nesterilného operátora, ktorí musia aplikovať sterilnú bariéru a umiestniť ovládač Makoto™ do sterilného poľa:

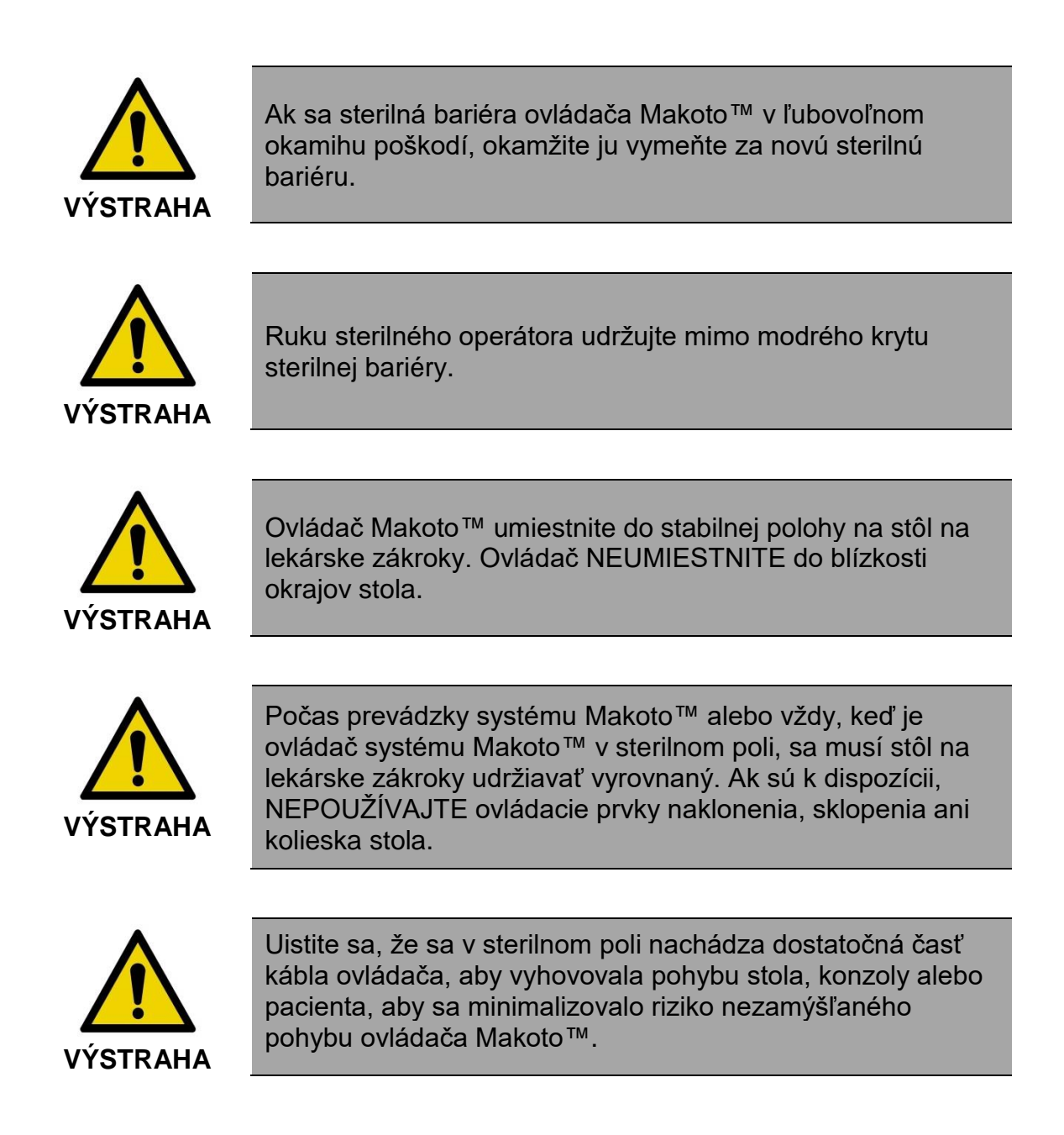

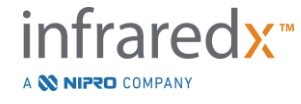

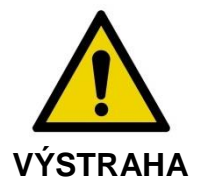

NEDOVOĽTE, aby sa sterilné predmety dostali do kontaktu a ovládačom Makoto™ cez otvor zásuvky na katéter sterilnej bariéry ovládača Makoto™.

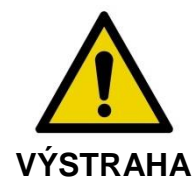

NEDOVOĽTE, aby sa strana krytu tesnenia sterilnej bariéry, ktorá sa dostala do priameho kontaktu so zásuvkou ovládača Makoto™, dostala do kontaktu so sterilným operátorom.

Ak chcete umiestniť ovládač Makoto™ do sterilného poľa, vykonajte nasledujúce kroky:

- 1. Nesterilný operátor vyberie sterilnú bariéru z obalu katétra.
- 2. Nesterilný operátor otvorí obal, ktorý obsahuje sterilnú bariéru ovládača Makoto™.
- 3. Sterilný operátor vyberie sterilnú bariéru ovládača Makoto™ z obalu a roztvorí dva krátke záhyby na bariére, čím sa odhalí biele tesnenie s modrým plastovým krytom.
- 4. Nesterilný operátor odstráni ovládač Makoto™ z držiaka na konzole, ktorý sa nachádza mimo sterilného poľa.
- 5. Nesterilný operátor podrží ovládač Makoto™ rovnobežne s podlahou vo vzduchu blízko sterilného poľa a súčasne podrží rukoväť na zadnej strane ovládača.
- 6. Sterilný operátor vloží pravú ruku do záhybu sterilnej bariéry ovládača Makoto™, označeného rukou a šípkou. Bariéra musí byť nasmerovaná tak, aby bol modrý kryt zásuvky zarovnaný s horným okrajom ovládača Makoto™.
- 7. Ľavá ruka sa vloží do záhybu na druhej strane sterilnej bariéry ovládača Makoto™, rovnako označenej rukou a šípkou.
- 8. Sterilný operátor podrží sterilnú bariéru ovládača Makoto™ otvorenú.
- 9. Nesterilný operátor odovzdá ovládač Makoto™ sterilnému operátorovi tak, že ovládač umiestni do sterilnej bariéry ovládača Makoto™.

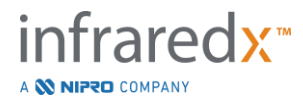

- 10.Sterilný operátor uchopí ovládač Makoto™ cez sterilnú bariéru ovládača Makoto™ pomocou rukoväte na hornej časti ovládača, ktorá unesie celú hmotnosť.
- 11.Nesterilný operátor následne pustí ovládač a zovrie okraje otvoru sterilnej bariéry ovládača Makoto™ označené šípkami a potiahne bariéru, aby pokryla kábel ovládača Makoto™.
- 12. Sterilný operátor umiestni zakrytý ovládač Makoto™ na stôl na lekárske zákroky.
- 13. Sterilný operátor zarovná biele tesnenie sterilnej bariéry ovládača Makoto™ so zásuvkou ovládača Makoto™ a zaistí tesnenie bariéry na zásuvku.
- 14.Nesterilný operátor musí zaistiť umiestnenie kábla ovládača, aby sa zabránilo tomu, že sa zabalená časť dostane mimo sterilnej oblasti zákroku počas používania.

Ovládač Makoto™ je teraz pripravený na pripojenie katétra.

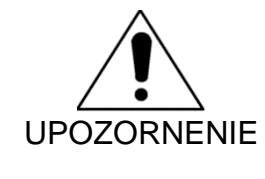

Uistite sa, že je biele tesnenie bezpečne pripojené k zásuvke ovládača Makoto™. Materiál bariéry nesmie prekážať otváraniu. Pri správnom použití sa bude medzi bielym tesnením a prednou plochou ovládača nachádzať malá medzera.

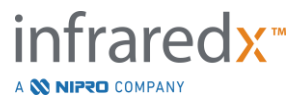

### **8.3 Pripojenie katétra**

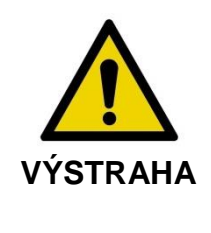

So sterilným katétrom sa musí manipulovať a musí sa pripraviť v súlade s návodom na použitie, ktorý je súčasťou balenia katétra.

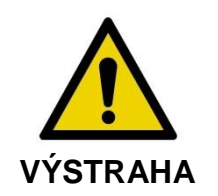

Nedotýkajte sa spodnej strany modrého krytu, pretože mohol byť v kontakte so zásuvkou ovládača Makoto™, ktorá nie je sterilná.

Pokyny týkajúce sa katétra uvedené v tejto príručke slúžia len ako všeobecné usmernenie. Vždy dodržiavajte návod na použitie, ktorý je súčasťou každého katétra Infraredx.

Katéter musí pripojiť k ovládaču Makoto™ sterilný operátor.

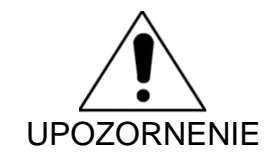

Ovládač Makoto™ sa musí umiestniť na stole pacienta tak, aby bol k dispozícii dostatočný priestor na pripojenie katétra a aby zásuvka na katéter ovládača Makoto™ neobsahovala žiadne prekážky.

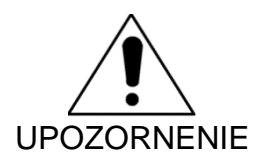

Počas procesu pripojovania nekontaminujte povrchy vlákien zásuvky ovládača Makoto™.

- 1. Uistite sa, že biele tesnenie sterilnej bariéry ovládača Makoto™ je bezpečne pripojené k zásuvke ovládača Makoto™.
- 2. Odstráňte bielu vrstvu zo sterilnej bariéry ovládača Makoto™ pozdĺž perforovaných línií a odstráňte ju zo sterilného poľa.
- 3. Uistite sa, že je ovládač Makoto™ v polohe READY (PRIPRAVENÉ), čo je znázornené zobrazením správy "LOAD" (VLOŽIŤ) na LCD obrazovke umiestnenej v hornej časti ovládača.

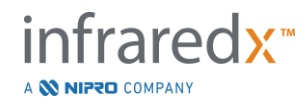

- 4. Zarovnajte rukoväť katétra farebnou stranou smerom hore.
- 5. Vložte rukoväť katétra do zásuvky na katéter ovládača Makoto™.
- 6. Otáčajte rukoväť katétra v smere pohybu hodinových ručičiek dovtedy, kým sa na LCD obrazovke nezobrazí správa "READY" (PRIPRAVENÉ), čo znamená, že katéter je úplne pripojený.

POZNÁMKA: Ak ovládač Makoto™ identifikuje čiastočné pripojenie katétra, na LCD obrazovke ovládača sa zobrazí pokyn alebo správa "See display" (Pozrite si displej) a na displeji systému Makoto™ sa zobrazia ďalšie podrobnejšie pokyny.

### **8.4 Testovanie katétra**

Po naplnení katétra podľa návodu v balení katétra a pripojení ovládača Makoto™ sa môže otestovať výkon katétra pomocou funkcie "IVUS v reálnom čase" v systéme.

Naplňte pripojený katéter ďalším 0,5 ml fyziologického roztoku a stlačte tlačidlo "**IVUS** 

**v reálnom čase", sabel karalna ovládači Makoto™, čím spustíte zobrazovanie. Ak sa obraz** IVUS zobrazí ako sústredené kruhy a jas obrazu je prijateľný, stlačte tlačidlo "**STOP**",

, na obrazovke alebo stlačte tlačidlo "**STOP**", <u>prodelana ovládači Makoto™.</u>

POZNÁMKA: Ak je obraz neprijateľný alebo tmavý, pokračujte v preplachovaní katétra pomocou plniacej striekačky**.**

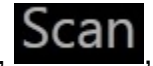

Stlačením tlačidla "Scan" (Skenovať), **DCGITI**, v ovládacom prvku Pruh postupu v hornej časti obrazovky prejdite do fázy skenovania.

POZNÁMKA: Vyhodnotenie kvality plnenia katétra sa môže vykonať na obrazovke fázy "Prime" (Plnenie) alebo "Scan" (Skenovanie).

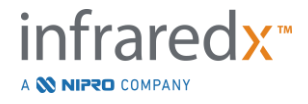

POZNÁMKA: Keď sa katéter otáča a obraz sa aktualizuje, stlačením

tlačidla Mark (Označiť), <sup>MARK</sup>, na ovládači Makoto™ prejdite do fázy skenovania.

POZNÁMKA:

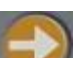

Stlačte tlačidlo Pullback na ovládači Makoto™, čím posuniete systém do fázy skenovania a začnete s automatizovanou pullback akvizíciou.

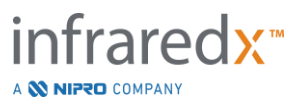
# **9 Získavanie snímok intravaskulárneho skenovania Makoto™**

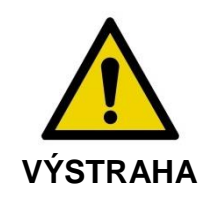

Pokyny na vloženia katétra do vodiaceho drôtu, vodiaceho katétra a posúvanie katétra do artérie nájdete v návode na použitie katétra.

Po vyhodnotení kvality plnenia katétra sa katéter musí umiestniť na vodiaci drôt a posunúť tak, ako je uvedené v návode na použitie katétra.

Existujú dva typy získavania údajov, ktoré možno vykonať pomocou intravaskulárneho zobrazovacieho systému Makoto™: získavanie IVUS v reálnom čase a automatického spätného toku.

Získavanie IVUS v reálnom čase vytvorí snímky IVUS bez chemogram. Automatický spätný tok vytvorí snímky IVUS s chemogramom.

# **9.1 Získavanie IVUS v reálnom čase**

Počas získavania údajov IVUS v reálnom čase systém začne otáčať zobrazovacie jadro katétra bez spustenia automatického spätného toku (proximálne posúvanie) zobrazovacieho jadra. Na obrazovke sa zobrazí aktuálne priečne zobrazenie IVUS a aktualizuje sa, keď sa zapne IVUS v reálnom čase.

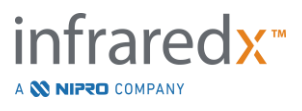

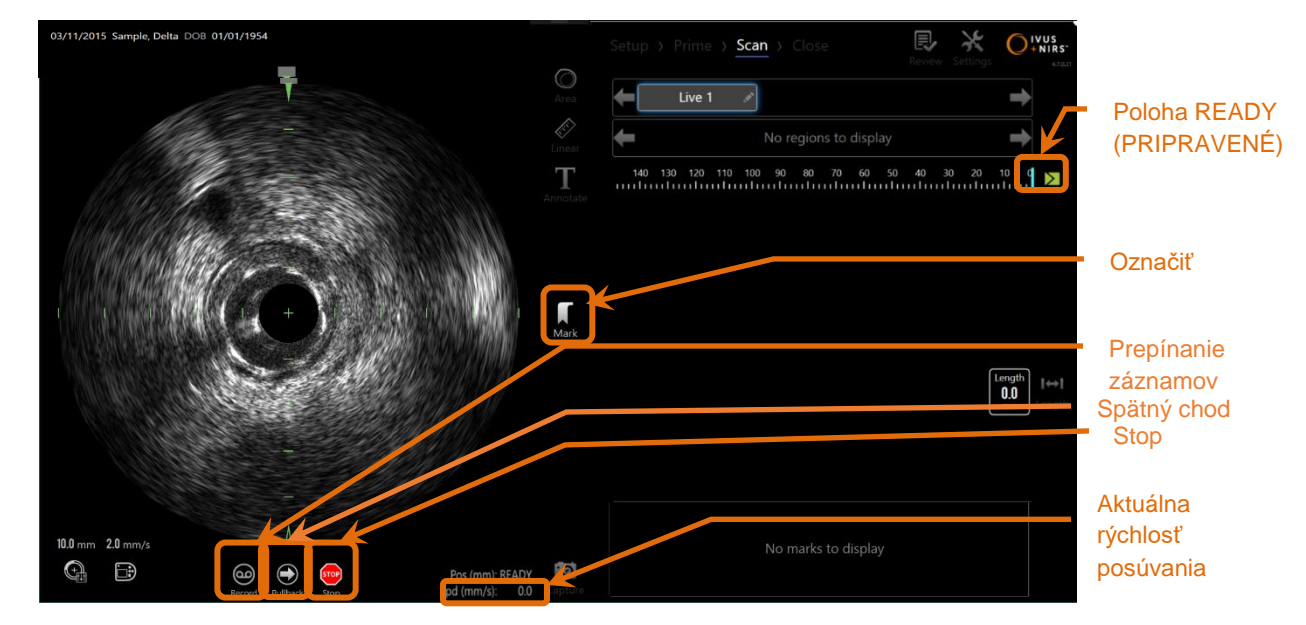

**Obrázok 9-1: Režim akvizície Makoto počas nezaznamenaného skenovania IVUS Live so zapnutými funkciami diaľkového ovládania.**

- POZNÁMKA: Sken IVUS v reálnom čase sa neuloží do systémovej pamäte, pokiaľ sa používateľ nerozhodne sken zaznamenať.
- POZNÁMKA: IVUS v reálnom čase vytvorí iba snímku IVUS, nezobrazia sa žiadne údaje NIRS ani sa nevytvorí chemogram.
- POZNÁMKA: IVUS v reálnom čase vytvorí aktuálnu priečnu snímku IVUS. Snímka IVUS sa tiež zobrazí v oblasti pozdĺžneho zobrazenia IVUS počas zaznamenaného skenovania IVUS v reálnom čase.

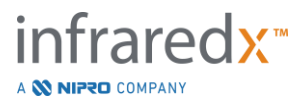

#### **9.1.1 Spustenie IVUS v reálnom čase**

Stlačením tlačidla **IVUS v reálnom čase, vzdu**, na ovládači Makoto™ umožníte zobrazovanie IVUS v reálnom čase. Stav režimu zobrazovania na LCD obrazovke sa aktualizuje tak, aby zobrazil správu "LIVE" (V REÁLNOM ČASE). Informácie o polohe sú napísané bielym písmom.

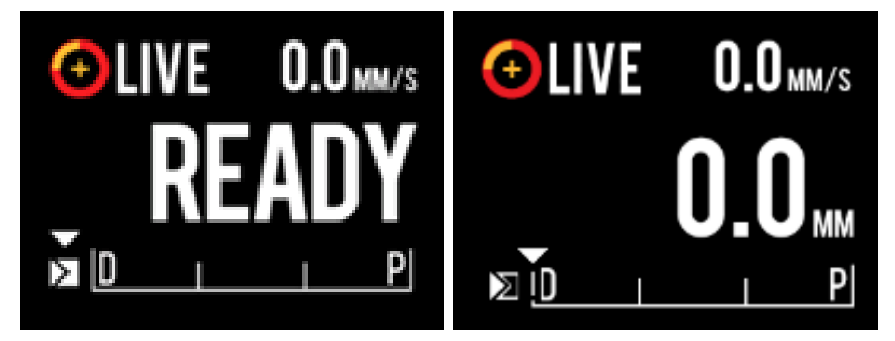

**Obrázok 9-2. Ovládač Makoto™ zobrazujúci získavanie IVUS v reálnom čase, ktoré nie je zaznamenávané, v polohe READY (PRIPRAVENÉ) (ľavý obrázok) a v polohe 0,0 mm (pravý obrázok).**

POZNÁMKA: Ak sú povolené funkcie diaľkového ovládania, zobrazovanie Live

IVUS možno spustiť dotykom ikony Live IVUS, monitore. Ak chcete tieto funkcie povoliť, pozrite si časť [13.8.7](#page-144-0) [Povolenie diaľkového ovládania.](#page-144-0)

#### **9.1.2 Posunutie IVUS v reálnom čase**

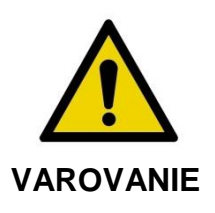

V prípade ignorovania varovaní na displeji môže dôjsť k nebezpečným situáciám vrátane poranenia pacienta alebo obsluhy.

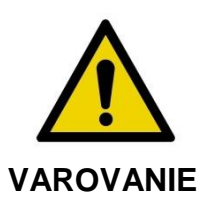

Lineárny pohyb ovládača sa zastaví, keď sa vyskytne nadmerná sila.

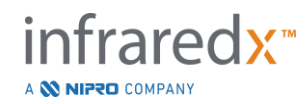

Pred pokračovaním skontrolujte, či katéter nie je prehnutý, ostro ohnutý alebo poškodený, a vyriešte to.

Stlačte tlačidlo STOP, na ovládači Makoto™ a postupujte podľa pokynov na obrazovke, aby ste to vyriešili.

Na prekonanie zalomenia alebo ohybu NEPOUŽÍVAJTE funkcie prekladu v jednom kroku. Môže dôjsť k poškodeniu plášťa katétra alebo zraneniu pacienta.

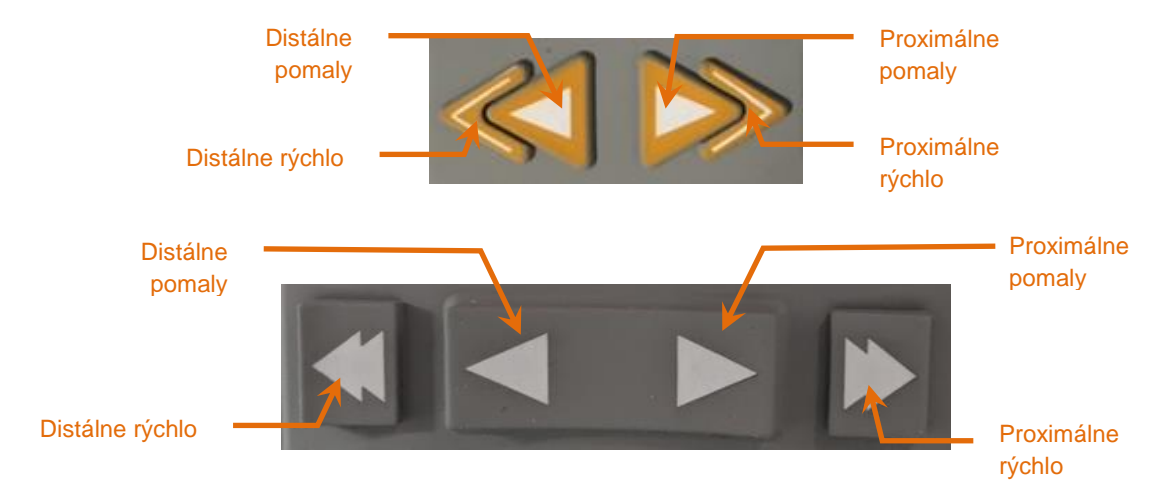

**Obrázok 9-3: Ovládacie prvky posúvania zobrazovacieho jadra, alebo môžu byť k dispozícii rôzne konfigurácie (horná, spodná).**

Počas skenovania IVUS v reálnom čase môžete použiť ovládacie prvky distálneho a proximálneho pohybu na ovládači Makoto™ a upraviť polohu aktuálnej snímky v rámci artérie.

Stlačením a podržaním ovládača pomalého pohybu sa zabezpečí pohyb v požadovanom smere rýchlosťou 2,0 mm/s. Stlačením a uvoľnením sa posunie v požadovanom smere o pevný krok 0,1 mm.

Stlačením a podržaním ovládača rýchleho pohybu sa zabezpečí pohyb v požadovanom smere rýchlosťou 10,0 mm/s. Stlačením a uvoľnením sa posunie v požadovanom smere o pevný krok 0,5 mm.

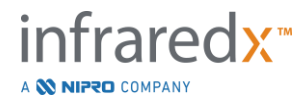

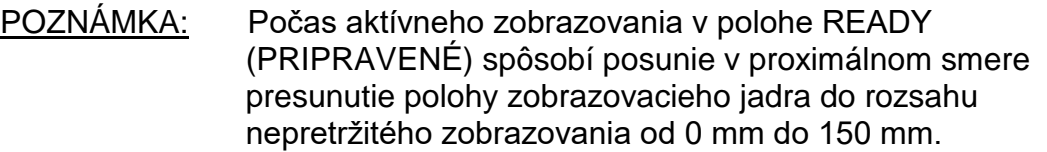

Návrat do polohy READY (PRIPRAVENÉ) sa môže vykonať len v prípade, ak systém nezískava snímky.

POZNÁMKA: Počas aktívneho zobrazovania dôjde k proximálnemu A distálnemu posunutiu iba v rozsahu 0 mm až 150 mm. Po dosiahnutí týchto extrémnych polôh sa posúvanie automaticky zastaví a bude pokračovať zobrazovanie.

POZNÁMKA: Keď sa systém nachádza v polohe 0 mm a bez zobrazovania, stlačenie jedného z ovládacích prvkov distálnej polohy, alebo , vráti ovládač a zobrazovacie jadro katétra do polohy READY (PRIPRAVENÉ).

## **9.1.3 Zaznamenanie snímky IVUS v reálnom čase**

Počas vykonávania nezaznamenávaného skenovania IVUS v reálnom čase sa môže uložiť samostatná snímka na zdokumentovanie zákroku. Táto snímka sa môže uložiť, prezerať, merať alebo zlikvidovať.

Počas skenovania IVUS v reálnom čase stlačením tlačidla **Mark** (Označiť) na

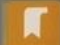

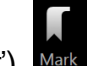

ovládači Makoto™, MARK, alebo ovládacieho prvku Mark (Označiť), Mark, na displeji systému Makoto™ uložíte snímku ako záložku. Táto snímka sa zaznamená ako sken jednej snímky.

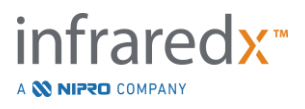

#### **9.1.4 Zaznamenanie skenu IVUS v reálnom čase**

Séria snímok IVUS v reálnom čase sa môže zaznamenať ako jeden súbor skenovania.

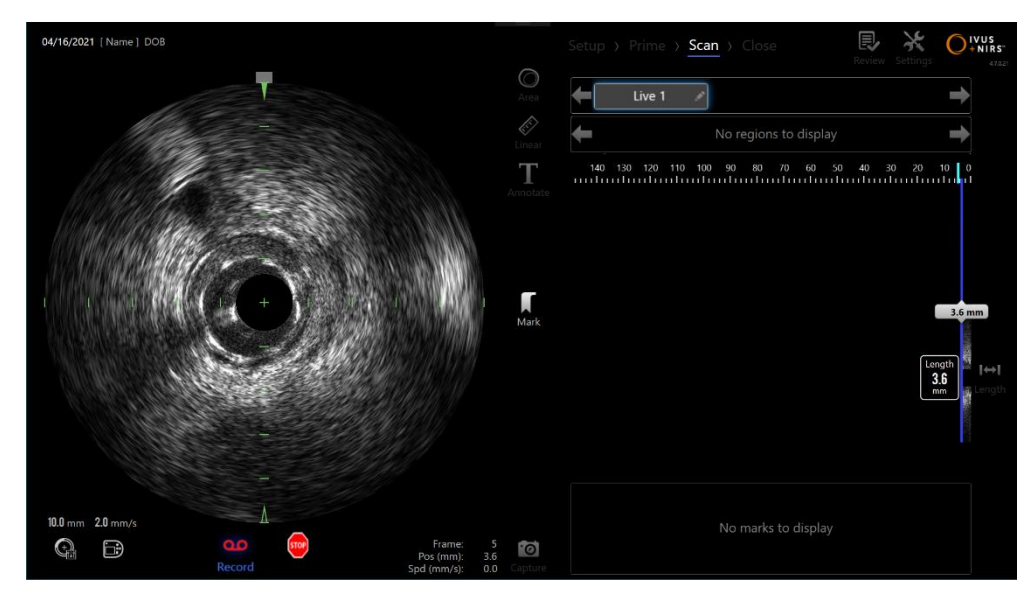

**Obrázok 9-4: Režim získavania Makoto počas zaznamenávaného skenovania IVUS v reálnom čase.**

Stlačením tlačidla **IVUS v reálnom čase** na ovládači Makoto™, **vodel**, alebo tlačidla

(ഹ്

Record (Zaznamenať), **Record**, na displeji systému Makoto™ v blízkosti priečnej snímky IVUS povolíte zaznamenávanie.

Opätovným stlačením tlačidla **IVUS v reálnom čase** na ovládači Makoto™, ,

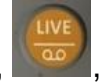

alebo tlačidla **Record** (Zaznamenať), Record, na displeji systému Makoto™ zastavíte iba nahrávanie údajov. Katéter bude pokračovať v otáčaní a priečna snímka IVUS sa bude naďalej aktualizovať.

 $0<sub>0</sub>$ 

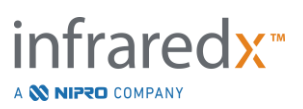

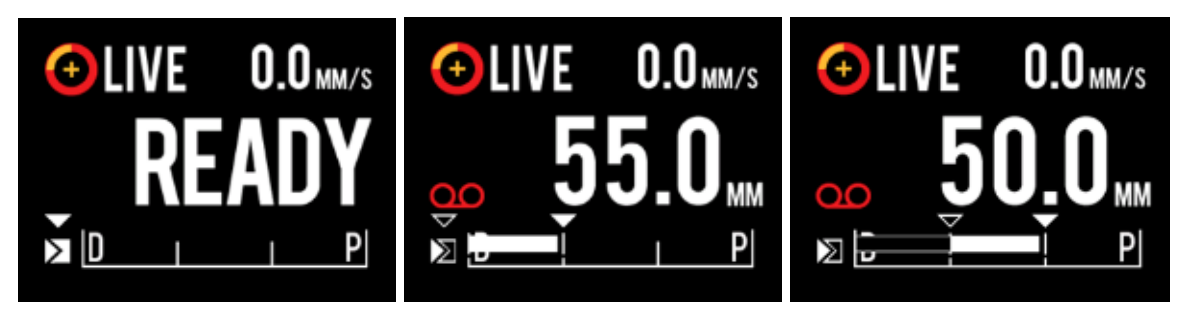

**Obrázok 9-5. Displej LCD ovládača Makoto™ počas procesu prechodu zo začiatku nezaznamenaného IVUS v reálnom čase v READY (vľavo) na záznam, potom translácia proximálneho a stacionárneho IVUS v reálnom čase (v strede) na vynulovanie a translácia proximálneho v priebehu záznamu (vpravo). Všimnite si vzhľad ikony nahrávania počas zaznamenaného IVUS v reálnom čase. Keď sa translácia vykonáva počas zaznamenaného IVUS v reálnom čase, zobrazí sa plná lišta, kde sa záznam v tejto akvizícii už uskutočnil od poslednej značky (v strede a vpravo) a záznam pred poslednou značkou je prázdna lišta (vpravo).**

Počas posúvania IVUS v reálnom čase sa aktualizujú relatívna poloha, aktuálna poloha a ukazovatele rýchlosti posúvania.

- POZNÁMKA: Stlačením tlačidla **STOP** na ovládači Makoto™ tlačidla **STOP** na displeji systému Makoto™ zastavíte otáčanie a pohyb katétra A ukončíte zaznamenávanie. POZNÁMKA: Stlačením tlačidla **Spätný tok** na ovládači Makoto™, , ukončíte aktuálne zaznamenávanie IVUS v reálnom čase a začnete nové skenovanie automatického spätného toku pri aktuálnom nastavení rýchlosti spätného toku. Snímky automatického spätného toku sa vždy zaznamenávajú.
- POZNÁMKA: V súbore skenovania je možné urobiť značky a merania priečneho IVUS sa môžu vykonať na snímkach zaznamenaného skenu IVUS v reálnom čase na ďalšie zdokumentovanie zákroku.

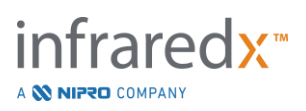

# **9.1.5 Značenie a "Nulovanie" počas IVUS v reálnom čase**

Počas zaznamenanej akvizície IVUS v reálnom čase je možné značky umiestniť a skontrolovať neskôr stlačením tlačidla Mark na ovládači alebo dotykom na ikonu značky na obrazovke.

Počas nezaznamenanej akvizície IVUS v reálnom čase je možné značky umiestniť a skontrolovať neskôr ako záznamy jednotlivých snímok stlačením tlačidla Mark na ovládači alebo dotykom na ikonu značky na obrazovke.

Pridanie značky počas ľubovoľnej akvizície IVUS v reálnom čase vynuluje zobrazenie prejdenej vzdialenosti späť na 0,0 mm.

# **9.1.6 Zastavenie IVUS v reálnom čase**

Skenovanie IVUS v reálnom čase je možné ukončiť dvomi spôsobmi:

a. Stlačením tlačidla **STOP, <sup>∭orop</sup>,** na ovládači Makoto™ alebo tlačidla **STOP,** 

, v používateľskom rozhraní zastavíte pohyb ovládača Makoto™, zastavíte aktualizácie priečnej snímky IVUS a ukončíte zaznamenávanie akéhokoľvek prebiehajúceho skenovania IVUS v reálnom čase.

#### Alebo

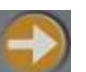

- b. Stlačením tlačidla **Spätný tok, která**, dokončíte skenovanie IVUS v reálnom čase a okamžite začnete automatické získavanie spätného toku.
- POZNÁMKA: Po zastavení IVUS v reálnom čase zobrazí panel ovládača Makoto™ vzdialenosť prejdenú od posledného stlačenia tlačidla Mark. Toto zostane na paneli, kým nestlačíte tlačidlo IVUS v reálnom čase, spätného toku, Return to READY alebo tlačidlo translácie.

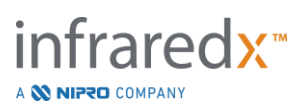

# **9.2 Automatické získavanie spätného toku**

Automatické získavanie spätného toku spustí otáčanie a spätný pohyb ovládača Makoto™ a zobrazovacieho jadra katétra. Táto činnosť tiež začne zhromažďovanie a zaznamenávanie údajov IVUS a NIRS pri rýchlosti spätného toku nastavenej používateľom.

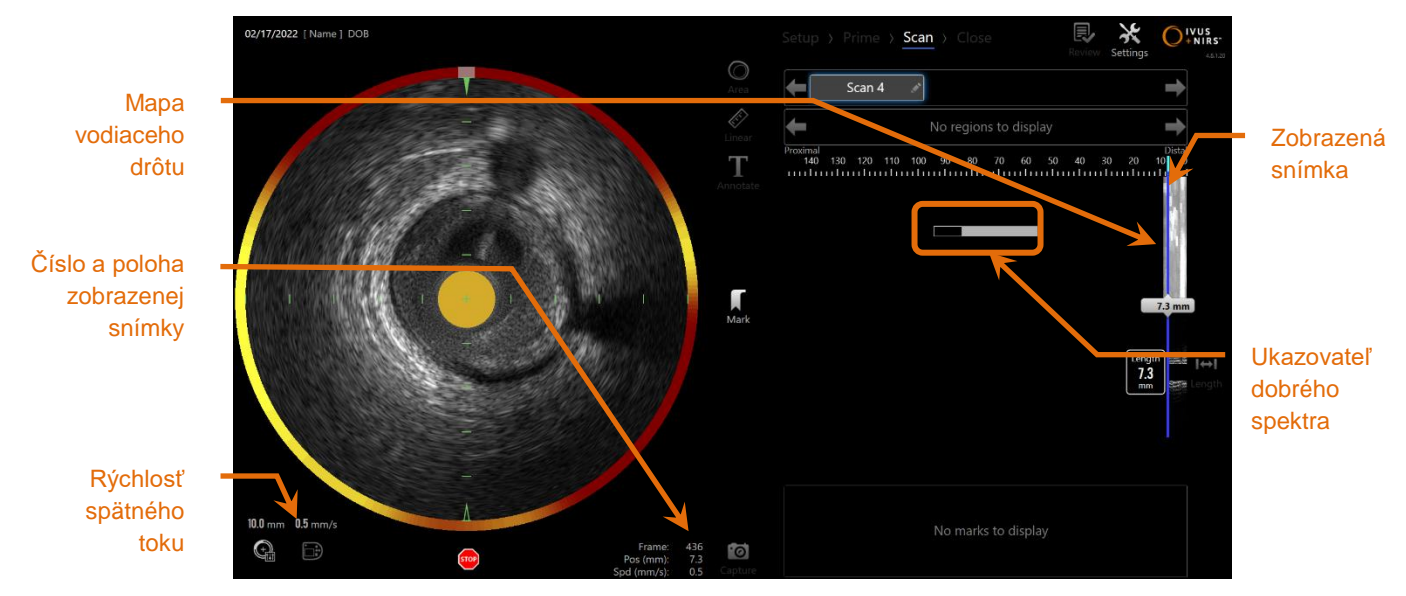

**Obrázok 9-6: Režim získavania s prebiehajúcim automatickým spätným tokom.**

# **9.2.1 Nastavenie rýchlosti ďalšieho automatického spätného toku**

Rýchlosť prekladu pre automatické stiahnutie musí používateľ nakonfigurovať pred spustením akéhokoľvek zobrazovania. Požadovanú rýchlosť prekladu pri spätnom

ťahu nastavte dotykom ikony ovládaceho panelu Makoto, **Willem**. Vyberte požadovanú rýchlosť ďalšieho spätného ťahu: 0,5 mm/s, 1,0 mm/s alebo 2,0 mm/s.

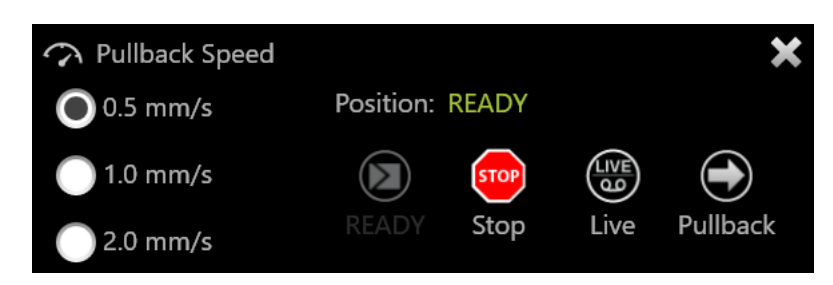

**Obrázok 9-7. Ovládací panel Makoto so zapnutými funkciami diaľkového ovládania.**

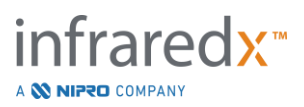

#### **9.2.2 Spustenie automatického spätného toku**

Stlačením tlačidla **Spätný tok, které**, na ovládači Makoto™ začnete automatické získavanie spätného toku. Počas spätného toku sa v reálnom čase aktualizujú priečny IVUS, pozdĺžny IVUS, mapa detekcie vodiaceho drôtu a ukazovateľ dobrého spektra.

POZNÁMKA: Ak sú zapnuté funkcie diaľkového ovládania, automatické

spätné ťahy možno spustiť dotykom ikony spätného ťahu, na monitore. Ak chcete tieto funkcie povoliť, pozrite si časť [13.8.7](#page-144-0) [Povolenie diaľkového ovládania.](#page-144-0)

## *Automatické získavanie spätného toku s ukážkou*

Ak spustíte automatické získavanie spätného toku z polohy READY (PRIPRAVENÉ)

pomocou tlačidla **Spätný tok, systém sa najskôr presunie do polohy** "0,0 mm" a začne získavanie IVUS v reálnom čase. To umožní intravaskulárnu ukážku počiatočnej polohy spätného toku. Po zobrazení ukážky opätovným stlačením tlačidla **Spätný tok**,

, pokračujte v získavaní.

# *Ukazovateľ dobrého spektra*

Na začiatku skenovania automatického spätného toku bude intravaskulárny zobrazovací systém Makoto™ monitorovať kvalitu zaznamenávaného svetelného spektra. Systém vyžaduje minimálny počet spektier na vytvorenie chemogram. Keď sa zaznamená dobré spektrum, naplní sa ukazovateľ dobrého spektra. Keď sa dosiahne minimálny počet, prestane sa zobrazovať.

POZNÁMKA: Keď intravaskulárny zobrazovací systém Makoto™ zhromaždí dostatok údajov, ktoré systém potrebuje na vytvorenie chemogram, ukazovateľ dobrého spektra sa prestane zobrazovať na obrazovke.

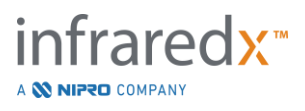

- POZNÁMKA: Na získanie dostatočného množstva údajov na vytvorenie chemogram sa musí zaznamenať minimálne približne 12 mm údajov skenovania spätného toku.
- POZNÁMKA: Aj pokiaľ sa indikátor Dobrého spektra naplní vďaka prvotnému nabratiu spektra dobrej kvality, žiadny chemogram sa nevytvorí, ak percentuálny podiel spektier, ktoré sú príliš slabé, aby prispeli k vytvoreniu chemogramu, presiahne hodnotu 12 %.

# **9.2.3 Zastavenie automatického spätného toku**

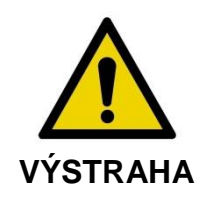

Zobrazovanie v rámci vodiaceho katétra sa musí minimalizovať, aby sa dosiahli optimálne výsledky chemogramu.

Po dosiahnutí požadovanej vzdialenosti spätného toku alebo zaznamenaní dostatočného množstva údajov môžete intravaskulárny zobrazovací systém Makoto™ zastaviť dvomi spôsobmi:

a. Stlačením tlačidla **STOP**, <u>kazděl, na ovládači Makoto™.</u>

Alebo

b. Stlačením tlačidla **STOP, stopecie používateľskom rozhraní konzoly Makoto**™.

Ktorákoľvek z týchto činností zastaví oba pohyby ovládača Makoto™ a zastaví získavanie údajov.

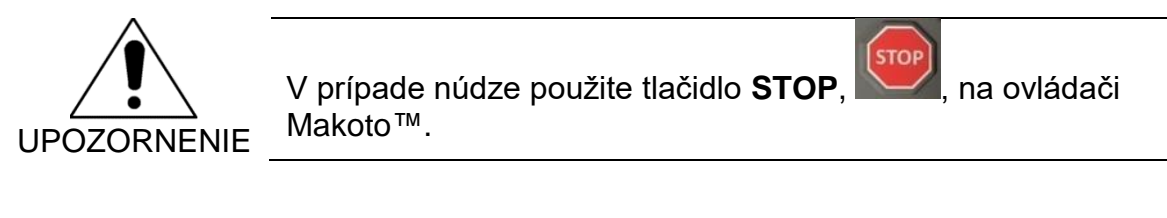

POZNÁMKA: Ovládač Makoto™ automaticky zastaví spätný tok po dosiahnutí najproximálnejšieho bodu (poloha 150,0 mm).

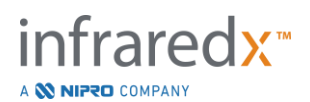

POZNÁMKA: Po zastavení spätného toku panel ovládača Makoto™ zobrazí prejdenú vzdialenosť od posledného označenia tlačidlom "Mark". Toto zostane na paneli až kým nestlačíte tlačidlá IVUS v reálnom čase, Spätný tok, Návrat do polohy READY (PRIPRAVENÉ) alebo Návrat.

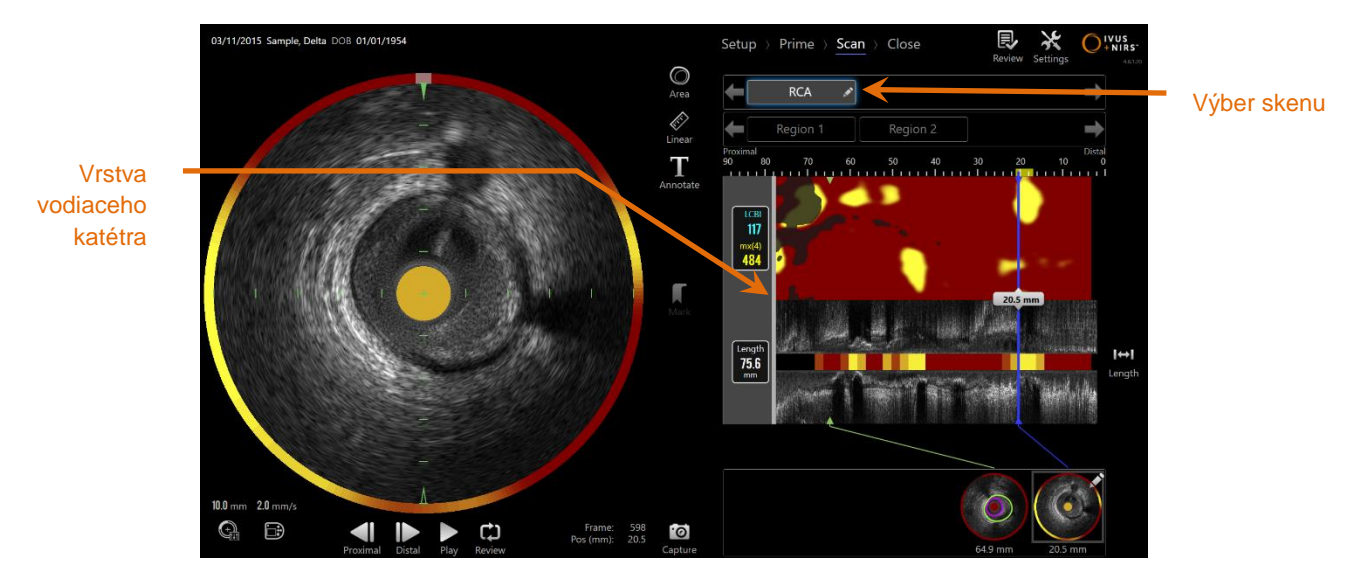

**Obrázok 9-8: Režim získavania po dokončení skenovania automatického spätného toku so zisteným vodiacim katétrom.**

Po dokončení automatického získavania spätného toku sa aktualizuje chemogram, chemogram na úrovni bloku a index lipidovej nálože jadra. Mapa detekcie vodiaceho drôtu sa nebude zobrazovať. Podrobnejšie informácie nájdete v časti [10.2.8.](#page-90-0)

Ak intravaskulárny zobrazovací systém Makoto™ zistí vodiaci katéter, na chemogram, pozdĺžny IVUS a chemogram na úrovni bloku sa aplikuje šedá vrstva vodiaceho katétra. Podrobnejšie informácie o odstránení vrstvy vodiaceho katétra nájdete v časti [10.2.7.](#page-90-1)

> POZNÁMKA: Ak je aktivovaná vrstva vodiaceho katétra, časť chemogram v rámci vrstvy vodiaceho katétra sa vylúči z výpočtu LCBI.

#### **9.2.4 Označenie alebo vynulovanie počas automatického spätného toku**

Počas automatického získavania spätného toku môžete umiestniť značky a neskôr ich skontrolovať stlačením tlačidla "Mark" na ovládači, na obrázku alebo dotknutím sa ikony "Mark" na obrazovke.

Pridanie značky počas získavania spätného toku vynuluje zobrazenie ubehnutej vzdialenosti späť na vzdialenosť 0,0 mm.

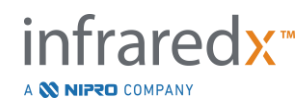

# **9.3 Vykonanie ďalších skenovaní s intravaskulárnym zobrazovacím systémom Makoto™**

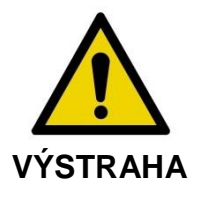

Pokyny týkajúce sa prípravy katétra na ďalšie skenovania nájdete v návode na používanie katétra.

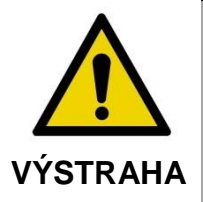

V prípade ignorovania varovaní na displeji môže dôjsť k nebezpečným situáciám vrátane poranenia pacienta alebo obsluhy.

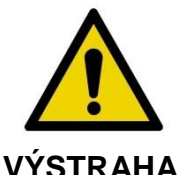

Lineárny pohyb ovládača sa zastaví, keď sa vyskytne nadmerná sila.

Pred pokračovaním skontrolujte, či katéter nie je prehnutý, ostro ohnutý alebo poškodený, a vyriešte to.

Stlačte tlačidlo STOP, ina ovládači Makoto™ a postupujte podľa pokynov na obrazovke, aby ste to vyriešili.

Na prekonanie zalomenia alebo ohybu NEPOUŽÍVAJTE funkcie prekladu v jednom kroku. Môže dôjsť k poškodeniu plášťa katétra alebo zraneniu pacienta.

V rámci každého zákroku je možné vykonať viacero skenovaní. Katéter môže pred ďalším zobrazovaním vyžadovať dodatočné prepláchnutie heparinizovaným fyziologickým roztokom.

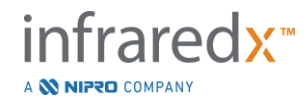

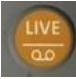

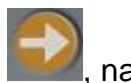

Stlačením tlačidla **IVUS v reálnom čase, kterální po**l, alebo tlačidla **Spätný tok**, kterální na ovládači Makoto™ získate ďalšie údaje. Predchádzajúci sken sa uloží a zobrazí sa nový aktívny sken.

POZNÁMKA: Ak sú zapnuté funkcie diaľkového ovládania, LIVE IVUS alebo automatické spätné ťahy možno spustiť dotykom súvisiacich

> ikon,  $\ddot{\bullet}$  alebo , na monitore. Ak chcete tieto funkcie povoliť, pozrite si časť [13.8.7](#page-144-0) [Povolenie diaľkového ovládania.](#page-144-0)

Každé nové skenovanie vytvorí nové tlačidlo umiestnené nad chemogramom, ktoré sa používa na aktiváciu skenu na prezeranie.

- POZNÁMKA: Ak sa zaznamenajú viac ako tri skeny, použite šípky doľava a doprava, aby ste zobrazili požadované tlačidlo skenu. POZNÁMKA: V jednom zákroku sa môže uložiť 20 záznamov. Ak sa dosiahol limit, odstráňte nežiaduce skeny alebo ukončite zákrok a začnite nový.
- POZNÁMKA: Pridanie poznámky k názvu skenu zmení text príslušného tlačidla.

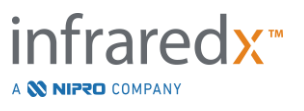

# **10 Prezeranie, meranie a pridávanie poznámok k skenom**

# **10.1 Výber skenu**

Po zaznamenaní viacerých skenov môžete medzi nimi prepínať pomocou ovládacích prvkov Výber skenu.

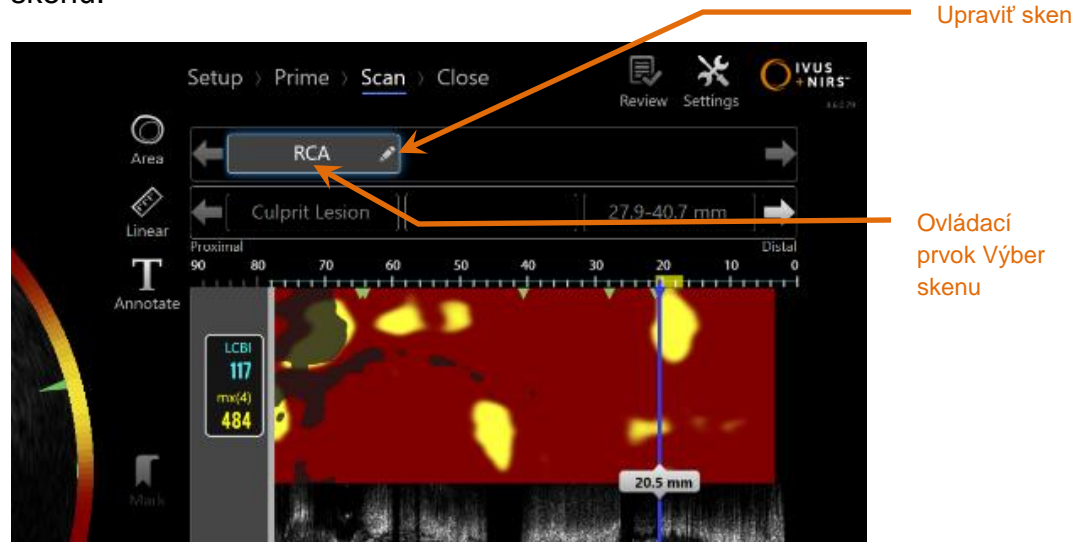

**Obrázok 10-1: Fáza skenovania režimu získavania so skenom "RCA" vybraným na prezretie.**

Ťuknutím na názov požadovaného skenu vyberiete a načítate údaje na zobrazenie na obrazovke.

V rámci ovládacieho prvku Výber skenu sa môžu v ľubovoľnom okamihu zobraziť až tri skeny. Ťuknutím na šípky na oboch stranách ovládacieho prvku Výber skenu presuniete do zobrazenia ďalšie skeny.

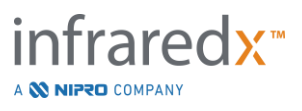

# **10.2Úprava skenov**

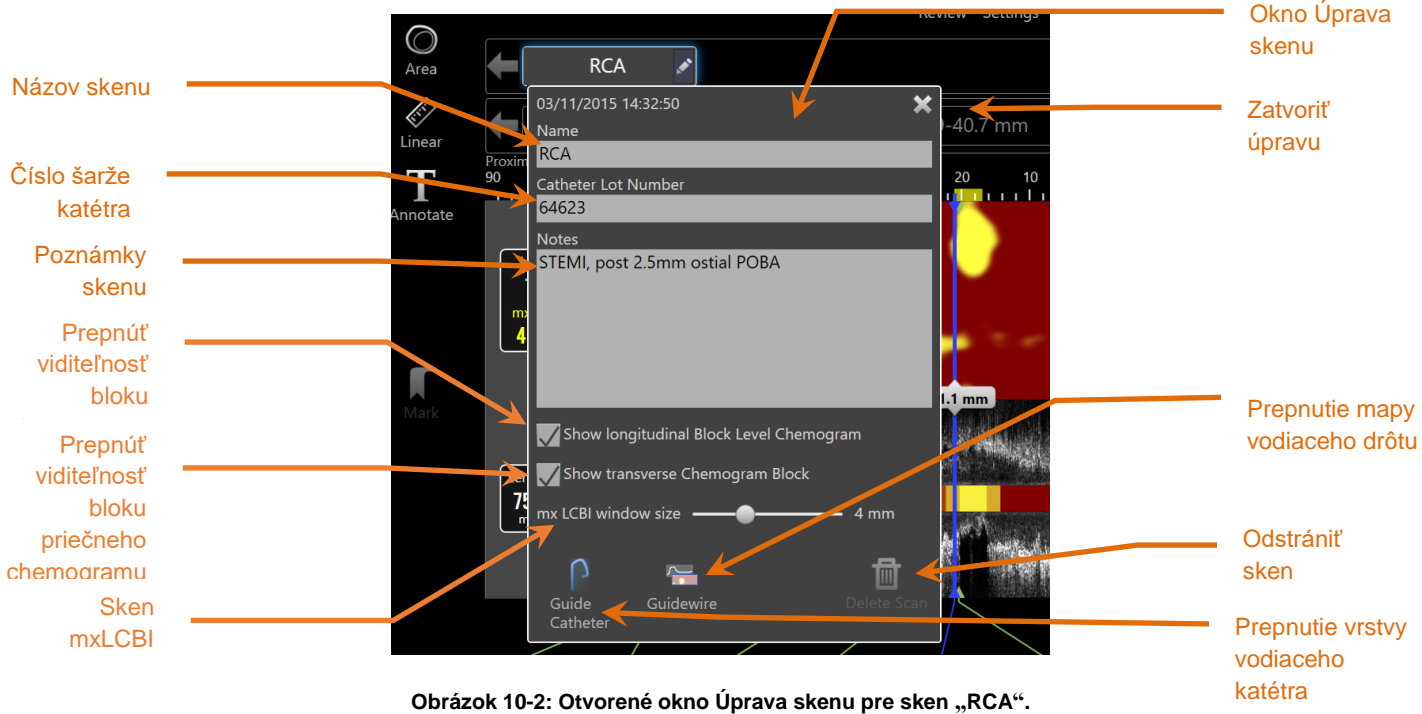

Informácie skenu je možné upraviť, aby poskytovali ďalšie podrobnosti a uľahčili neskorší výber.

Stlačením tlačidla **Upraviť**, **Na vybranom skene otvoríte okno Úprava skenu.** 

Ťuknutím na symbol "X", <sup>★</sup>, alebo mimo okna Úprava skenu zatvoríte a uložíte všetky zmeny.

# **10.2.1 Názov skenu**

Názov skenu sa môže prispôsobiť, aby vyjadroval informácie o skene. Môže zahŕňať názvy artérií, umiestnenia alebo časovanie (t. j. "pred" a "po"). Názov môžete nastaviť zadaním informácií do poľa Názov.

Názov skenu sa zobrazí v adresári dokončených zákrokov a skenov, ako aj v súboroch a správach DICOM.

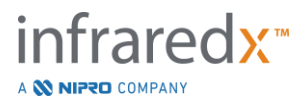

POZNÁMKA: Na vyhľadanie názvov skenov vo fáze výberu režimu prezerania použite filter. Podrobnejšie informácie nájdete v časti 12.1.

# **10.2.2 Číslo šarže katétra**

Každý sken sa vykonáva pomocou katétra, ktorý má príslušné číslo výrobnej šarže. Tieto informácie je možné zaznamenať nezávisle pre každý sken zadaním hodnoty z obalu katétra do poľa Číslo šarže katétra v rámci okna Úprava skenu.

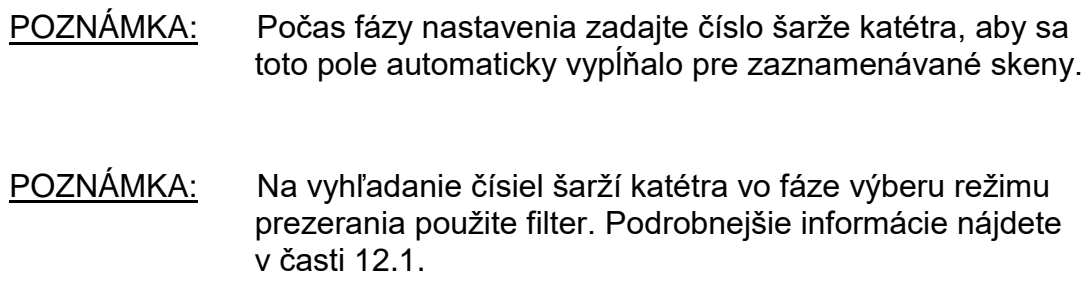

## **10.2.3 Poznámka k skenu**

Poznámky o získanom skene sa môžu zaznamenať do poľa Poznámky okna Úprava skenu.

> POZNÁMKA: Na vyhľadanie dôležitých podrobností zaznamenaných v poznámkach k skenu použite filter v režime prezerania, na obrazovke Výber fázy. Podrobnejšie informácie nájdete v časti 12.1.

# **10.2.4 Skenovanie viditeľnosti chemogramu na úrovni pozdĺžneho bloku**

Viditeľnosť chemogramu na úrovni bloku na pozdĺžnom displeji IVUS sa dá zapnúť alebo vypnúť pomocou tohto začiarkavacieho políčka. Tento výber ovplyvní iba aktuálne skenovanie.

POZNÁMKA: v Systémových nastaveniach. Pozri oddie [13.6](#page-139-0) Zobrazenie Predvolené nastavenie viditeľnosti chemogramu úrovne blokovania pre všetky nové skenovania je možné nastaviť [skenu.](#page-139-0)

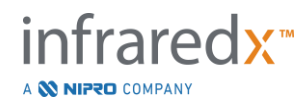

POZNÁMKA: Toto nastavenie je možné rýchlo upraviť kliknutím pravým tlačidlom myši na chemogram na úrovni bloku a zmeňte príslušné nastavenie.

#### **10.2.5 Skenovanie priečnej viditeľnosti bloku chemogramu**

Viditeľnosť jednotlivých blokov chemogramu na priečnom displeji IVUS sa dá zapnúť alebo vypnúť pomocou tohto začiarkavacieho políčka. Tento výber ovplyvní iba aktuálne skenovanie.

POZNÁMKA:

Predvolené nastavenie viditeľnosti bloku chemogramu pre všetky nové skenovania je možné nastaviť v Systémových nastaveniach. Pozri časť [13.6](#page-139-0) [Zobrazenie skenu.](#page-139-0)

POZNÁMKA: Toto nastavenie je možné rýchlo upraviť kliknutím pravým tlačidlom myši na chemogram na úrovni bloku a zmeňte príslušné nastavenie.

#### **10.2.6 Sken mxLCBI**

Maximálnu veľkosť okna LCBI je možné upraviť na každom skene z predvolenej hodnoty. Pomocou posuvného ovládacieho prvku upravte okno používané na výpočet mxLCBI od 1 mm do 10 mm.

POZNÁMKA: Predvolenú hodnotu pre všetky nové skeny môžete nastaviť v Systémových nastaveniach. Pozrite si časť [13.6.5](#page-141-0) [Veľkosť okna](#page-141-0)  [Max. LCBI.](#page-141-0)

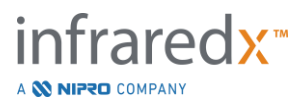

## <span id="page-90-1"></span>**10.2.7 Prepnutie vodiaceho katétra**

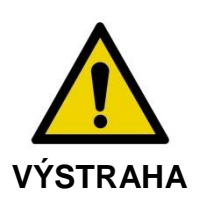

Zobrazovanie v rámci vodiaceho katétra sa musí minimalizovať, aby sa dosiahli optimálne výsledky chemogramu.

V okne Úprava skenu použite prepínač vrstvy vodiaceho katétra na úpravu viditeľnosti vrstvy vodiaceho katétra na chemogram, mape vodiaceho drôtu, pozdĺžnom IVUS a chemogram na úrovni bloku.

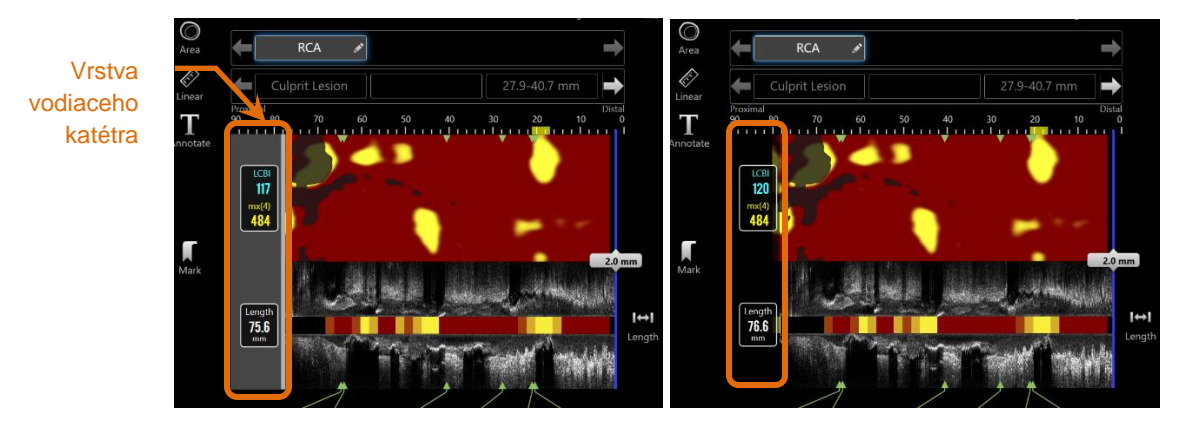

**Obrázok 10-3: Úprava skenu s aktivovanou vrstvou vodiaceho katétra (ľavý obrázok). Úprava skenu s deaktivovanou vrstvou vodiaceho katétra (pravý obrázok).**

#### <span id="page-90-0"></span>**10.2.8 Prepnutie mapy vodiaceho drôtu**

V okne Úprava skenu použite prepínač mapy vodiaceho drôtu na úpravu viditeľnosti mapy vodiaceho drôtu na chemogram. Keď je mapa vodiaceho drôtu viditeľná, ovládací prvok sa zobrazí modrou.

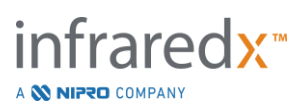

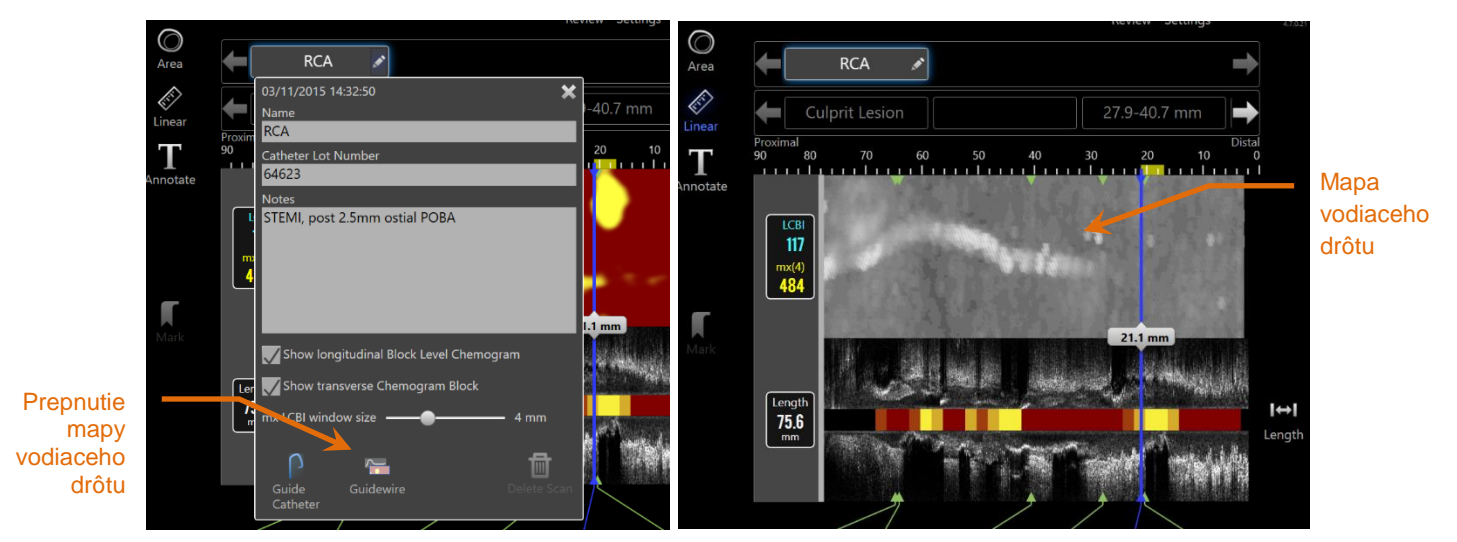

**Obrázok 10-4: Okno Úprava skenu s aktívnym prepínačom Mapa vodiaceho drôtu (ľavý obrázok); chemogram je skrytý a mapa vodiaceho drôtu je viditeľná (pravý obrázok).**

#### **10.2.9 Odstránenie skenu**

Jednotlivé skeny môžete odstrániť pomocou okna Úprava skenu. Zobrazí sa výzva na potvrdenie.

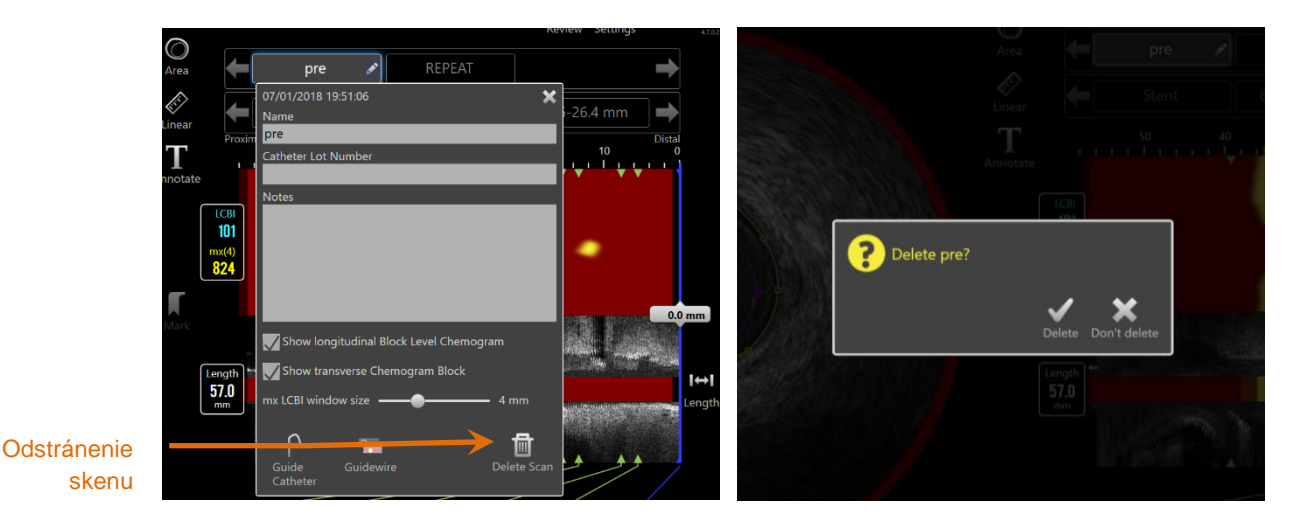

**Obrázok 10-5: Ovládací prvok Odstrániť sken v okne Úprava skenu (ľavý obrázok) a výzva na potvrdenie (pravý obrázok).**

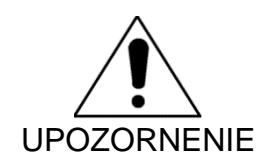

Po potvrdení používateľom sa odstránenie skenu nedá vrátiť späť.

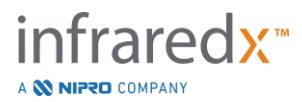

# **10.3Navigácia na skene**

Zvolený sken si môžete prezrieť pomocou viacerých ovládacích prvkov.

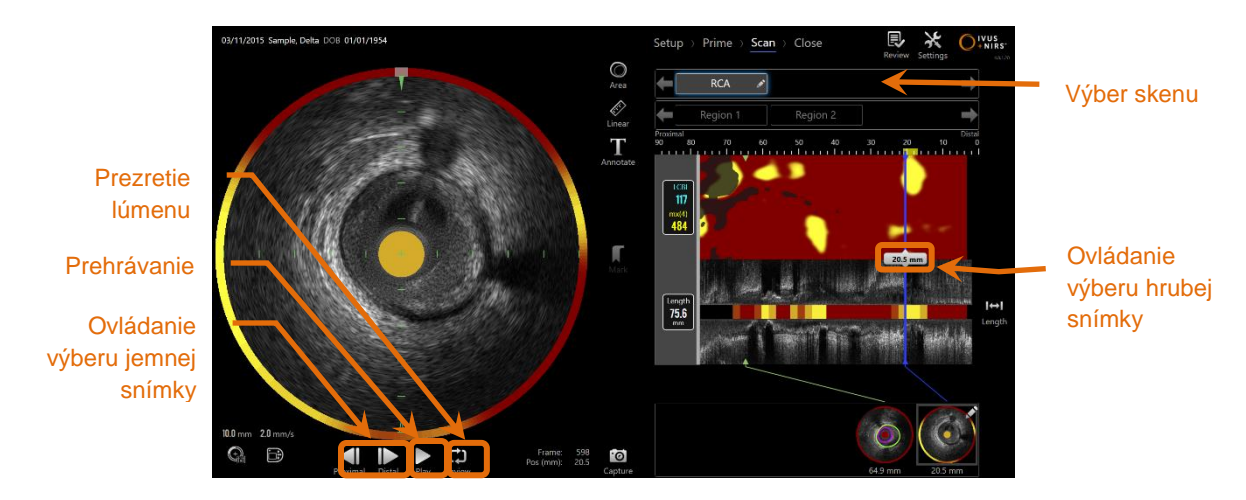

**Obrázok 10-6: Fáza skenovania režimu získavania so zvýraznenými ovládacími prvkami Výber skenu a Prehrávanie.**

## **10.3.1 Automatické prehrávanie**

Ťuknutím na ovládací prvok **Prehrať/pozastaviť**, Play / Pause, ktorý sa nachádza pod priečnym snímkom IVUS, automaticky prechádzate medzi zaznamenanými snímkami v poradí, v ktorom boli zaznamenané.

Prehrávanie sa bude vykonávať pri približne 16 snímkoch za sekundu pre záznamy IVUS v reálnom čase alebo 30 snímok za sekundu pre záznamy automatického spätného toku.

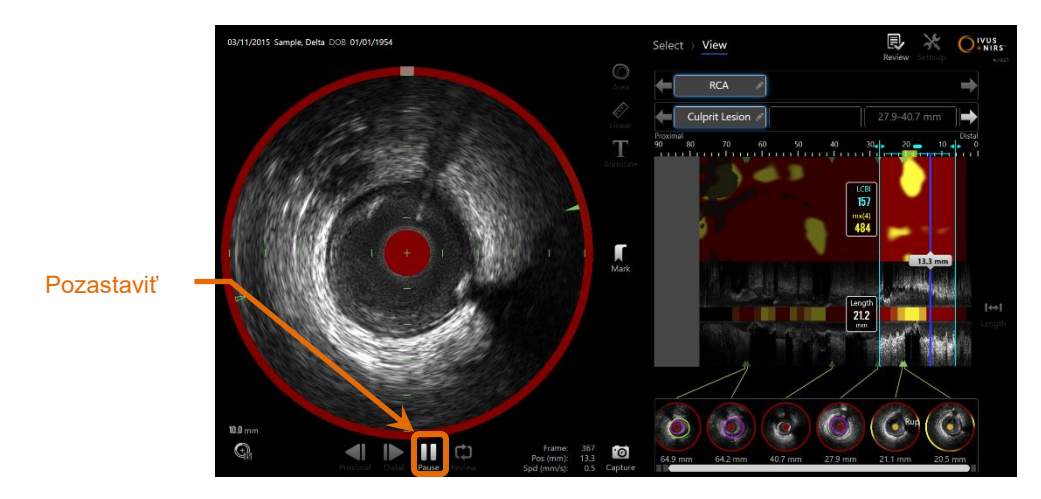

**10-7: Fáza skenovania režimu získavania počas automatického prehrávania so zvýrazneným ovládacím prvkom Pozastavenie.**

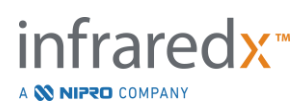

Pozastavenie zastaví prehrávanie na zobrazenej snímke. Pokračovanie v prehrávaní začne prechádzanie medzi snímkami od poslednej zobrazenej snímky.

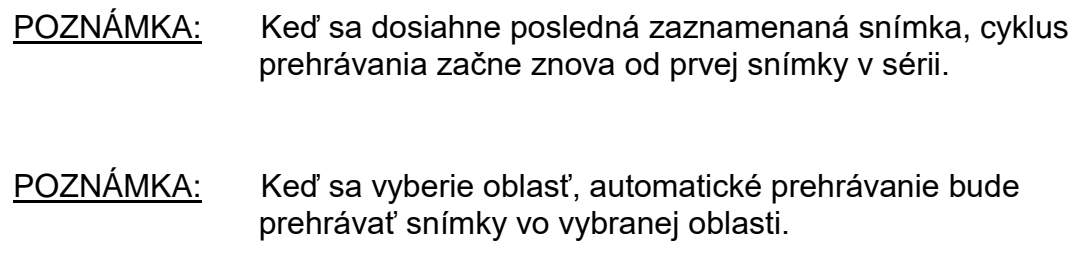

# **10.3.2 Prezretie lúmenu**

Ovládací prvok Prezretie lúmenu slúži ako pomôcka pri meraní a prezeraní jednotlivých snímok a prehrá veľmi krátky cyklus snímok, aby sa zvýraznili rozdiely v zobrazení IVUS stacionárnej cievy a plaku z pohybu súvisiaceho s prúdiacou krvou.

Prezretie lúmenu zapnete ťuknutím na ovládací prvok Prezretie lúmenu, Review, ktorý sa nachádza napravo od tlačidla automatického prehrávania.

POZNÁMKA: Upravte trvanie alebo rozsah prezretia lúmenu v rámci Systémových nastavení. Pozrite si časť [13.6.2](#page-140-0) [Rozsah snímok](#page-140-0)  [prezretia lúmenu.](#page-140-0)

# **10.3.3 Manuálne prehrávanie**

Zvolený sken je možné prehrať aj manuálne. Ťuknutím a podržaním ovládacieho prvku

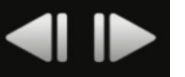

Výber jemnej snímky, **pomaly prehráte sken v požadovanom smere.** 

Týmto spôsobom sa prehrávanie zastaví, keď sa dosiahne posledná snímka vybraného skenu alebo oblasti. Vybrané snímky sa nebudú prehrávať od začiatku.

POZNÁMKA: Stlačením a podržaním ovládacieho prvku Výber jemnej

distálnej snímky, **prehráte vybrané snímky v poradí**, ktoré je opačné ako poradie zhromažďovania.

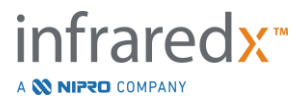

#### **10.3.4 Výber snímky**

#### *Výber hrubej snímky*

Na rýchle aktualizovanie zobrazenej snímky potiahnite ovládací prvok Výber hrubej snímky medzi chemogramom, alebo mapou vodiaceho drôtu a pozdĺžnym IVUS alebo kamkoľvek po modrej čiare.

> POZNÁMKA: Presunutie ovládacieho prvku Výber hrubej snímky predstavuje prehrávanie s variabilnou rýchlosťou.

## *Výber jemnej snímky*

Ťuknutím na ovládací prvok Proximálna jemná snímka alebo Výber distálnej jemnej

snímky, **anály snímky**, zmeníte zobrazenú snímku v prírastkoch po jednej snímke.

POZNÁMKA: S kurzorom nad chemogramom, mapou vodiaceho drôtu, priečnym IVUS alebo pozdĺžnym IVUS môžete rolovaním kolieskom myši zmeniť zobrazenú snímku v prírastkoch po jednej snímke.

# **10.4 Označenia**

Počas a po dokončení skenovania môžete vytvoriť označenia. Počas získavania skenu

stlačte alebo ťuknite na ovládacie prvky **Označiť**, **MARK alebo MARK**, Počas prezerania prejdite na požadovanú snímku a ťuknite na tlačidlo "Mark" (Označiť) na obrazovke.

- POZNÁMKA: Na každej snímke je možné vytvoriť len jedno označenie.
- POZNÁMKA: V rámci jedného skenovania je možné vytvoriť až 30 označení.

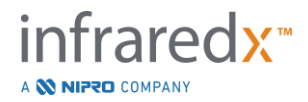

- POZNÁMKA: V ľubovoľnom okamihu sa môže na obrazovke zobraziť až päť označení.
- POZNÁMKA: Dokončenie merania priečneho IVUS alebo pridanie poznámky k snímke automaticky vytvorí označenie pre snímku.
- POZNÁMKA: Ak chcete prejsť na ďalšiu fázu režimu získavania počas fázy nastavenia alebo počas počiatočnej polohy, použite tlačidlo "Mark".
- POZNÁMKA: Počas snímania obrázka použite tlačidlo Mark na vynulovanie zobrazenia prejdenej vzdialenosti na vzdialenosť 0 mm.

Relatívna poloha označenia v rámci skenu je zobrazená pomocou malých zelených trojuholníkov na chemogram a pozdĺžnom IVUS. Keď sa vyberie značka, ukazovateľ aktuálne zobrazenej snímky spojí trojuholníky.

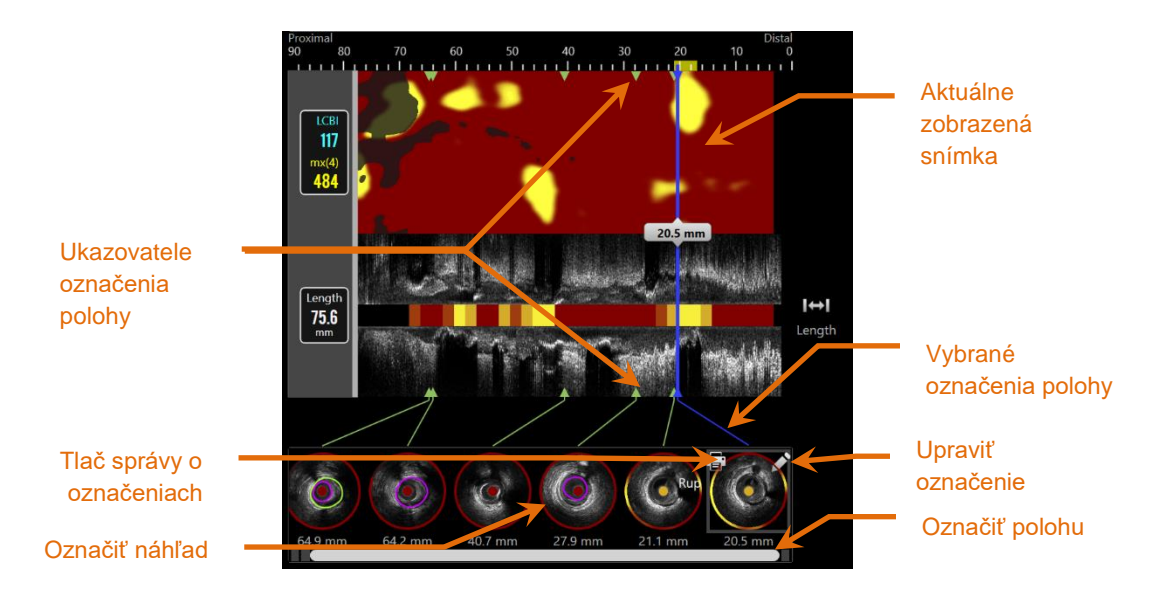

**Obrázok 10-8: Umiestnenia označení sú zobrazené malými zelenými trojuholníkmi na chemogram a pozdĺžnom IVUS a vizuálny náhľad zobrazuje obsah snímky.**

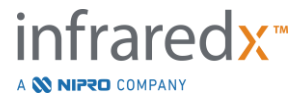

#### **10.4.1 Výber označenia**

Pre každú umiestnenú značku sa vytvorí obrázok náhľadu. Obrázok náhľadu je ovládacím prvkom výberu označenej polohy na neskoršie prezeranie. Poskytuje tiež vizuálne znázornenie obsahu v mieste snímky.

Ťuknutím na obrázok požadovaného označenia aktualizujete zobrazenie a zobrazíte snímku na displeji priečneho IVUS.

# **10.4.2 Úpravy označenia**

Označenia môžete odstrániť alebo k nim pridať poznámku. Ťuknutím na tlačidlo

Upraviť, **M**, na vybranom označení otvoríte okno Úprava označenia.

Ťuknutím na symbol "X", , alebo mimo okna Úprava označenia zavriete okno a uložíte zmeny.

# *Poznámky k označeniu*

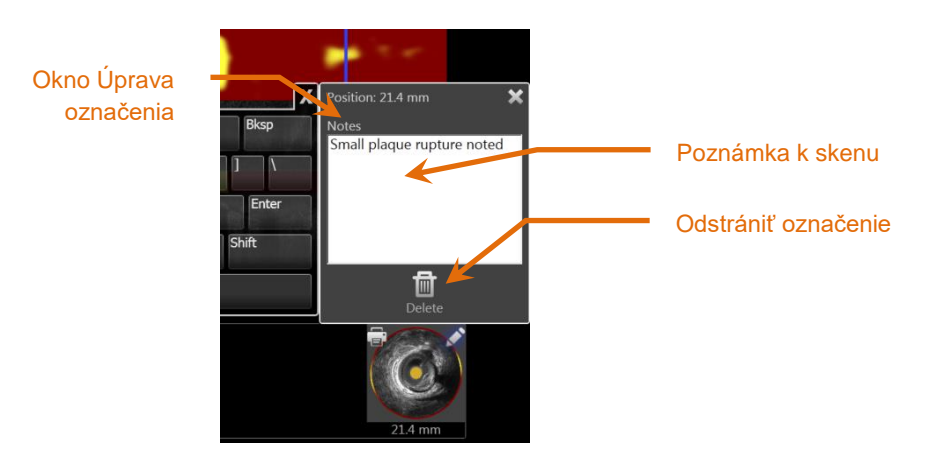

**Obrázok 10-9: Poznámka k označeniu v okne Úprava označenia.**

Poznámky o obsahu snímky sa môžu zaznamenať do poľa Poznámky okna Úprava označenia.

#### *Odstránenie*

Označenia môžete odstrániť pomocou ovládacieho prvku Odstrániť, <sup>Delete</sup>, v okne Úprava označenia.

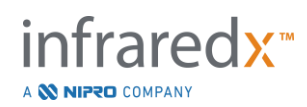

画

POZNÁMKA: Odstránenie označenia sa nedá vrátiť späť.

POZNÁMKA: Odstránenie označenia s meraniami alebo snímok s poznámkami bude vyžadovať potvrdenie.

## **10.4.3 Tlač**

Správy o označeniach sú skrátené zhrnutia v rozsahu jednej stránky, ktoré sú zamerané na zistenia v rámci zvolenej snímky.

Na vybranom označení ťuknite na tlačidlo **Tlač**, **Fil**, čim odošlete správu v rozsahu 1 stránky do nakonfigurovanej predvolenej tlačiarne pre systém.

# **10.5 Merania**

Intravaskulárny zobrazovací systém Makoto poskytuje vo fáze skenovania ovládacie prvky na vykonanie meraní na priečnom zobrazení a pozdĺžnych zobrazeniach (chemogram a pozdĺžny IVUS).

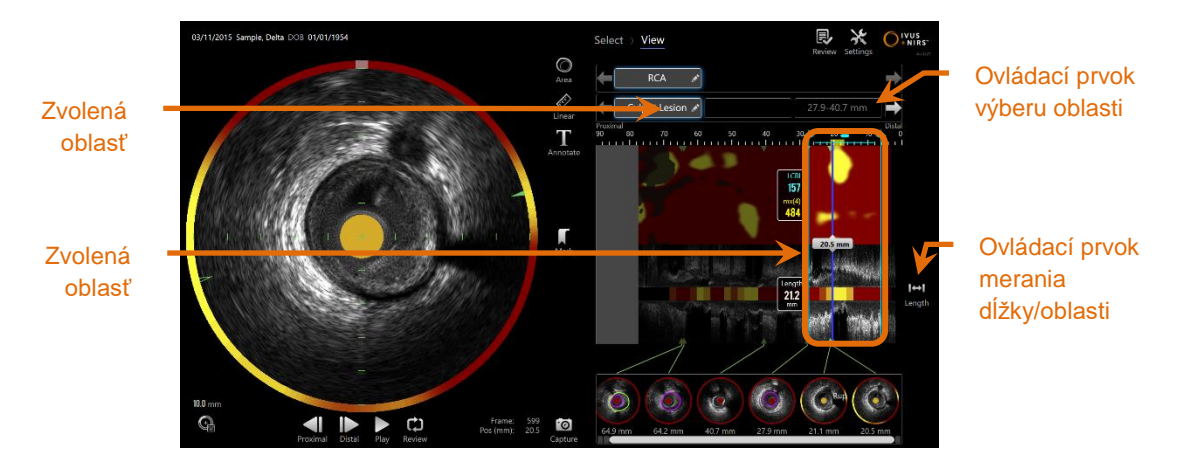

**Obrázok 10-10: Fáza zobrazenia s vybranou oblasťou v rámci skenu "RCA".** 

# **10.5.1 Meranie dĺžky, zúženia plochy lúmenu a LCBI**

Merania dĺžky, oblasti lúmenu a LCBI sa vykonávajú v zobrazení pozdĺžneho IVUS a chemogram pomocou vytvorenia oblasti.

#### *Vytvorenie oblasti*

Oblasti sú podsegmenty skenu, ktoré majú určitý význam pre operátora alebo lekára. Tieto segmenty môžu obsahovať lézie, normálne segmenty, stenty atď.

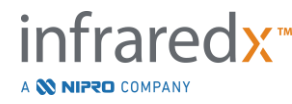

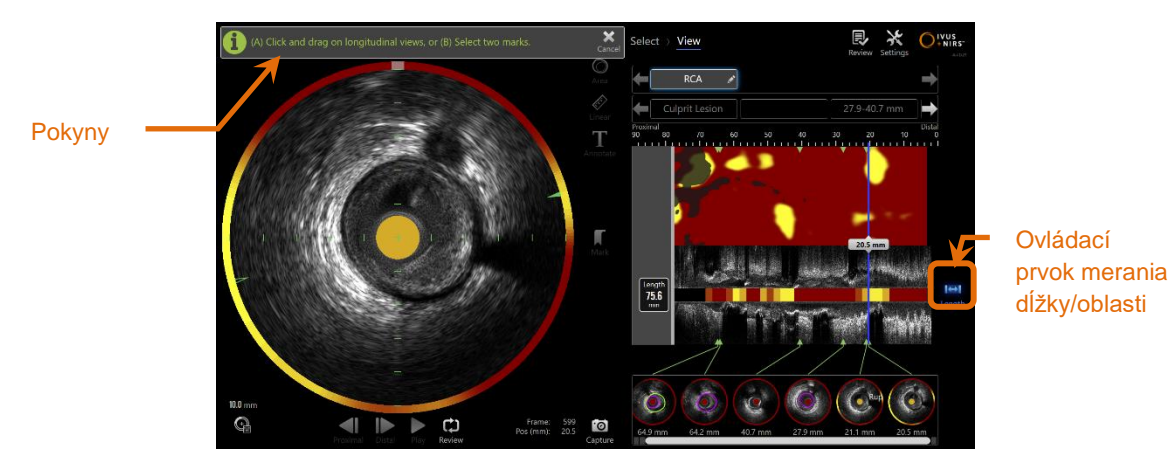

**Obrázok 10-11: Zobrazenie priebehu fázy vytvorenia oblasti. Všimnite si pokyny na obrazovke na dokončenie vytvorenia oblasti.**

Oblasti sa tvoria ťuknutím na ovládací prvok Dĺžka, Length, a následným uvedením začiatočnej a koncovej oblasti na pozdĺžnom IVUS alebo chemogram. Región sa môže definovať:

(A) ťuknutím a podržaním požadovanej začiatočnej oblasti a následným potiahnutím do požadovanej koncovej polohy

alebo

(B) ťuknutím na označenú začiatočnú a koncovú polohu z ponuky Označiť náhľady.

POZNÁMKA: Pomocou značiek nastavíte začiatočnú a koncovú polohu požadovanej oblasti so zvýšenou presnosťou.

Po vytvorení oblasti sú plochy pozdĺžnych zobrazení mimo oblasti matné a pod ovládacími prvkami na Výber skenu sa zobrazí ovládací prvok Výber regiónu.

POZNÁMKA: Pomocou ovládacieho prvku Prehrávanie, Play, môžete opakovane prehrať vybranú oblasť.

LCBI a výsledky sú uvedené naľavo od oblasti chemogram a dĺžka je uvedená naľavo od pozdĺžneho IVUS.

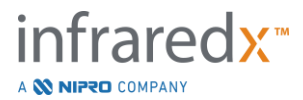

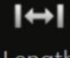

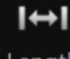

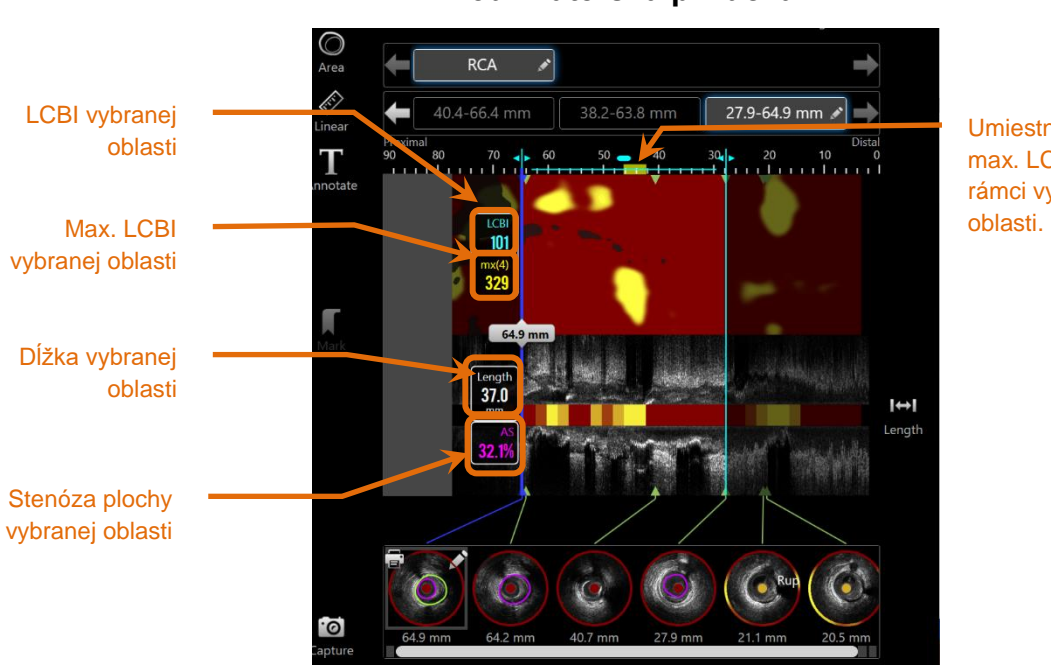

Umiestnenie max. LCBI v rámci vybranej

**Obrázok 10-12: Fáza prezerania s vybranou oblasťou.**

# *Úprava oblasti*

Pre oblasti, ktoré boli vytvorené v rámci chemogramu, je možné upraviť polohu alebo ich počiatočné a koncové umiestnenie v rámci skenovania.

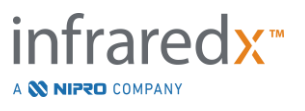

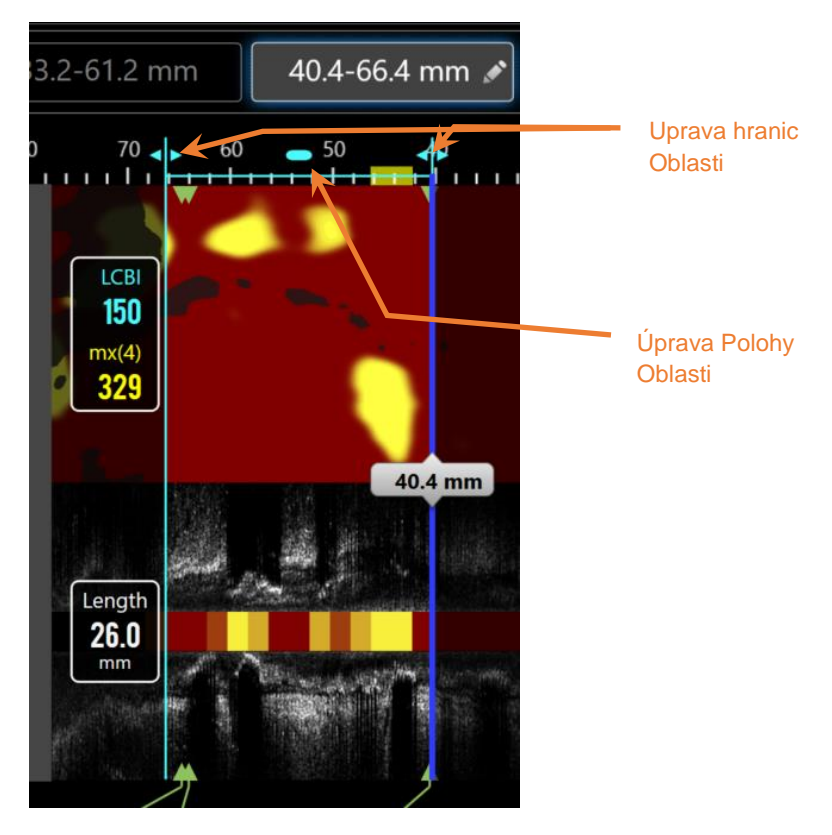

**Obrázok 10-13 Ovládacie prvky úpravy oblasti.**

Potiahnite polohu oblasti na to, aby ste posunuli definovanú oblasť bez zmeny dĺžky oblasti.

Potiahnite proximálnu alebo distálnu hranicu oblasti na to, aby ste na hrubo nastavili zvolený koniec oblasti. Dĺžka oblasti sa automaticky aktualizuje. LCBI sa aktualizuje po dokončení úpravy.

#### POZNÁMKA:

Umiestnite kurzor myši nad ovládacie prvky upraveného začiatočného alebo koncového umiestnenia oblasti a pomocou kolieska na myši detailne upravte polohu hranice oblasti.

#### POZNÁMKA:

Zablokujte oblasť, aby ste zabránili náhodnému nastaveniu. Pozrite si časť [10.5.1.7](#page-102-0) [Zablokovanie Oblasti](#page-102-0)**.**

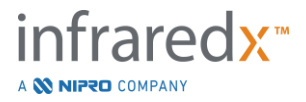

#### *Dĺžka, LCBI a max. LCBI*

Po dokončení tvorby oblasti sa zobrazia výsledky troch meraní týkajúce sa oblasti.

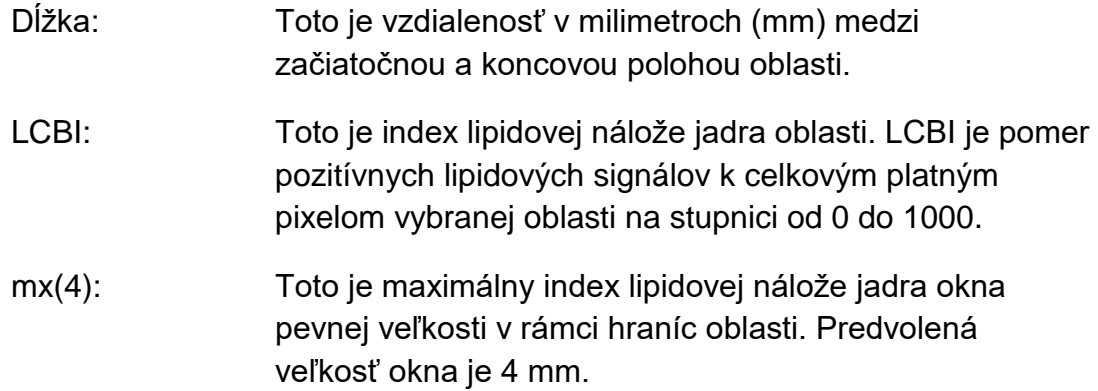

#### *Zúženie plochy lúmenu (AS%)*

Zúženie plochy lúmenu (AS) sa môže vypočítať vtedy, keď sa oblasť vytvorí pomocou dvoch značiek a každá značka obsahuje meranie plochy, ktoré systém identifikoval ako lúmen.

> POZNÁMKA: Ak chcete získať zúženie plochy lúmenu pre danú oblasť, pridajte merania lúmenu do počiatočnej a koncovej snímky existujúcej oblasti.

#### *Výber a zrušenie výberu*

Ťuknutím na príslušné tlačidlo v ovládacom prvku Výber oblasti vyberte oblasti. Pozdĺžne zobrazenie, dĺžka a výsledky LCBI a max. LCBI sa automaticky aktualizujú.

Opätovným stlačením príslušného tlačidla zrušte výber oblasti alebo vyberte aktuálny sken alebo iný sken.

POZNÁMKA: Pokus o vytvorenie novej oblasti zruší výber aktuálnej oblasti.

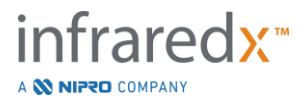

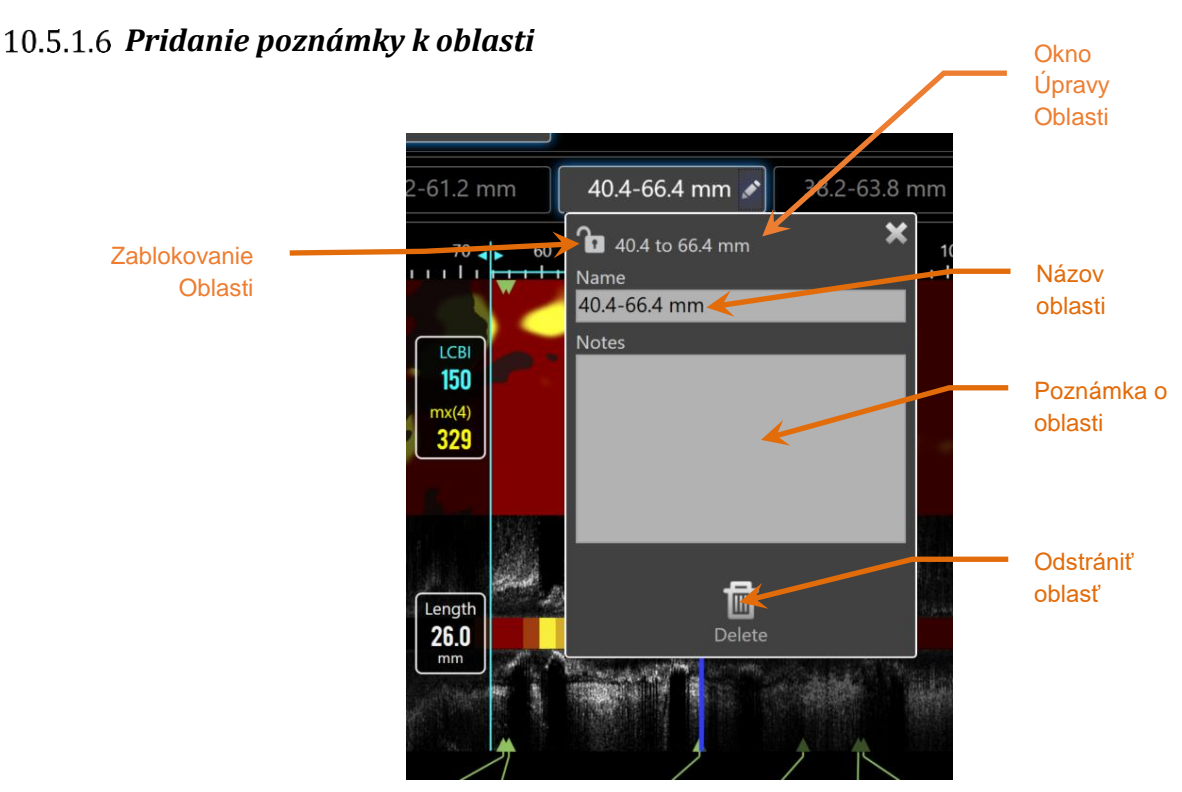

**Obrázok 10-14: Názov oblasti zadaný do okna Úprava oblasti.**

Ťuknutím na tlačidlo **Upraviť**, , vo vybranej oblasti otvoríte okno Úprava oblasti. Ťuknutím na požadované pole aktualizujete jeho obsah.

Ťuknutím na symbol "X", **koži**, alebo mimo okna Úprava oblasti zatvoríte okno a uložíte záznam.

## <span id="page-102-0"></span>*Zablokovanie Oblasti*

Na otvorenie okna Úprava, , oblasti ťuknite na tlačidlo "Upraviť", na tlačidle Vybraná oblasť. Stlačte ikonu Zablokovanie oblasti, **1944**, na prepínanie možnosti nastavenia polohy oblasti alebo počiatočnej a koncovej polohy oblasti.

#### *Odstránenie oblasti*

Ťuknutím na tlačidlo Upraviť, vo vybranej oblasti otvoríte okno Úprava oblasti.

画

Ťuknutím na ovládací prvok Odstrániť, <sup>Delete</sup> , odstránite oblasť.

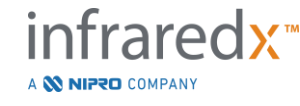

**IFU0163rK.sk (2022-04-04) 10-17**

POZNÁMKA: Odstránenie oblasti sa nedá vrátiť späť.

#### **10.5.2 Meranie na snímke**

Merania sa môžu vykonávať na akomkoľvek snímku IVUS, aby sa objasnil alebo kvantifikoval obsah snímky.

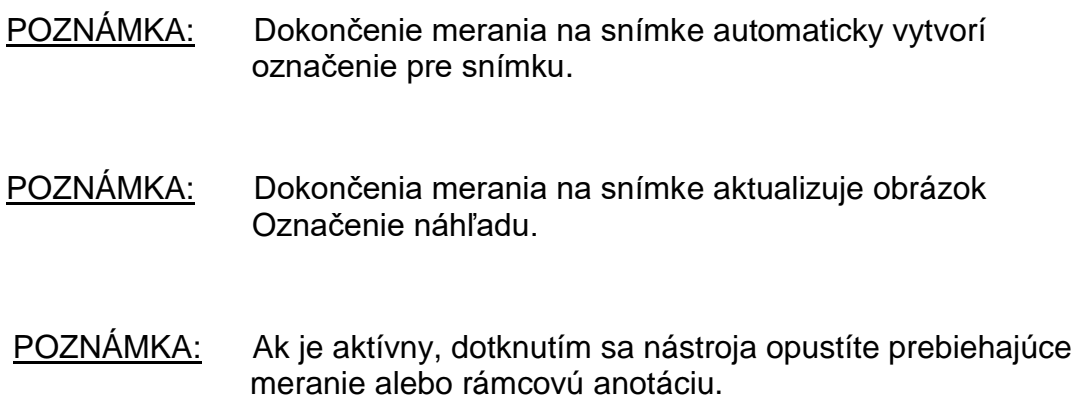

#### *Meranie oblasti*

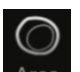

Nástroj na meranie oblasti, Area, sa môže použiť na kvantifikáciu oblasti a minimálne a maximálne priemery prvkov na snímke.

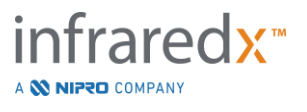

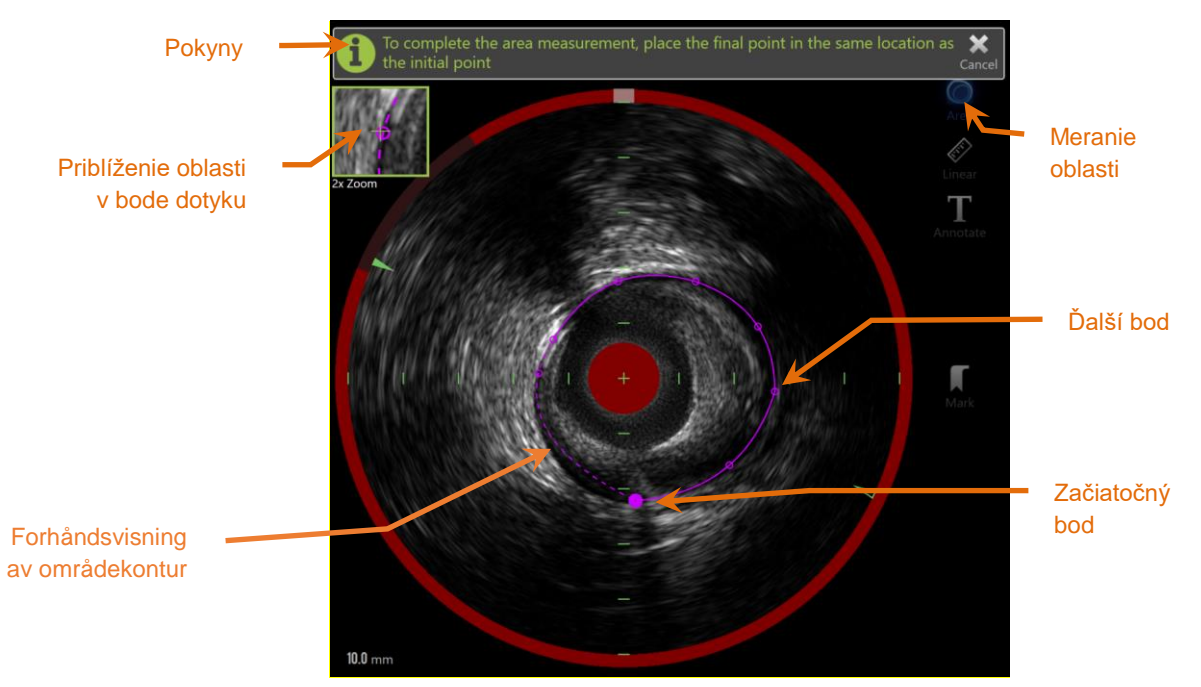

**Obrázok 10-15: Fáza skenovania s meraním oblasti je aktivovaná a práve prebieha. Všimnite si, že prvý umiestnený bod sa označuje ako väčší plný kruh.**

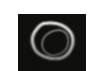

Ťuknutím na nástroj merania oblasti, **Area** , začnete meranie. Keď je meranie aktívne, ikona sa zmení na modrú. Nad priečnou snímkou IVUS sa zobrazia pokyny ako usmernenie na dokončenie merania.

Ťuknutím na priečnu snímku IVUS umiestnite body pozdĺž prvku záujmu a začnite definovať oblasť. Pokračujte v pridávaní bodov, kým sa nedefinuje oblasť.

#### POZNÁMKA:

Po pridaní tretieho bodu na definovanie oblasti sa prerušovanou čiarou zobrazí náhľad. Ten ukáže, ako bude vyzerať dokončená oblasť, ak ťuknete na počiatočný bod alebo naňho kliknete na dokončenie oblasti.

#### POZNÁMKA:

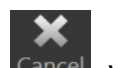

Ťuknutím na tlačidlo **Cancel** (Zrušiť), <sup>Cancel</sup>, v pokynoch na obrazovke zrušíte prebiehajúce meranie.

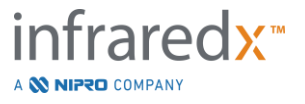

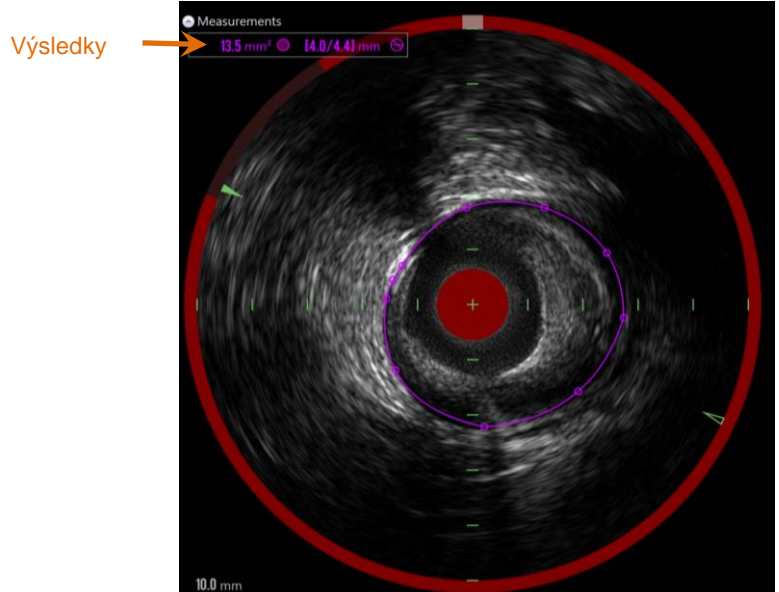

**Obrázok 10-16: Dokončené meranie oblasti a zobrazené výsledky.**

Ťuknutím na prvý bod dokončíte meranie a zobrazíte výsledky. Pre každú dokončenú oblasť bude v ľavom hornom rohu priečnej snímky IVUS zobrazená prierezová plocha s minimálnymi a maximálnymi priemermi.

POZNÁMKA: Ťuknutím na výsledok merania zobrazíte minimálne a maximálne priemery na snímke.

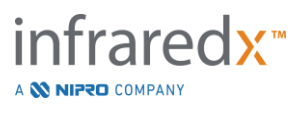

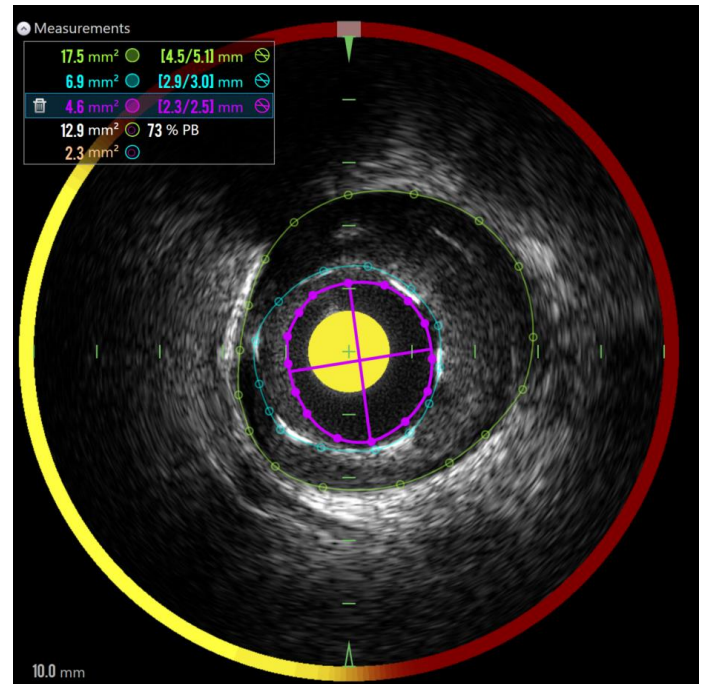

**Obr 10-17: Farebne odlíšené kontúry a výsledky sa prezentujú, keď sa oblasti úplne vykreslia v inej oblasti. Vybraný je obrys lúmenu a zobrazujú sa umiestnenia minimálneho a maximálneho priemeru.**

Ak je vykreslený viac ako jeden obrys oblasti, výsledky sa farebne označia.

POZNÁMKA: Na každom snímku sa môžu vykresliť až tri oblasti.

- POZNÁMKA: Výsledkom každého merania oblasti je farba, ktorá je priradená k jej obrysu. Každá ikona vypočítanej oblasti, napríklad oblasť plaku, je farebne označená podľa kontúr, ktoré sa používajú na definovanie výsledku vypočítanej oblasti.
- POZNÁMKA: Ak sa určitá oblasť úplne nachádza v inej oblasti na rovnakej snímke, systém Makoto™ automaticky priradí jednu oblasť tak, aby zobrazovala "lúmen" a jednu oblasť tak, aby zobrazovala "EEM" a plochu plaku, a vypočíta percento plochy tepny tvorené plakom (PB%).
- POZNÁMKA: Ak sú na tom istom snímku vykreslené tri vnorené oblasti, oblasť 1 je úplne vykreslená v oblasti 2 a oblasť 2 je úplne vykreslená v oblasti 3, systém Makoto™ automaticky priradí vonkajšiu oblasť, ktorá bude reprezentovať "EEM", najvnútornejšiu oblasť, ktorá bude predstavovať "lúmen" a strednú časť, ktorá bude predstavovať "stent". Oblasť plaku a percento plaku "PB%" sa vypočíta medzi "EEM" a "lúmen". Medzi "stent" a "lúmen" sa bude počítať ďalšia oblasť.

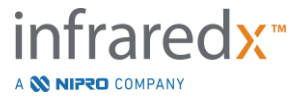

Zmeňte veľkosť alebo tvar oblasti dotknutím sa existujúcich bodov a ich presunutím na požadované miesto. Na zdokonalenie tvaru dokončenej oblasti, vytvorte ďalšie body ťuknutím a potiahnutím alebo kliknutím a potiahnutím obrysov oblasti medzi existujúcimi bodmi. Tieto výsledky sa aktualizujú po dokončení úpravy.

> POZNÁMKA: Potiahnutím bodov merania otvoríte lokálne zväčšenie a zlepšíte vizualizáciu obrazu v blízkosti kurzora alebo pod prstom operátora.

#### *Lineárne meranie*

Lineárne merania sa môžu vykonávať na priečnom snímku IVUS, aby sa zmerali prvky na snímke, ako napríklad priemery alebo hrúbky.

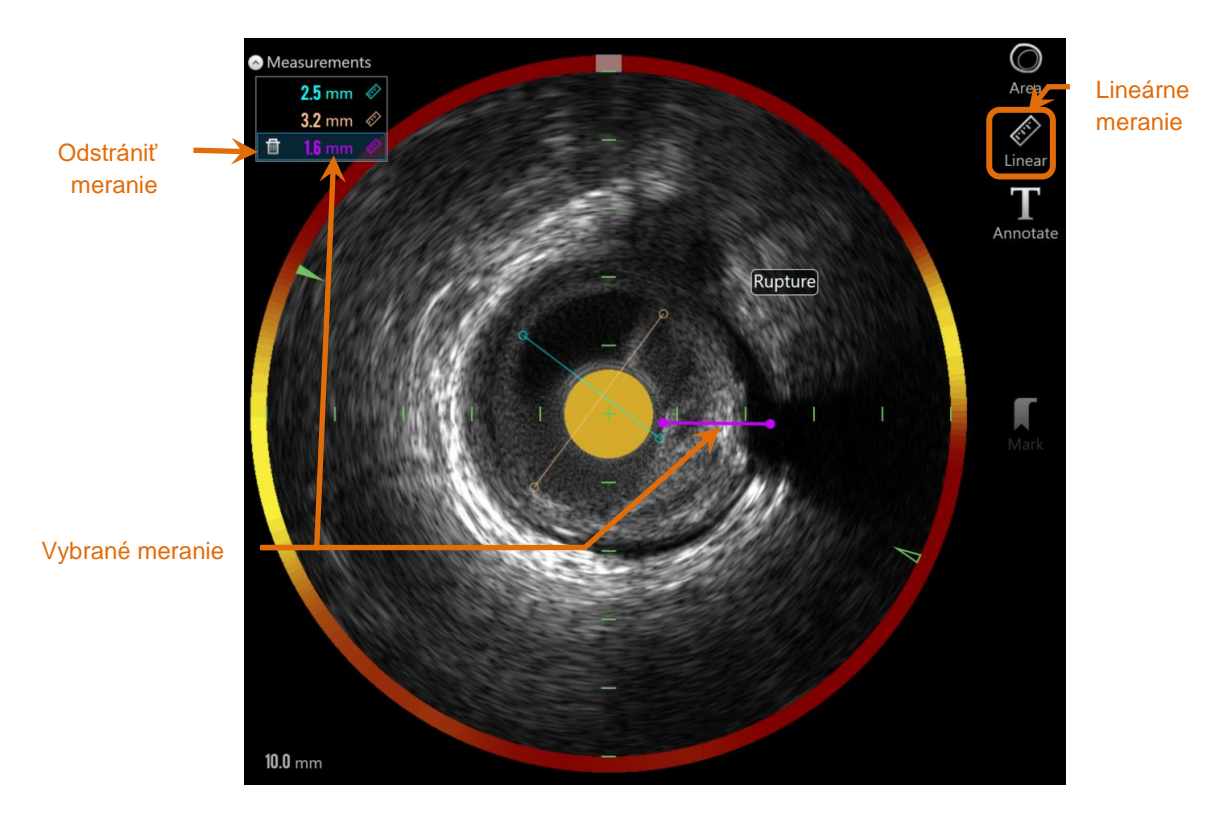

**Obrázok** 10-18**: Lineárne meranie je ukončené. V tejto časti sa vykonali tri lineárne merania.**

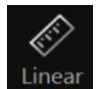

Ťuknutím na nástroj Lineárne meranie, Linear, spustíte meranie. Keď je meranie aktívne, ikona sa zmení na modrú. Nad priečnou snímkou IVUS a zobrazia pokyny ako usmernenie na dokončenie merania.

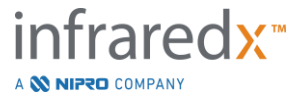
Ťuknite na začiatočný bod funkcie, ktorý treba merať pomocou priečnej snímky IVUS. Ak chcete dokončiť meranie, ťuknite na koncovú polohu funkcie. Lineárne meranie sa zobrazí na priečnej snímke IVUS so vzdialenosťou medzi dvoma bodmi v milimetroch.

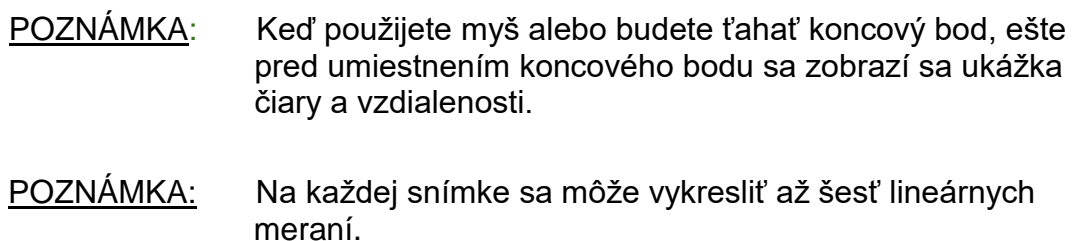

Potiahnutím začiatočných alebo koncových bodov upravíte meranie.

#### *Odstránenie meraní na snímke*

Ak chcete odstrániť merania na snímke, najprv vyberte výsledok merania.

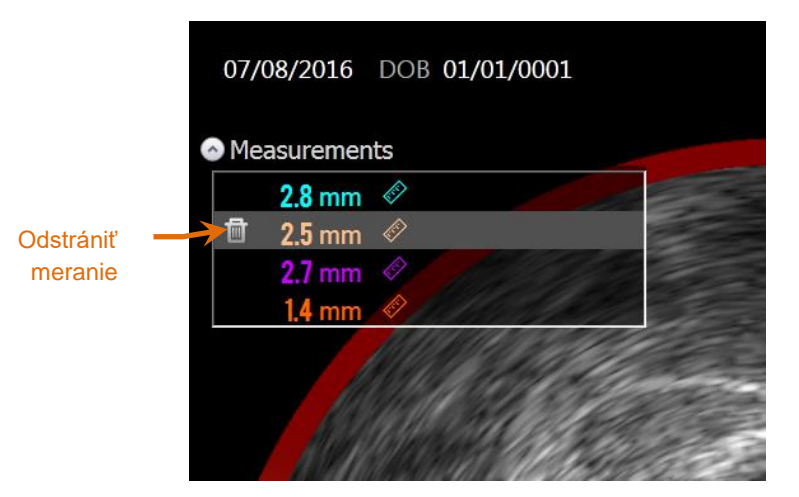

**Obrázok 10-19: Vybrané označenie s lineárnym meraním. Všimnite si možnosť odstrániť meranie a výsledok.**

Pri výbere výsledkov merania sa zobrazí ovládací prvok Odstrániť, **kole**, a to naľavo od

vybraného výsledku. Ťuknutím na ovládací prvok Odstrániť, vymažete meranie a výsledok zo skenu.

POZNÁMKA: Odstránenie meraní sa nedá vrátiť späť.

POZNÁMKA: Odstránenie jednotlivých meraní nevyžaduje potvrdenie.

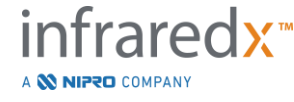

**IFU0163rK.sk (2022-04-04) 10-23**

POZNÁMKA: Odstránením značky vymažete VŠETKY merania zo snímky v jednom kroku.

# **10.6 Pridanie poznámok na snímku**

Okrem meraní môžete priamo na priečne snímky IVUS pridávať poznámky.

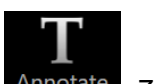

Ťuknutím na ovládací prvok Pridanie poznámok na snímku, Annotate , začnete pridávať poznámky na snímku. Určte miesto, kde sa má poznámka zobraziť. Tým sa nastaví ľavý okraj poznámky. Ťuknutím na kláves <Enter> na virtuálnej klávesnici dokončíte pridanie poznámky.

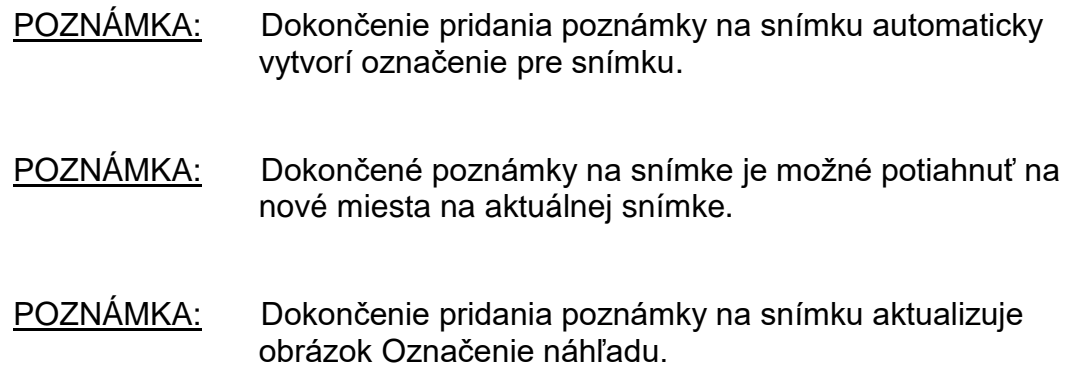

Ak chcete odstrániť poznámku na snímke, ťuknutím vyberte poznámku

a následne ťuknite na ovládací prvok Odstrániť,

# **10.7 Snímka obrazovky**

Počas fáz skenovania a prezerania môžete zaznamenať snímky celej obrazovky. Táto snímka zachytí všetok obsah na obrazovke, ako aj tlačidlá a ovládanie prvky.

Počas prezerania skenu prejdite na požadovaný snímok pomocou ovládacích prvkov hrubej alebo jemnej snímky.

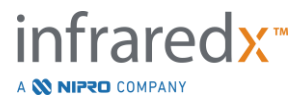

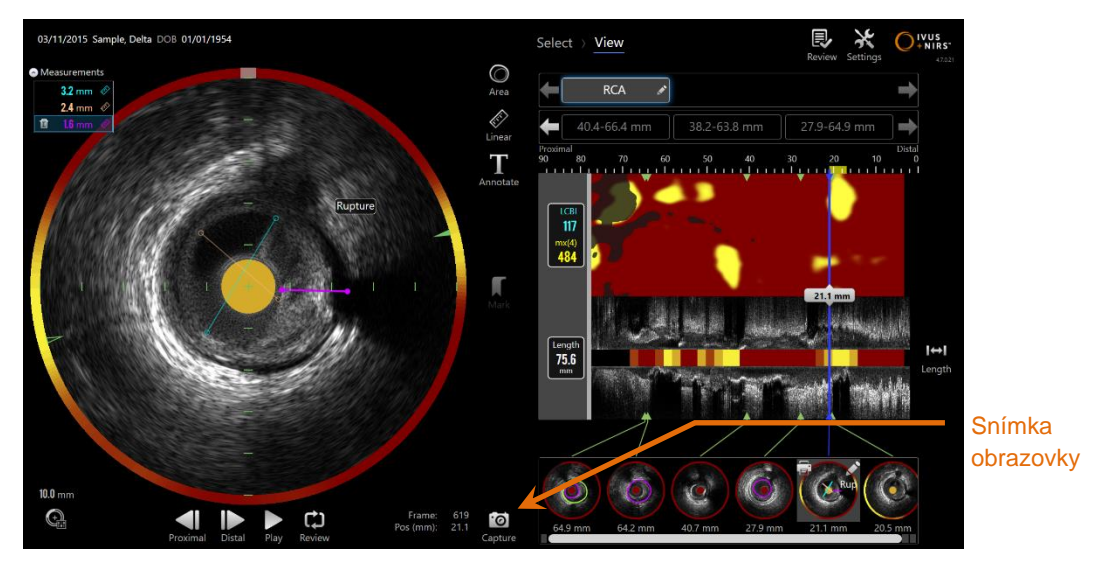

**Obrázok 10-20: Fáza skenovania režimu získavania so znázorneným ovládacím prvkom Snímka obrazovky.**

 $\overline{\Theta}$ Ťuknutím na ovládací prvok Snímka, **Kapture**, zaznamenáte snímku celej obrazovky na neskoršie použitie.

- POZNÁMKA: Každý sken môže mať zaznamenaných max. 30 snímok obrazovky.
- POZNÁMKA: Snímky obrazovky sa môžu vytlačiť alebo odstrániť z fázy ukončenia režimu získavania alebo fázy výberu režimu prezerania.

# **10.8 Nastavenie zobrazenia**

Intravaskulárny zobrazovací systém Makoto™ poskytuje niekoľko ovládacích prvkov na optimalizáciu rozloženia zobrazenia a kvality obrazu vykresľovaných snímok IVUS.

# **10.8.1 Otáčanie pozdĺžneho IVUS**

Pozdĺžna snímka IVUS sa vytvorí z obrazových údajov pozdĺž vyznačenej osi na snímke priečneho IVUS. Označená os na priečnej snímke IVUS je vyznačená pevnými a otvorenými trojuholníkmi na osi. Pevný trojuholník na osi identifikuje časť snímky, ktorá sa vykreslí v hornej polovici pozdĺžneho IVUS.

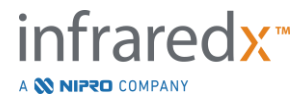

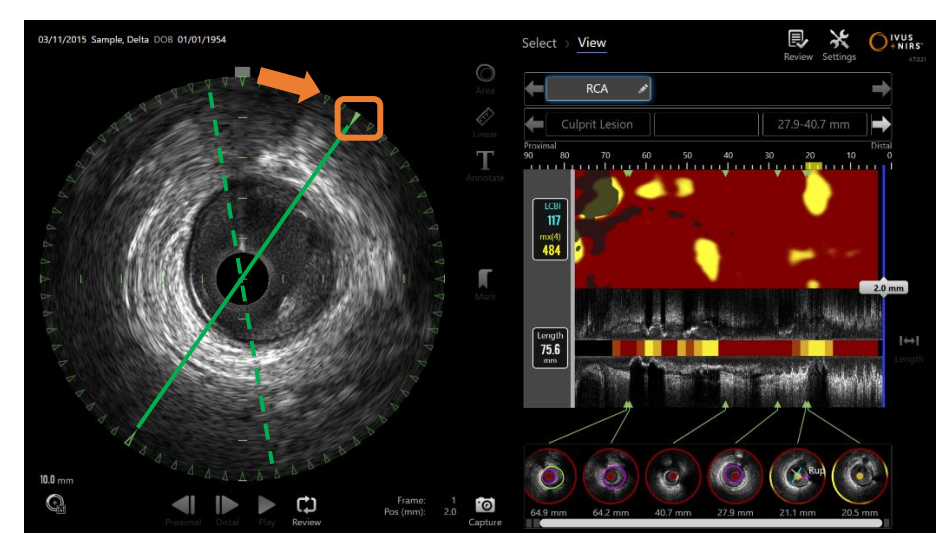

**Obrázok 10-21: Otáčanie pozdĺžneho IVUS. Prerušovaná zelená čiara zobrazuje miesto, kde začala os pozdĺžneho IVUS a pevná čiara zobrazuje miesto, kde sa os aktuálne nachádza. Čiary sú zvýraznené na ilustračné účely.**

Ak chcete upraviť údaje zobrazené na pozdĺžnom IVUS, potiahnite plný trojuholník na označenej osi na nové miesto po obvode priečnej snímky IVUS.

POZNÁMKA: Úprava tohto pohľadu na pozdĺžny IVUS nebude mať vplyv na úpravy vykonané na rotácii chemogramu.

# **10.8.2 Rotácia chemogramu**

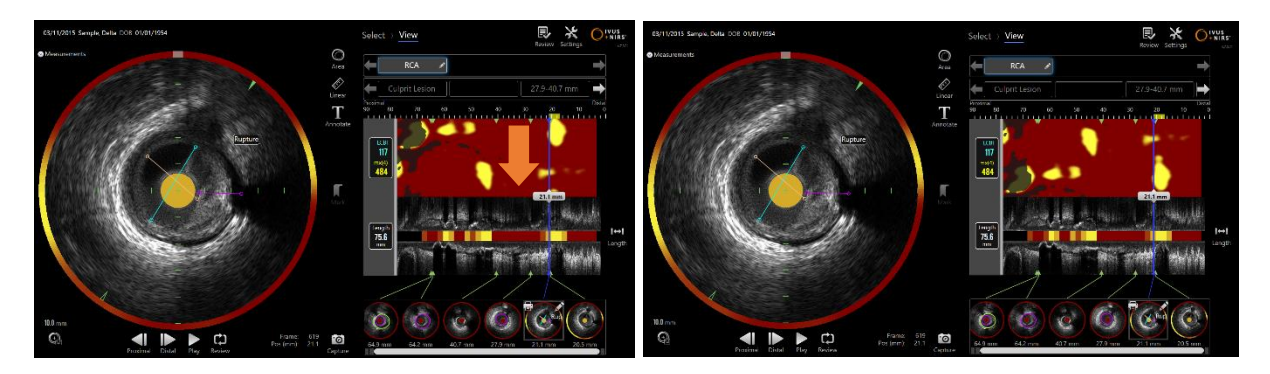

**Obrázok 10-22 Chemogramy je možné otáčať tak, aby sa lipidové bloky presunuli od okraja chemogramu, čo uľahčuje prezeranie a interpretáciu.**

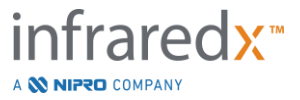

Vertikálna os chemogramu je v kontinuálnom rozmere 360 stupňov. To znamená, že horný okraj chemogramu je spojený so spodným okrajom. Miesto rezu je kontrastné, aby bolo možné ho znázorniť na dvojrozmernej mape. Môže to mať za následok oddelenie niektorých vlastností od horného a spodného okraja.

Dotknite sa alebo kliknite na chemogram a presunutím vo zvislom smere upravte miesto rezu chemogramu.

- POZNÁMKA: Systém si zapamätá túto úpravu čiary rezu chemogramu a použije ju pri budúcom prezeraní skenovania alebo generovaní správy. Snímky obrazovky nebudú upravené.
- POZNÁMKA: Úprava tohto pohľadu na chemogram nebude mať vplyv na úpravy vykonané v pozdĺžnom IVUS.

# **10.8.3 Otáčanie priečneho IVUS.**

Priečna snímka sa môže otáčať, aby sa uľahčilo porovnávanie s inými skenmi, alebo aby sa používateľovi uľahčilo zobrazenie anatómie.

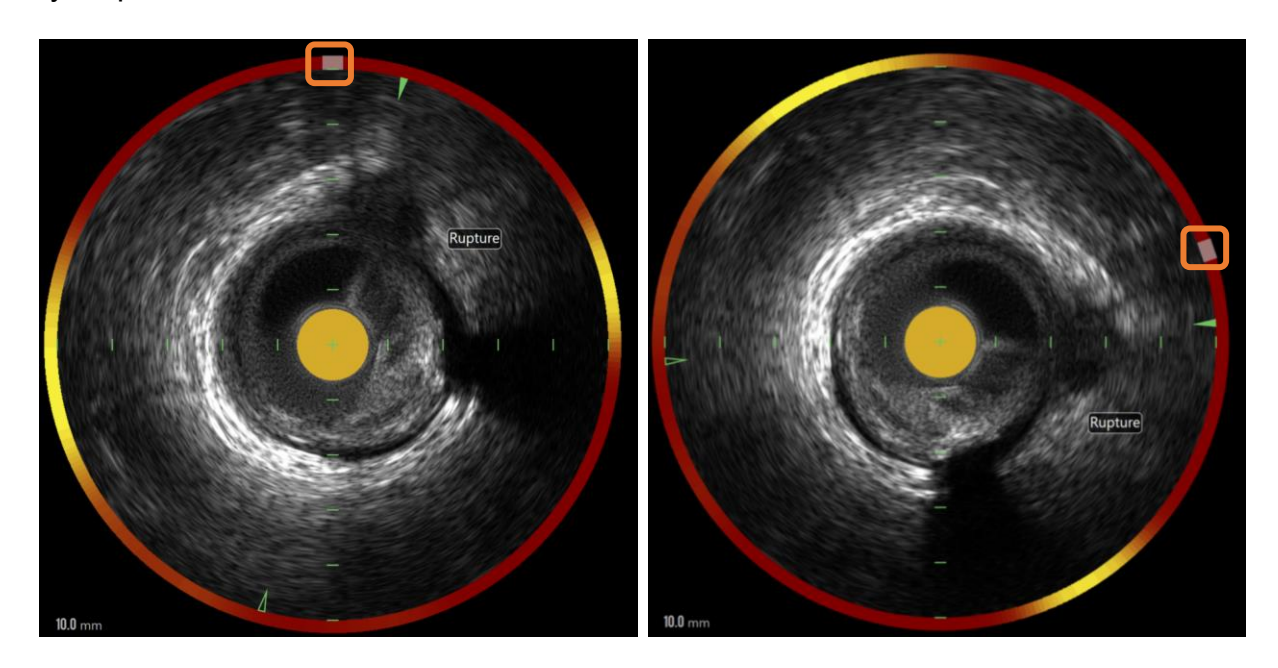

**Obrázok** 10-23 **Otáčanie priečneho IVUS. Ľavý obrázok zobrazuje predvolenú orientáciu a pravý obrázok zobrazuje snímku po otočení potiahnutím ovládacieho prvku na chemogram halo na nové miesto.**

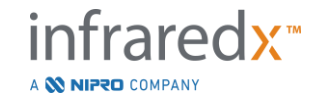

Ak chcete upraviť otočenie priečnej snímky, potiahnite ovládací prvok sivého oblúka, ktorý sa objaví na Chemogram Halo na nové miesto.

# POZNÁMKA:

Priečna snímka IVUS a prstenec chemogramu sú rotačne spojené. Otočením priečnej snímky tiež otočíte Chemogram Halo.

## POZNÁMKA:

Otáčanie priečnej snímky sa aplikuje na všetky snímky tohto skenu.

# POZNÁMKA:

Otáčanie pozdĺžneho IVUS sa vzťahuje na otáčanie priečneho IVUS, takže nastavenie otáčania priečneho IVUS nenaruší vybrané pozdĺžne zobrazenie IVUS.

#### POZNÁMKA:

Otáčanie priečneho IVUS bude zobrazené v správe snímok avi a DICOM vytvorených v režime prezerania.

# **10.8.4 Nastavenia priečnej snímky**

Priečna snímka IVUS sa dá nastaviť pomocou ovládacieho prvku Nastavenia snímky. Tieto ovládacie prvky obsahujú súbor základných a rozšírených ovládacích prvkov.

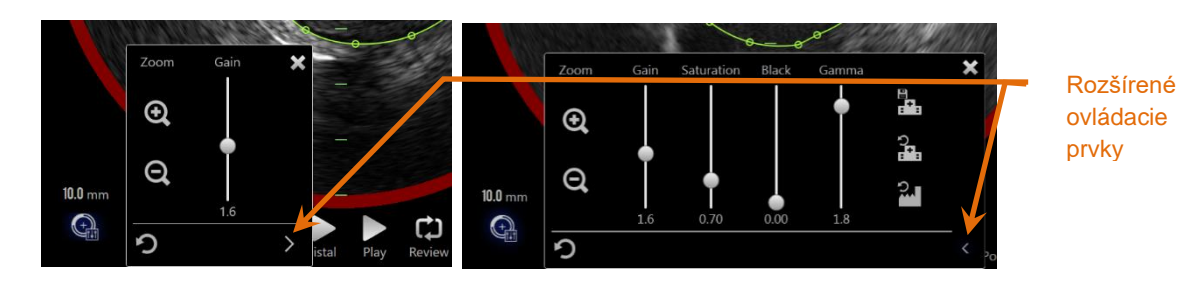

**Obrázok 10-24: Nastavenia priečnej snímky. Základné ovládacie prvky naľavo. Rozšírené ovládacie prvky napravo.**

Ťuknutím na ovládací prvok Nastavenia snímky získate prístup a následným použitím

ovládacieho prvku **Rozšíriť**, **Z**, dosiahnete rozšírené nastavenia a funkcie.

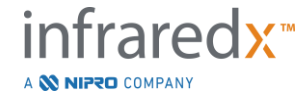

Ťuknutím na symbol "X", , alebo mimo okna použijete aktuálne nastavenia a zavriete okno.

### *Priblíženie*

Hĺbku poľa priečneho IVUS môžete upraviť pomocou ovládacích prvkov Priblíženie v blízkosti priečnej snímky IVUS. Hĺbku poľa priečnej snímky IVUS môžete nastaviť v od 6 mm do 16 mm, v prírastkoch po 2 mm.

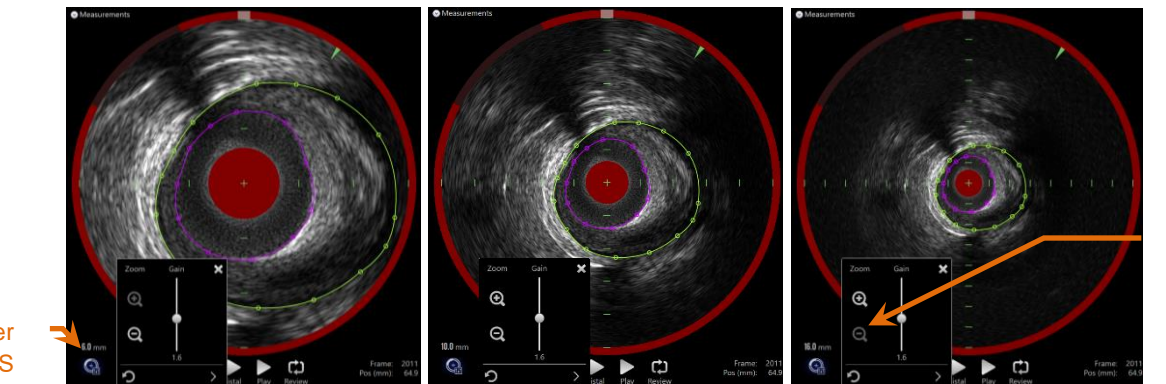

Priblíženie

Priemer poľa IVUS

> **Obrázok 10-25: Priemer priečneho IVUS nastavený pomocou ovládacieho prvku Priblíženie. Priemer 6 mm, ľavý obrázok. Priemer 10 mm, stredný obrázok. Priemer 16 mm, pravý obrázok.**

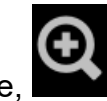

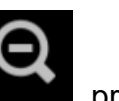

Ťuknutím na ovládacie prvky Priblíženie zvýšite, **predalacie za priblíženie**, priblíženie priečneho IVUS. Na zobrazení pozdĺžneho IVUS sa vykoná zodpovedajúca aktualizácia.

#### *Prírastok*

Posunutím jazdca upravíte hodnotu nastavenia prírastku. Rozsah je od 0,5 do 3,0.

Nízke hodnoty vytvoria tmavý obraz a vysoké hodnoty vytvoria jasnejší obraz.

#### *Saturácia*

Posunutím jazdca upravíte hodnotu nastavenia saturácie. Rozsah je od 0,50 do 1,50.

Nízke hodnoty vytvoria tmavý obraz a vysoké hodnoty vytvoria jasnejší obraz. Použite v kombinácii s nastavením čiernej farby na ovládanie dynamického rozsahu.

#### *Čierna*

Posunutím jazdca upravíte hodnotu nastavenia čiernej. Rozsah je od 0,00 do 0,50.

Nízke hodnoty vytvoria jasný obraz a vysoké hodnoty vytvoria tmavší obraz. Použite v kombinácii s nastavením saturácie na ovládanie dynamického rozsahu.

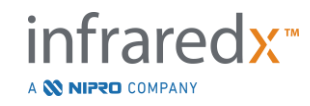

### 10.8.4.5 *Gama*

Posunutím jazdca upravíte hodnotu nastavenia gama. Rozsah je od 0,5 do 2,6.

Nízke hodnoty vytvoria belší obraz a vysoké hodnoty vytvoria tmavší obraz.

## *Návrat na predchádzajúce nastavenie*

Ťuknutím na ovládací prvok Návrat na prechádzajúce, vrátite nastavenia na hodnoty po otvorení okna nastavení. Táto funkcia neovplyvní priblíženie.

## *Uloženie do lokálnych nastavení*

Ťuknutím na ovládací prvok Uložiť do lokálnych nastavení, **preziden**, uložíte aktuálne

nastavenia ako predvolené. Všetky nové zákroky začnú s týmito nastaveniami obrazu, s výnimkou priblíženia.

Tieto hodnoty sa použijú, keď ťuknete na ovládací prvok Návrat na lokálne nastavenia.

## *Návrat na lokálne nastavenia*

Ťuknutím na ovládací prvok Návrat na lokálne nastavenia, , načítate predvolené lokálne nastavenia.

*Návrat na továrenské nastavenia* 

Ťuknutím na ovládací prvok Návrat na továrenské nastavenia, **kolebna**, načítate predvolené nastavenia stanovené výrobcom.

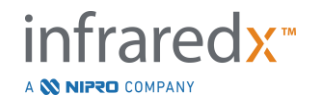

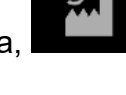

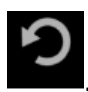

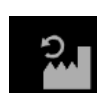

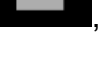

# **11 Ukončenie zákrokov**

Vo fáze ukončenia zákroku si môžete prezrieť podrobnosti o zákroku pred uložením skenov a analýzy do lokálnej systémovej pamäte.

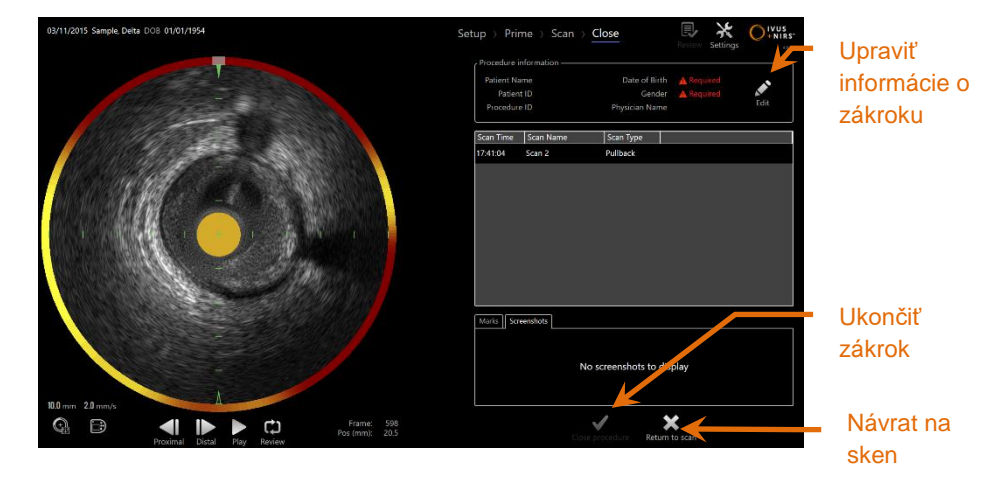

**Obrázok 11-1: Fáza ukončenia režimu získavania s aktivovaným ovládacím prvkom Ukončiť zákrok.**

Zobrazia sa podrobné informácie o nastavení zákroku, zozbieraných skenoch, označeniach a snímkach obrazovky, aby ste ich mohli potvrdiť. Toto je príležitosť na kontrolu údajov fázy nastavenia alebo odstránenie nežiaducich skenov pred ukončením zákroku.

> POZNÁMKA: Ak chýbajú kritické informácie potrebné na minimálnu identifikáciu zákroku, bude operátor upozornený na návrat do fázy nastavenia.

> POZNÁMKA: Ak sa pomocou ovládača Makoto™ spustí skenovanie, režim získavania sa automaticky vráti do fázy skenovania.

Ak sú potrebné zmeny, ťuknutím na ovládací prvok "**Návrat na sken**" alebo **Upraviť**,

Edit, alebo ťuknutím na vhodnú fázu v pruhu postupu upravte zákrok.

Ťuknutím na potvrdenie "**Ukončiť zákrok**", <sup>Close procedure</sup>, uložíte všetky skeny do lokálnej pamäte a obnovíte režim získavania pre nový zákrok.

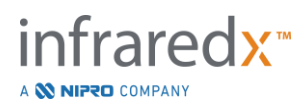

# **12 Prezeranie a archivácia zákrokov**

Predchádzajúce zaznamenané zákroky si môžete v režime prezerania prezrieť, archivovať, upraviť a vymazať.

Ak chcete vstúpiť do režimu prezerania z režimu získavania, ťuknite na prepínač režimu Makoto, ak neprebieha žiadny zákrok.

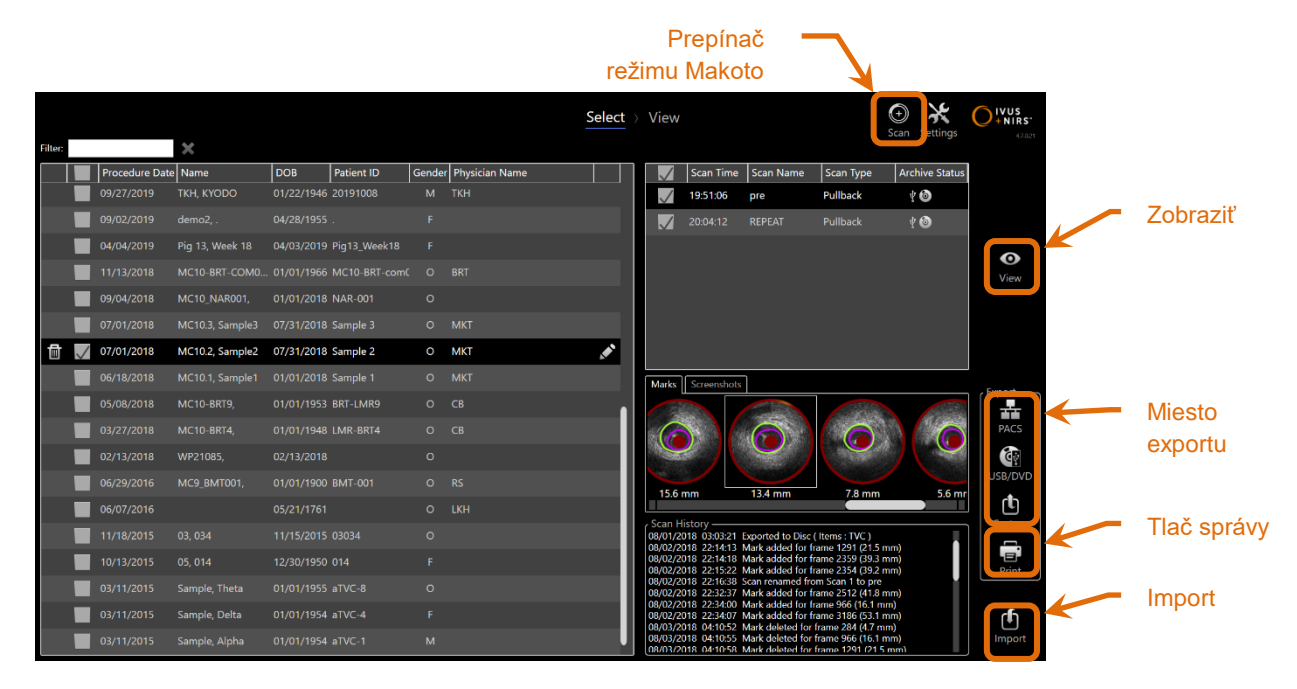

**Obrázok 12-1: Režim prezerania zobrazujúci fázu výberu.**

Po vstupe do režimu prezerania sa operátorovi zobrazí fáza výberu pracovného postupu prezerania. Počas tejto fázy operátor vyberie zákroky a skeny, na základe ktorých sa vykonajú ďalšie činnosti. Operátor sa môže rozhodnúť upraviť, zobraziť, odstrániť alebo vytlačiť správy vybraných zákrokov alebo skenov.

Skeny sa tiež môžu vybrať a importovať do lokálnej pamäte.

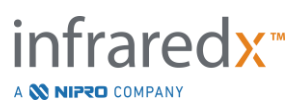

# **12.1 Výber zákrokov a skenov**

Vo fáze výberu režimu prezerania môžete vybrať zákroky a jednotlivé skeny a vykonať ďalšie kroky.

Údaje obsiahnuté v systéme sú usporiadané do troch tabuliek na základe typu informácií. K dispozícii je tabuľka pre zákroky, skeny v rámci vybraného zákroku a označenia a snímky obrazovky v rámci aktuálneho výberu skenu.

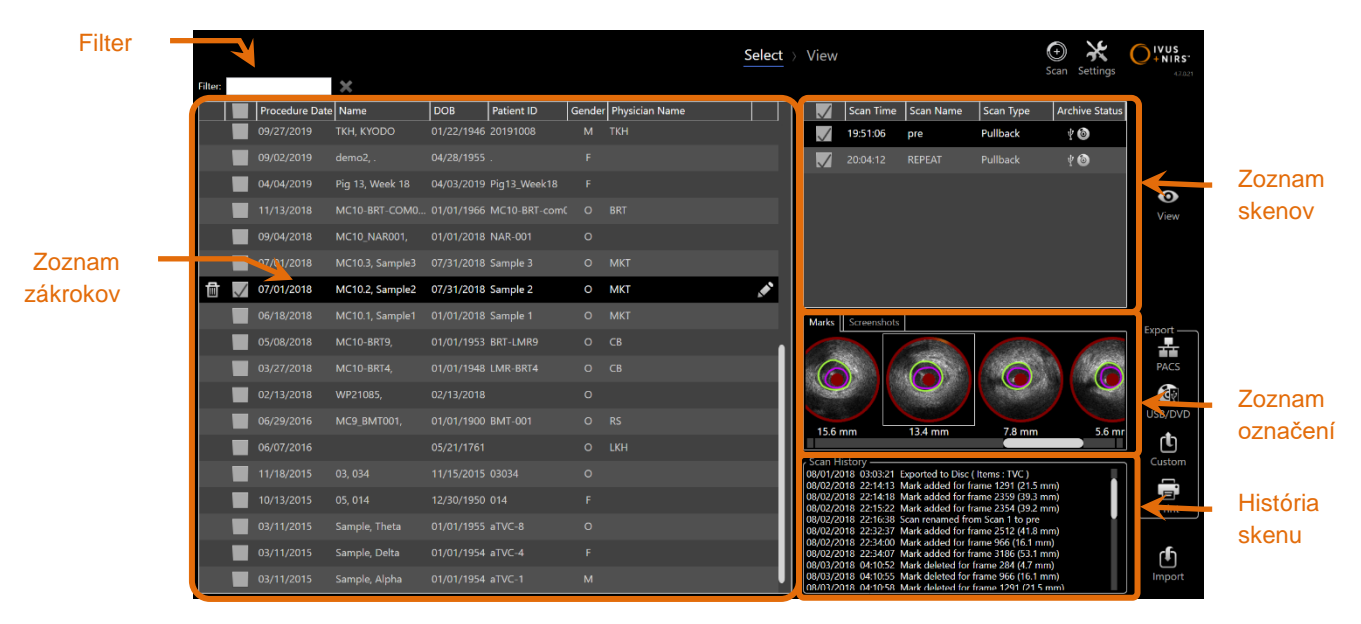

**Obrázok 12-2: Fáza výberu režimu prezerania so zvýraznenými zoznamami informácií.**

Vybrané zákroky si môžete prezrieť alebo môžete vytlačiť snímku obrazovky alebo správy o označeniach. Skontrolované zákroky môžete exportovať a zobraziť. Môžete tiež vytlačiť ich snímky obrazovky alebo správy o označeniach, ak je skontrolovaný zákrok zároveň vybraný.

Ak chcete vybrať jeden zákrok, ťuknite na ľubovoľné miesto v jednom riadku informácií v rámci zoznamu zákrokov. Vybraný zákrok sa nastaví ako aktuálny výber. Skeny v rámci daného zákroku sa zobrazia v zozname skenov.

Ťuknutím na začiarkavacie políčka vyberiete viacero zákrokov na export údajov zo systému vo forme dávky.

> POZNÁMKA: Zákroky sú predvolene usporiadané od zákroku s najnovším dátumom na začiatku zoznamu.

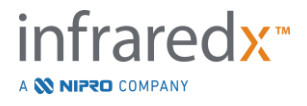

POZNÁMKA: Skeny sú predvolene usporiadané v chronologickom poradí od najstaršieho skenu na začiatku zoznamu. POZNÁMKA: Ťuknutím na hlavičky stĺpcov v zozname zákrokov a skenov môžete zmeniť usporiadanie informácií. POZNÁMKA: Ak sa skontroluje zákrok, všetky skeny v rámci zákroku budú predvolene tiež skontrolované.

Ak chcete vybrať viacero zákrokov, ťuknite na začiarkavacie políčko vedľa informácií o požadovanom zákroku. Opätovným ťuknutím na začiarkavacie políčko odstránite zákroky z výberu viacerých zákrokov.

POZNÁMKA: Vlastný export je k dispozícii iba pre samostatný zákrok.

#### **12.1.1 História skenu**

Aktualizácie skenov vykonané po dokončení zákroku sa zaznamenajú do histórie skenu. Medzi tieto aktualizácie patria zmeny názvu skenu, pridania alebo odstránenia označení a činnosti exportu a archivácie.

#### **12.1.2 Filtrovanie zoznamu zákrokov**

Zoznam uložených zákrokov sa môže v období medzi pravidelnou archiváciou a odstránením údajov zo systému výrazne predĺžiť. Pomocou filtrovania môžete zadať pojem a znížiť zobrazený počet položiek v zozname zákrokov, aby ste uľahčili výber.

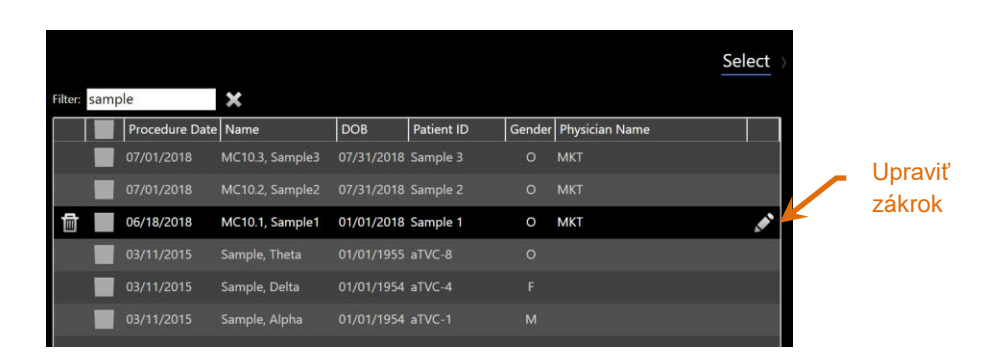

**Obrázok 12-3: Fáza výberu s filtrom použitým na zoznamy zákrokov a skenov pre položky obsahujúce text "Vzorka".**

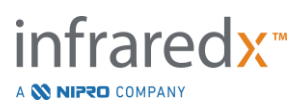

V ovládacom prvku filtra zadajte krátky text. Zoznam sa zmenší na zvládnuteľnejší počet položiek.

Systém vyhľadá pre tieto znaky všetky identifikačné čísla zákroku, identifikačné čísla pacienta, mená lekárov, čísla šarží katétrov, názvy skenov alebo poznámky ku skenom.

Ťuknutím na položku Vymazať, sa vrátite k úplnému zoznamu zákrokov.

# **12.1.3 Úprava zákroku**

Informácie o zákroku a pacientovi sa môžu upravovať, aby sa mohli zmeniť alebo opraviť. V zozname zákrokov s aktuálnym výberom môžete ťuknutím na ikonu Upraviť,

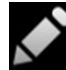

, otvoriť alebo upraviť výzvu súvisiacu so zákrokom.

Podrobnosti o aktuálnom zákroku sa zobrazia vo výzve Upraviť Zákrok. Pomocou dostupných ovládacích prvkov aktualizujte polia.

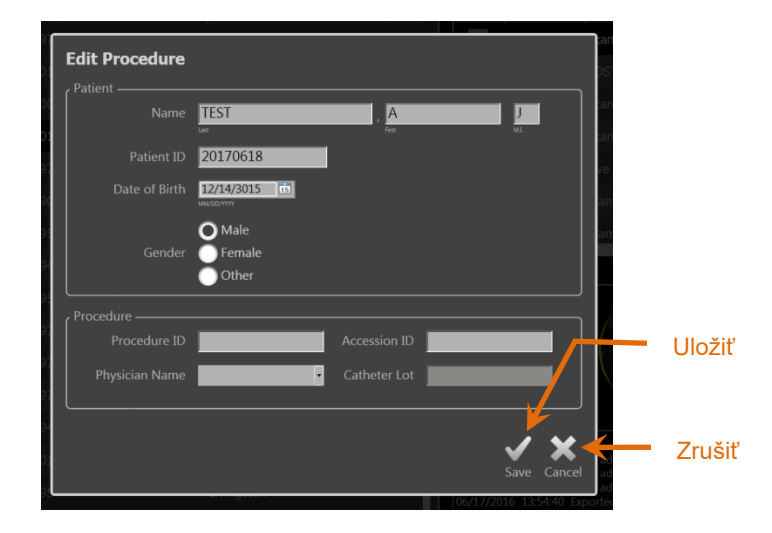

**Obrázok 12-4: Fáza výberu s otvoreným oknom Upraviť zákrok.**

Ťuknutím na položku "Uložiť", Save , uložíte zmeny a zavriete výzvu. Ťuknutím na položku "Zrušiť", <sup>Cancel</sup>, zavriete výzvu bez uloženia zmien.

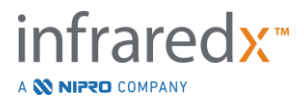

- POZNÁMKA: Úpravy zákroku ovplyvnia všetky skeny v systému súvisiace so zákrokom. To zahŕňa neskontrolované skeny.
- POZNÁMKA: Zobrazením zákroku môžete upraviť podrobnosti o skene v rámci vybraného zákroku.

## **12.1.4 Tlač správy**

Komplexné správy o jednom alebo viacerých výberoch zákrokov môžete z intravaskulárneho zobrazovacieho systému Makoto™ vytlačiť pomocou nakonfigurovanej kompatibilnej tlačiarne.

> POZNÁMKA: Ďalšie informácie o kompatibilných tlačiarňach a konfigurácii vám poskytne obchodný zástupca alebo oddelenie zákazníckeho servisu spoločnosti Infraredx.

Komplexné správy obsahujú zhrnutie všetkých skenov vykonaných v zákroku vrátane vytvorených oblastí, označení a vykonaných meraní. Komplexnú správu vytlačíte tak, že začiarknutím políčka vedľa položky v zozname zákrokov vyberiete zákrok a následne

ťuknete na ovládací prvok Tlač správy o zákroku,

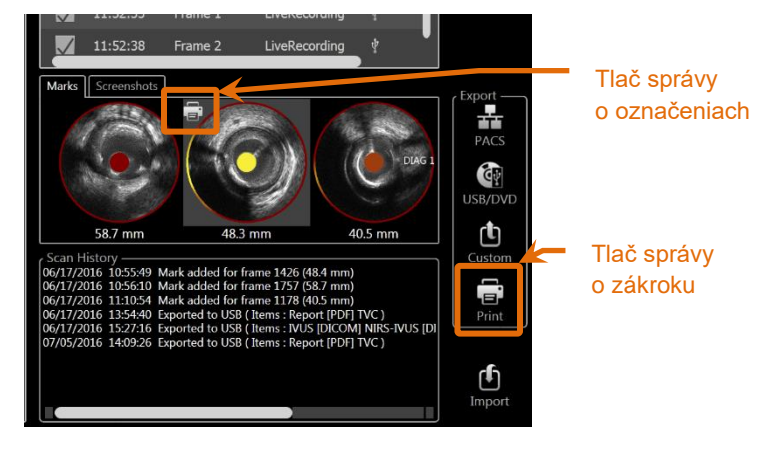

**Obrázok 12-5: Fáza výberu so zvýrazneným ovládacím prvkom Tlač správy o označeniach.**

Výberom položky Označiť alebo Snímka obrazovky a ťuknutím na položku Tlač, , odošlete správu o označeniach v rozsahu jednej strany alebo snímku obrazovky do tlačiarne.

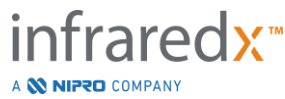

POZNÁMKA: Obsah správy o označeniach je zahrnutý v komplexnej správe zákroku.

#### **12.1.5 Prezeranie**

Ak chcete zobraziť, upraviť, analyzovať a odstrániť skeny aktuálne vybraného zákroku,

ťuknite na ovládací prvok "Zobrazit", <sup>View</sup> . Tým sa načítajú všetky skeny aktuálne vybraného zákroku do fázy zobrazenia režimu prezerania.

Medzi zákrokmi a skenmi je možné prechádzať, môžete ich prezerať, analyzovať, upravovať a odstraňovať rovnakým spôsobom ako vo fáze skenovania režimu získavania.

Podrobnejšie informácie a pokyny nájdete v časti 10 Prezeranie, meranie a pridávanie poznámok k skenom.

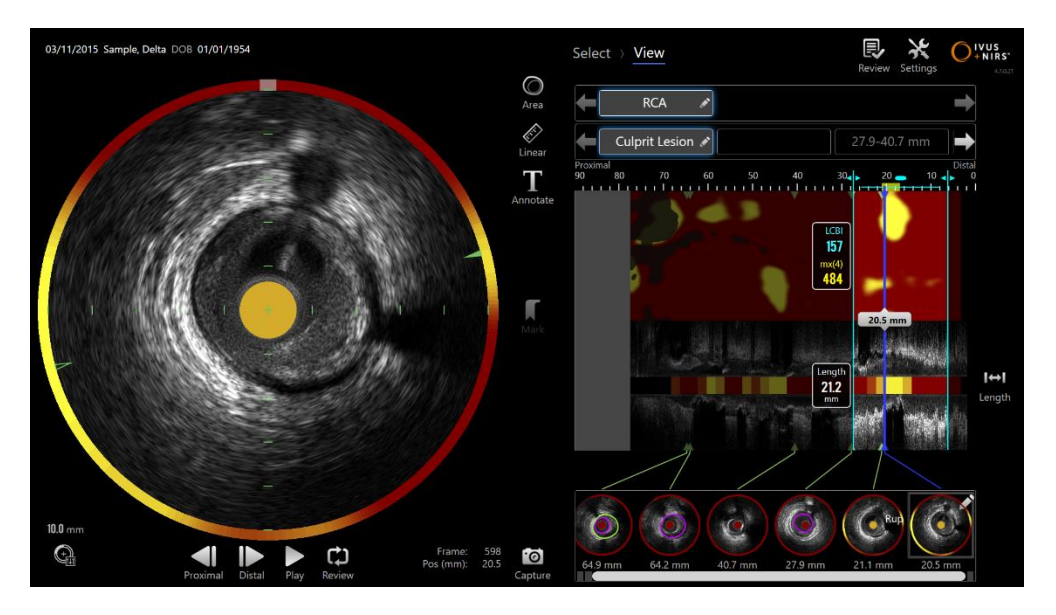

**Obrázok 12-6: Fáza zobrazenia režimu prezerania.**

POZNÁMKA: Zmeny označení, oblastí, meraní a poznámok počas fázy zobrazenia sa pri návrate do fázy výberu stanú súčasťou uložených údajov o zákroku.

Ťuknutím na položku **Výber, SeleCt,** v ovládacom prvku Pruh postupu alebo ovládacom prvku Prepínač režimu Makoto sa vrátite do fázy výberu režimu prezerania.

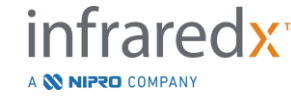

**IFU0163rK.sk (2022-04-04) 12-6**

# **12.2Export a archivácia**

Intravaskulárny zobrazovací systém Makoto™ poskytuje niekoľko metód a formátov na exportovanie údajov zo systému. K dispozícii sú dve konfigurovateľné metódy exportu a jedna metóda prispôsobeného exportu.

Výbery jedného alebo viacerých zákrokov sa môžu exportovať zo systému na účely archivácie alebo iné použitie. Po vykonaní výberov požadovaných postupov pomocou ovládacích prvkov Miesto exportu spustite prenos údajov.

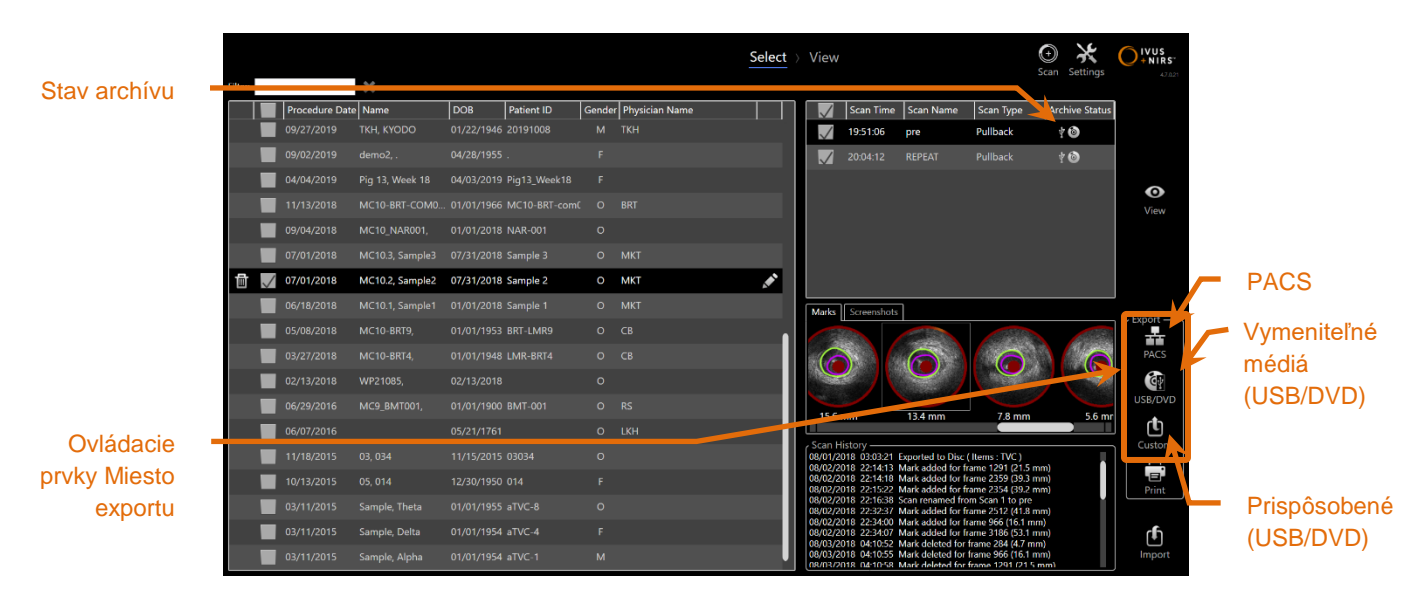

**Obrázok 12-7: Fáza výberu so zvýraznenými ovládacími prvkami Miesto exportu.**

Po dokončení exportu sa zoznam skenov aktualizuje informáciou o miestne archívu v stĺpci Stav archívu.

# **12.2.1 Konfigurácia miest exportu**

Predvolené formáty exportu sa môžu nakonfigurovať pre miesta PACS a vymeniteľných médií (USB/DVD).

Podrobnejšie informácie o konfigurácii týchto predvolených položiek nájdete v časti [13.4](#page-136-0) a [13.9.](#page-144-0)

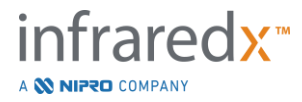

#### **12.2.2 Export PACS**

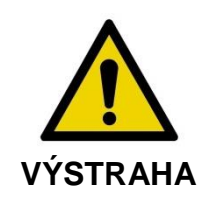

Uistite sa, že káble zo systému alebo káble pripájajúce intravaskulárny zobrazovací systém Makoto™ ležia na podlahe.

Údaje intravaskulárneho zobrazovacieho systému Makoto™ sa môžu uložiť v nemocničnom systéme PACS, ak sú systémy správne nakonfigurované. Systémy PACS akceptujú údaje, ktoré boli naformátované pomocou štandardu DICOM.

Systém je navrhnutý tak, aby bol pripojený k zabezpečenej nemocničnej sieti a priamo prenášal údaje z intravaskulárneho zobrazovacieho systému Makoto™ do sieťového úložného riešenia, ako napríklad PACS. Pripojte tienený kábel Cat5e ku konektoru PACS alebo kábel pre mobilnú integráciu Infraredx ku konektoru röntgenu na pravej strane konzoly Makoto™.

Pomocou pokynov uvedených v časti 13 Systémové nastavenia nakonfigurujte parametre pripojenia PACS.

Ťuknutím na ovládací prvok PACS, , začnete prenos skontrolovaných zákrokov do nastaveného miesta.

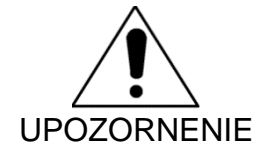

Pripojenie k sieťam IT vrátane iných zariadení môže mať za následok predtým neidentifikované riziká pre pacientov, operátorov alebo tretie strany.

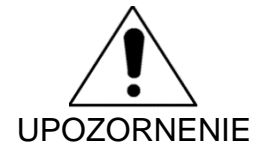

Zmeny v sieti IT môžu predstavovať nové riziká, ktoré si vyžadujú dodatočnú analýzu. Zmeny v sieti IT zahŕňajú:

- zmeny v konfigurácii siete,
- pripojenie ďalších položiek,
- odpojenie položiek,
- aktualizácie zariadení,
- inovácie zariadení.

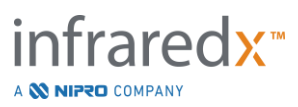

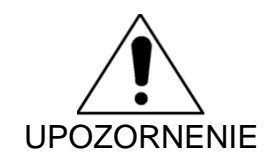

Zákazník musí identifikovať, analyzovať, vyhodnotiť a kontrolovať riziká spojené s pripojením intravaskulárneho zobrazovacieho systému Makoto™ k sieti IT.

#### **12.2.3 Export na vymeniteľné médiá (USB/DVD)**

Údaje z intravaskulárneho zobrazovacieho systému Makoto™ môžete exportovať na vymeniteľné médiá, a to USB alebo Blu-Ray/DVD/CD.

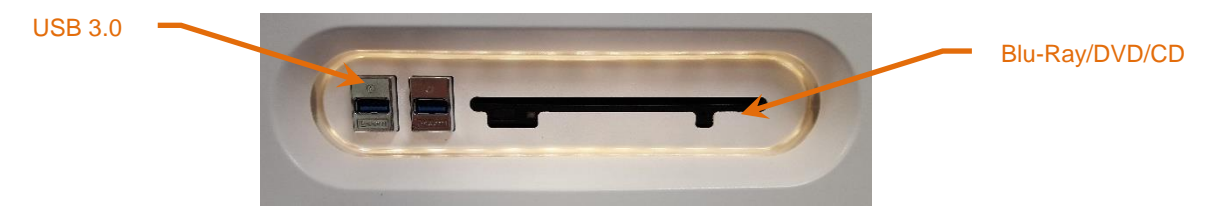

**Obrázok 12-8: Panel vymeniteľných médií intravaskulárneho zobrazovacieho systému Makoto™.**

Systém automaticky skontroluje dostupnosť vymeniteľných médií v systémových portoch USB a optickej jednotke.

Skontrolujte výbery zákrokov a skenov a celkovú veľkosť exportu. Skontrolujte typy formátu exportovaných súborov.

Ak je požadovaná veľkosť exportu menšia ako dostupný priestor na cieľovom médiu, ťuknutím na požadované médium začnete export. Ak je odhadovaná veľkosť exportu príliš veľká na dané médium, skontrolujte formáty a výbery zákrokov, aby sa znížila veľkosť exportu.

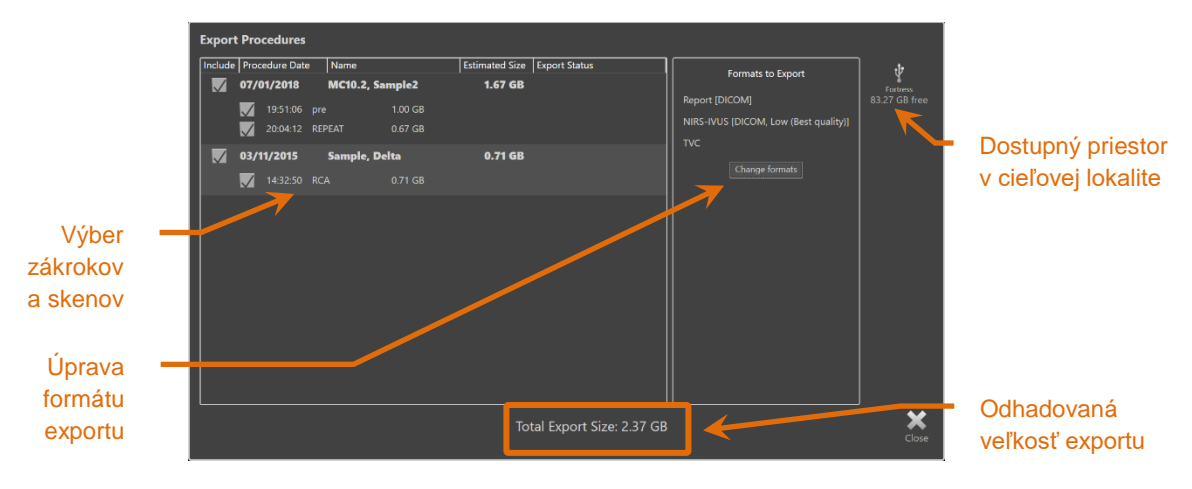

**Obrázok 12-9: Výzva na export na vymeniteľné médium.**

A **W NIPRO** COMPANY

Zrušením začiarknutia jednotlivých skenov alebo celých zákrokov môžete znížiť veľkosť exportu.

Podrobnejšie informácie o nastavení a zmene predvolených formátov exportu nájdete v časti [13.9.](#page-144-0)

POZNÁMKA: Ak chcete vytvoriť optický disk s otvorenou reláciou, na ktorý môžete urobiť niekoľko exportov, zrušte začiarknutie políčka "Finalize disc" (Finalizovať disk) v možnostiach exportu na USB/DVD uvedených v časti [13.9.](#page-144-0)

# **12.2.4 Prispôsobený export**

Údaje z intravaskulárneho zobrazovacieho systému Makoto™ môžete exportovať na vymeniteľné médiá používateľsky upravenými spôsobmi. Táto metóda exportu si bude vyžadovať výber alebo potvrdenie formátov údajov a miesta uloženia. Táto metóda tiež umožní používateľovi odstránenie identifikátorov zo súboru údajov podľa potreby.

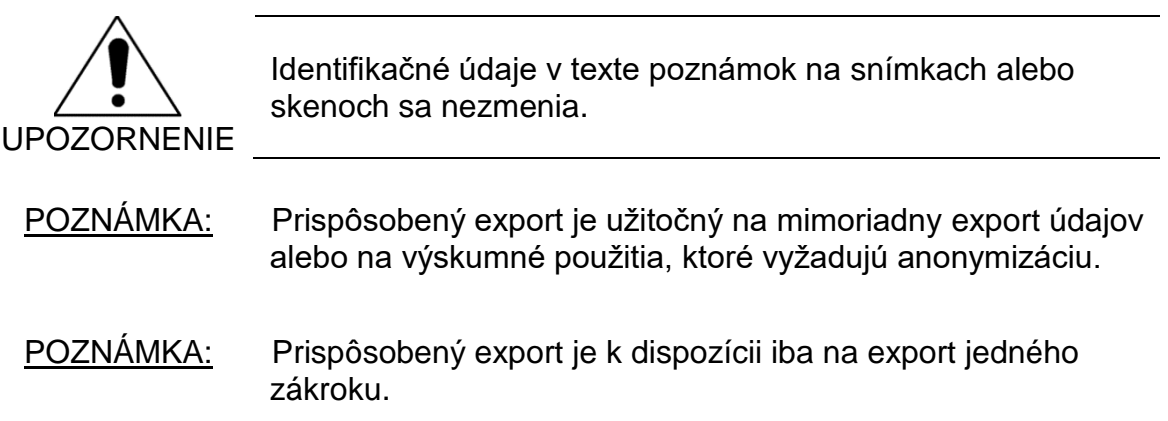

Vyberte požadovaný zákrok a skeny ťuknutím na ich položky v zozname zákrokov a

η skenov. Ťuknutím na ovládací prvok Prispôsobený export, kutom , zobrazíte okno Prispôsobený export.

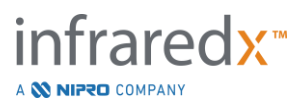

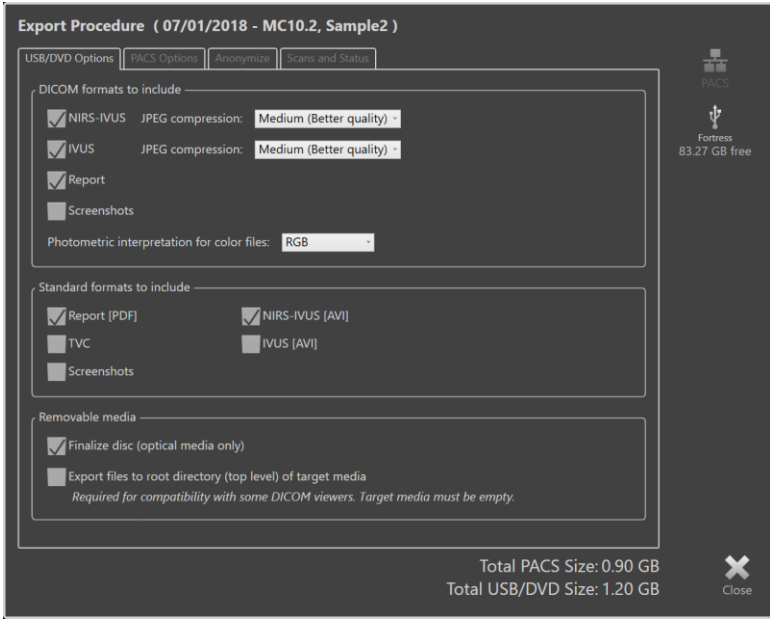

**Obrázok 12-10: Okno prispôsobený export na nastavenie typov údajov a formátov na export na cieľové médium.**

Potvrďte posledné nastavenia formátu údajov použité pre vymeniteľné médiá alebo podľa potreby upravte pre tento export. Podrobnejšie informácie o typoch a formátoch údajov nájdete v časti [13.4.](#page-136-0)

V časti [13.9](#page-144-0) nájdete ďalšie informácie o finalizácii optických médií.

Ak zamýšľaný prehrávač DICOM vyžaduje zápis DICOMDIR na koreňovú úroveň požadovaného vymeniteľného média, potom začiarknite možnosť "Exportovať súbory do koreňového adresára (najvyššia úroveň) cieľového média". Táto možnosť vyžaduje, aby cieľové médium bolo prázdne.

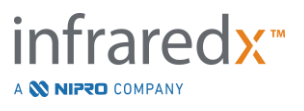

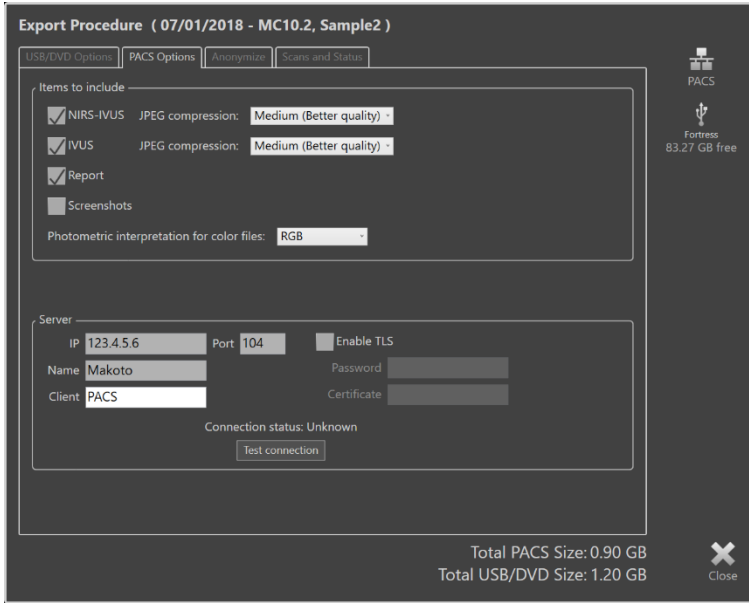

**Obrázok 12-11: Okno Prispôsobený export na konfiguráciu alternatívneho miesta uskladnenia v sieti.**

Ak sa údaje prispôsobeného exportu budú posielať prostredníctvom siete, potvrďte alebo upravte súbory údajov DICOM a nastavenia kompresie. Nakonfigurujte alternatívny server PACS na odoslanie prispôsobených údajov.

- POZNÁMKA: Položky PACS na zaradenie a nastavenia PACS pre prispôsobený export neovplyvnia štandardné nastavenia exportu PACS.
- POZNÁMKA: Mnohé analytické programy, ktoré analyzujú údaje systému Makoto™, prijímajú sieťový prenos údajov DICOM. Pomocou prispôsobeného exportu môžete nakonfigurovať sieťové adresy analytických pracovných staníc, ak sa líšia od nemocničného záznamu PACS.

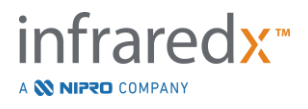

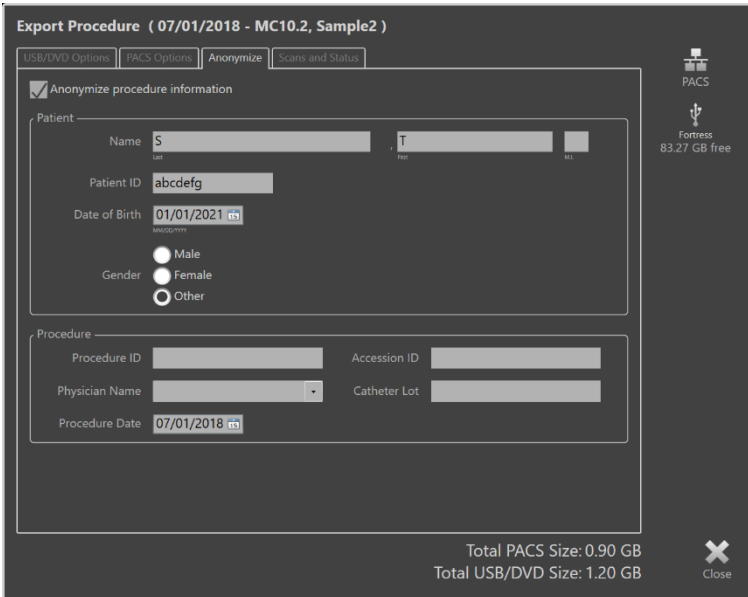

**Obrázok 12-12: Okno Prispôsobený export na anonymizáciu správy o zákroku.**

Ak chcete údaje anonymizovať, použite funkcie "Anonymizácia". Začiarknite políčko Anonymizovať a zadajte požadované alternatívne informácie.

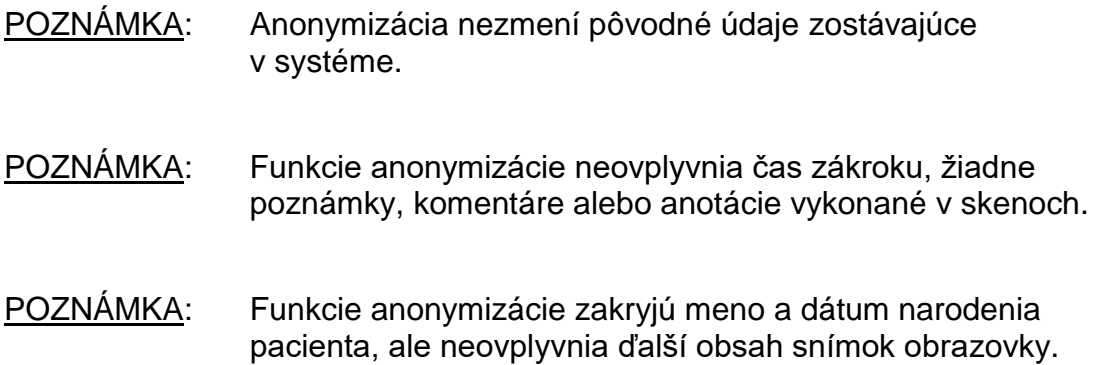

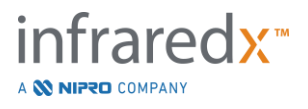

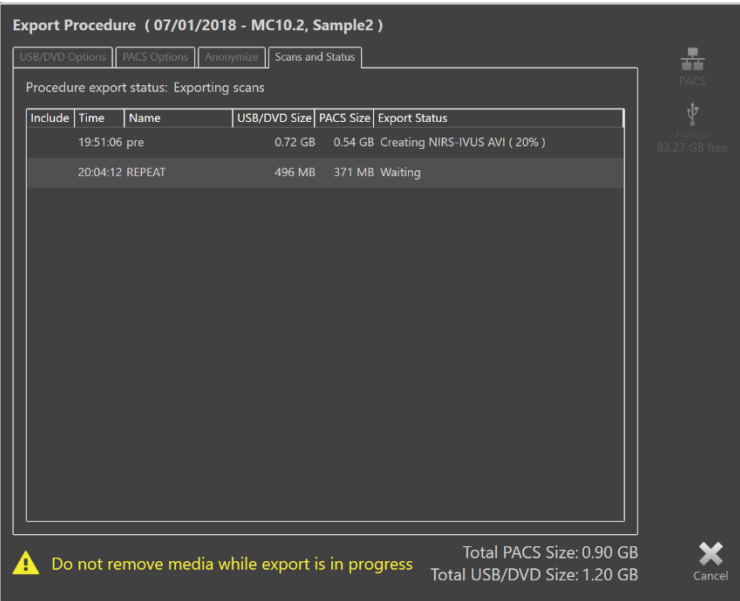

**Obrázok 12-13: Okno Prispôsobený export s prebiehajúcim exportom skenu na USB.**

Skontrolujte veľkosť údajov, ktoré chcete exportovať, aby ste sa uistili, že sa bude zhodovať s cieľovými médiami. V prípade potreby upravte výbery.

Ťuknutím na umiestnenie vyberateľného média začnite prenos na cieľové miesto v typoch súborov, formátoch a kompresiách, ktoré boli nakonfigurované.

# **12.3 Import údajov**

Údaje zákroku a skenu môžete importovať do intravaskulárneho zobrazovacieho systému Makoto™ na prezeranie, úpravu, meranie a opätovný export.

> POZNÁMKA: Údaje archivované vo formáte TVC sa môžu importovať do ľubovoľného intravaskulárneho zobrazovacieho systému Makoto™ s kompatibilným číslom modelu na neskoršie prezeranie.

Intravaskulárny zobrazovací systém Makoto™ akceptuje údaje vo formáte TVC (\*.tvc z modelu TVC-MC10 alebo TVC-MC9) alebo údaje exportu vo formáte TVC (\*.zip z modelu TVC-MC8 alebo TVC-MC8x) vytvorené týmto systémom alebo iným zobrazovacím systémom TVC. Tieto údaje je možné importovať z Blu-Ray, DVD alebo USB.

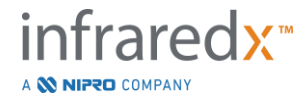

#### **12.3.1 Import konfliktov**

Ak údaje už existujú alebo sú importované údaje skenov, zákrokov alebo pacienta podobné údajom v systéme, môže sa vyžadovať ďalšia aktivita používateľa na dokončenie činnosti.

Riešenie konfliktov sa začne po spracovaní všetkých pokusov o import. Týmto spôsobom sa všetky konflikty môžu vyriešiť naraz, čo výrazne uľahčuje import v dávke.

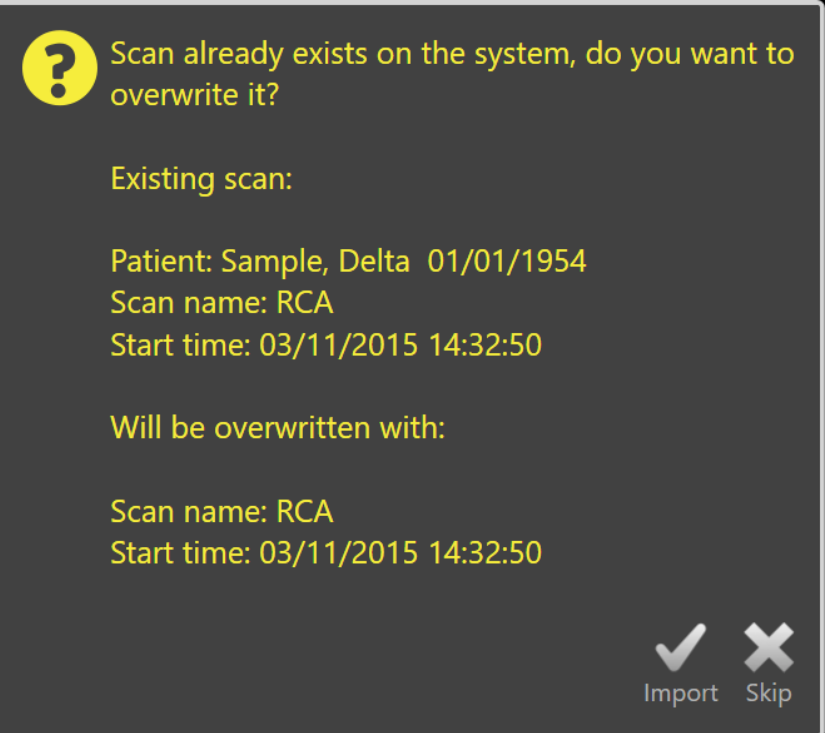

**Obrázok 12-14: Výzva Import konfliktov. Prejdite na riešenie a prepíšte alebo zrušte import tohto súboru spôsobujúceho konflikt.**

Keď sa zobrazí výzva importu konfliktov, vyberte:

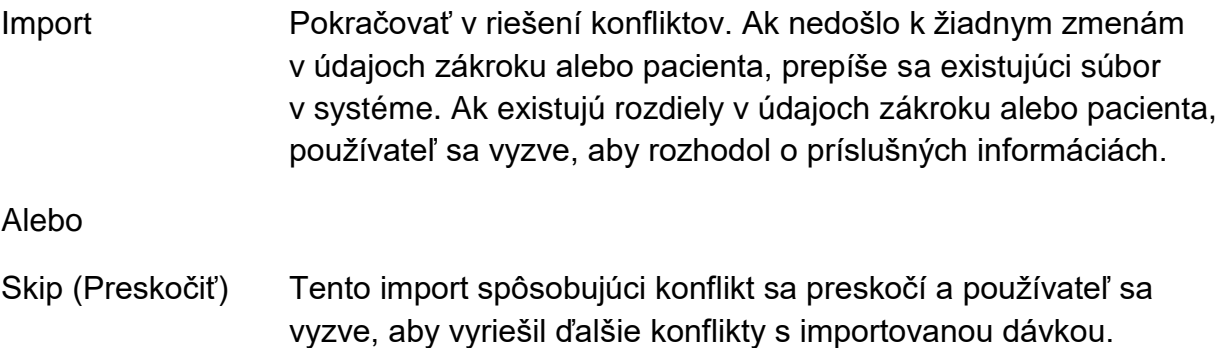

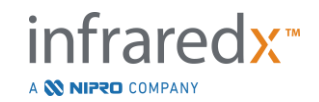

| The procedure information for the incoming scan conflicts with the<br>procedure currently on the system. What do you want to do?                                                                    |                           |                             | The procedure information for the incoming scan conflicts with the<br>procedure currently on the system. What do you want to do? |                           |                             |
|----------------------------------------------------------------------------------------------------|---------------------------|-----------------------------|----------------------------------------------------------------------------------------------------|---------------------------|-----------------------------|
|                                                                                                    | <b>Import Information</b> | <b>Existing Information</b> |                                                                                                    | <b>Import Information</b> | <b>Existing Information</b> |
| <b>Procedure Date</b>                                                                                                    | 03/11/2015                | 03/11/2015                  | <b>Procedure Date</b>                                                                                                    | 03/11/2015                | 03/11/2015                  |
| Procedure ID                                                                                                    |                           |                             | Procedure ID                                                                                                    |                           |                             |
| <b>Physician Name</b>                                                                                                    |                           |                             | <b>Physician Name</b>                                                                                                    |                           |                             |
| <b>Accession ID</b>                                                                                                    |                           |                             | <b>Accession ID</b>                                                                                                    |                           |                             |
| <b>Catheter Lot Number</b>                                                                                                    | 64623                     | 64623                       | <b>Catheter Lot Number</b>                                                                                                    | 64623                     | 64623                       |
| <b>Patient Name</b>                                                                                                    | Sample, Delta             | Sample, D                   | <b>Patient Name</b>                                                                                                    | Sample, Delta             | Sample, D                   |
| <b>Patient DOB</b>                                                                                                    | 01/01/1954                | 01/01/1954                  | <b>Patient DOB</b>                                                                                                    | 01/01/1954                | 01/01/1954                  |
| Patient ID                                                                                                    | aTVC-4                    | aTVC-4                      | Patient ID                                                                                                    | aTVC-4                    | aTVC-4                      |
| <b>Patient Gender</b>                                                                                                    | Female                    | Other                       | <b>Patient Gender</b>                                                                                                    | Female                    | Other                       |
|                                                                                                    | Use import                | Use existing                |                                                                                                    | Use import                | Use existing                |
| Overwriting the procedure data will modify other scans that belong to<br>Information will be used for subsequent imports for the same procedure<br>during this import session<br>the same procedure |                           |                             |                                                                                                    |                           |                             |
|                                                                                                    |                           | <b>Skip</b><br>Import       |                                                                                                    |                           | Skip<br>Import              |

**Obrázok 12-15: Výzva na riešenie konfliktu importu.**

Ak sa používateľ rozhodne vyriešiť konflikt s importom a informácie o zákroku alebo pacientovi sa zmenili, používateľ musí vybrať:

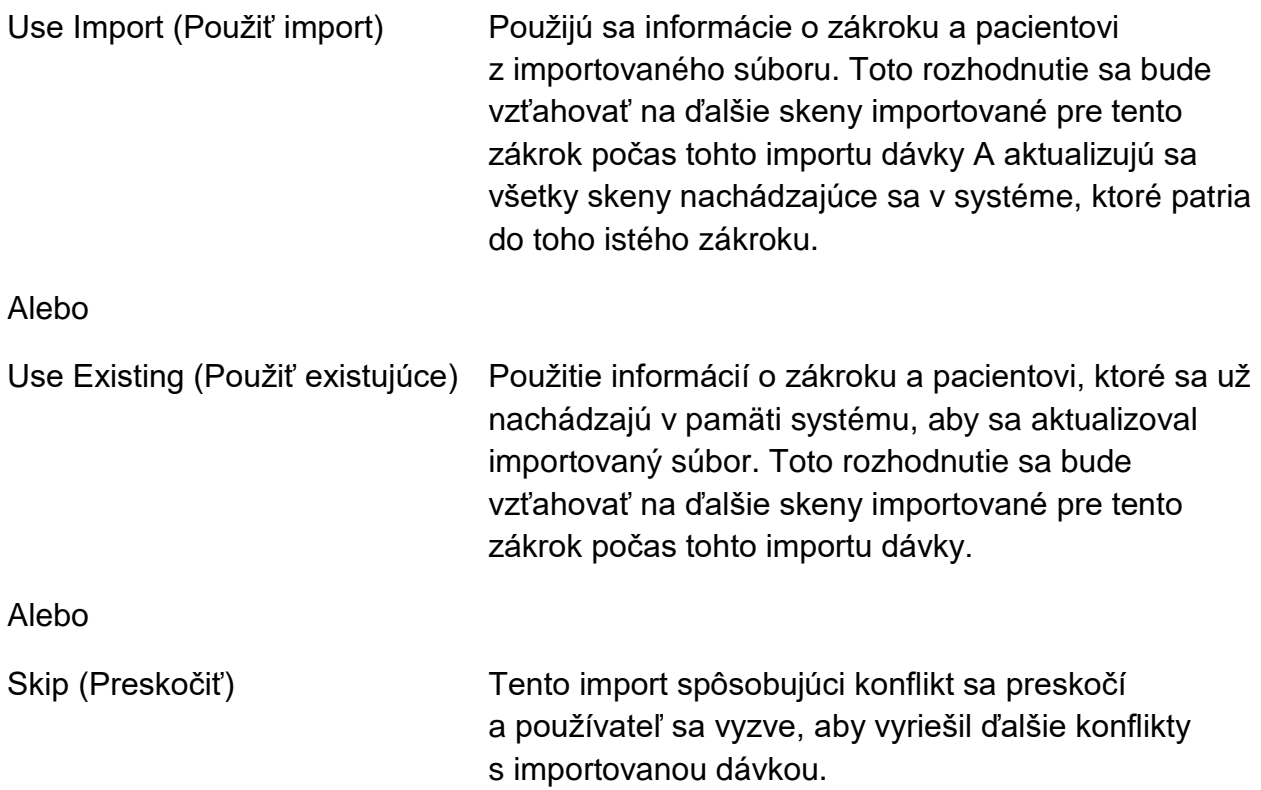

Výberom položky Import budete pokračovať v importe týchto údajov zákroku na základe výberu.

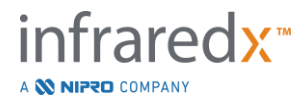

# **12.4 Odstraňovanie skenov a zákrokov**

Zákroky a skeny uložené v systéme sa môžu odstrániť, aby sa uvoľnilo miesto v lokálnej pamäti.

V režime výberu fázy prezerania môžete jeden po druhom odstrániť celé zákroky.

Ťuknutím na zákrok ho vyberiete a následne ťuknite na ovládací prvok Odstrániť, l Táto činnosť bude vyžadovať potvrdenie, pretože odstránenie nie je možné vrátiť späť.

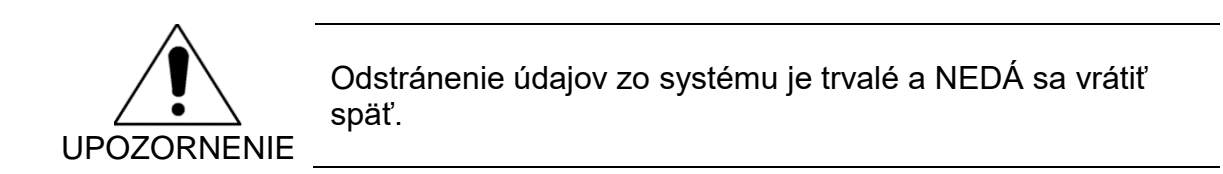

Počas fázy prezerania alebo skenovania môžete odstrániť skeny tak, že ich odstránite individuálne otvorením okna Úprava skenu. Podrobnejšie informácie a pokyny týkajúce sa tejto funkcie nájdete v časti 10.2.9 Odstránenie skenu.

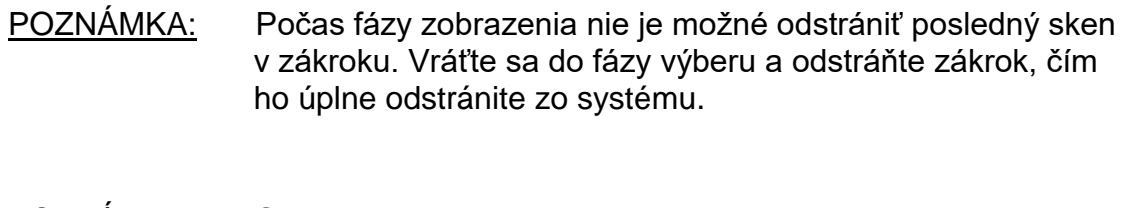

POZNÁMKA: Odstránenie skenu odstráni všetky súvisiace snímky obrazovky a merania.

Intravaskulárny zobrazovací systém Makoto™ nie je určený na trvalé ukladanie údajov. Zákazníkovi dôrazne odporúčame, aby vypracoval plán zálohovania a archivácie údajov, ktorý zahŕňa pravidelné odstraňovanie údajov zo systému.

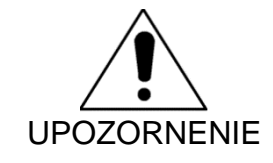

Intravaskulárny zobrazovací systém Makoto™ nie je určený na trvalé ukladanie alebo zálohovanie údajov.

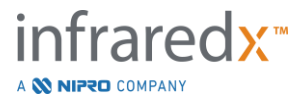

# **13 Systémové nastavenia**

Lokálne nastavenia intravaskulárneho zobrazovacieho systému Makoto™ sa môžu prispôsobiť potrebám používateľa. Používateľ môže nakonfigurovať nastavenia sieťovej komunikácie, predvolené formáty exportu, upraviť parametre zobrazenia a prístupové diagnostické nástroje systému.

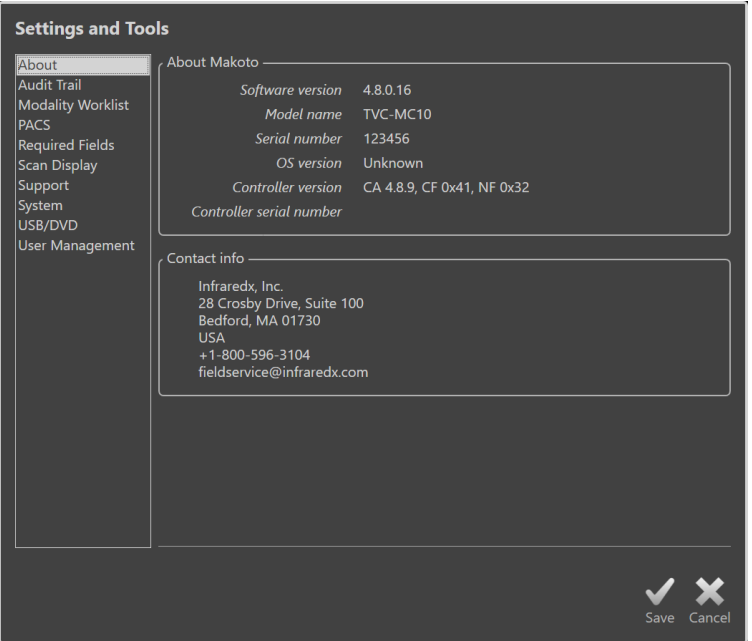

**Obrázok 13-1: Systémové nastavenia, časť Informácie.**

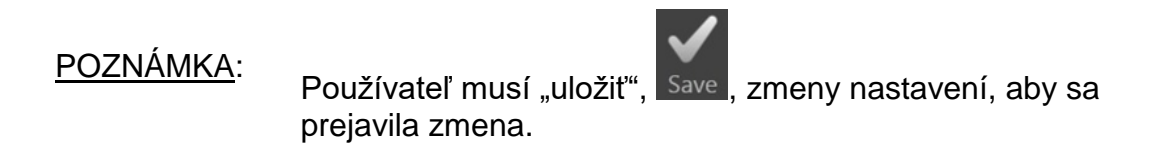

POZNÁMKA: Údaje v tejto časti sú viditeľné pre používateľov s oprávnením správcu. Niektoré nastavenia sú obmedzené vzhľadom na úrovne oprávnení aktívneho používateľa.

# **13.1Informácie**

Táto časť systémových nastavení poskytuje informácie o čísle modelu systému, ako aj o číslach verzií aktuálne nainštalovaného softvéru.

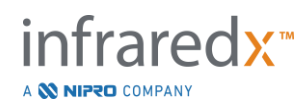

Na tomto mieste sú k dispozícii kontaktné údaje predajcu a/alebo poskytovateľa služieb zákazníka.

# **13.2 Auditný záznam**

Táto časť je dostupná pre používateľov s oprávnením správcu. Táto časť poskytuje zobrazenie udalostí prihlásenia, odhlásenia a správy používateľov pre každého používateľa systému počas zadaných dátumových intervalov. Protokol auditu prihlásenia/odhlásenia zo systému možno exportovať na požadované dostupné vymeniteľné médium vo formáte \*.csv.

# **13.3Pracovný zoznam modalít**

Sieťové umiestnenie pracovného zoznamu modalít a prihlasovacie údaje je možné nakonfigurovať v poliach v tejto časti.

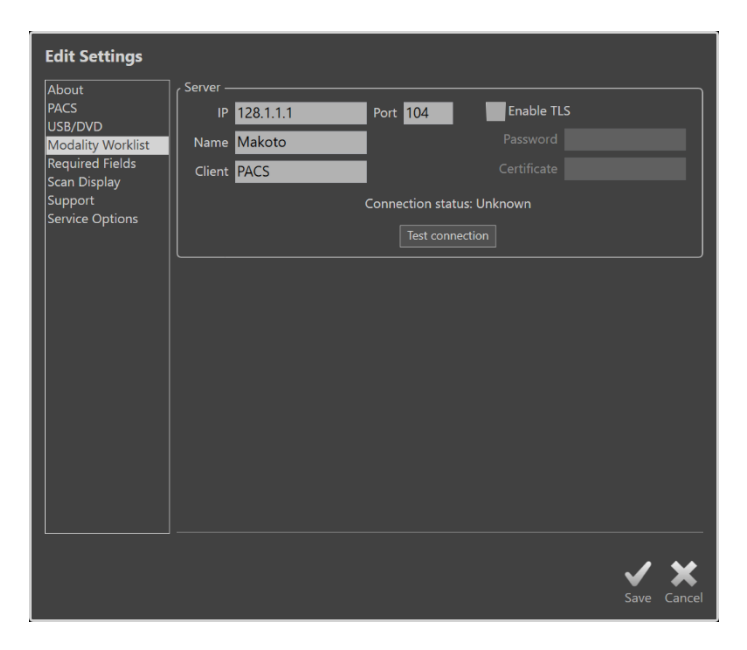

**Obrázok 13-2: Systémové nastavenia, Pracovný zoznam modalít.**

# **13.3.1 Nastavenia pripojenia servera pracovného zoznamu modalít**

Ak chcete používať poloautomatické možnosti nastavenia postupu pracovného zoznamu modalít, je potrebné nakonfigurovať sieťovú adresu servera pracovného listu. Ak chcete nakonfigurovať adresu, zadajte nasledujúce informácie:

IP Internetový protokol, verzia 4, adresa servera pracovného zoznamu.

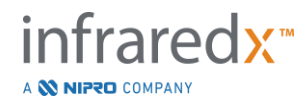

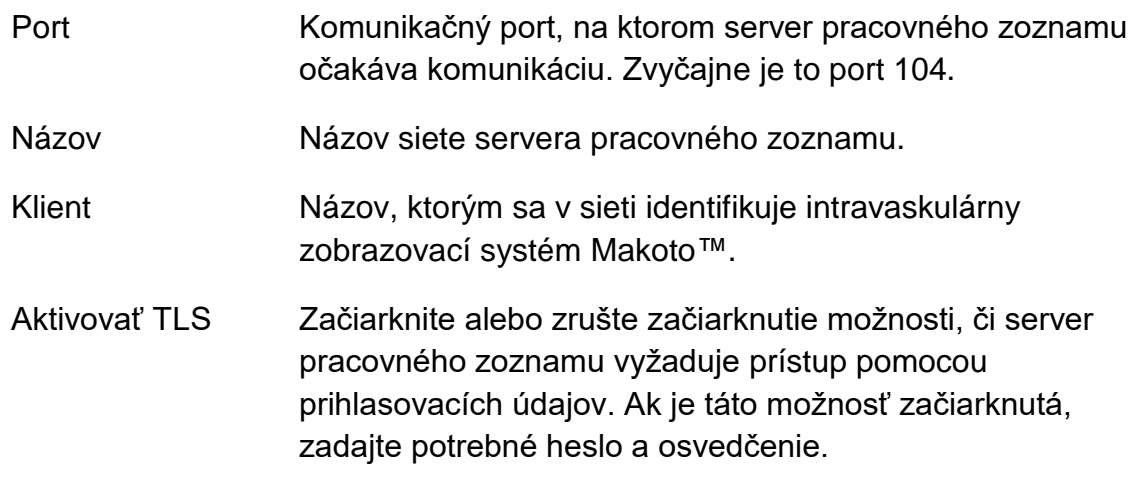

Ťuknite na položku Skúsiť spojenie, Fest Connection , aby ste sa uistili, že server pracovného zoznamu a intravaskulárny zobrazovací systém Makoto™ môžu komunikovať. Ak potrebujete pomoc pri konfigurácii, obráťte sa na svojho servisného zástupcu alebo oddelenie zákazníckeho servisu spoločnosti Infraredx.

# <span id="page-136-0"></span>**13.4PACS**

V tejto časti systémových nastavení sa konfigurujú typy údajov, lokalita serveru PACS a prihlasovacie údaje.

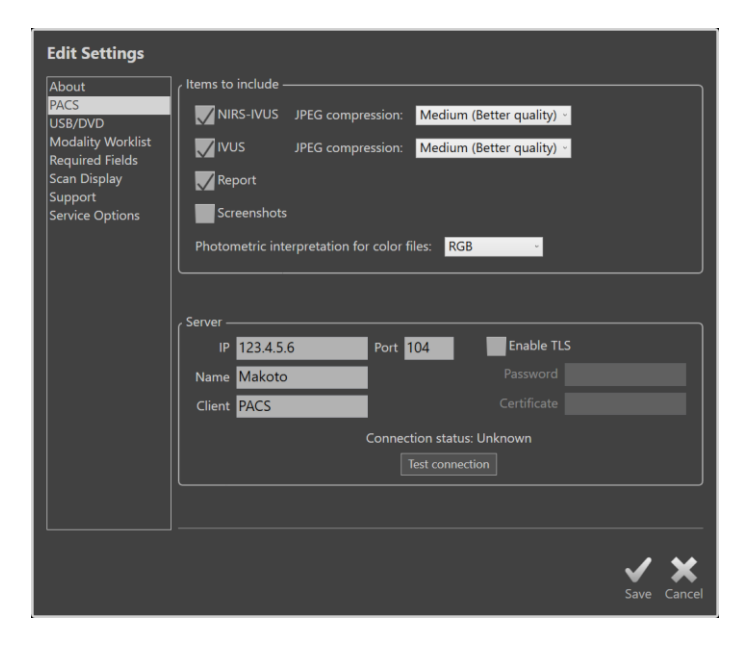

**Obrázok 13-3: Systémové nastavenia, časť PACS.**

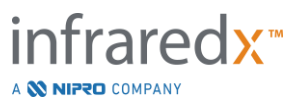

# **13.4.1 Položky údajov na zaradenie**

Existuje niekoľko typov hlásení a správ, ktoré je možné vytvoriť v intravaskulárnom zobrazovacom systéme Makoto™.

Tieto typy a formáty súborov sú popísané v nasledujúcej tabuľke:

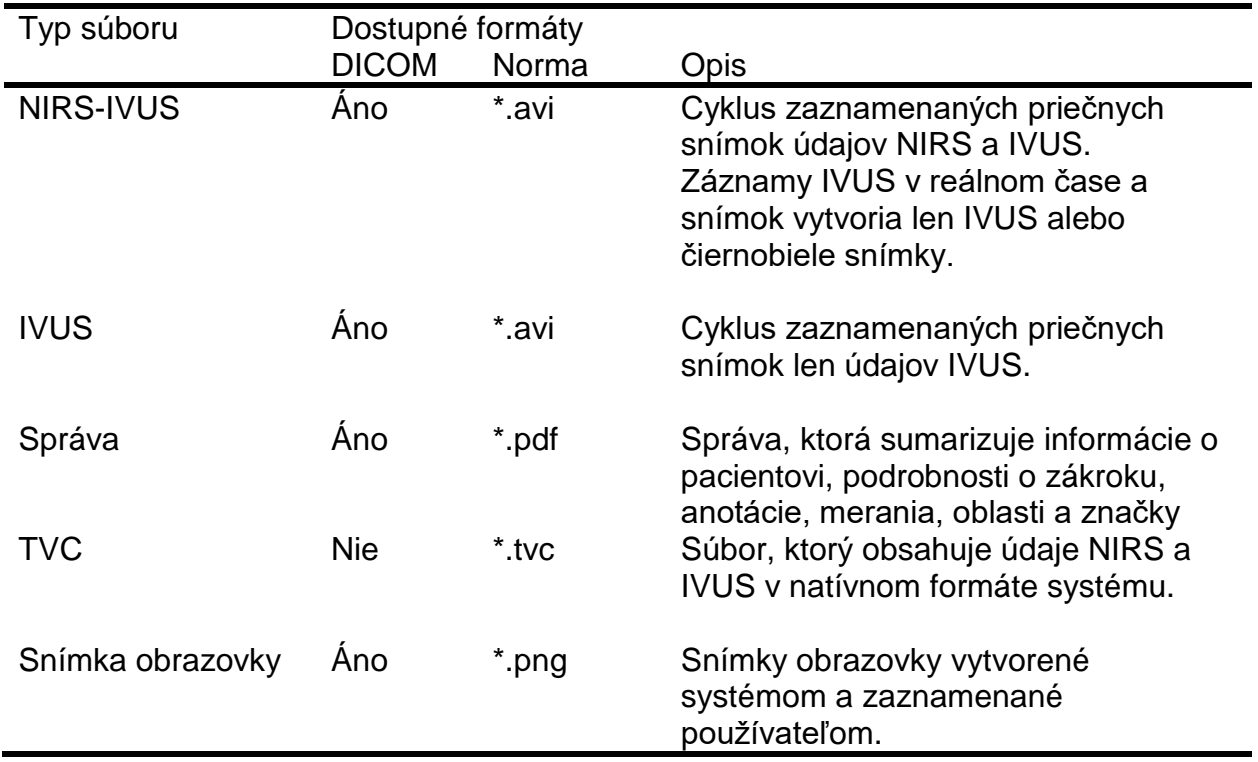

**Tabuľka 1: Dostupné typy a formáty dátových súborov**

# **13.4.2 Kompresia JPEG**

Nastavenia kompresie formátu údajov DICOM je možné upraviť, aby sa zlepšila kvalita obrazu alebo zmenšila veľkosť súboru údajov.

Intravaskulárny zobrazovací systém Makoto™ ponúka kompresiu JPEG na vytvorenie obrazových súborov s nízkou, strednou alebo vysokou kompresiou.

#### **Tabuľka 2. Nastavenia kompresie DICOM**

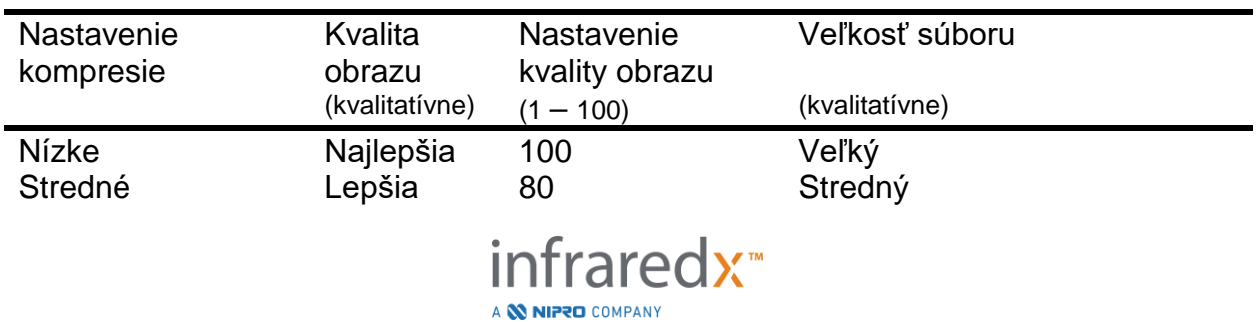

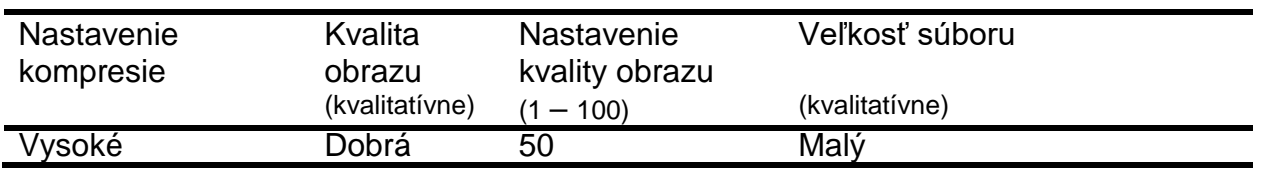

## **13.4.3 Fotometrická interpretácia farebných súborov DICOM**

Štandard DICOM poskytuje rôzne metódy kódovania informácií farebných obrázkov. V intravaskulárnom zobrazovacom systéme Makoto™ si môžete vybrať z možností "RGB" alebo "YBR Full 422".

# **13.4.4 Sieťový adaptér**

Informácie týkajúce sa sieťových adaptérov integrovaného zobrazovacieho systému Makoto™, ktoré môžu byť užitočné pri pripájaní systému k nemocničnej sieti, nájdete v tejto časti.

# **13.4.5 Nastavenia pripojenia servera PACS**

Ak chcete použiť možnosť exportu PACS, musíte nakonfigurovať sieťovú adresu servera PACS. Ak chcete nakonfigurovať adresu, zadajte nasledujúce informácie:

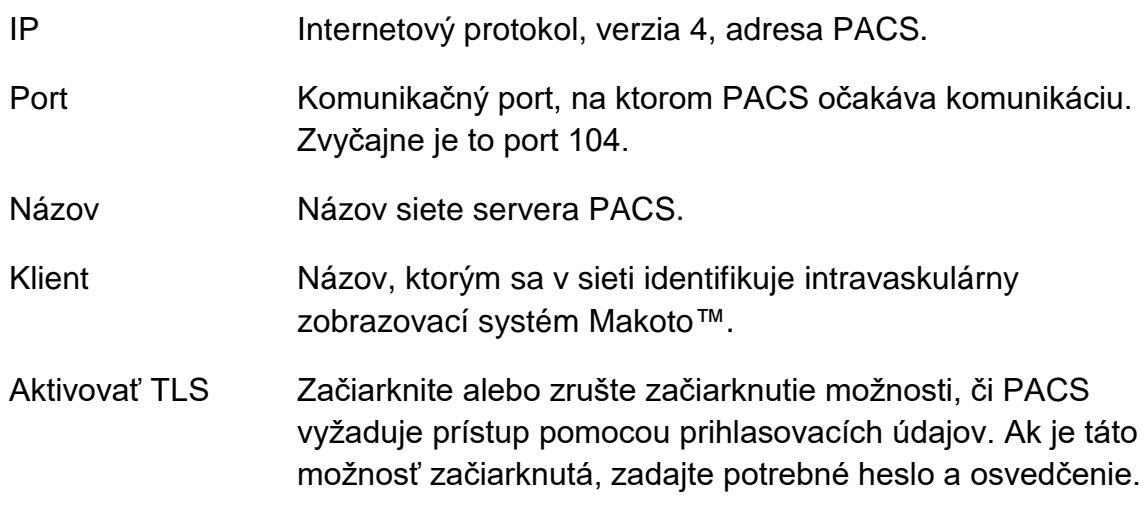

Ťuknite na položku Skúsiť spojenie, LTest Connection | aby ste sa uistili, že PACS a intravaskulárny zobrazovací systém Makoto™ môžu komunikovať. Ak potrebujete pomoc pri konfigurácii, obráťte sa na svojho servisného zástupcu alebo oddelenie zákazníckeho servisu spoločnosti Infraredx.

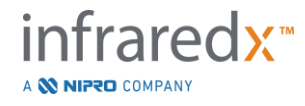

# **13.5Povinné polia**

Fázu nastavenia systému je možné nakonfigurovať tak, aby vyžadovala vyplnenie konkrétnych polí pred ukončením zákrokov alebo úpravou informácií týkajúcich sa dokončených zákrokov. Povinné polia je možné nastaviť výberom poľa v zozname "Nepožadované" a následným kliknutím alebo dotknutím na tlačidlo "Add >>". Vyberte polia v zozname "Vyžadované" a kliknutím alebo dotykom na tlačidlo "<< Remove" znížte požiadavky.

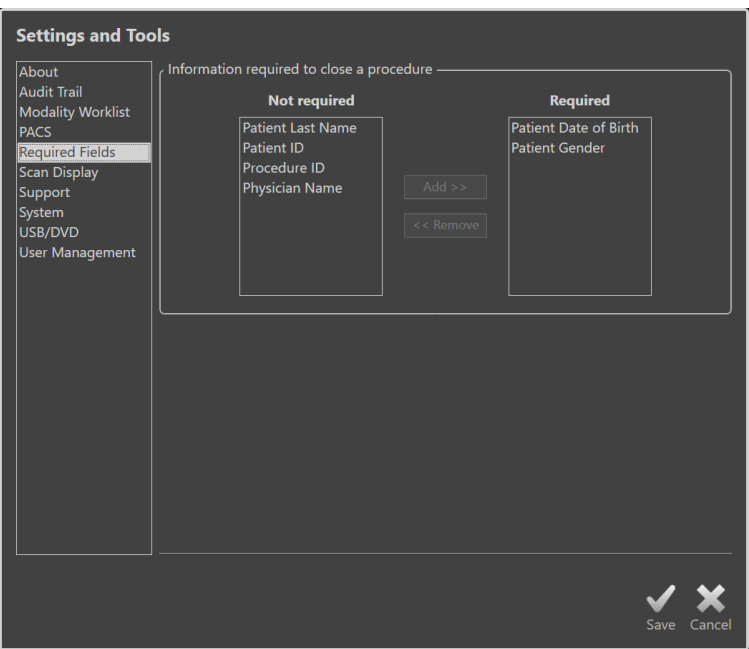

**Obrázok 13-4: Systémové nastavenie, časť Povinné polia.**

# **13.6Zobrazenie skenu**

Časť Zobrazenie skenu systémových nastavení umožňuje prispôsobenie niektorých vizuálnych aspektov fázy skenovania a fázy prezerania.

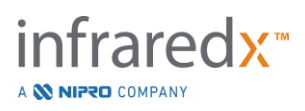

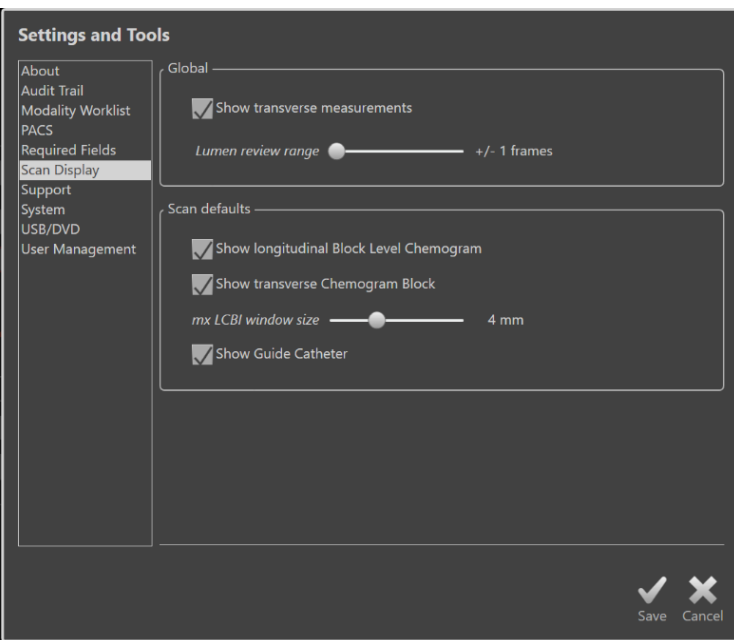

**Obrázok 13-5: Systémové nastavenia, časť Zobrazenie skenu.**

# **13.6.1 Priečne merania**

Pomocou tohto prepínača môžete zobraziť alebo skryť priečne merania a výsledky na displeji. Zbalenie výsledkov merania skryje aj obrysy merania. Pri otváraní skenov na prezretie budú merania skryté a výsledky zbalené.

# **13.6.2 Rozsah snímok prezretia lúmenu**

Pomocou tohto ovládacieho prvku môžete meniť rozsah snímok, ktoré sa prehrajú, keď je aktivovaná funkcia prezretia lúmenu, pozrite si časť [10.3.2](#page-93-0) [Prezretie lúmenu.](#page-93-0)

# **13.6.3 Viditeľnosť pozdĺžneho chemogram na úrovni bloku**

Viditeľnosť chemogramu na úrovni bloku sa môže aktualizovať na základe preferencií používateľa. Tieto zmeny sa použijú ako predvolené nastavenie pre všetky nové zaznamenané skenovania. Viditeľnosť chemogramu na úrovni bloku na jednotlivých skenoch sa dá nastaviť úpravou vlastností skenovania, čast [10.2](#page-87-0) [Úprava skenov.](#page-87-0)

POZNÁMKA: Informácie o nastavení viditeľnosti chemogramu pozdĺžneho bloku na jednotlivom skenovaní nájdete v časti [10.2](#page-87-0) [Úprava](#page-87-0)  [skenov.](#page-87-0)

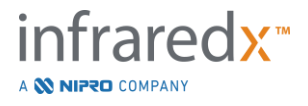

## **13.6.4 Viditeľnosť priečneho chemogram na úrovni bloku**

Viditeľnosť bloku chemogramu v strede v priečnej IVUS sa môže aktualizovať na základe preferencií používateľa. Tieto zmeny sa použijú ako predvolené nastavenie pre všetky nové zaznamenané skenovania. Viditeľnosť bloku chemogramov na jednotlivých skenoch sa dá nastaviť úpravou vlastností skenovania, časť [10.2](#page-87-0) [Úprava skenov.](#page-87-0)

POZNÁMKA: Informácie o nastavení viditeľnosti bloku chemogramov na priečnom obraze IVUS pri individuálnom skenovaní nájdete v časti [10.2](#page-87-0) [Úprava skenov.](#page-87-0)

## **13.6.5 Veľkosť okna Max. LCBI**

Použite tento ovládací prvok na zmenu predvolenej veľkosti skenu "veľkosť okna Max. LCBI" na displeji. Maximálne výsledky LCBI v správach sa vygenerujú pomocou aktuálneho nastavenia pre maximálnu veľkosť okna LCBI. Táto hodnota sa môže nastaviť pomocou posuvného ovládacieho prvku v rozsahu od 1 mm do 10 mm, v 1 mm prírastkoch.

#### POZNÁMKA:

Na nastavenie okna mxLCBI na jednotlivých skenoch si pozrite časť [10.2](#page-87-0) [Úprava skenov.](#page-87-0)

#### **13.6.6 Zobraziť vodiaci katéter**

Tento ovládací prvok slúži na nastavenie predvolenej viditeľnosti automatickej masky vodiaceho katétra.

# **13.7 Podpora**

V tejto časti systémových nastavení sa nachádzajú ovládacie prvky na export súborov denníka systému. Tieto súbory poskytujú servisným pracovníkom pri diagnostikovaní problémov s výkonom systému užitočné informácie.

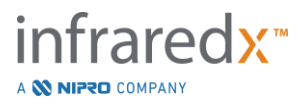

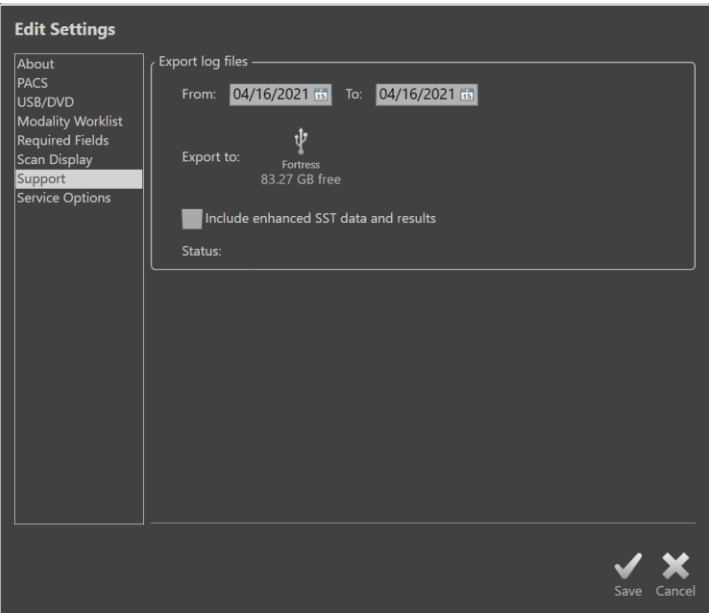

**Obrázok 13-6: Systémové nastavenia, časť Podpora.**

Nastavte požadovaný rozsah dátumov pomocou poskytnutých ovládacích prvkov, rozhodnite o zaradení údajov rozšíreného SST a súborov výsledkov a následne vyberte cieľové miesto, na ktoré sa skopírujú súbory.

Súbory vytvorené týmto nástrojom neobsahujú žiadne chránené zdravotné informácie.

# **13.8Systém**

Tento súbor parametrov nastavení slúži na konfiguráciu prevádzky systému alebo parametrov označovania. Niektoré zmeny týchto nastavení budú vyžadovať opätovné spustenie systému, aby sa aktivovali.

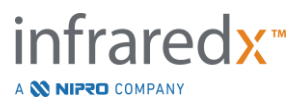

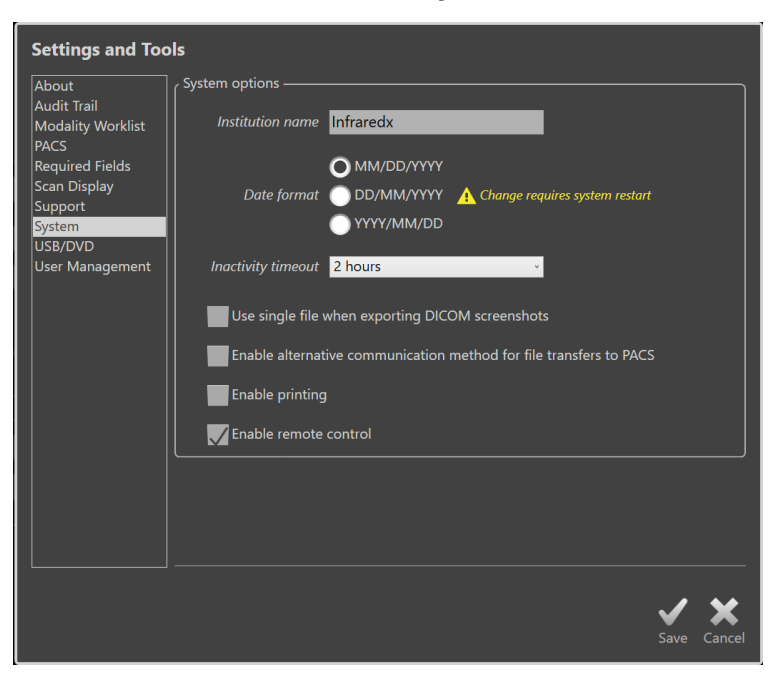

**Obrázok 13-7 Systémové nastavenia, časť Systémové možnosti.**

#### **13.8.1 Názov inštitúcie**

Toto pole slúži na konfiguráciu názvu inštitúcie, ktorý sa bude zobrazovať v záhlaví súborov DICOM alebo iných správ generovaných systémom.

#### **13.8.2 Formát dátumu**

Túto možnosť použite na konfiguráciu formátu dátumu zobrazovaného systémom na obrazovke a v správach.

# **13.8.3 Časový limit nečinnosti**

Túto možnosť použite na konfiguráciu času, počas ktorého musí systém zostať nečinný, kým dôjde k automatickému odhláseniu aktívneho používateľa.

Systém sa automaticky neodhlási počas aktívneho postupu.

#### **13.8.4 Snímky obrazovky jedného súboru DICOM**

Túto možnosť použite na konsolidáciu všetkých zaznamenaných snímok obrazovky pre skenovanie do jedného súboru snímok DICOM.

#### **13.8.5 Metóda prenosu DICOM**

Integrovaný zobrazovací systém Makoto™ si zachováva schopnosť prenášať alebo komunikovať súbory DICOM do systému PACS dvoma spôsobmi. Primárny spôsob je predvolene povolený. Niektoré systémy PACS majú obmedzené spôsoby komunikácie PACS, ktoré budú akceptované. Začiarknite túto možnosť, ak chcete používať alternatívnu komunikačnú metódu pre prenosy PACS.

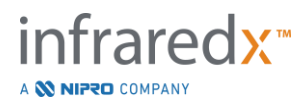
Táto komunikačná metóda nemá vplyv na obsah prenášaného súboru DICOM.

#### **13.8.6 Povoliť tlač**

Túto možnosť použite na povolenie tlačidla Tlač na označených snímkach a v režime Vybrať fázu preskúmania. Na tlač správ zo zariadenia Makoto musí byť povolená kompatibilná tlačiareň. Pomoc pri konfigurácii kompatibilnej tlačiarne vám poskytne poskytovateľ služieb Makoto™.

#### **13.8.7 Povolenie diaľkového ovládania**

Túto možnosť použite na povolenie používateľského rozhrania systému Makoto na ovládanie niektorých pohybov ovládača Makoto a pripojeného katétra.

# **13.9USB/DVD (vymeniteľné médiá)**

V tejto časti systémových nastavení sa môžu nakonfigurovať predvolené možnosti formátu údajov na uloženie na vymeniteľné médiá.

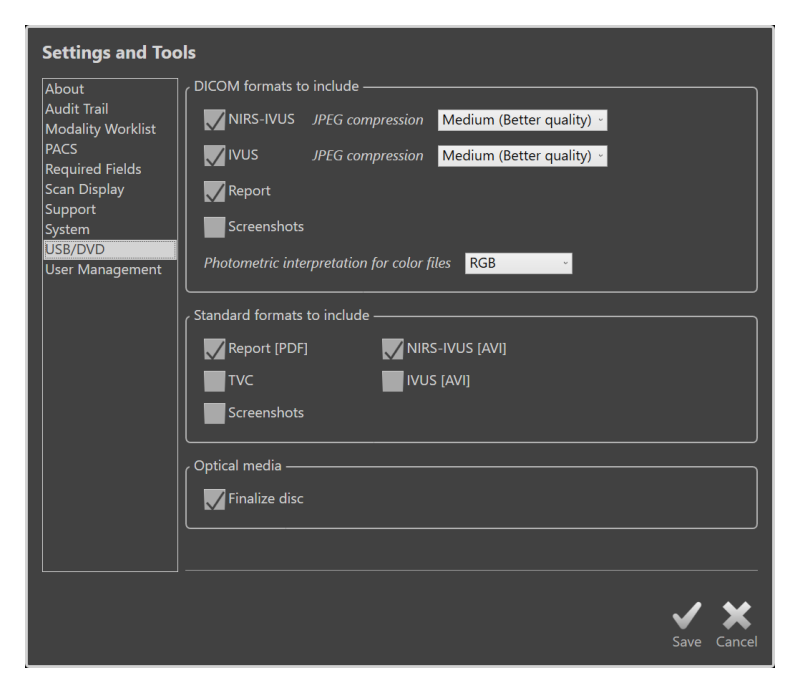

**Obrázok 13-8: Systémové nastavenia, časť USB/DVD.**

#### **13.9.1 Formáty DICOM na zaradenie**

Dostupné formáty DICOM, popísané v tabuľke 1, sú tiež k dispozícii na export na vymeniteľné médiá. Export formátu DICOM a štandardných formátov súborov môžete skombinovať do jedného exportu.

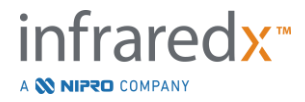

#### **13.9.2 Štandardné formáty na zaradenie**

Okrem typov dátových súborov, ktoré sú k dispozícii iba vo formáte DICOM, môžete vybrať ďalšie typy dátových súborov v štandardnom formáte (iný ako DICOM).

Štandardné formáty môžu byť vhodnejšie na vytváranie prezentácií alebo prezeranie, keď nástroje DICOM nie sú k dispozícii.

#### 13.9.2.1 *Kompresia AVI*

Nastavenia kompresie avi údajov IVUS alebo IVUS+NIRS sú nastavené na nasledujúce kodeky: XviD.

#### **13.9.3 Optické médiá**

Pri exporte na optické médiá (CD, DVD, Blu-Ray) je podporované zaznamenávanie viacerých relácií. Ak chcete povoliť ďalšie exporty na to isté médium, zrušte ačiarknutie políčka "Finalize disc" (Finalizovať disk).

# **13.10 Správa používateľov**

Táto časť je dostupná pre používateľov s oprávneniami správcu. Táto časť nastavení slúži na správu zoznamov používateľov, úpravu oprávnení používateľov, nastavenie alebo zmenu hesiel alebo replikáciu používateľských profilov v iných systémoch integrovaného zobrazovacieho systému Makoto™.

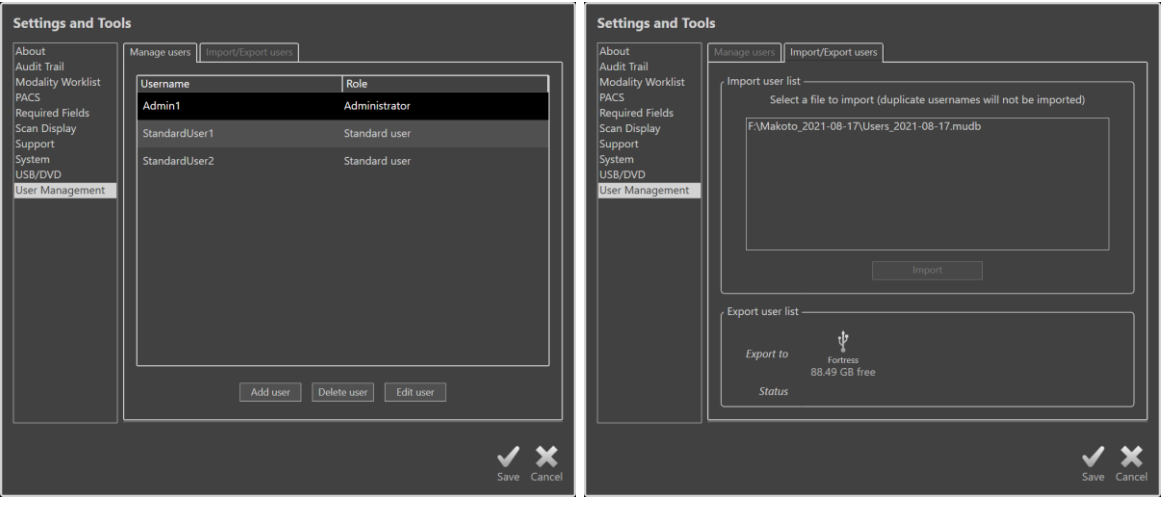

**Obrázok 13-9. Systémové nastavenia, časť Správa používateľov. Správa používateľov (vľavo) a Import/Export používateľov (vpravo).**

### **13.10.1 Správa používateľov**

Zoznam registrovaných používateľov je možné zobraziť a upraviť. Správcovia môžu pridávať, odstraňovať alebo upravovať profily používateľov.

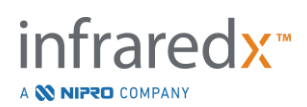

#### 13.10.1.1 *Profil správcu*

Tento profil sa zriaďuje na vytváranie a udržiavanie ostatných zriadených profilov používateľov. Profil správcu môže konfigurovať všetky nastavenia systému prístupné inštitúcii vrátane pripojenia k systémom PACS a pracovného zoznamu modalít. Profil správcu má prístup ku všetkým údajom o pacientoch v systéme a môže importovať a exportovať údaje.

#### 13.10.1.2 *Štandardný profil*

Toto je profil, ktorý používajú typickí používatelia integrovaného zobrazovacieho systému Makoto ™. Títo používatelia musia poskytnúť platné prihlasovacie údaje. Tento profil môže mať obmedzený prístup k niektorým možnostiam konfigurácie systému. Údaje o pacientoch možno prezerať a možno ich importovať alebo exportovať do nakonfigurovaných cieľov.

#### 13.10.1.3 *Anonymný profil*

Tento profil sa používa v prípade, že platné prihlásenie nebolo dokončené z dôvodu použitia funkcie "Preskočiť". Tento profil nemá oprávnenie na zobrazenie iných údajov o postupe alebo pacientovi v systéme okrem údajov zhromaždených počas aktuálnej aktívnej relácie. Konfigurácia nastavení systému a možnosti exportu údajov sú obmedzené.

#### 13.10.1.4 *Servisný profil*

Z výroby je prednastavený profil pre servisných technikov. Tento profil je prístupný autorizovanému servisnému personálu na účely konfigurácie systému Makoto pre inštitúciu alebo obnovenia profilov používateľa v pozícii správcu.

# **13.10.2 Import/export používateľov**

#### 13.10.2.1 *Import používateľov*

Na prepojených médiách sa budú vyhľadávať platné súbory databázy používateľov Makoto™. Zobrazia sa dostupné súbory. Ak chcete importovať súbor databázy používateľov z iného integrovaného zobrazovacieho systému Makoto™, vyberte požadovanú databázu z dostupného zoznamu kliknutím alebo dotykom na názov súboru a potom kliknite alebo sa dotknite tlačidla "Importovať". Všetci noví používatelia nájdení v súbore databázy údajov sa pridajú do systému.

#### *Export používateľov* 13.10.2.2

Dotknite sa cieľa vymeniteľného média, aby ste vytvorili zálohu profilov používateľov obsiahnutých v systéme. Tento súbor sa môže použiť na replikáciu používateľských profilov do iných integrovaných zobrazovacích systémov Makoto™ aby sa zabezpečili spoločné poverenia používateľov vo všetkých systémoch Makoto™ udržiavaných inštitúciou.

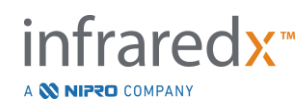

# **14 Export videa a integrácia röntgenového systému**

Intravaskulárny zobrazovací systém Makoto™ môže prenášať video, údaje alebo zdieľať ovládanie pomocou pripojeného kompatibilného fluoroskopického röntgenového systému.

Použitie funkcií uvedených v tejto časti môže mať za následok ďalšie káblové pripojenia z pevných miest do konzoly Makoto™.

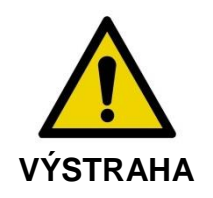

Uistite sa, že káble zo systému alebo káble pripájajúce intravaskulárny zobrazovací systém Makoto™ ležia na podlahe.

# **14.1 Digitálny video výstup**

Video signál je možné exportovať z konzoly Makoto™ pripojením externého monitora k systému pomocou kábla DVI-D. Pripojením kábla DVI-D ku konektoru video výstupu sa exportuje obraz displeja lekára s rozlíšením 1920 x 1080 pixelov.

Exportované video je možné nakonfigurovať aj na rozlíšenie 1600 x 1200 pixelov (pomer strán 4:3). Ak potrebujete pomoc, obráťte sa na svojho servisného zástupcu alebo oddelenie zákazníckeho servisu spoločnosti Infraredx.

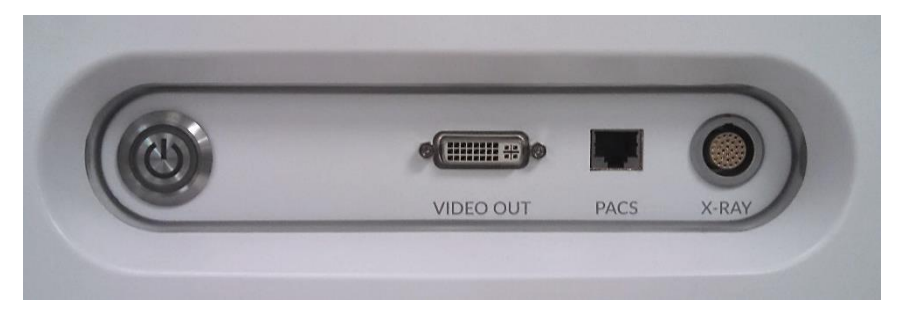

**Obrázok 14-1: Panel videa a exportu intravaskulárneho zobrazovacieho systému Makoto™.**

Video výstup DVI-D sa nachádza v blízkosti stredu panela ako tretí konektor smerom sprava.

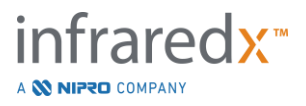

# **15 Slovník pojmov**

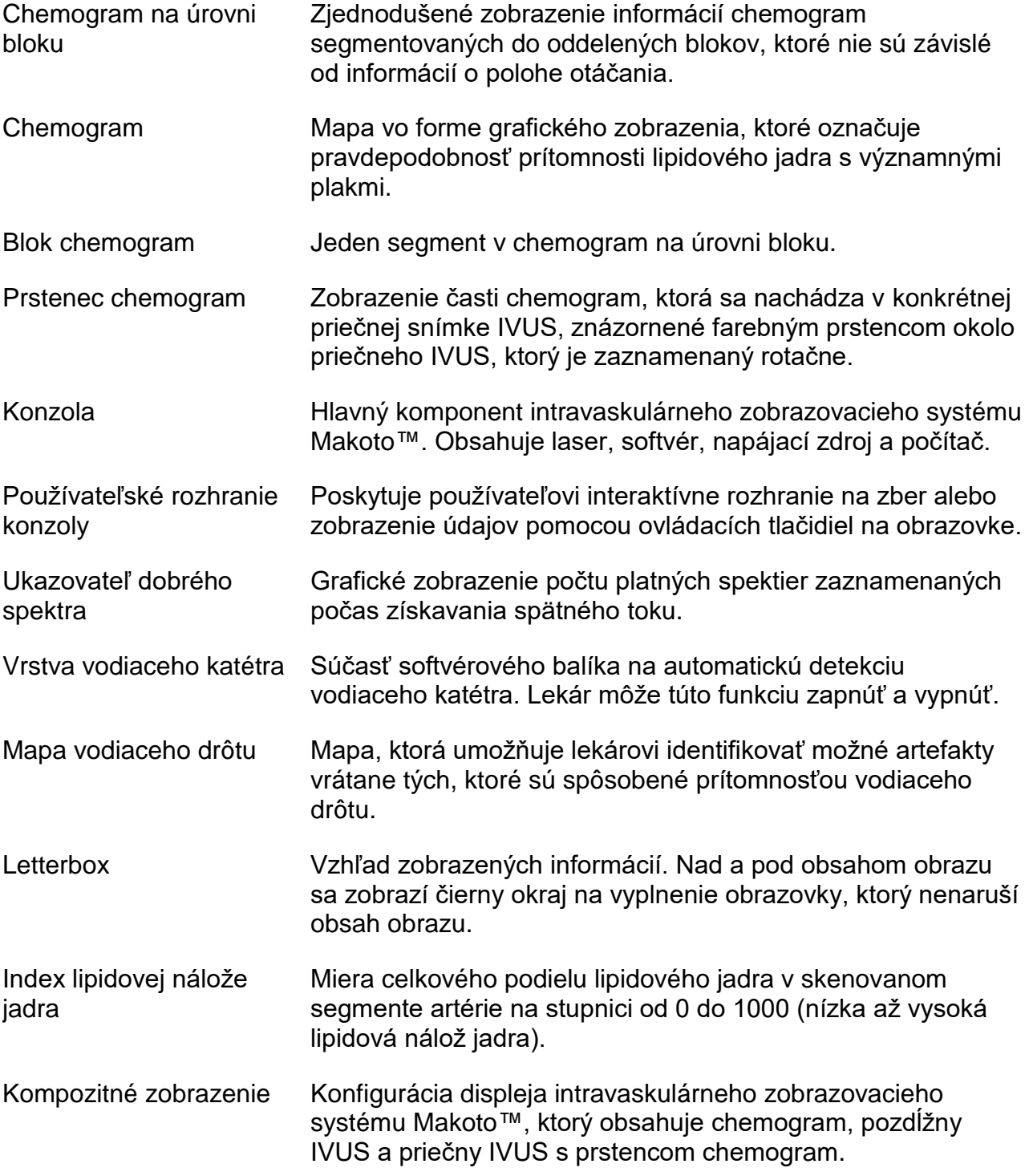

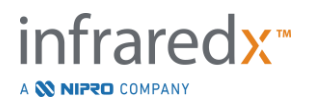

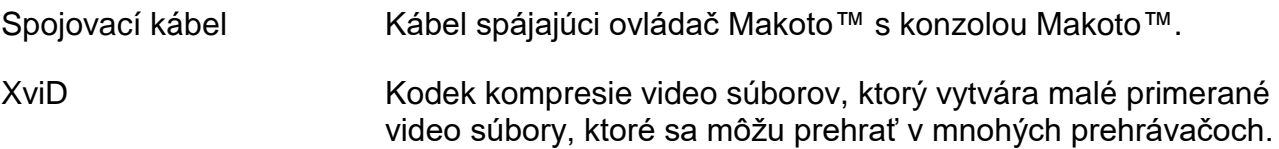

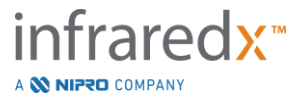

# **16 Údržba**

# **16.1Informácie o systéme**

Systém pozostáva z troch hlavných komponentov: konzoly, ovládača (vyťahovací/otočný podsystém) a katétra. Tieto komponenty sú prepojené opticky, elektricky a mechanicky.

Systém je kompatibilný s nasledujúcim príslušenstvom:

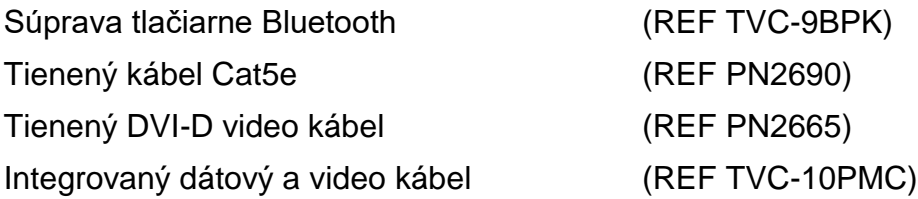

Intravaskulárne zobrazovacie systémy Makoto™ (TVC-MC10, TVC-MC10i) vyrobené spoločnosťou Infraredx sú určené na použitie s nasledujúcim modelom katétra:

Zobrazovací katéter Dualpro™ IVUS+NIRS (REF TVC-C195-42)

Technické údaje konzoly intravaskulárneho zobrazovacieho systému Makoto™ a ovládača Makoto™ sú uvedené nižšie. Technické údaje koronárneho zobrazovacieho katétra nájdete v návode na použitie príslušného zobrazovacieho katétra, ktorý je súčasťou balenia katétra.

### **16.1.1 Fyzické**

- Konzola Makoto™ bez káblov a vlákien má rozmery 24″ x 56″ x 28″ (61 x 150 x 71 cm) (Š x V x H).
- Konzola Makoto™ má štyri kolieska, z ktorých dve sa môžu uzamknúť v polohe a dve sa môžu uzamknúť v určitom smere.
- Rukoväť konzoly Makoto™ je určená na posúvanie konzoly. Konzola sa nedá zdvihnúť rukoväťou.
- Ovládač Makoto™ bez káblov a vlákien má rozmery 5″ x 6″ x 17″ (12,7 x 15,2 x 43,2 cm).
- Intravaskulárny zobrazovací systém Makoto™ váži 202 lb (92 kg).

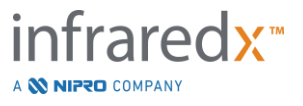

#### **16.1.2 Environmentálne**

- Konzola sa musí prevádzkovať pri izbovej teplote 60 °F až 90 °F (15 °C až 32 °C).
- Konzola sa musí prevádzkovať pri vlhkosti miestnosti od 20 % do 80 % (bez kondenzácie).
- Konzola sa musí skladovať a prepravovať pri teplote v rozsahu 10 °F až 120 °F (-12 °C až 50 °C).
- Konzola sa musí skladovať a prepravovať pri relatívnej vlhkosti 10 % až 85 % (bez kondenzácie).
- Kompatibilný katéter TVC-C195-42 sa musí prevádzkovať a skladovať pri izbovej teplote 60 °F až 86 °F (15 °C až 30 °C).
- Kompatibilný katéter TVC-C195-42 nemá žiadnu relevantnú požiadavku týkajúcu sa vlhkosti pri prevádzke alebo uskladnení. Produkt sa musí udržiavať suchý.
- Kompatibilný katéter TVC-C195-42 sa musí prepravovať pri teplote v rozsahu 60 °F až 86 °F (15 °C až 30 °C).
- Kompatibilný katéter TVC-C195-42 sa musí prepravovať pri relatívnej vlhkosti <85 % (bez kondenzácie).

#### **16.1.3 Elektrické**

- Zariadenie funguje na menovité jednofázové sieťové napätie 100 V AC, 120 V AC, 220 V AC alebo 240 V AC, 50 – 60 Hz. Vstupný napájací modul sa musí manuálne nakonfigurovať na príslušné vstupné napätie a poistky. Na prevádzku pri 100 V AC alebo 120 V AC sa používajú dve 5 A tavné poistky s vysokou istiacou schopnosťou. Používajú sa poistky 3AG. Na prevádzku pri 240 V AC sa používajú dve 3 A tavné poistky s vysokou istiacou schopnosťou. Používajú sa poistky 3AG.
- Zariadenie funguje pomocou jedného napájacieho kábla.
- Elektrické pripojenie je nemocničného stupňa.
- Zariadenie je elektrické zariadenie triedy I.
- Typ ochrany aplikovaná časť typu CF.
- Systém je schopný prenášať a prijímať bezdrôtovú komunikáciu prostredníctvom komunikačného protokolu Bluetooth® 2.0.

### **16.1.4 Optické**

- Intravaskulárny zobrazovací systém Makoto™ obsahuje blízky infračervený laser triedy 1M.
- Laserové svetlo sa prenáša z konzoly do pripojeného katétra prostredníctvom ovládača Makoto™ a pripojených káblov.

#### **16.1.5 Ovládač Makoto™**

- Rýchlosť otáčania = 960, 1800 otáčok za minútu, zobrazenie pripojovacej zásuvky proti smeru pohybu hodinových ručičiek.
- Rýchlosť v pozdĺžnom smere = 0,5, 1,0, 2,0, 10,0 mm/s.
- Celý rozsah pohybu v pozdĺžnom smere = 155 mm (minimum)
- Ovládač Makoto™ funguje vo vnútri sterilnej bariéry ovládača Makoto™, ktorá slúži ako medzičlánok.

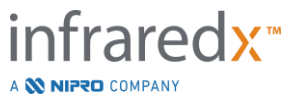

# **16.2 Zodpovednosť za inštaláciu**

Táto časť opisuje požiadavky na miesto inštalácie a prípadné premiestnenie systému.

### **16.2.1 Zodpovednosť zákazníka**

Intravaskulárny zobrazovací systém Makoto™ je určený na inštaláciu v laboratóriu katetrizácie srdca. Pred inštaláciou sa musí zamýšľané miesto pripraviť tak, ako je popísané v tejto časti. Pracovisko musí mať dostatok priestoru na umiestnenie systému, musí zabezpečiť správnu konfiguráciu elektrického napájania a zásuviek a musí spĺňať dodatočné environmentálne špecifikácie uvedené nižšie.

Zodpovednosťou zákazníka je zabezpečiť, aby konfigurácia inštalácie intravaskulárneho zobrazovacieho systému Makoto™ (TVC-MC10) spĺňala platné požiadavky opísané v norme IEC 60601-1.

## **16.2.2 Zodpovednosť výrobcu**

Inštaláciu intravaskulárneho zobrazovacieho systému Makoto™ vykonáva servisný zástupca. Po inštalácii poskytne personál spoločnosti Infraredx alebo autorizovaný zástupca pokyny určenému personálu katetrizačného laboratória, ktoré sa týkajú základnej prevádzky a starostlivosti o systém. Tieto pokyny dopĺňajú podrobnejšie pokyny uvedené v tejto príručke.

# **16.3 Požiadavky na inštaláciu**

# **16.3.1 Požiadavky na prevádzku**

Intravaskulárny zobrazovací systém Makoto™ je určený na použitie v bežnom laboratóriu katetrizácie srdca. Vo väčšine prípadov nie sú potrebné žiadne osobitné úpravy existujúcej prevádzky.

# **16.3.2 Požiadavky na priestor**

Systém vyžaduje dostatočnú plochu. Medzi zadným panelom systému a stenou za panelom sa musí ponechať približne 15 palcov (40 cm) priestoru, aby sa zabezpečil priestor pre napájací kábel a umožnila sa cirkulácia vzduchu z chladiacich otvorov.

# **16.3.3 Požiadavky súvisiace s elektrinou**

Intravaskulárny zobrazovací systém Makoto™ je navrhnutý tak, aby pracoval so štandardným elektrickým vedením, ktoré je k dispozícii v laboratóriu katetrizácie srdca.

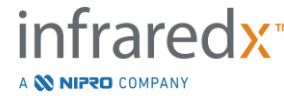

Intravaskulárny zobrazovací systém Makoto™ je vybavený uzemňovacím kolíkom, ktorý sa nachádza na zadnej časti zariadenia.

# **16.4 Environmentálne požiadavky/bezpečnostné opatrenia**

#### **16.4.1 Kvalita vzduchu**

Uistite sa, že je ovzdušie nekorozívne, bez suspenzií solí alebo kyselín. Kyseliny, korozívne látky a prchavé materiály pravdepodobne poškodia elektrické vedenie a povrchy optických komponentov.

Prachové častice vo vzduchu udržiavajte na minime. Prachové častice môžu spôsobiť trvalé poškodenie optických povrchov. Kovový prach môže poškodiť elektrické zariadenie.

V konzole sa nachádza vzduchový filter. Tento filter sa počas bežných servisných návštev skontroluje a v prípade potreby vyčistí alebo vymení.

# **16.5 Všeobecné a kontaktné informácie**

Všeobecne platí, že intravaskulárny zobrazovací systém Makoto™ nevyžaduje žiadnu špeciálnu údržbu zo strany používateľa. Rutinnej starostlivosti o ovládač Makoto™, ako aj čisteniu a dezinfekcii vonkajšej strany systému sa venujeme v časti [16.5.2](#page-153-0) [Čistenie a](#page-153-0)  [dezinfekcia:.](#page-153-0)

Indikátory poruchy alebo výstrahy sú opísané v časti [16.6](#page-154-0) [Ukazovatele výstrahy a](#page-154-0)  [poruchy](#page-154-0)

Všetku ďalšiu údržbu a servis musí vykonať kvalifikovaný servisný zástupca. Bežnú preventívnu údržbu systému musí vykonať kvalifikovaný servisný zástupca aspoň raz za 12 mesiacov. Pri každej návšteve servisný zástupca skontroluje a upraví funkčnosť systému podľa potreby.

### **16.5.1 Kontaktné informácie:**

Všetky žiadosti o servis, údržbu a náhradné diely adresujte svojmu miestnemu predajcovi a poskytovateľovi služieb alebo telefonicky kontaktuje spoločnosť Infraredx, Inc. na čísle 1-800-596-3104.

### <span id="page-153-0"></span>**16.5.2 Čistenie a dezinfekcia:**

Vonkajší povrch konzoly intravaskulárneho zobrazovacieho systému Makoto™ a ovládača Makoto™ sa môže vyčistiť pomocou jemnej handričky navlhčenej roztokom jemného mydla a vody. Agresívne čistiace prostriedky sa nesmú použiť. Ak je potrebné

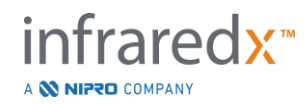

vydezinfikovať vonkajší povrch konzoly Makoto™ alebo ovládača Makoto™, môže sa použiť mäkká handrička navlhčená dezinfekčným prostriedkom nemocničného stupňa.

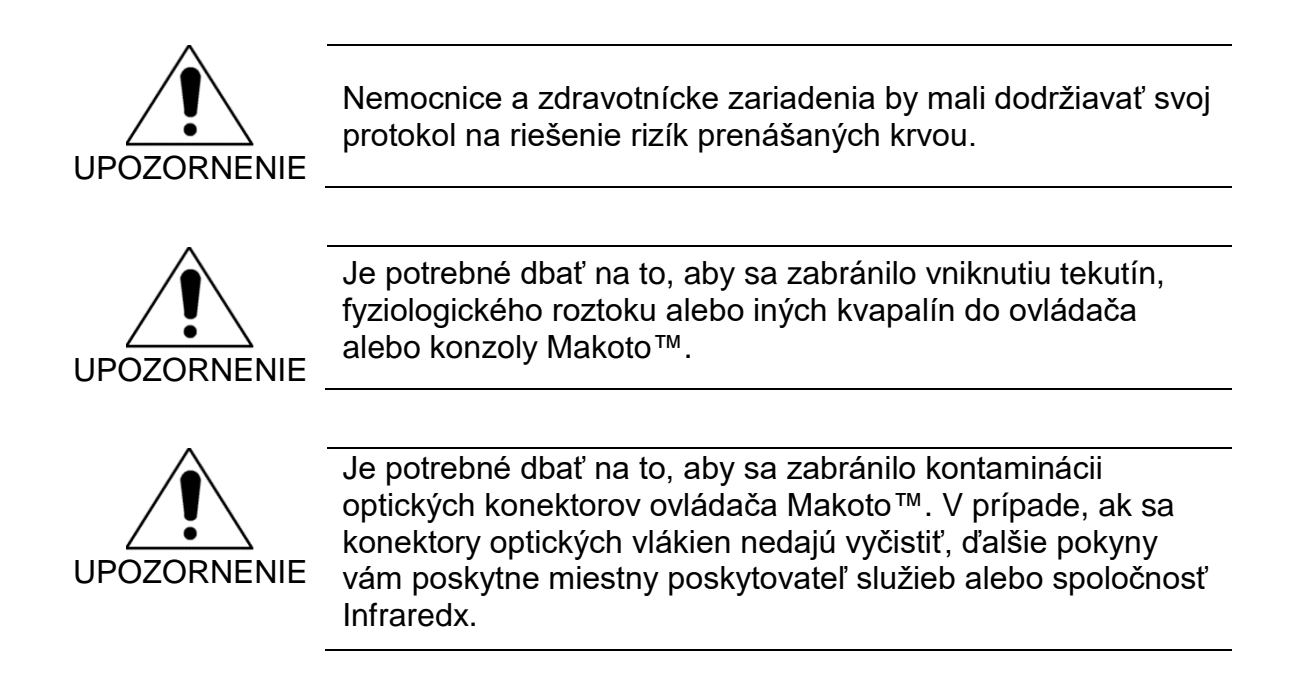

# <span id="page-154-0"></span>**16.6 Ukazovatele výstrahy a poruchy**

Počas používania intravaskulárneho zobrazovacieho systému Makoto™ softvér na získavanie údajov kontroluje elektrické komunikačné spojenie s ovládačom Makoto™ a zdrojom laserového svetla. Ak zariadenia nie sú pripojené alebo komunikácia s niektorým zariadením nefunguje správne, softvér upozorní používateľa pomocou chybového hlásenia, ktoré sa zobrazí v hornej časti obrazovky.

Ak sa vyskytne táto porucha, obráťte sa na svojho miestneho poskytovateľa služieb alebo oddelenie zákazníckeho servisu spoločnosti Infraredx.

Okrem vyššie uvedených výstražných ukazovateľov a ukazovateľov poruchy nemá intravaskulárny zobrazovací systém Makoto™ žiadne iné výstražné ukazovatele alebo ukazovatele poruchy.

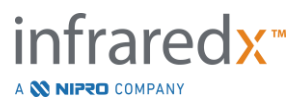

# **16.7 Riešenie problémov**

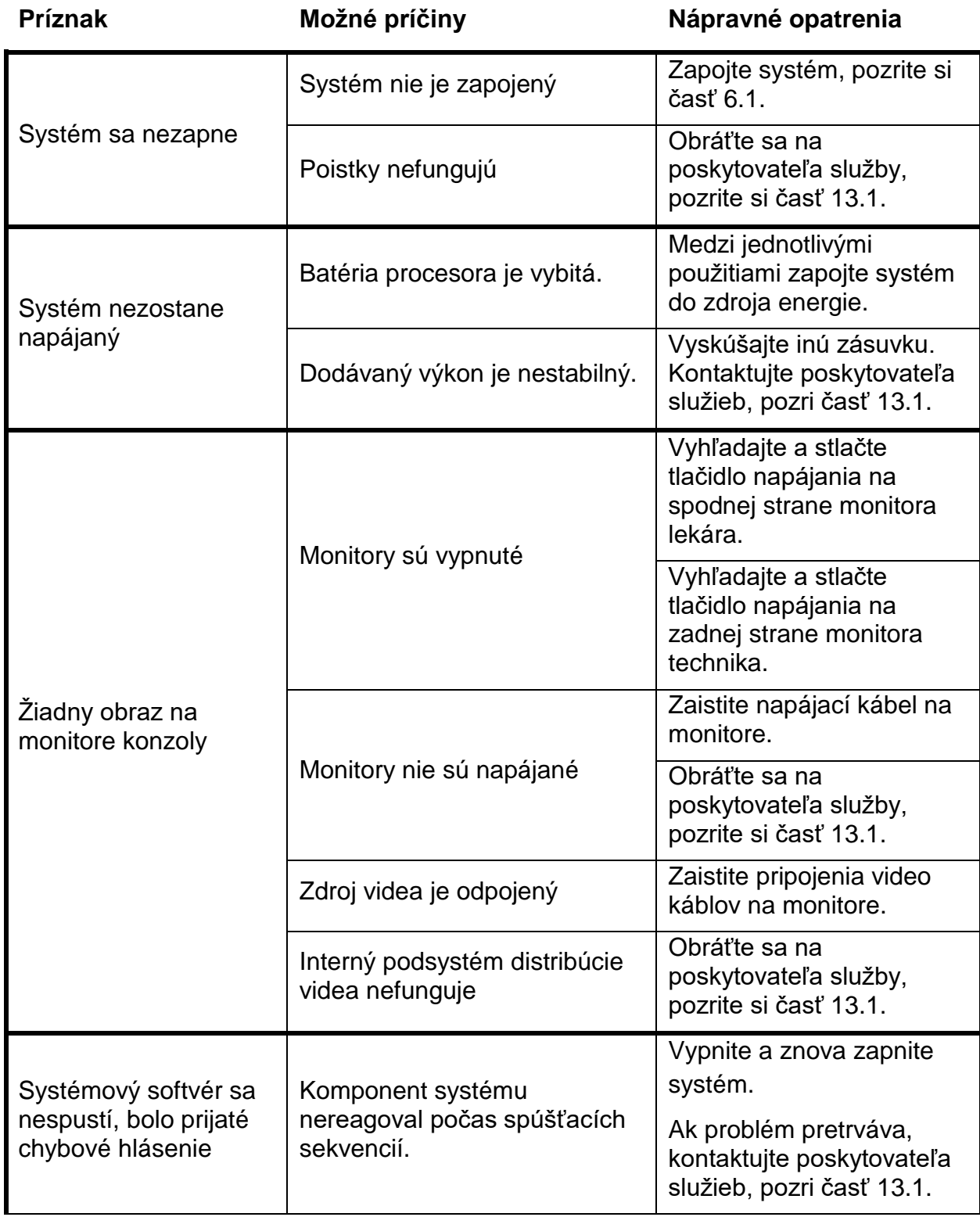

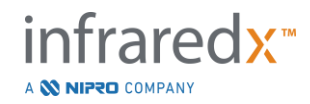

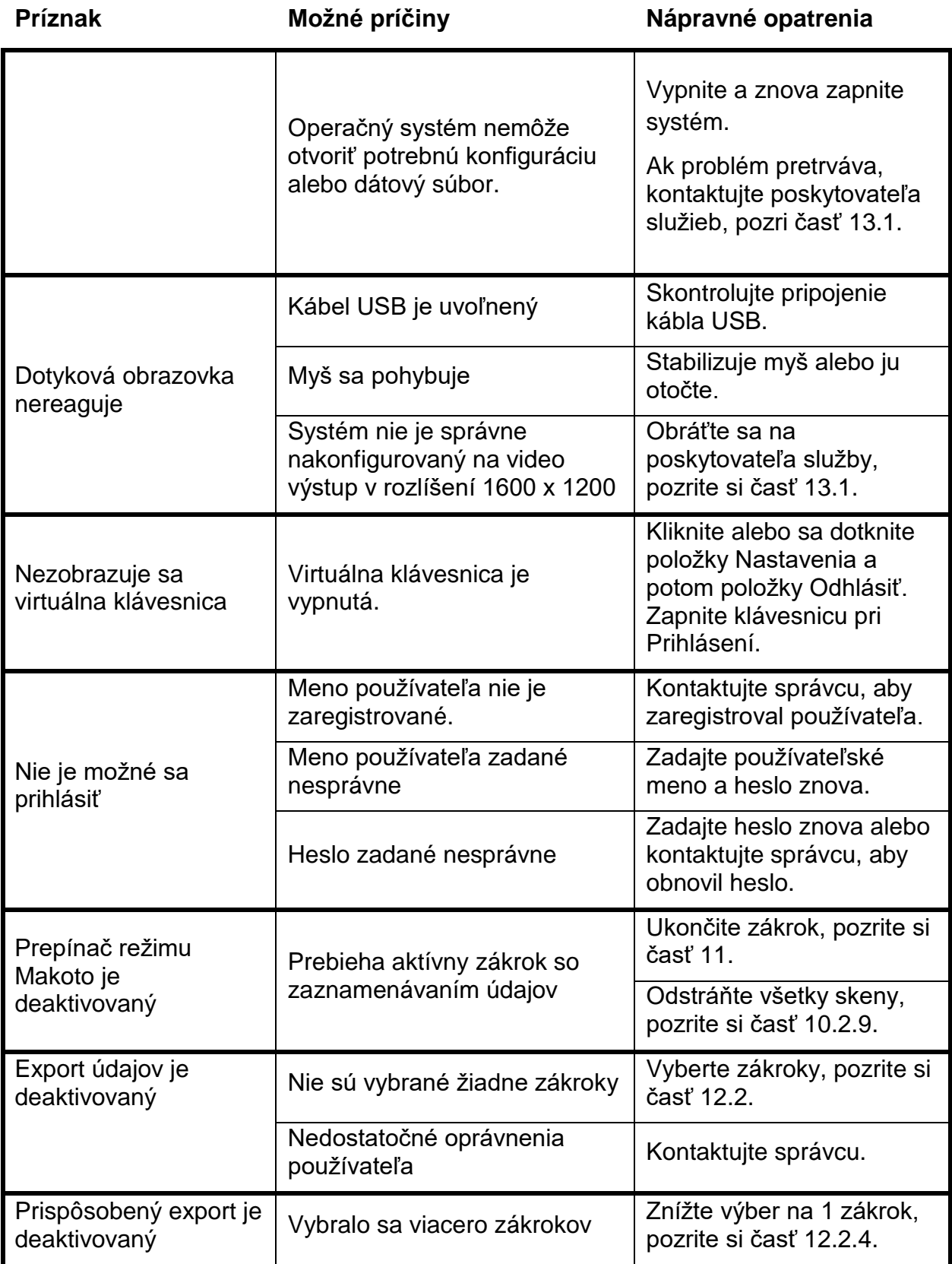

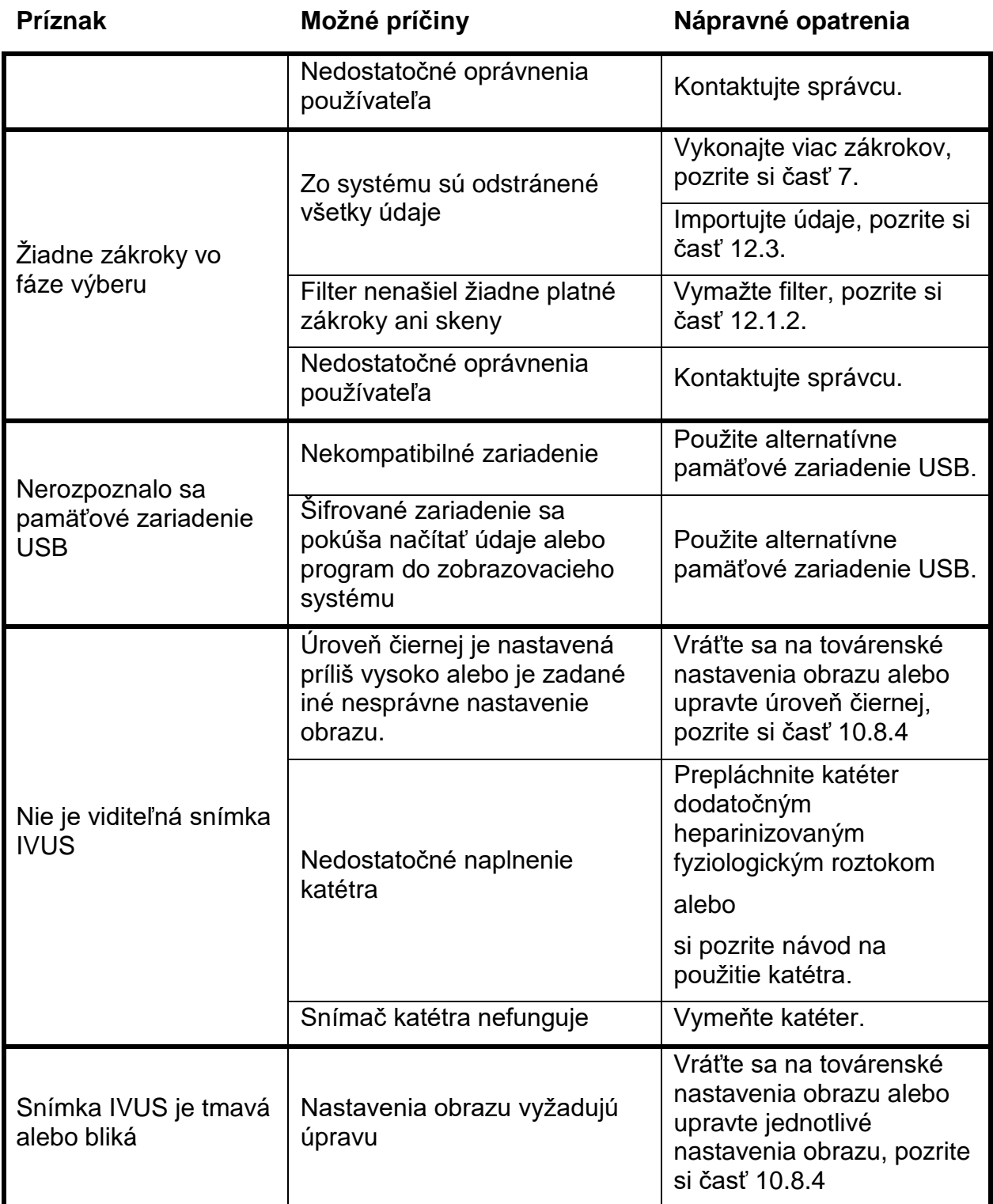

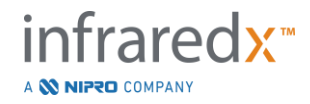

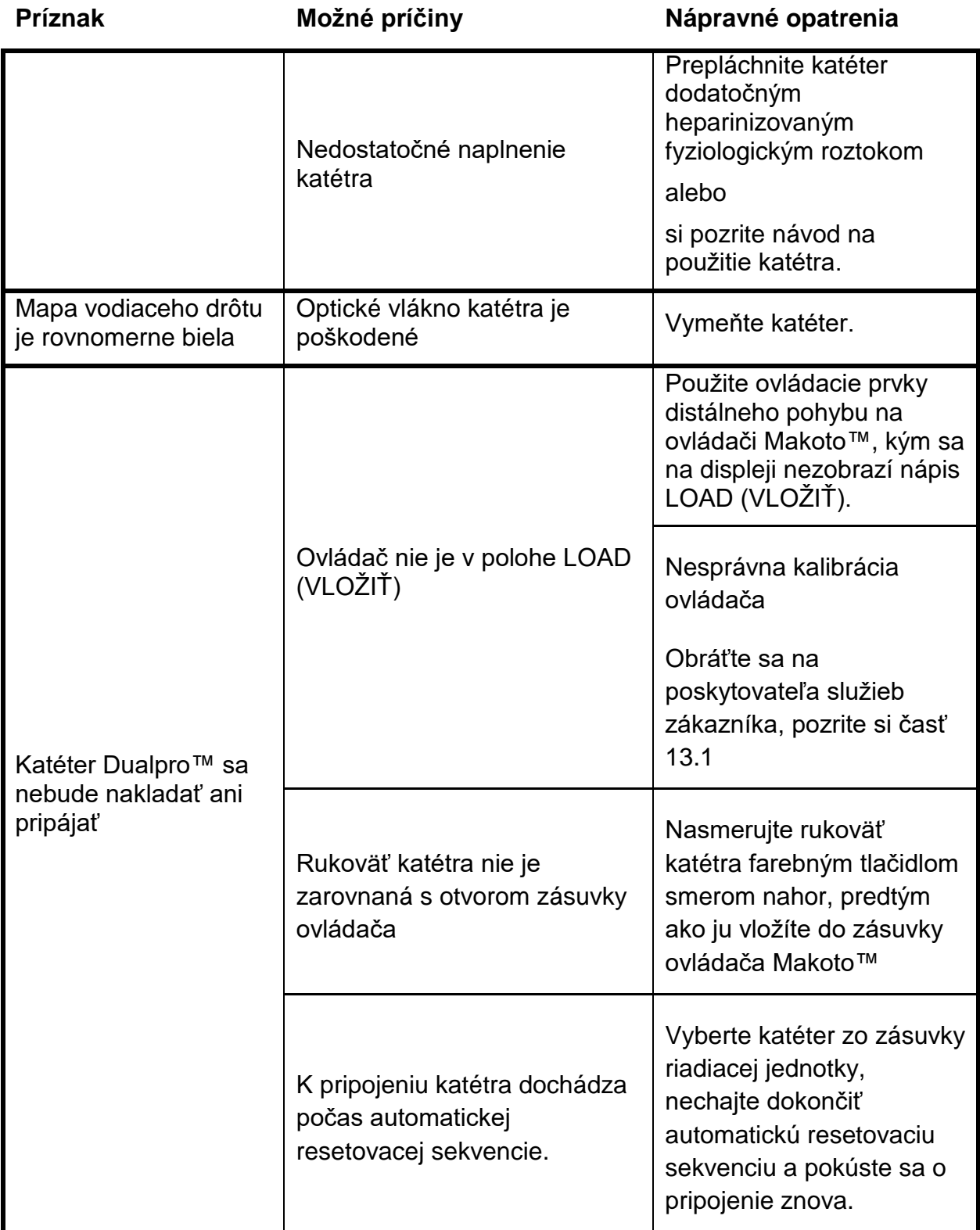

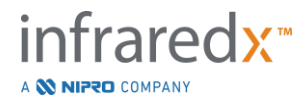

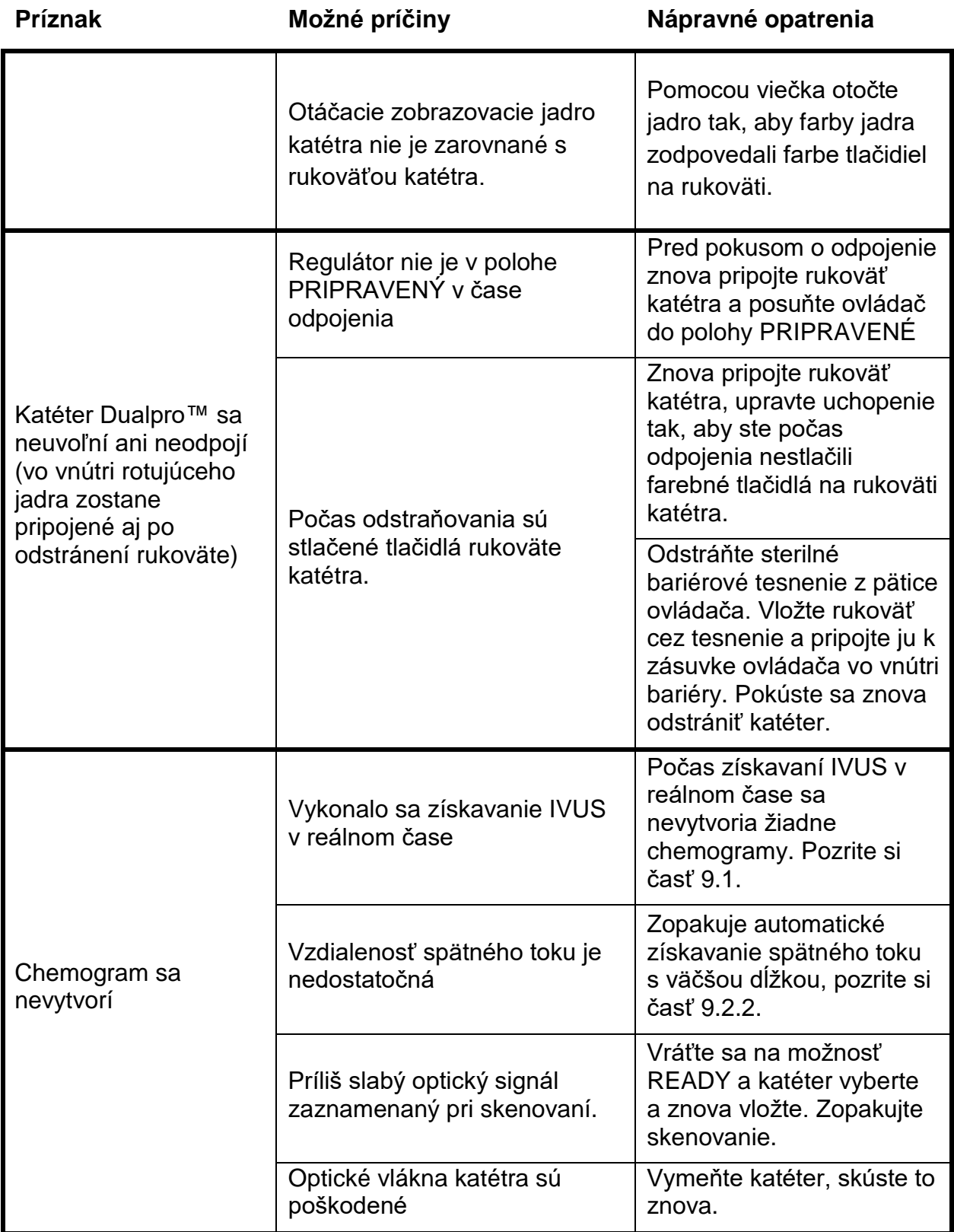

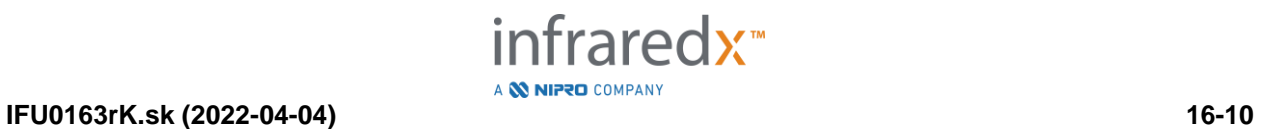

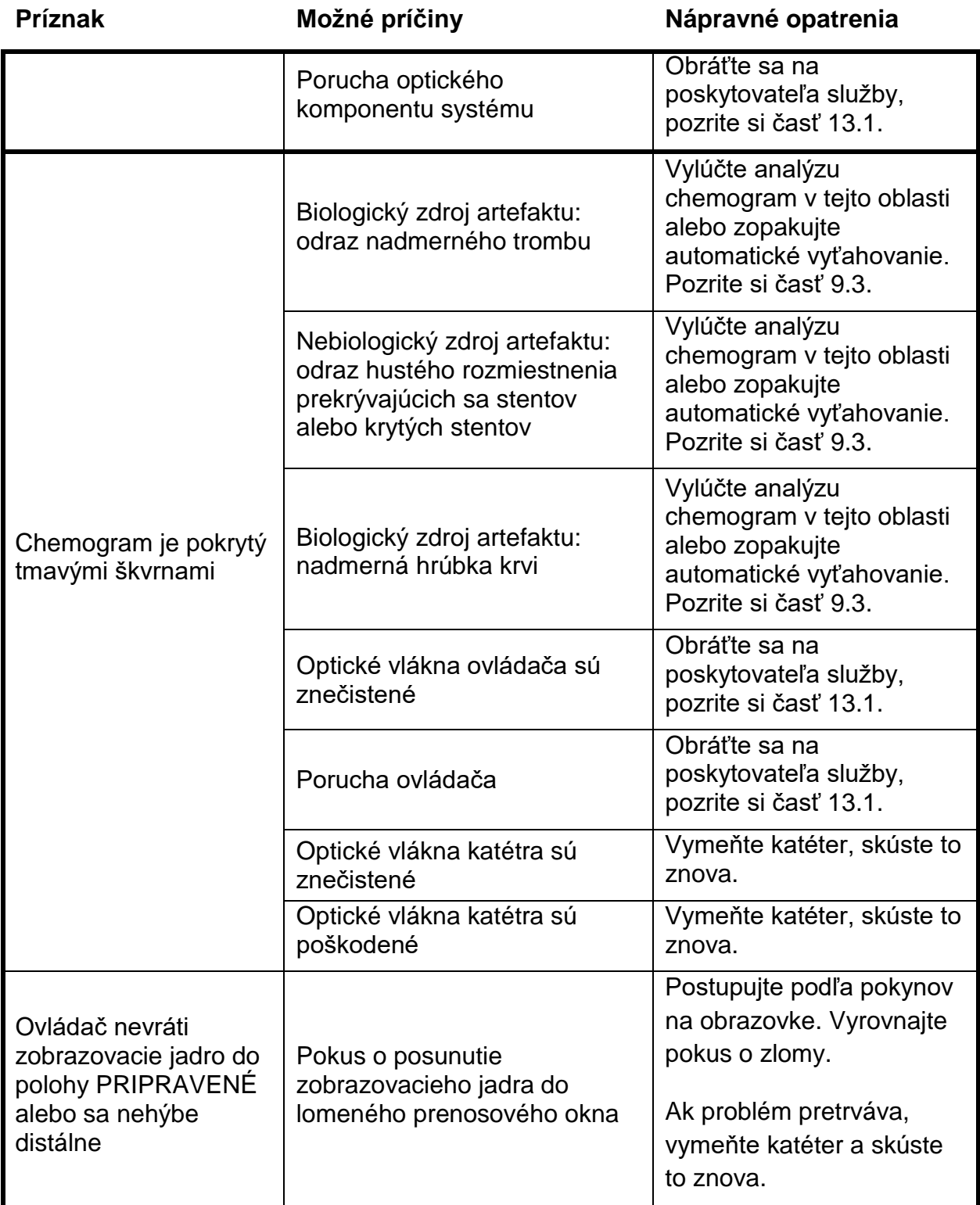

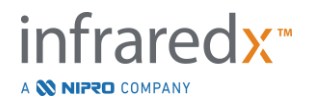

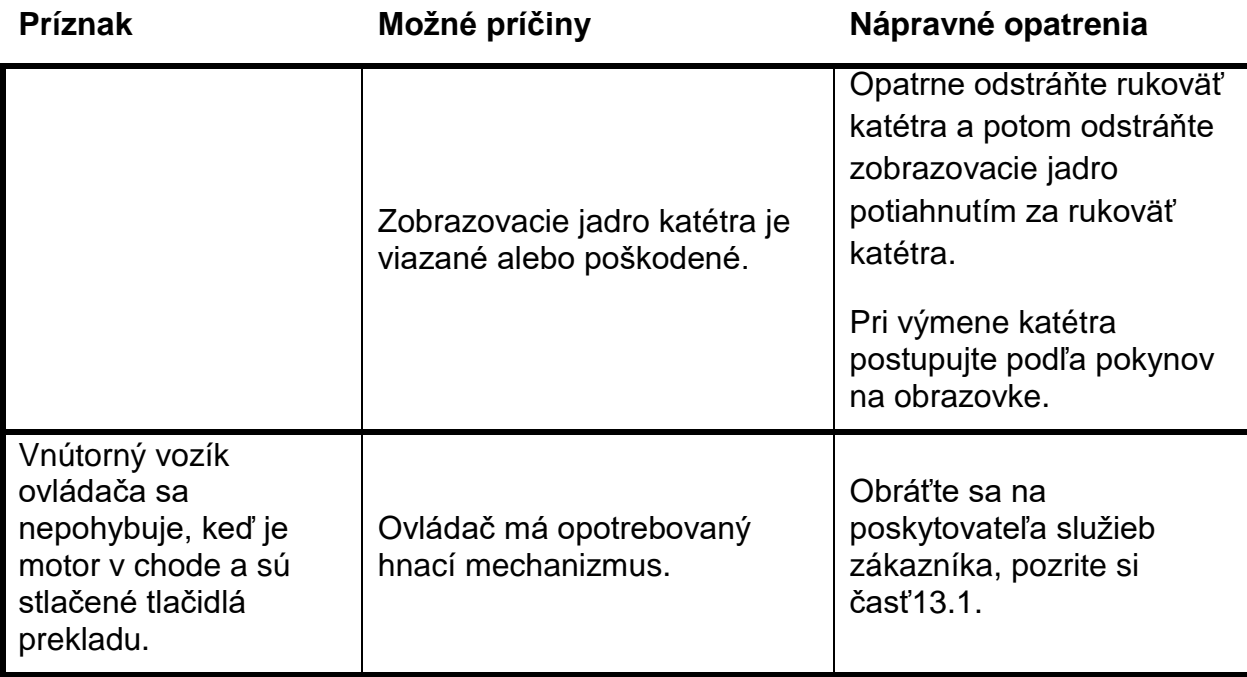

# **16.8Náhradné diely**

Informácie o objednávaní si vyžiadajte od svojho miestneho poskytovateľa služieb alebo telefonicky kontaktujte spoločnosť Infraredx, Inc. na čísle:

1-800-596-3104.

# **16.9Vyradenie z činnosti zobrazovacieho systému Makoto™**

Informácie o bezpečnom odstavení systému získate od miestneho poskytovateľa služieb alebo telefonicky kontaktujte spoločnosť Infraredx, Inc. na čísle:

1-800-596-3104.

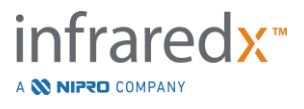

# **17 Prílohy**

# **17.1Príloha A: Záruka a súvisiace informácie**

Väčšina požiadaviek na podporné služby, ktoré sa vyskytnú počas prvého roka vášho vlastníctva intravaskulárneho zobrazovacieho systému Makoto™, je pokrytá našou zárukou, ako je vysvetlené v nasledujúcich častiach. V prípade podpory, ktorá nie je výslovne obsiahnutá v záručných podmienkach spoločnosti Infraredx, poskytneme podporu na základe telefonického hovoru. Kontaktujte oddelenie zákazníckeho servisu spoločnosti Infraredx na telefónnom čísle 1-800-596-3104 pre podporu zariadenia pre intravaskulárny zobrazovací systém Makoto™, alebo pre informácie o dostupných podporných programov služieb.

#### *Záruka*

Spoločnosť Infraredx zaručuje, že všetky štandardné komponenty intravaskulárneho zobrazovacieho systému Makoto™ neobsahujú chyby materiálu a spracovania po dobu jedného (1) roka. Spoločnosť Infraredx počas plynutia záručnej lehoty podľa vlastného uváženia opraví alebo vymení všetky vadné komponenty. Každá takáto výmena môže zahŕňať renovované časti alebo komponenty. Po uplynutí počiatočnej záručnej lehoty alebo zakúpenej predĺženej záruky môžu byť opravné služby zakúpené od spoločnosti Infraredx za zverejnené sadzby.

Spoločnosť Infraredx zaručuje, že softvér určený pre použitie s prístrojom bude vykonávať programové pokyny, ak je správne nainštalovaný. Spoločnosť Infraredx poskytne po dobu jedného (1) roka po inštalácii bezplatne akékoľvek opravy softvéru alebo "opravy chýb", ak a keď budú k dispozícii. Záručná doba začína dňom prvej inštalácie hardvéru a softvéru nainštalovaného personálom spoločnosti Infraredx, ak dátum inštalácie nebol odložený na vašu žiadosť.

Vyššie uvedené záruky sa nevzťahujú na chyby spôsobené zneužitím, nedbanlivosťou alebo nehodou vrátane a bez obmedzenia: prevádzkou nezaškolených operátorov; prevádzkou mimo environmentálnych špecifikácií pre prístroj alebo príslušenstvo; nesprávnou alebo neadekvátnou údržbou používateľom; inštaláciou softvéru alebo rozhrania, ktoré nedodáva spoločnosť Infraredx; vykonaním úprav nástroja alebo softvéru, ktoré nie sú autorizované spoločnosťou Infraredx; vykonaním opráv inými osobami ako spoločnosťou Infraredx alebo autorizovaným servisným zástupcom spoločnosti Infraredx.

### *Záručné zásielky, vrátenia a úpravy*

Záručná reklamácia musí byť uplatnená okamžite a musí byť prijatá spoločnosťou Infraredx počas príslušnej záručnej lehoty. Ak bude potrebné vrátiť výrobok na opravu a/alebo úpravu, je potrebné získať povolenie na vrátenie tovaru (RMA) od oddelenia zákazníckeho servisu spoločnosti Infraredx (1-800-596-3104). Spoločnosť Infraredx poskytne pokyny, ako a kde by mali byť produkty odosielané. Akýkoľvek výrobok alebo komponent vrátený na preskúšanie alebo na záručnú opravu sa pošle poistený a predplatený prostredníctvom dopravných prostriedkov určených zákazníckou službou spoločnosti Infraredx.

Prepravné poplatky za všetky výrobky alebo komponenty, ktoré boli vymenené alebo opravené v rámci záruky, sú výlučnou zodpovednosťou kupujúceho. Spoločnosť Infraredx je vo všetkých prípadoch výlučne zodpovedná za určenie príčiny a charakteru zlyhania produktu alebo komponentu a s ohľadom na to bude určenie spoločnosti Infraredx konečné.

#### *Dekontaminácia vrátených zariadení*

Aby boli dodržané poštové a prepravné predpisy Spojených štátov, zariadenie vrátené spoločnosti Infraredx musí byť riadne dekontaminované chemickým germicídom, ktorý je schválený na použitie ako nemocničný dezinfekčný prostriedok. Ak je zariadenie prijaté bez toho, aby bolo dekontaminované, spoločnosť Infraredx bude účtovať zákazníkovi náklady čistenia.

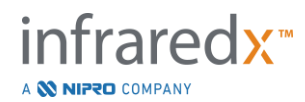

#### *Obmedzenia*

Táto záruka sa nevzťahuje na intravaskulárny katéter Dualpro™ IVUS + NIRS a súvisiace testovacie komponenty alebo iné OEM zariadenie, ktoré nie je súčasťou intravaskulárneho zobrazovacieho systému Makoto™. Táto záruka sa nevzťahuje na bežnú kalibráciu, čistenie alebo údržbu systému. Akýkoľvek výrobok vrátený spoločnosti Infraredx bez predchádzajúceho povolenia bude vrátený na náklady odosielateľa. Spoločnosť Infraredx si vyhradzuje právo na zmenu alebo pozastavenie tohto výrobku, jeho špecifikácií alebo ceny bez predchádzajúceho upozornenia.

#### *Odškodnenie*

Kupujúci súhlasí s tým, že sa poistí a bude chrániť spoločnosť Infraredx pred všetkými žalobami, spormi, záväzkami, nárokmi, pokutami, škodami, stratami alebo výdavkami, vrátane primeraných odmien advokátov a nákladov na súdne spory ("straty") spôsobené alebo predpísané v súvislosti s akýmikoľvek a všetkými žalobami, spormi, nárokmi alebo požiadavkami tretích strán vrátane a bez obmedzenia tými, ktoré vyplývajú z porušenia miestnych, štátnych alebo federálnych zákonov týkajúcich sa produktu alebo jeho používania vrátane a bez obmedzenia strát spojených s nesprávnou kontrolou, zranenia akejkoľvek osoby alebo poškodenia alebo zničenia akéhokoľvek majetku, výberu pacientov, aplikácie, prevádzky alebo používania produktov spoločnosti Infraredx vrátane viacnásobného použitia jednoúčelových predmetov s výnimkou takýchto strát vyplývajúcich z výlučnej a výhradnej nedbanlivosti spoločnosti Infraredx, jej zamestnancov a riadne splnomocnených zástupcov. Žiadny zástupca, zamestnanec alebo reprezentant spoločnosti Infraredx nemá právomoc zmeniť niečo z vyššie uvedeného alebo prevziať alebo viazať spoločnosť Infraredx akoukoľvek dodatočnou povinnosťou alebo zodpovednosťou v súvislosti s produktom.

#### *Licencie*

Intravaskulárny zobrazovací systém Makoto™ sa skladá z hardvéru a softvéru vyvinutého a vlastneného spoločnosťou Infraredx, Inc., ako aj softvéru, ktorý licencujú spoločnosti Infraredx rôzni softvéroví poskytovatelia licencií ("dodávatelia softvéru spoločnosti Infraredx"). Tie nainštalované softvérové produkty spoločnosti Infraredx a dodávateľov softvéru spoločnosti Infraredx, ako aj všetky súvisiace médiá, tlačené materiály a "online" alebo elektronická dokumentácia ("SOFTVÉR") sú chránené zákonmi o autorských právach a medzinárodnými zmluvami o autorských právach, ako aj inými zákonmi o duševnom vlastníctve a zmluvami. Softvér je vám poskytnutý na základe neprevoditeľnej a nevýhradnej licencie alebo sublicencie na použitie výlučne v súvislosti s používaním intravaskulárneho zobrazovacieho systému Makoto™, ktorého licencia môže byť podrobnejšie uvedená v samostatnej licenčnej zmluve s produktom. Žiaden titul alebo vlastníctvo SOFTVÉRU ani žiadnej jeho časti sa týmto neposkytuje. SOFTVÉR môžete používať iba na intravaskulárnom zobrazovacom systéme Makoto™. Nesmiete: (1) kopírovať (inak ako na účely zálohovania), distribuovať, prenajímať, poskytnúť na lízing alebo sublicencovať všetok alebo akúkoľvek časť SOFTVÉRU; (2) upravovať alebo pripravovať odvodené diela SOFTVÉRU; (3) verejne zobrazovať vizuálny výstup SOFTVÉRU; alebo (4) prenášať SOFTVÉR cez sieť, telefonicky alebo elektronicky pomocou akýchkoľvek iných prostriedkov. Súhlasíte s tým, že budete zachovávať dôvernosť a vyvíjať maximálne úsilie na ochranu obsahu SOFTVÉRU pred neoprávneným sprístupnením alebo používaním. Nesmiete spätne konštruovať, dekompilovať alebo rozoberať SOFTVÉR okrem prípadov, keď je takáto činnosť výslovne povolená platnými právnymi predpismi.

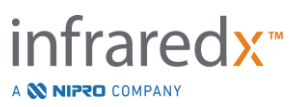

Spoločnosť Infraredx ZARUČUJE, ŽE PRI NAVRHOVANÍ A VÝROBE TU PREDÁVANÝCH VÝROBKOV BOLA POUŽITÁ ROZUMNÁ STAROSTLIVOSŤ. SOFTVÉR JE POSKYTOVANÝ "TAK, AKO JE" A spoločnosť Infraredx NEZARUČUJE, ŽE JEHO PREVÁDZKA BUDE BEZ PRERUŠENIA, CHYBY ALEBO BEZCHYBNOSTI. VŠETKO RIZIKO POKIAĽ IDE O USPOKOJIVÚ KVALITU, VÝKON, PRESNOSŤ A ÚSILIE (VRÁTANE NEEXISTENCIE HRUBEJ NEDBANLIVOSTI) JE NA VÁS. TIEŽ NIE JE ŽIADNA ZÁRUKA VAŠEJ SPOKOJNOSTI S POUŽÍVANÍM SOFTVÉRU ALEBO PROTI NEOPRÁVNENÉMU ZÁSAHU. **TÁTO ZÁRUKA A PROSTRIEDKY UVEDENÉ VYŠŠIE SÚ NAMIESTO A VYLUČUJÚ VŠETKY INÉ ZÁRUKY V TOMTO DOKUMENTE VÝSLOVNE NEUVEDENÉ, ČI VÝSLOVNE ALEBO IMPLICITNE VYPLÝVAJÚCE Z FUNGOVANIA PRÁVA ALEBO INAK, VRÁTANE, ALE BEZ OBMEDZENIA, AKÉKOĽVEK IMPLICITNÉ ZÁRUKY OBCHODOVATEĽNOSTI ALEBO VHODNOSTI PRE KONKRÉTNY ÚČEL.**

MANIPULÁCIA, SKLADOVANIE, ČISTENIE A STERILIZÁCIA PRODUKTU ALEBO INÉ FAKTORY TÝKAJÚCE SA PACIENTA, DIAGNOSTIKY, LIEČBY, CHIRURGICKÝCH ZÁKROKOV A OSTATNÝCH ZÁLEŽITOSTÍ PO KONTROLE SPOLOČNOSTI INFRAREDX PRIAMO OVPLYVŇUJÚ VÝROBOK A VÝSLEDKY ZÍSKANÉ JEHO POUŽITÍM. SPOLOČNOSŤ INFRAREDX NIE JE ZODPOVEDNÁ ZA AKÉKOĽVEK NÁHODNÉ ALEBO NÁSLEDNÉ STRATY, ŠKODY ALEBO NÁKLADY PRIAMO ALEBO NEPRIAMO VYPLÝVAJÚCE Z POUŽÍVANIA PRODUKTU (VRÁTANE A BEZ OBMEDZENIA STRATY POUŽÍVANIA, STRATY PODNIKANIA, PRÍJMOV, ZISKOV, ÚDAJOV A GOODWILL), A TO AJ V PRÍPADE, ŽE SPOLOČNOSŤ INFRAREDX JE UPOZORNENÁ NA MOŽNOSŤ TAKÝCHTO ŠKÔD. SPOLOČNOSŤ INFRAREDX NEPREBERÁ, ANI NEPOVOĽUJE AKÝMKOĽVEK INÝM OSOBÁM PREBRAŤ AKÚKOĽVEK INÚ ALEBO DODATOČNÚ POVINNOSŤ ALEBO ZODPOVEDNOSŤ V SÚVISLOSTI S VÝROBKOM.

**SPOLOČNOSŤ INFRAREDX NEPOSKYTUJE ŽIADNU ZODPOVEDNOSŤ VO VZŤAHU K ZARIADENIAM, KTORÉ SÚ ZNOVU POUŽITÉ, SPRACOVANÉ ALEBO STERILIZOVANÉ A NEPOSKYTUJE ŽIADNE ZÁRUKY, VYJADRENÉ ALEBO IMPLIKOVANÉ, VRÁTANE, ALE BEZ OBMEDZENIA, OBCHODOVATEĽNOSTI ALEBO VHODNOSTI NA KONKRÉTNY ÚČEL V PRÍPADE TÝCHTO ZARIADENÍ.**

#### *Vývozné obmedzenia*

Pokiaľ nie je inak dohodnuté spoločnosťou Infraredx, ak vyvážate intravaskulárny zobrazovací systém Makoto™, prevezmete všetku zodpovednosť za získanie akéhokoľvek požadovaného vývozného povolenia a budete dodržiavať všetky platné zákony, pravidlá a predpisy všetkých vládnych orgánov, vrátane a bez obmedzenia zákona o správe vývozu. Nesmiete vyvážať alebo opätovne vyvážať technické údaje dodané spoločnosťou Infraredx alebo priamy produkt takýchto údajov v rozpore s príslušnými vývoznými predpismi. Beriete na vedomie, že softvér má pôvod v USA. Súhlasíte s tým, že budete dodržiavať všetky platné medzinárodné a vnútroštátne zákony, ktoré sa vzťahujú na tento softvér, vrátane pravidiel USA pre správu vývozu, ako aj obmedzenia konečného používateľa, konečného použitia a krajiny určenia, ktoré vydali USA a iné vlády.

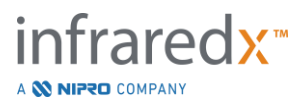

# **17.2 Príloha B: Súhrn Ex vivo a klinických štúdií**

Zobrazovací systém blízko infračerveného spektra (NIR) spoločnosti Infraredx bol vyvinutý na identifikáciu významných plakov lipidového jadra (LCP) v koronárnych artériách. Detekčný algoritmus LCP pre tento systém bol vyvinutý z údajov zozbieraných z pitiev sŕdc v štúdii *ex vivo*. Paralelne boli v klinickej kľúčovej štúdii (SPECTACL) zozbierané *in vivo* merania NIR koronárnych artérií. Štúdia *ex vivo* prospektívne hodnotila presnosť hodnôt NIR v porovnaní s histológiou, zatiaľ čo klinická štúdia prospektívne hodnotila ekvivalenciu meraní *in vivo* a *ex vivo*.

## **17.2.1 Štúdia Ex vivo**

#### Cieľ štúdie

Cieľom štúdie *ex vivo* bolo kalibrovať a prospektívne validovať zobrazovací systém Infraredx NIR na detekciu LCP. Kalibrácia a validácia systému sa uskutočnila pomocou koronárnych artérií z ľudskej srdcovej pitvy, v ktorej boli ako porovnávacia metóda použité vopred definované histologické kritériá.

#### Schéma štúdie

Kalibrácia a validácia systému Infraredx sa uskutočnila získaním spoločne registrovaných spektroskopických a histologických údajov z 84 ľudských sŕdc, z ktorých 33 bolo použitých pri vývoji kalibrácie a 51 v konečnej validácii. Kalibračná množina údajov bola použitá na zostrojenie modelu multivariačnej diskriminácie na detekciu prítomnosti LCP z meraní NIR skenov. Tento model bol potom prospektívne validovaný testovaním jeho detekčnej schopnosti LCP na súbore s validáciou.

Každý arteriálny segment v kalibrácii a validácii bol namontovaný v prípravku určenom na umožnenie perfúzie krvou a presnú registráciu miesta merania NIR s následnými histologickými rezmi. Všetky skeny boli vykonané s automatickým zariadením sťahovania a otáčania, ktoré vytiahlo optickú špičku pozdĺž dĺžky tepny rýchlosťou otáčania 240 otáčok za minútu pri rýchlosti otáčania 0,5 mm/s. Jednotlivé spektrá boli zhromaždené intenzitou približne 40 Hz. S priemernou dĺžkou segmentu takmer 50 mm táto konfigurácia viedla k priemeru približne 4000 bodov tkaniva zachytených na segment.

LCP bol definovaný ako fibroateróm s lipidovým jadrom väčším ako 60 stupňov v nesúvislom obvodovom rozsahu, s priemerom väčším ako 200 mikrónov a pokrytý vláknitou zátkou so strednou hrúbkou 0 až 450 mikrónov. Jedna histologická časť bola analyzovaná na každé 2 mm prierezu (blok) artérie. Histologické znaky artérií boli klasifikované patológom podľa schémy "modifikovanej AHA klasifikácie" (Virmani R, Kolodgie FD, Burke AP, Farb A, Schwartz SM. Poučenie z náhlej koronárnej smrti: Komplexná morfologická klasifikačná schéma pre aterosklerotické lézie. Arterioscler Thromb Vasc Biol. 2000; 20(5):1262-1275).

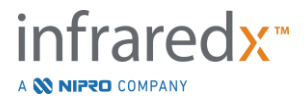

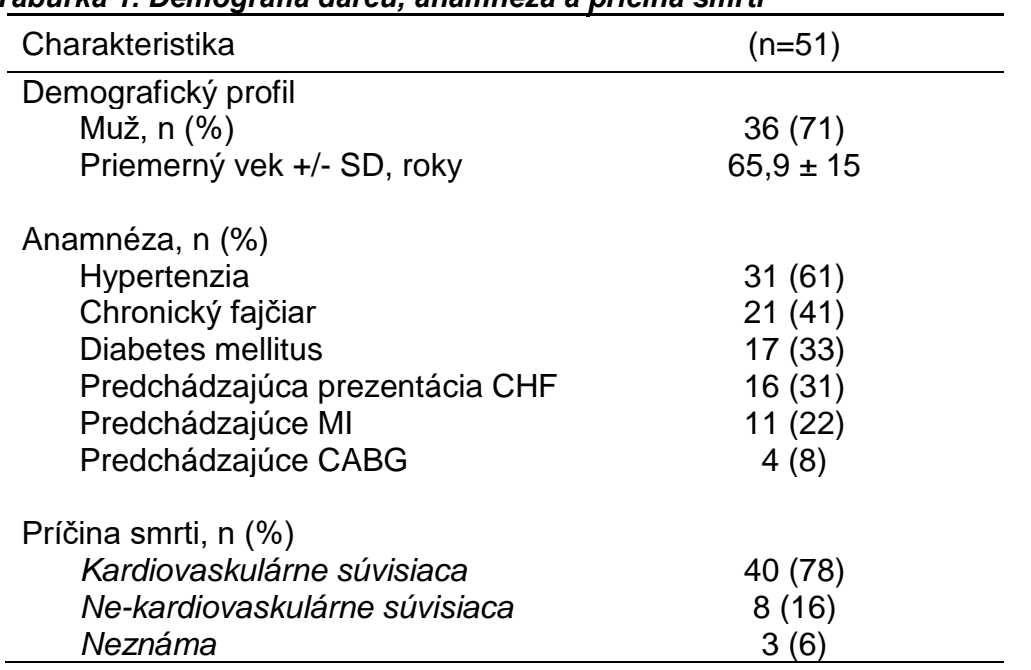

#### *Tabuľka 1. Demografia darcu, anamnéza a príčina smrti*

#### Koncové body štúdie

Diagnostická presnosť systému Infraredx bola hodnotená v troch koncových bodoch štúdie s použitím plochy pod krivkou (AUC) krivky prevádzkovej charakteristiky prijímača (ROC) pre dve klinické použitia: lokalizovaná detekcia LCP a stanovenie celkovej záťaže lipidového jadra naskenovaného segmentu tepny.

*Primárny koncový bod: Presnosť obrazu pri detekcii LCP bez ohľadu na hrúbku zátky* Lokálna presnosť detekcie bola hodnotená pre všetky adekvátne 2 mm bloky skenovanej artérie s použitím ROC analýzy bloku Hodnoty intenzity chemogram v porovnaní s párovými histologickými porovnaniami pre bloky s priemerom lúmenu menším alebo rovným 3,0 mm. Blok intenzity chemogram je 90. percentilová intenzita pixelov chemogram v 2 mm bloku naskenovanej tepny, ktorá vizuálne zodpovedá 10 % najviac žltých pixelov v bloku. Histologické porovnanie bolo prítomnosťou alebo neprítomnosťou LCP v každom 2 mm bloku. Percentuálna pozitívna a negatívna zhoda prahového bloku hodnôt chemogram sa vypočítali tak, že prah sa menil na všetkých možných prahových hodnotách na zamedzenie ROC krivky a vypočítala sa plocha pod ROC krivkou (AUC). Pre primárny koncový bod nebolo v definícii LCP stanovené žiadne obmedzenie na hrúbku zátky plaku.

#### *Sekundárny koncový bod 1: Presnosť obrazu pri detekcii LCP s hrúbkou zátky < 0,45 mm*

Tento sekundárny koncový bod použil rovnaké metódy hypotézy a analýzy ako primárny koncový bod, ale obmedzil definíciu LCP na tie, ktoré majú hrúbku zátky v priemere menšiu ako 0,45 mm. LCP s hrúbkou zátky väčšou alebo rovnou 0,45 mm boli analyzované ako súčasť negatívnej skupiny.

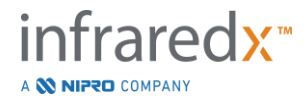

*Sekundárny koncový bod 2: Presnosť indexu lipidovej nálože jadra*

Tento sekundárny koncový bod validačnej štúdie CDEV3 podporil sekundárne použitie systému: celkové hodnotenie lipidovej nálože jadra v segmente snímaných tepien s použitím indexu lipidovej nálože jadra (LCBI). Presnosť tohto merania bola hodnotená pre všetky adekvátne naskenované segmenty artérie pomocou ROC analýzy hodnôt LCBI v porovnaní s párovými histologickými porovnaniami. Všetky priemery lúmenov boli zahrnuté do analýzy. LCBI je zlomok pixlov chemogram naskenovaného segmentu s intenzitou vyššou ako 0,6, čo vizuálne zodpovedá prechodu z červenej na tmavo oranžovú farbu na chemogram. Histologické porovnanie bolo prítomnosťou alebo absenciou akejkoľvek veľkého fibroaterómu v naskenovanom segmente. Percentuálna pozitívna a negatívna zhoda prahových hodnôt LCBI sa vypočítala tak, že prah sa menil na všetkých možných prahových hodnotách na zamedzenie ROC krivky a vypočítala sa plocha pod ROC krivkou (AUC).

#### Výsledky štúdie

Celkový systém AUC na detekciu LCP bez ohľadu na hrúbku zátky bol 0,80 (95 % interval spoľahlivosti 0,76 – 0,85) v tepnách s priemerom lúmenov menším alebo rovným 3,0 mm. Pri detekcii LCP so zátkami s hrúbkou menšou ako 0,45 mm bola AUC tiež 0,80 (95 % interval spoľahlivosti 0,76 – 0,84). Hodnota AUC na detekciu prítomnosti akéhokoľvek fibroaterómu pozdĺž segmentu tepny pomocou LCBI bola 0,86 (97,5 % interval spoľahlivosti 0,80 – 0,91) pre všetky priemery tepien. Tabuľka 2 sumarizuje výsledky presnosti diagnostiky pre 3 koncové body štúdie. **[Obrázok](#page-169-0)** 17-1 zobrazuje zodpovedajúce percentuálne hodnoty zhody ako funkcie prahu intenzity blokového chemogram (primárny koncový bod a sekundárny koncový bod 1) alebo prah LCBI (sekundárny koncový bod 2).

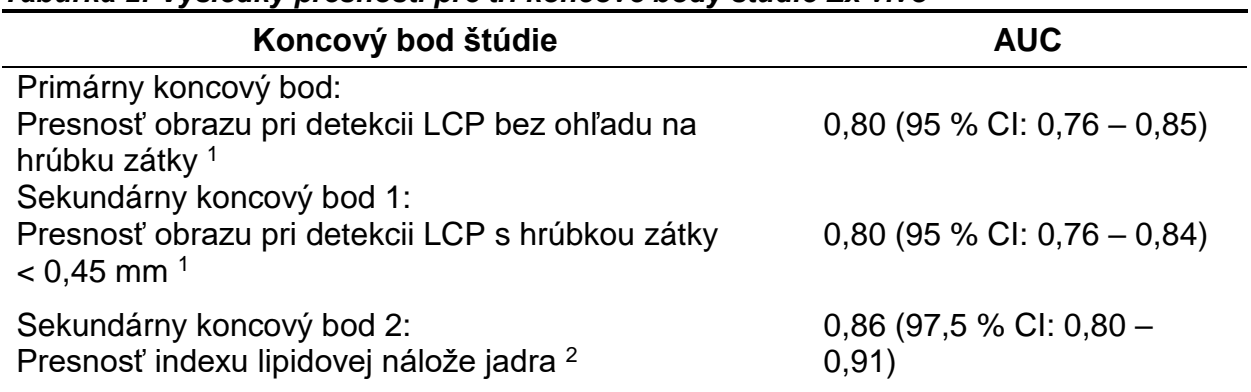

#### *Tabuľka 2: Výsledky presnosti pre tri koncové body štúdie Ex vivo*

<sup>1</sup> 51 sŕdc, 122 segmentov, 1909 2 mm blokov; priemerný priemer lúmenu <= 3 mm

<sup>2</sup> 51 sŕdc, 120 segmentov

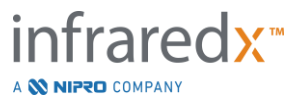

#### **17.2.2 Klinická kľúčová štúdia**

#### Cieľ štúdie

Celkovým cieľom štúdie SPECTACL bolo posúdiť podobnosť meraní získaných v klinických podmienkach s tými, ktoré boli získané z pitevných vzoriek. Pre klinických pacientov neboli k dispozícii histopatologické porovnania, čo zabraňuje priamemu vyhodnoteniu presnosti *in vivo* arteriálnych obrázkov NIR. Štúdia preto použila spektrálne údaje, ktoré sú základom obrázkov, aby dokázali, že informácie získané *in vivo* boli podobné informáciám použitým v štúdii *ex vivo*.

#### Schéma štúdie

SPECTACL bol prospektívny multicentrický klinický proces u pacientov, ktorí podstúpili elektívny alebo neemergentný perkutánny koronárny zákrok *de novo* natívnej koronárnej artérie. Pacienti so stabilnou alebo progresívnou angínou, ako aj pacienti so stabilizovaným akútnym koronárnym syndrómom boli zaradení. Klinická štúdia SPECTACL bola navrhnutá tak, aby ukázala, že spektrálne vlastnosti údajov získaných u pacientov boli v podstate podobné spektrálnym znakom údajov zhromaždených v štúdii *ex vivo* study.

#### Študijné obdobie, klinické stránky a zápis

Hlavná štúdia SPECTACL bola vykonaná počas 21 mesiacov na 6 klinických miestach v Spojených štátoch a Kanade. Počas tohto obdobia bolo do štúdie zahrnutých celkovo 106 pacientov. NIR obrazy neboli získané u 17 z týchto pacientov, čo viedlo k získaniu údajov od 89 pacientov na analýzu. Dôvody, prečo sa nepodarilo získať obrázky NIR, zahŕňali neschopnosť sledovať cievu (7), zlyhanie zariadenia (7), procedurálnu chybu (2) a nesprávne nastavenie príslušenstva (1).

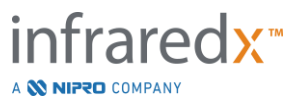

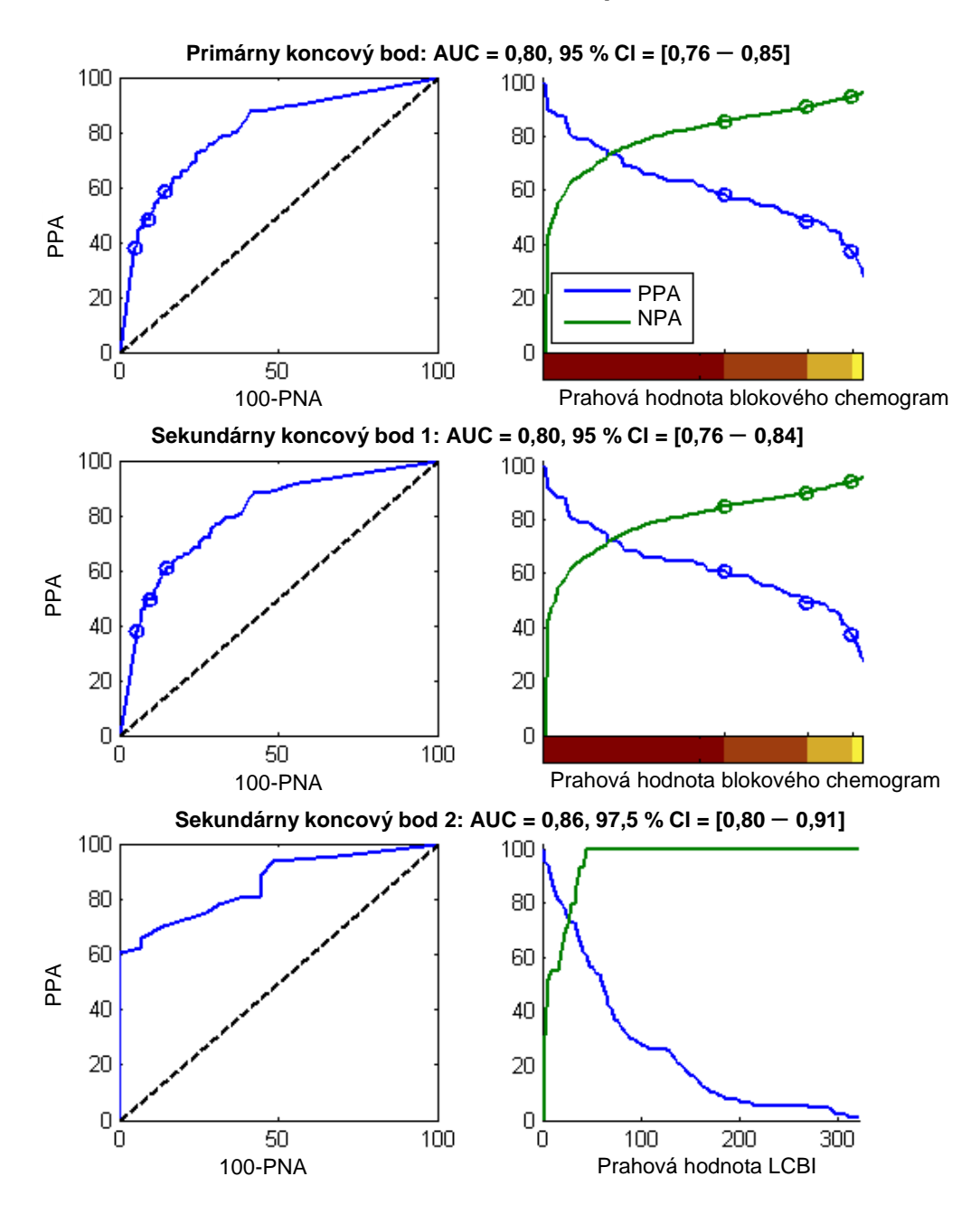

<span id="page-169-0"></span>**Obrázok 17-1. ROC krivky (ľavý stĺpec) a percento kriviek pozitívnej a negatívnej zhody v porovnaní s prahovou hodnotou testu (pravý stĺpec) pre 3 koncové body štúdie. A:** *Primárny koncový bod* **–** *Žiadna hranica hrúbky zátky***. Presnosť chemogram oproti histológii v 2 mm blokoch (51 sŕdc, 122 segmentov a 1909 blokov 2 mm). Tri prahové hodnoty farieb na blokovom chemogram (vykresľovanie červenej, tmavooranžovej, svetlooranžovej a žltej farby) vedú k pozitívnym a negatívnym percentuálnym hodnotám označeným v kruhoch. B:** *Sekundárny koncový bod 1* **–** *Horná hranica hrúbky 450 mikrónov***. C:** *Sekundárny koncový bod 2* **– Presnosť indexu lipidovej nálože jadra (LCBI) versus histológia (51 sŕdc, 120 segmentov). PPA: percento pozitívnej zhody. PNA: percento negatívnej zhody.**

Spomedzi 89 pacientov sa údaje o 30 pacientoch nezaznamenali počas klinickej štúdie vývoja algoritmov. Výsledkom bolo, že snímky NIR od 59 pacientov zostali na prospektívne vyhodnotenie podobnosti meraní NIR *in vivo* a *ex vivo*.

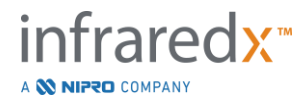

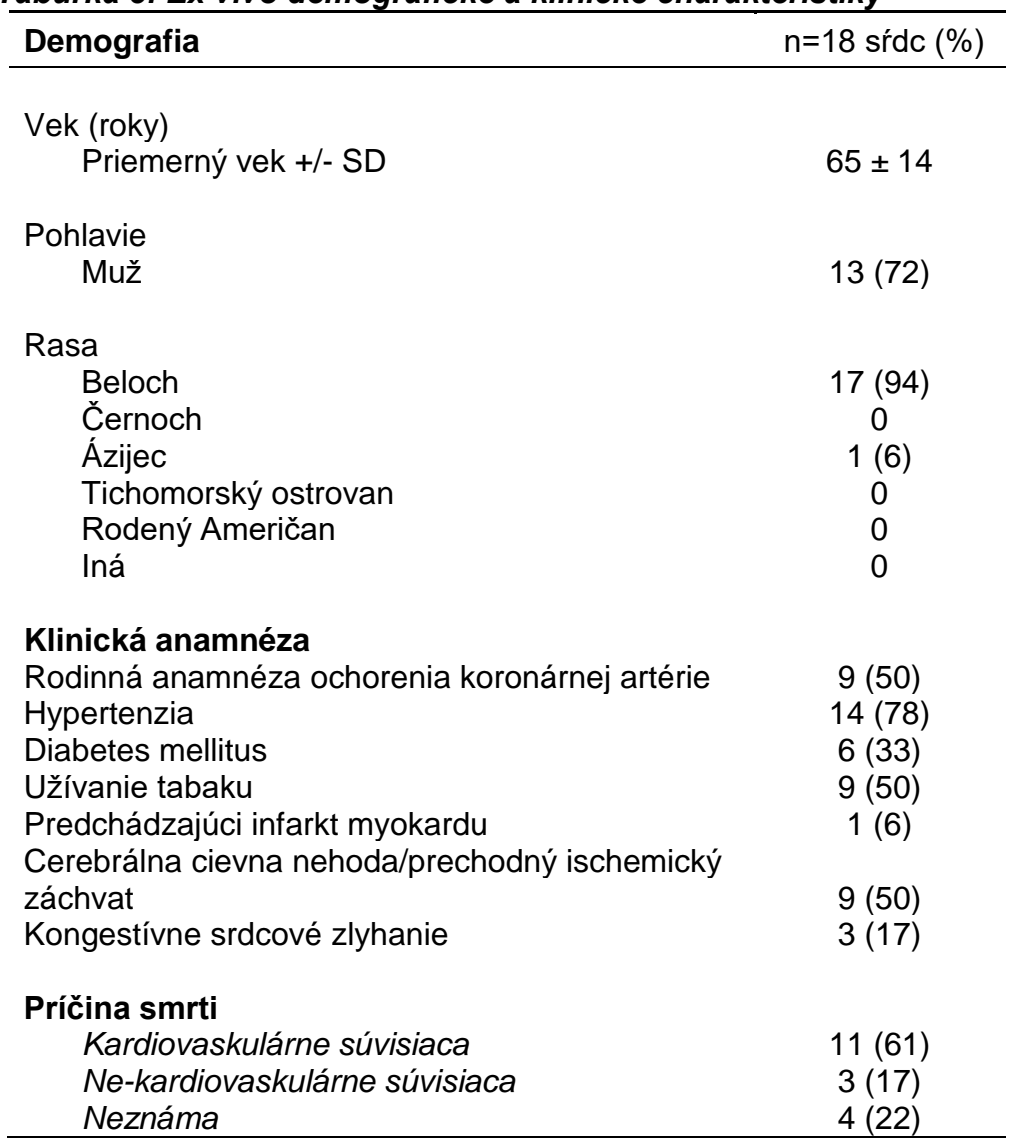

#### *Tabuľka 3: Ex vivo demografické a klinické charakteristiky*

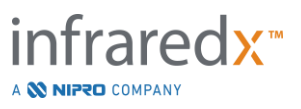

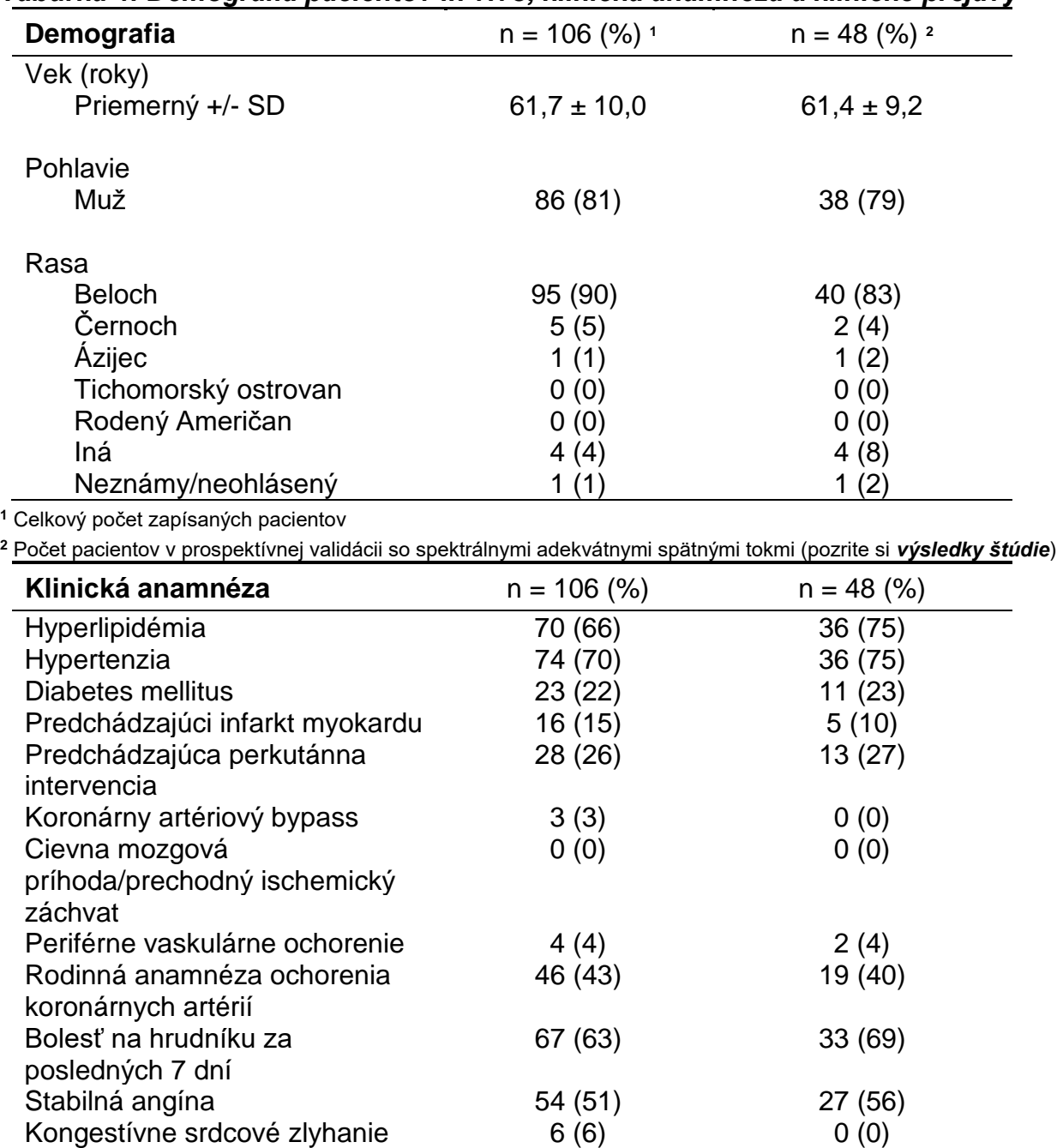

#### *Tabuľka 4: Demografia pacientov in vivo, klinická anamnéza a klinické prejavy*

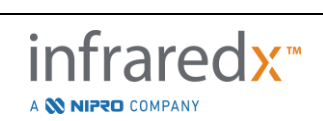

**Klinické prejavy** n = 106 n = 48

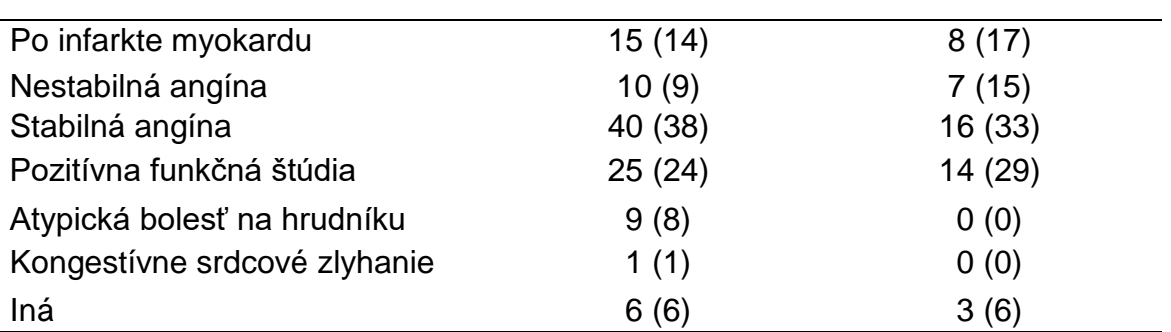

#### Bezpečnosť

Zatiaľ čo štúdia SPECTACL nebola schopná posúdiť bezpečnosť prístroja Infraredx, monitorovanie nežiaducich udalostí zabezpečilo, že bezpečnostný profil bol podobný profilu, aký bol pozorovaný pri podobných katétroch. Keďže katéter spoločnosti Infraredx je podobný katétru IVUS vo fyzikálnych charakteristikách a použití, očakávalo sa, že intenzity a typy nežiaducich udalostí spojených s prístrojom Infraredx v štúdii SPECTACL by boli podobné dobre zdokumentovaným skúsenostiam s katétrami IVUS v podobnej skupine pacientov s PCI.

#### Koncový bod štúdie

Primárny koncový bod SPECTACL bol posúdený prospektívne hodnotením frakcie pacientov so spätným tokom, podobným ako údaje z pitvy v tréningovej množine algoritmov LCP. Spätné toky jednotlivých pacientov sa považovali za podobné ako pri skúškach *ex vivo*, ak viac ako 80 % spektra adekvátnej kvality v prahových hodnotách spätného toku spĺňalo metriky podobnosti, ako je opísané nižšie.

#### *Spektrálna primeranosť*

Spektrálne neadekvátne spätné toky boli považované za kvalitatívne neprimerané v dôsledku prekážok alebo chýb pri získavaní údajov a boli vylúčené z analýzy podobnosti. Spektrálna primeranosť jednotlivých spektier bola stanovená na základe niekoľkých odľahlých metrík. Tieto metriky boli navrhnuté tak, aby identifikovali prekážky v dráhe optického lúča, ktoré by mohli narušiť spektrálne meranie. Obmedzenia prekážky zahŕňali:

- Spektrum sa zhromažďuje pomocou vodiaceho drôtu, ktorý bráni arteriálnej stene.
- Spektrum sa zhromažďuje s optickým hrotom vo vnútri vodiaceho katétra.
- Spektrum označené oscilačnou metrikou (napríklad slabé optické pripojenie, mikrobublinky v primárnom fyziologickom roztoku primárnych katétrov).
- Spektrum označené metrikou viditeľnosti steny (arteriálna stena nie je viditeľná z dôvodu, že zasahuje príliš veľa krvi).

Na účely posúdenia kvality údajov bol spätný tok rozdelený do susedných 2 mm blokov a každý bol hodnotený na spektrálnu primeranosť. Blok bol posúdený za spektrálne dostatočný, ak bolo viac ako 75 % spektra v bloku adekvátne. Na druhej strane bolo

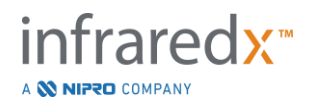

zistené, že spätný tok je spektrálne primeraný, ak je adekvátne viac ako 75 % blokov v rámci spätného toku.

#### *Spektrálna podobnosť*

Na posúdenie podobnosti medzi spektrom a tými v modelovej kalibračnej sústave sa použili dve metrické veličiny: vzdialenosť Mahalanobis (MD) a spektrálny F-pomer (SFR). Prvý z nich je mierou koeficientu váženej vzdialenosti medzi bodom a centroidom množiny bodov v multidimenzionálnom priestore. Pre predikčné spektrum x a stredné spektrum y kalibračnej množiny je metrika MD daná (v štvorcových jednotkách)

$$
MD = (x - y)'S^{-1}(x - y),
$$
\n(1)

kde S-1 je inverzná kovariantná matica tréningového súboru. Keďže údaje v systémovej aplikácii sú bimodálne (pozitívne alebo negatívne pre LCP), oddelené MD boli vypočítané vzhľadom na každú triedu. To znamená, že jeden MD bol vypočítaný vzhľadom na podskupinu kalibračných spektier s pozitívnou referenciou LCP (MD +) a druhý bol vypočítaný vzhľadom na podskupinu kalibračných spektier s negatívnou referenciou LCP (MD-). Danému validačnému spektru je priradená menšia z dvoch vzdialeností (MD + alebo MD-).

SFR je miera súčtu štvorcových zvyškov validačného spektra k priemernému súčtu štvorcových zvyškov kalibračnej súpravy. Spektrálny zvyšok je rozdiel medzi predpokladaným spektrom konštruovaným v nižšom rozmerovom projekčnom priestore, ktorý je rozložený modelom a skutočným meraným spektrom. Spektrálnym zvyškom *eval*

a 
$$
e_{cal}
$$
 zodpovedajú validačné a kalibračné spektrá, respektíve SFR je nimi daný
$$
SFR = m(\sum_{k=1}^{n} e_{\text{valk}}^{2}) / (\sum_{i=1}^{m} \sum_{k=1}^{n} e_{\text{cali,k}}^{2}), \qquad (2)
$$

pre *m* kalibračné spektrá a *n* vlnové dĺžky v spektre.

Spätný tok bol posúdený ako zhodný, ak aspoň 80 % adekvátnych spektier v ťahu bolo pod prahovou hodnotou pre MD a SFR metriky. Prahové hodnoty MD a SFR boli stanovené v ex vivo kalibrácii ako súčasť parametrov algoritmu.

#### *Testovanie hypotéz*

Nulová hypotéza, ktorá sa má testovať, bola:

H0: 
$$
p <= 0.67
$$

\nHa:  $p > 0.67$ 

kde p je podiel pacientov vykazujúcich spektrálnu podobnosť medzi klinickými záznamami a súborom údajov o pitve. Nulová hypotéza mala byť zamietnutá, a preto sa splnil primárny koncový bod, ak spodná hranica 95 % intervalu spoľahlivosti prekročila hodnotu 0,67.

Výsledky štúdie

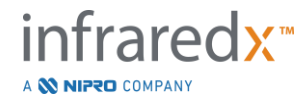

Vo validácii sa hodnotilo celkovo 59 spätných tokov pacientov (jeden spätný tok na pacienta). Jedenásť spätných tokov bolo posúdených ako nedostatočná spektrálna kvalita kvôli zlému optickému spojeniu, nadmerným bublinám vo fyziologickom roztoku primárnych katétrov, poruchám prietoku krvi alebo zatieneniu steny tepien nadmernou krvou. Zo 48 spätných tokov adekvátnej kvality sa zistilo, že 40 je spektrálne podobných spektrám ex vivo s mierou úspešnosti 0,83 (95 % interval spoľahlivosti 0,70 – 0,93). Táto miera úspešnosti splnila primárny koncový bod kľúčovej štúdie SPECTACL tým, že preukázala, že dolná hranica 95 % intervalu spoľahlivosti prekročila hodnotu 0,67.

[Obrázok 17-2](#page-174-0) vykresľuje percentuálnu podobnosť každého zo 48 spätných tokov. Prerušovaná horizontálna čiara predstavuje strednú hodnotu spektrálnej podobnosti (96 %) spätných tokov. Pevná horizontálna čiara označuje spodnú hranicu pre posúdenie spektrálnej podobnosti spätného toku.

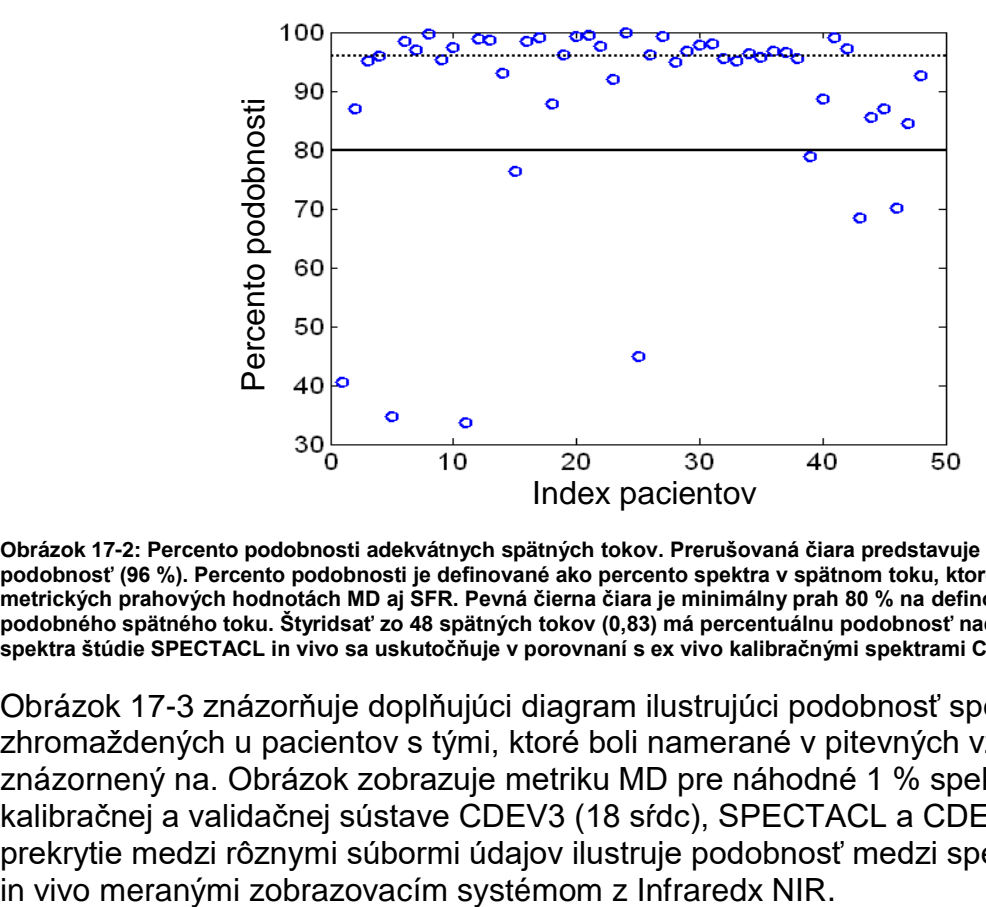

<span id="page-174-0"></span>**Obrázok 17-2: Percento podobnosti adekvátnych spätných tokov. Prerušovaná čiara predstavuje mediánovú percentuálnu podobnosť (96 %). Percento podobnosti je definované ako percento spektra v spätnom toku, ktoré sa nachádza v metrických prahových hodnotách MD aj SFR. Pevná čierna čiara je minimálny prah 80 % na definovanie spektrálne podobného spätného toku. Štyridsať zo 48 spätných tokov (0,83) má percentuálnu podobnosť nad prahom. Porovnanie spektra štúdie SPECTACL in vivo sa uskutočňuje v porovnaní s ex vivo kalibračnými spektrami CDEV3 (18 sŕdc).**

[Obrázok 17-3](#page-175-0) znázorňuje doplňujúci diagram ilustrujúci podobnosť spektier zhromaždených u pacientov s tými, ktoré boli namerané v pitevných vzorkách, je znázornený na. Obrázok zobrazuje metriku MD pre náhodné 1 % spektra v každej kalibračnej a validačnej sústave CDEV3 (18 sŕdc), SPECTACL a CDEV3. Významné prekrytie medzi rôznymi súbormi údajov ilustruje podobnosť medzi spektrami ex vivo a

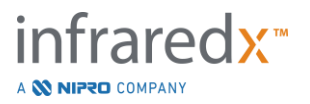

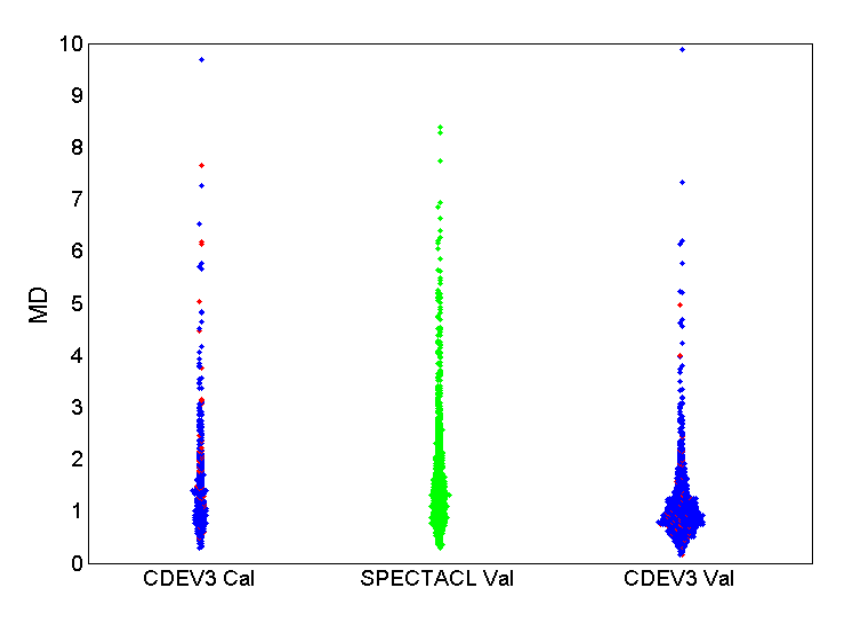

<span id="page-175-0"></span>**Obrázok 17-3: Podobnosť medzi CDEV3 ex vivo a SPECTACL in vivo spektrami MD. Červená označuje pozitívnu histológiu pre LCP; modrá označuje negatívnu histológiu pre LCP; zelená nevykazuje žiadnu histológiu. CDEV3 Cal = údaje modelu kalibrácie (18 sŕdc, 51 segmentov, 790 spektier); SPECTACL Val = údaje klinických kľúčových štúdií (48 pacientov, 48 segmentov, 1770 spektier); CDEV3 Val = validačné údaje (51 sŕdc, 126 segmentov, 3416 spektier). Každý klaster predstavuje 1 % spektra náhodne vybraných z každej súpravy.**

#### Bezpečnosť

Počas kľúčovej štúdie SPECTACL boli NIR spektrá zhromaždené u 89 pacientov. V kombinácii s ďalšími 10 pacientmi skenovanými v predchádzajúcej štúdii uskutočniteľnosti bol zobrazovací katéter NIR vložený do celkového počtu 99 pacientov. Neboli zistené žiadne nežiaduce účinky súvisiace so zariadením v dôsledku týchto postupov.

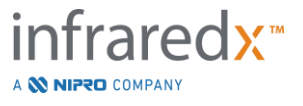

### **17.3 Príloha C: Referenčná literatúra**

- 1 Gardner CM, Tan H, Hull EL, et al. Detection of lipid core coronary plaques in autopsy specimens with a novel catheter-basednear-infrared spectroscopy system. JACC Cardiovasc Imaging 2008; 1: 638–48.
- 2 Waxman S, Dixon SR, L'Allier P, et al. In vivo validation of a catheter-based near-infrared spectroscopy system for detection of lipid core coronary plaques: initial results of the SPECTACL study. JACC Cardiovasc Imaging 2009; 2: 858–68.
- 3 Waksman R, Di Mario C, Torguson R, et al. Identification of patients and plaques vulnerable to future coronary events with near-infrared spectroscopy intravascular ultrasound imaging: a prospective, cohort study. Lancet 2019; 394: 1629–37.
- 4 Erlinge D, Maehara A, Ben-Yehuda O, et al. Identification of vulnerable plaques and patients by intracoronary near-infrared spectroscopy and ultrasound (PROSPECT II): a prospective natural history study. Lancet.2021;397:985-995.

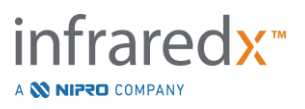

# **17.4 Príloha D: Akustický výstup (I) Zhoda s normou IEC 60601-2-37: 2007**

Model systému: Intravaskulárny zobrazovací systém Makoto™ (TVC-MC10) Prevodník: Zobrazovací katéter Dualpro™ IVUS+NIRS (TVC-C195-42), 50 MHz Prevádzkový režim: B režim Aplikácia(-e): Cievne

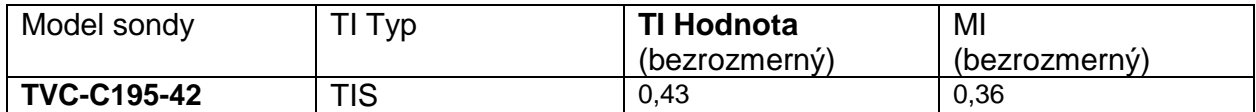

*Tieto údaje označujú najhorší prípad. Pretože ani MI, ani TI nie sú väčšie ako 1,0, nie je potrebné vyplniť ďalšie tabuľky.*

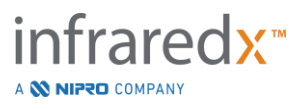

# **17.5 Príloha E: Akustický výstup (II) – Tabuľka výkazov pre záznam 1**

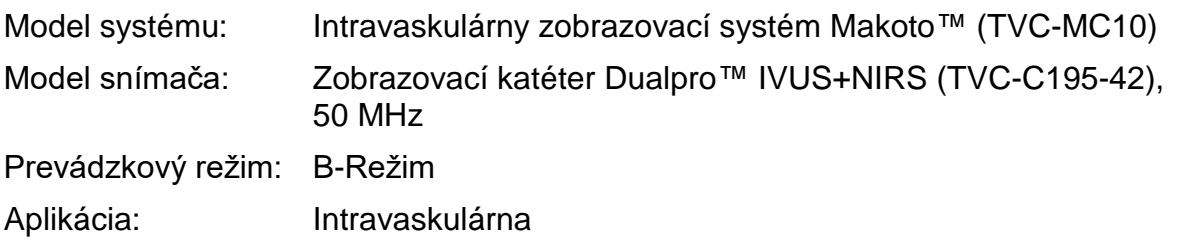

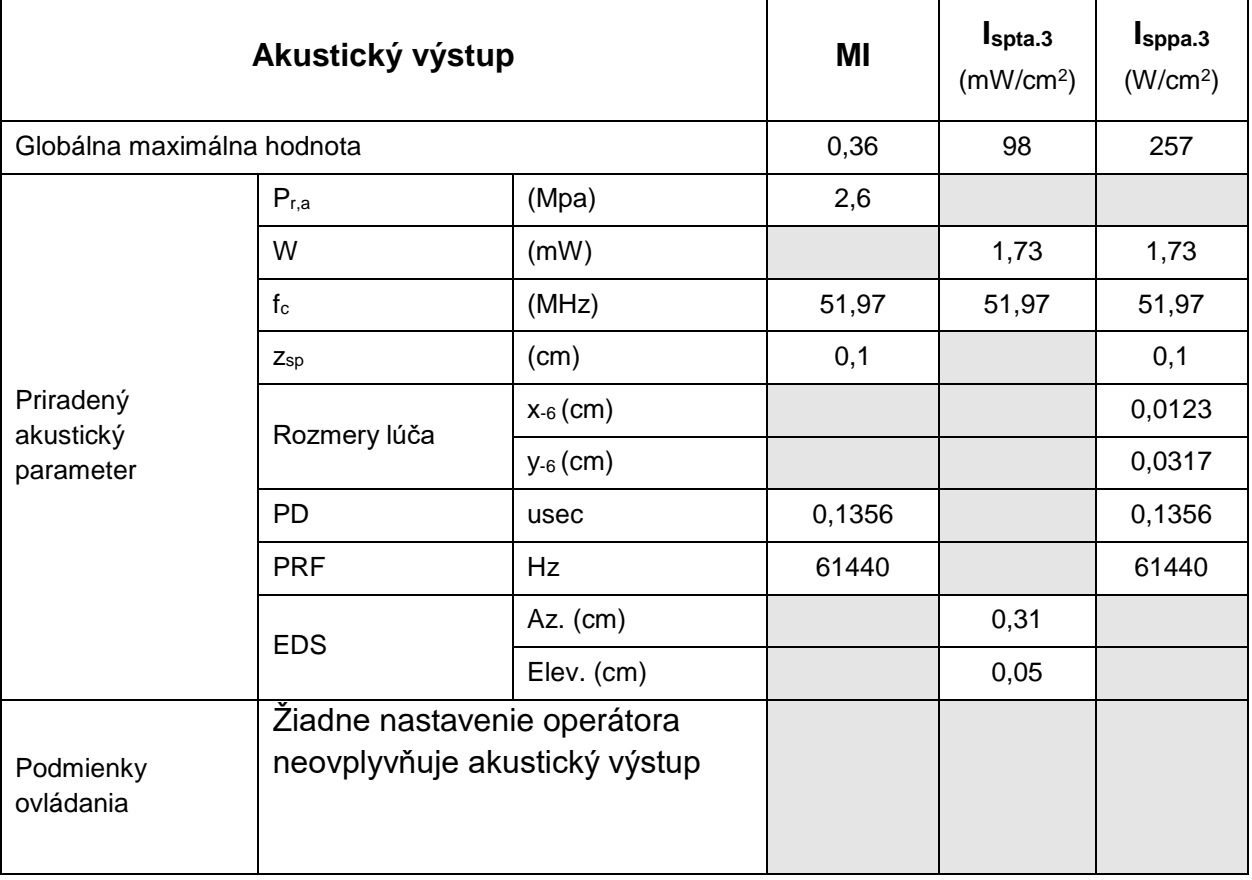

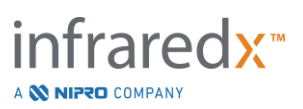

# **17.6 Príloha F: Tabuľka indikácií pre použitie ultrazvuku**

Model systému: Intravaskulárny zobrazovací systém Makoto™ (TVC-MC10) Model snímača: Zobrazovací katéter Dualpro™ IVUS+NIRS (TVC-C195-42), 50 MHz

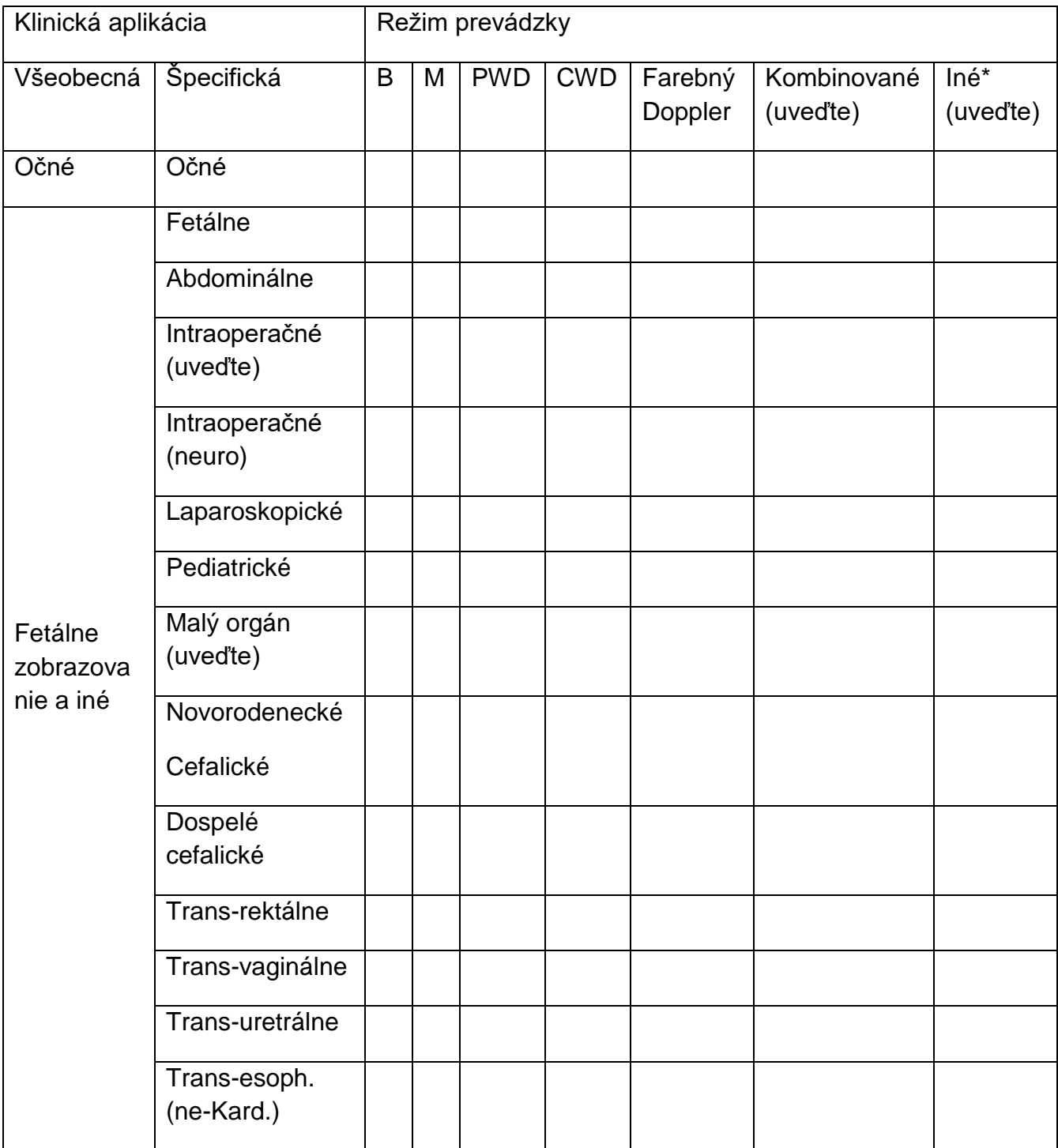

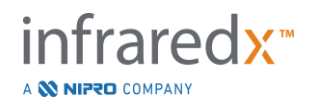
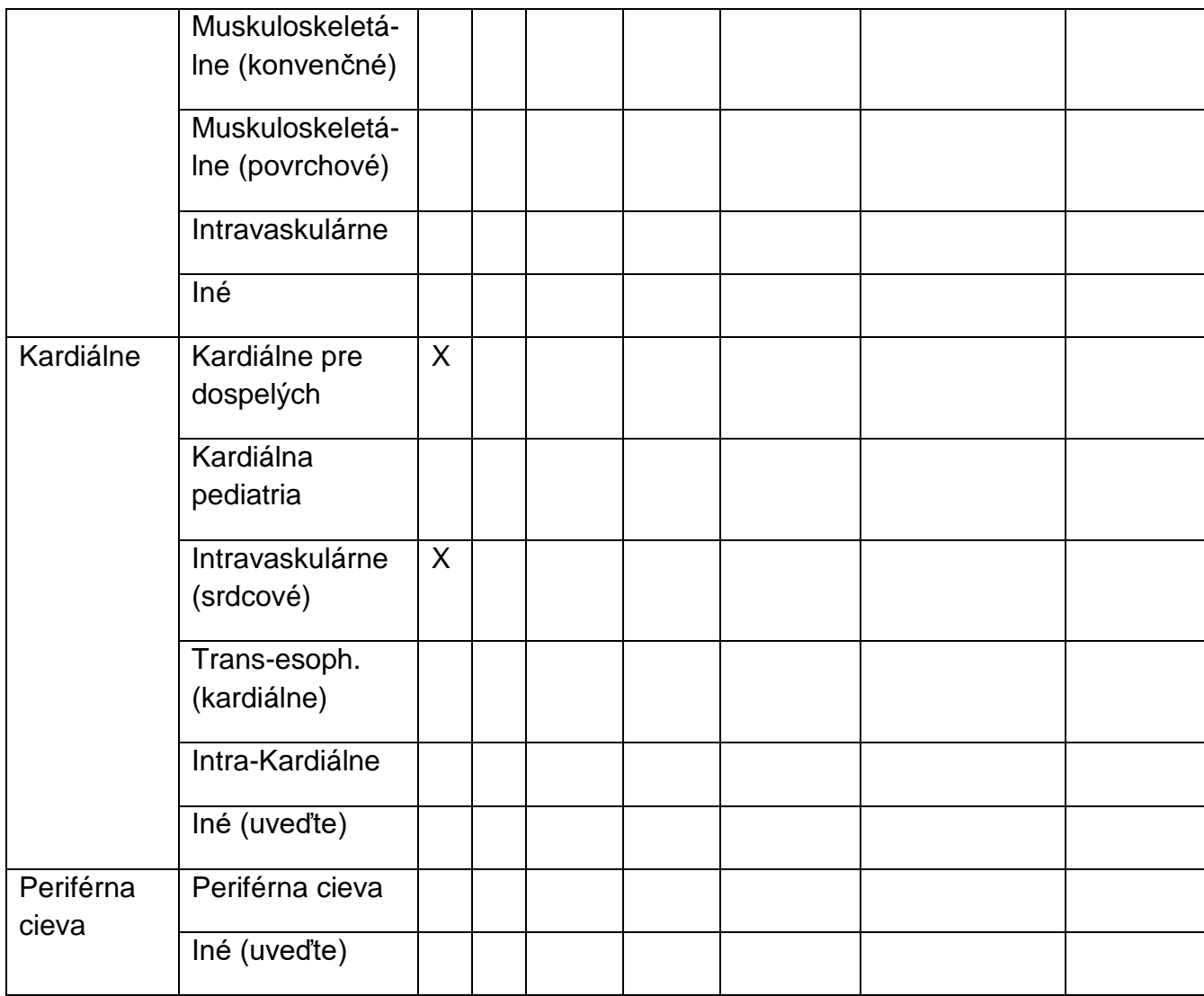

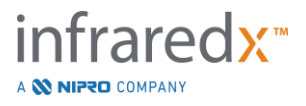

# **17.7 Príloha G: Presnosť merania a precíznosť**

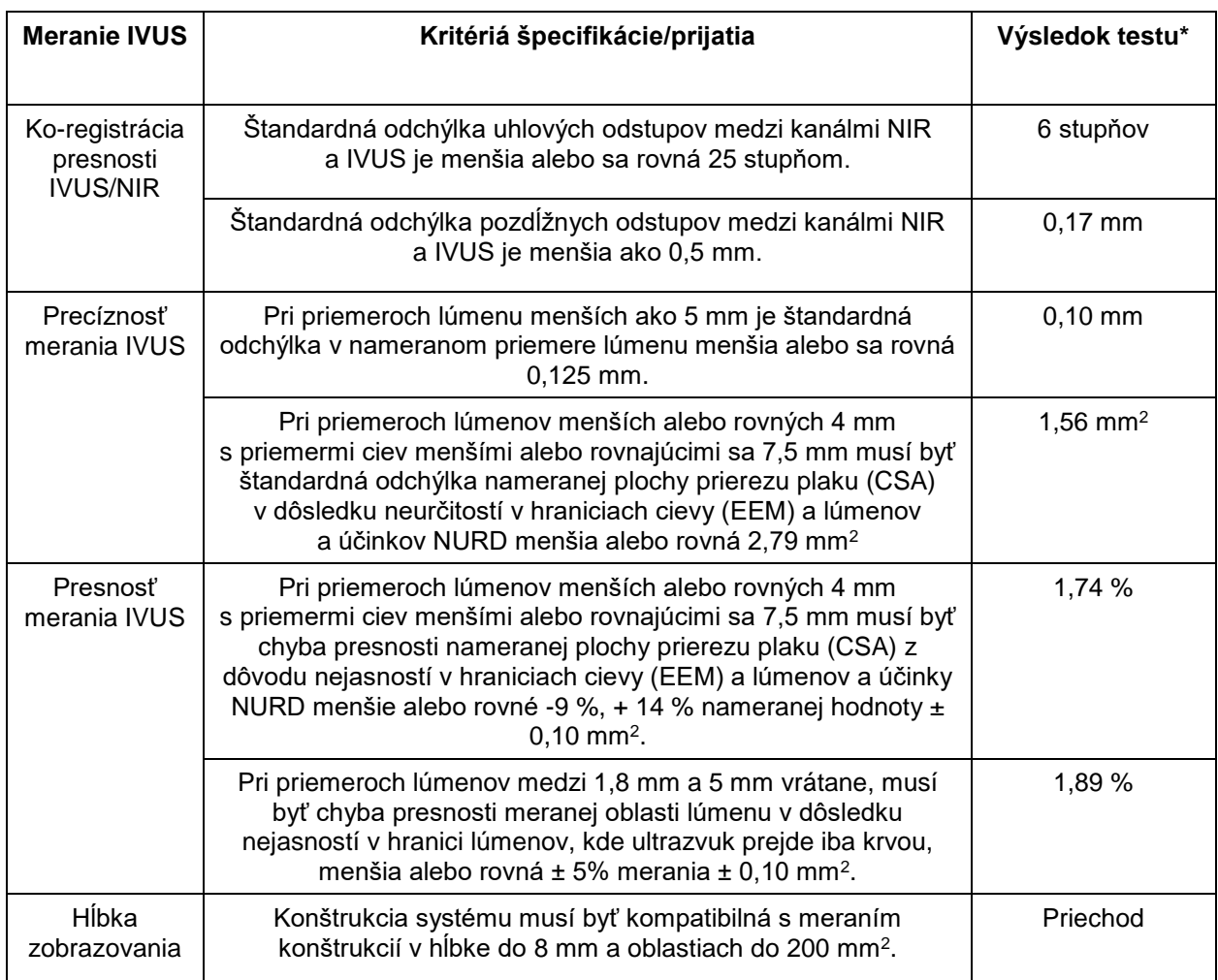

\* Priemerný výsledok s automatickou rýchlosťou zberu pri minimálnom (0,5 mm/s) a maximálnom (2,0 mm/s) automatickom zotavení.

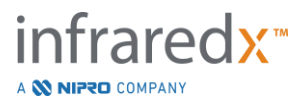

# **17.8 Príloha H: Elektromagnetická zhoda**

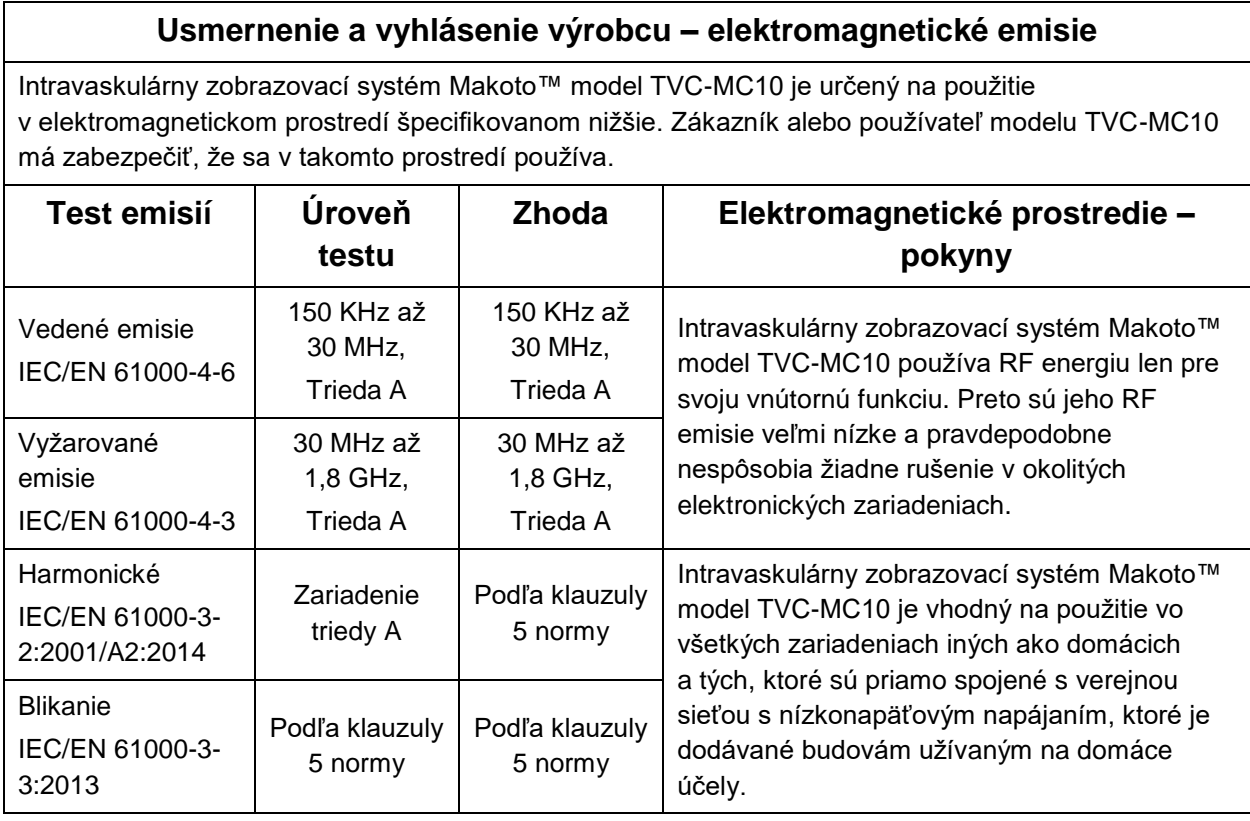

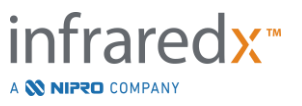

#### **Usmernenie a vyhlásenie výrobcu – elektromagnetická odolnosť**

Intravaskulárny zobrazovací systém Makoto™ model TVC-MC10 je určený na použitie v elektromagnetickom prostredí špecifikovanom nižšie. Zákazník alebo používateľ modelu TVC-MC10 má zabezpečiť, že sa v takomto prostredí používa.

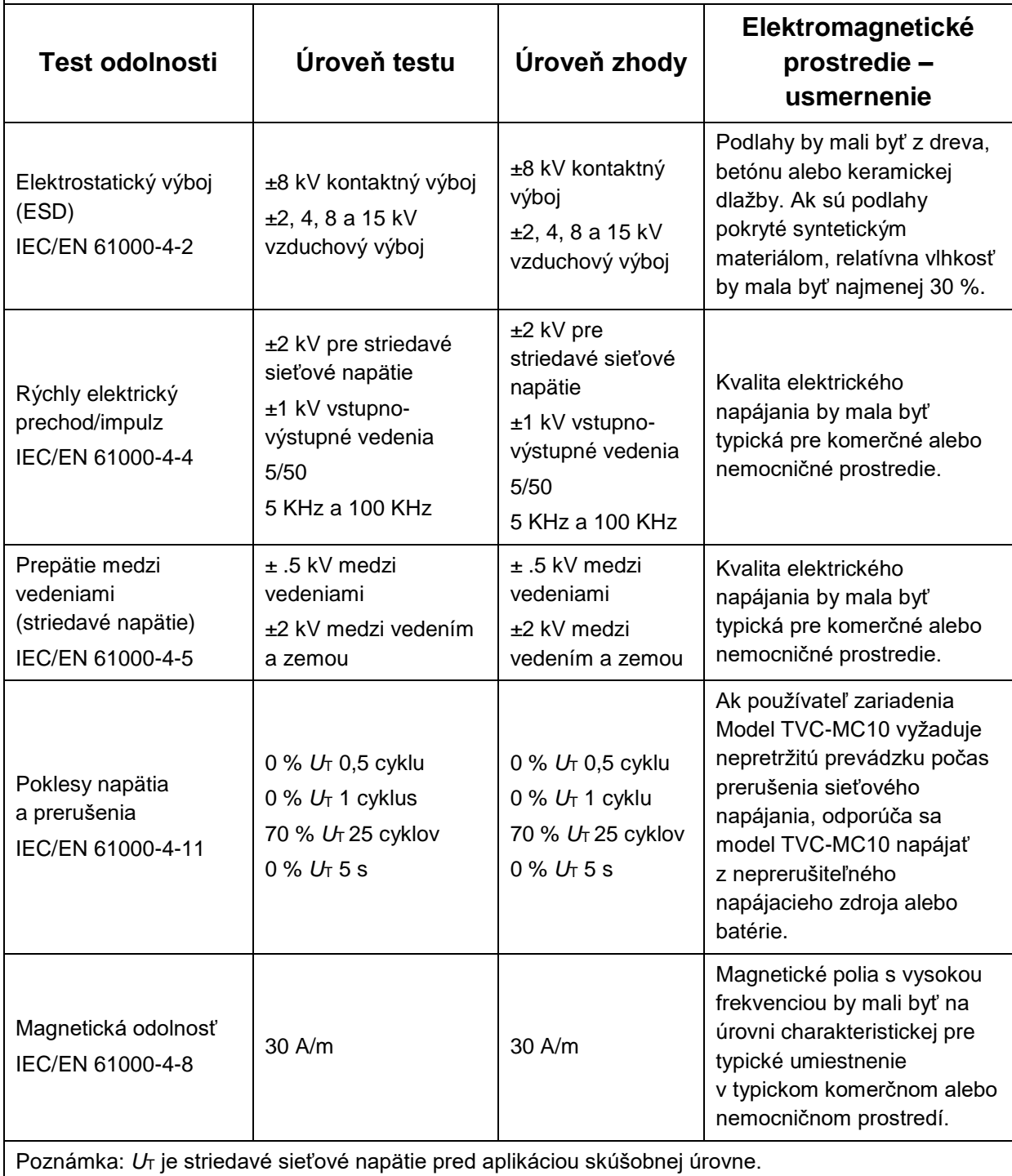

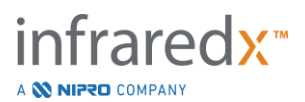

#### **Usmernenie a vyhlásenie výrobcu – elektromagnetická odolnosť**

Intravaskulárny zobrazovací systém Makoto™ model TVC-MC10 je určený na použitie v elektromagnetickom prostredí špecifikovanom nižšie. Zákazník alebo používateľ modelu TVC-MC10 má zabezpečiť, že sa v takomto prostredí používa.

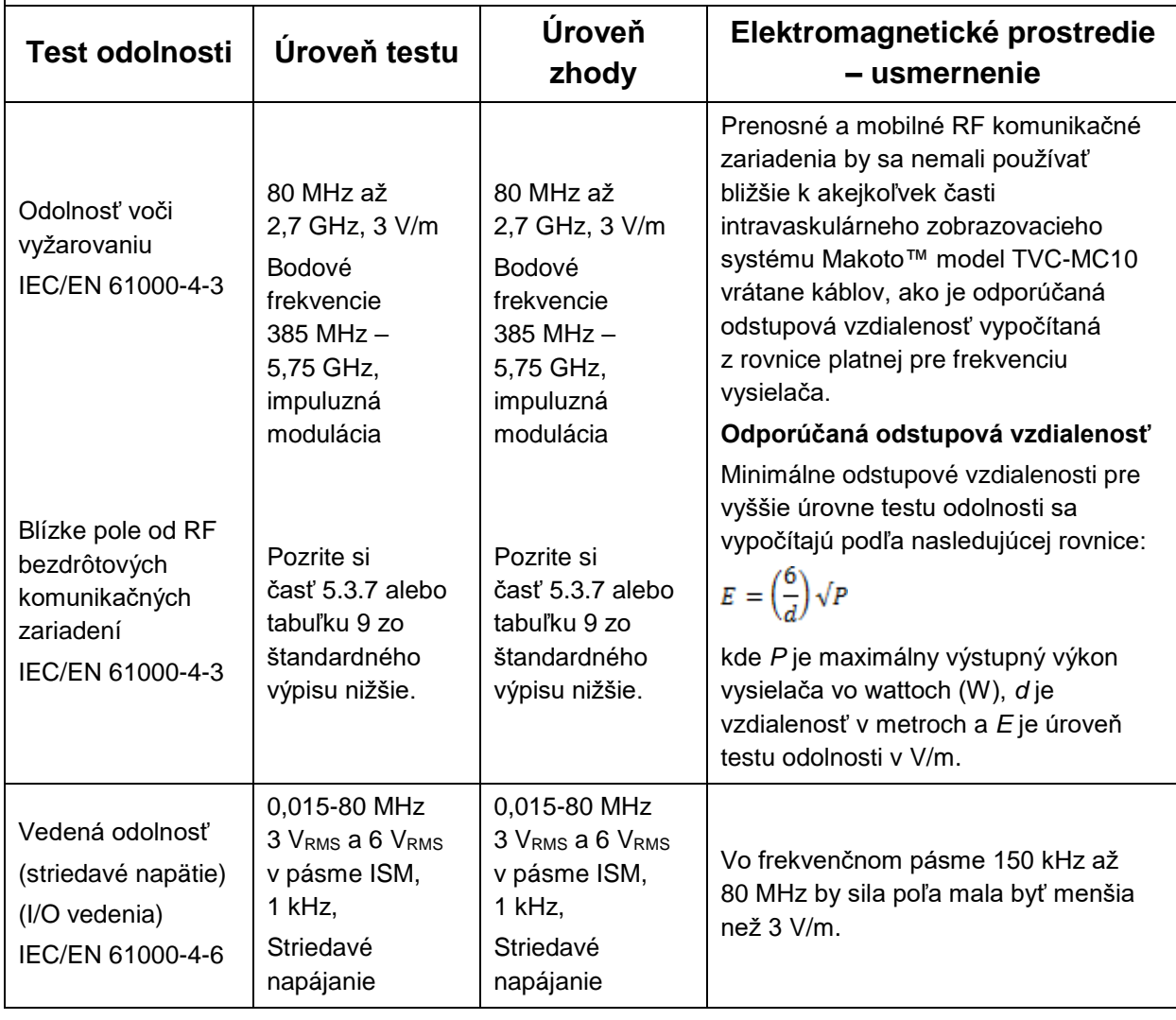

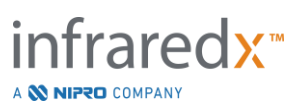

# **Odporúčané odstupové vzdialenosti medzi prenosnými a mobilnými RF komunikačnými zariadeniami a intravaskulárnym zobrazovacím systémom Makoto™ model TVC-MC10**

Intravaskulárny zobrazovací systém Makoto™ model TVC-MC10 je určený na použitie v elektromagnetickom prostredí, v ktorom sú vysielané RF rušenia kontrolované. Zákazník alebo používateľ modelu TVC-MC10 môže pomôcť zabrániť elektromagnetickému rušeniu udržiavaním minimálnej vzdialenosti medzi prenosnými a mobilnými RF komunikačnými zariadeniami (vysielačmi) a intravaskulárnym zobrazovacím systémom Makoto™ model TVC-MC10, ako sa odporúča nižšie, podľa maximálneho výstupného výkonu komunikačného zariadenia. Táto tabuľka je vybraná z normy IEC/EN 61000-4-3

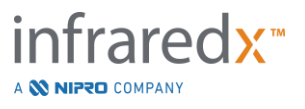

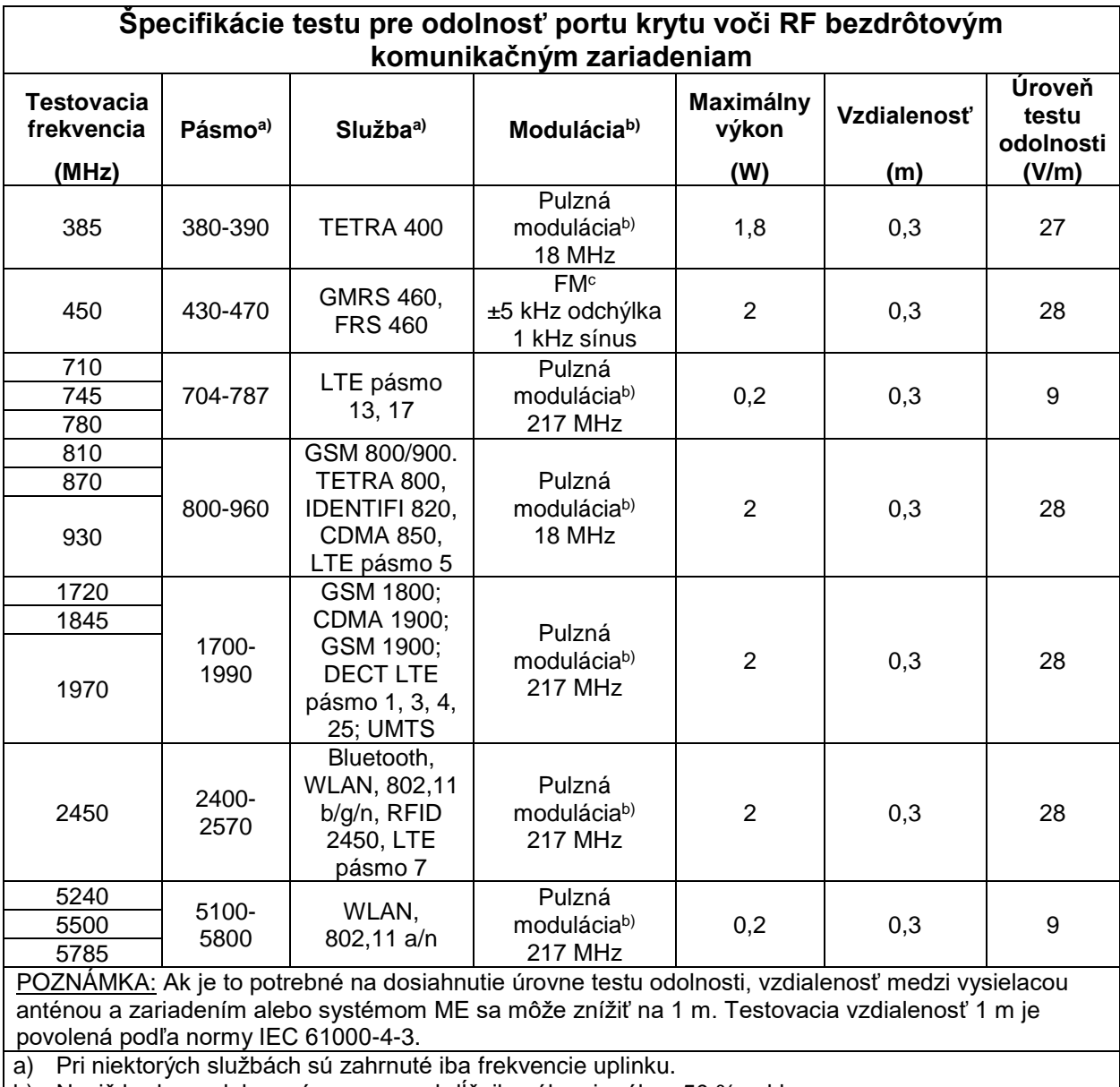

b) Nosič bude modulovaný pomocou obdĺžnikového signálu s 50 % cyklom.

c) Ako alternatíva k FM modulácii sa môže použiť 50 % pulzná modulácia pri frekvencii 18 Hz, pretože zatiaľ čo táto funkcia nepredstavuje skutočnú moduláciu, v najhoršom prípade je možné ju použiť.

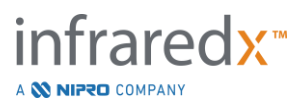